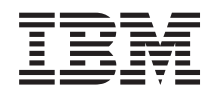

Systémy IBM - iSeries iSeries Access for Windows Operačná konzola

*Verzia 5, vydanie 4*

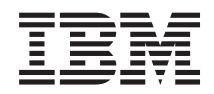

Systémy IBM - iSeries iSeries Access for Windows Operačná konzola

*Verzia 5, vydanie 4*

## **Poznámka**

Pred použitím týchto informácií a nimi podporovaného produktu si prečítajte informácie v časti ["Poznámky",](#page-110-0) na [strane](#page-110-0) 105.

#### **Siedme vydanie (február 2006)**

Táto verzia nefunguje na všetkých modeloch počítačov RISC (reduced instruction set computer) a nefunguje ani na modeloch CISC.

**© Copyright International Business Machines Corporation 2000, 2006. Všetky práva vyhradené.**

# **Obsah**

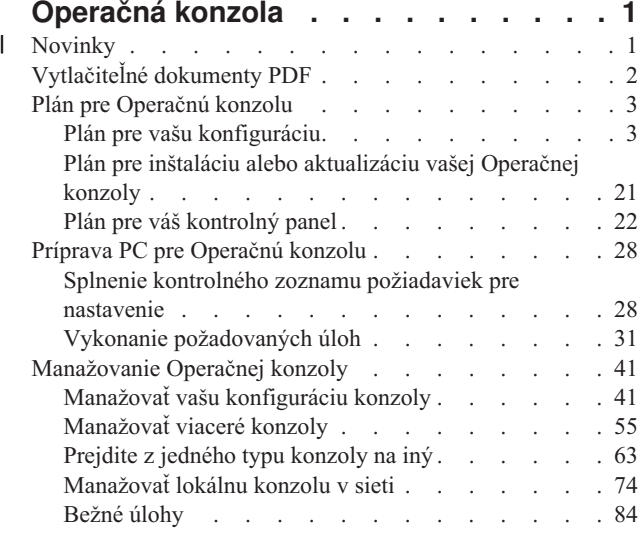

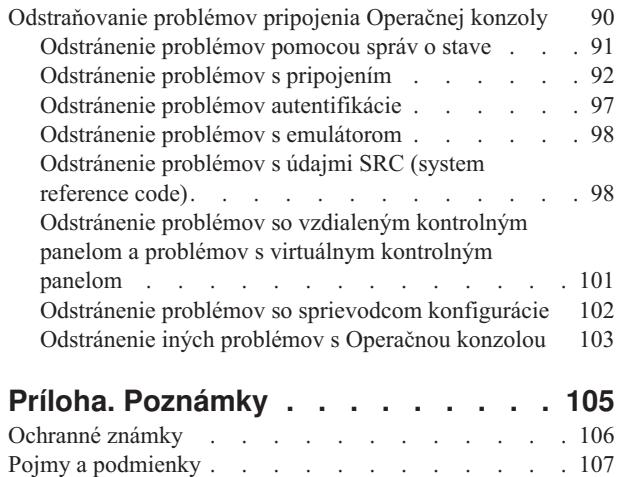

# <span id="page-6-0"></span>**Operačná konzola**

Používanie Operačnej konzoly iSeries ako systémovej konzoly na prístup k serverom iSeries a ich správu.

IBM umožňuje interakciu s vašimi servermi pomocou riadiacich konzol, ku ktorým môžete pristupovať pomocou terminálov a osobných počítačov. Operačná konzola iSeries je inštalovateľný komponent iSeries Access for Windows. Operačná konzola vám umožňuje ovládať funkcie ovládacieho panela konzoly lokálne alebo vzdialene pomocou jedného alebo viacerých osobných počítačov, čo vám umožňuje používať mnoho administratívnych funkcií.

Operačná konzola používa na emulovanie konzoly emuláciu 5250, ktorú poskytuje iSeries Access for Windows alebo IBM Personal Communications. Na emuláciu ovládacieho panela servera poskytuje Operačná konzola grafický vzdialený ovládací panel alebo virtuálny ovládací panel. Na komunikáciu medzi serverom a PC môže Operačná konzola použiť lokálnu sieť (LAN) a pripojenia TCP/IP alebo priame pripojenie pomocou kábla. Podporuje prichádzajúce telefonické pripojenia od vzdialených osobných počítačov k počítačom, ktoré sú priamo pripojené k serverom. Tieto vzdialené osobné počítače potom fungujú ako konzola a umožňujú jednoduchší prístup k serveru a jeho správu.

Podpora Operačnej konzoly je dostupná vo vydaniach V5R2 (alebo novších) operačného systému i5/OS. Modely IBM iSeries 270 a 8xx podporujú ako konzolu PC len Operačnú konzolu.

Vylepšená autentifikácia a šifrovanie údajov poskytuje bezpečnosť siete pre procedúry konzoly. Sieťové pripojenia Operačnej konzoly používajú viacero protokolov SSL (Secure Sockets Layer), ktoré podporujú autentifikáciu zariadení a užívateľov bez certifikátov.

Ak plánujete používať Operačnú konzolu na správu hardvéru (**e) se rver**, pozrite si časť Operačná konzola v Informačnom centre pre hardvér Systémy IBM eServer.

## **Novinky** |

Prehľad zmien Operačnej konzoly. |

Vo vydaní V5R4 boli pridané nové funkcie servera na zjednodušenie správy servera pomocou Operačnej konzoly. |

Server pri vytváraní ID zariadenia už nevyžaduje heslo. Servery teraz akceptujú servisné funkcie konzoly v režime D, | aj v prípade neinicializovaného DASD. V prípade potreby môže teraz server v režime D vynútiť pomocou funkcie 21 | ukončenie s C6004508. |

Voľba prevzatia riadenia konzoly a obnovy teraz nadobúda účinnosť okamžite. Funkcie prevzatia riadenia a obnovy sú | teraz podporované v režime D. Okno Console Information Status počas preberania riadenia konzoly alebo obnovy | bolo zmenené, aby ste mohli jednoduchšie vidieť, či má voľba Take over the console hodnotu **YES** alebo **NO**. V | prihlasovacom okne DST pre prevzatie riadenia / obnovu (ATTENTION: This device can become the console) sa už nepoužívajú klávesy PF, pretože jedinou povolenou funkciou je prihlásenie. | |

Podporované sú len modely serverov 270 a 8xx (iSeries). To znamená, že je možné použiť len RCP priamo pripojené | pomocou paralelného portu. Vo vydaní V5R4 už nie sú podporované staršie karty zbernice SPD, ani v migračných | vežiach. Kód je v systéme stále zahrnutý, takže ho užívatelia môžu použiť, ale jeho používanie už nie je podporované. |

Pre Operačnú konzolu boli pridané tiež niektoré funkcie na strane klienta. |

Operačná konzola má teraz viac funkcií a doplnkov funkcií na strane klienta, aby sa zjednodušilo jej používanie. Vo |

vydaní V5R4 sú teraz opisnejšie chybové a stavové správy, aby sa zjednodušilo odstraňovanie problémov. Klient |

Operačnej konzoly pri zadávaní ID zariadenia už nevyžaduje heslo. |

<span id="page-7-0"></span>Zjednodušilo sa fungovanie Operačnej konzoly v sieti. Operačná konzola umožňuje užívateľovi zadať bázovú adresu IP |

pre pripojenie konzoly. Operačná konzola vo vydaní V5R4 už nepodporuje systém Windows NT. |

# **Vytlačiteľné dokumenty PDF**

Podľa tejto témy môžete zobraziť a vytlačiť tieto informácie vo verzii PDF.

Ak chcete zobraziť alebo prevziať tento dokument vo verzii PDF, vyberte [Operations](rzajrmst.pdf) Console (1 105 KB).

## **Manuály**

• Twinaxiálna konzola

Twinaxiálna konzola používa rozhranie príkazového riadku na prístup a riadenie vášho iSeries a nevyžaduje, aby osobný počítač fungoval ako konzola. Prístup na iSeries máte prostredníctvom obrazovky konzoly, klávesnice a twinaxiálnych káblov.

## **Webová lokalita**

• [Webová](http://www.ibm.com/servers/eserver/iseries/access) lokalita iSeries Access

Táto webovská stránka obsahuje online informácie o produktoch iSeries Access a Operačnej konzole.

## **Ďalšie informácie**

• iSeries Access for Windows

Použite tieto informácie na nainštalovanie a nakonfigurovanie iSeries Access for Windows na server iSeries aj na PC. Inštalácia a konfigurácia je potrebná na serveri aj na PC.

• Ovládací panel

Riadenie systému prácou priamo s ovládacím panelom. Ovládací panel môžete používať na zapínanie alebo vypínanie systému, vykonávanie IPL (zavedenie úvodného programu) alebo na stanovenie aktivity procesora.

• Logické oddiely

Logické oddiely vám umožňujú distribuovať prostriedky v rámci jedného servera iSeries tak, aby fungoval ako dva alebo viac nezávislých serverov.

• Rozšírenia

Informácie z tejto témy môžete použiť pri rozširovaní hardvérových vlastností, rozšírení na iný model servera iSeries alebo pri rozšírení na aktuálnejšie vydanie operačného systému i5/OS. Počas rozšírenia si zdrojový aj cieľový server zachovávajú rovnaké sériové číslo.

· Migrácia

Informácie v tejto téme použite pri migrácii údajov z jedného servera alebo oddielu iSeries na iný server alebo oddiel iSeries. Pri vykonávaní migrácie údajov musia mať zdrojový a cieľový server odlišné sériové čísla.

• Plán pre hardvér a softvér

Dobré plánovanie je základom pre úspešné nastavenie a používanie vášho servera. Zabezpečí, že máte všetko potrebné a spĺňate všetky nevyhnutné podmienky. Plánovacia informácia v tejto téme vám pomôže umiestniť server, plánovať požiadavky na energiu, tlačiť špeciálne pokyny na kabeláž alebo nastavovaní, spĺňať akékoľvek požiadavky pre PC a pripraviť sa na jedinečnú konfiguráciu, založenú na spôsobe, akým budete server používať (napríklad klastrovanie serverov, pripojenia na Internet a montáž stojana).

• Pokyny pre zapájanie káblov

Pokyny na kabeláž pre váš server si môžete vytlačiť.

## **Uloženie súborov PDF**

Keď chcete uložiť PDF na vašu pracovnú stanicu pre zobrazenie alebo tlač:

1. Kliknite pravým tlačidlom na PDF vo vašom prehľadávači (kliknite pravým tlačidlom na hore uvedený odkaz).

- <span id="page-8-0"></span>2. Kliknite na **Save Target As...**, ak používate program Internet Explorer. Kliknite na **Save Link As...**, ak používate program Netscape Communicator.
- 3. Určite adresár, do ktorého chcete PDF uložiť.
- 4. Kliknite na **Save**.

## **Prevzatie programu Adobe Acrobat Reader**

Na zobrazovanie a tlač tohto súboru PDF potrebujete program Adobe Acrobat Reader. Kópiu si môžete prevziať z [webovskej](http://www.adobe.com/products/acrobat/readstep.html) stránky Adobe (www.adobe.com/products/acrobat/readstep.html) .

## **Plán pre Operačnú konzolu**

Pred začatím nastavovania zistite, ako najlepšie nakonfigurovať vašu Operačnú konzolu.

Keď dokončíte plánovanie, môžete vytvoriť kontrolný zoznam nastavovania, ktorý bude obsahovať požiadavky na Operačnú konzolu pre váš systém.

### **Súvisiace koncepty**

"Príprava PC pre [Operačnú](#page-33-0) konzolu" na strane 28 Pomocou týchto informácií môžete pripraviť vaše PC na Operačnú konzolu.

## **Plán pre vašu konfiguráciu**

Ak chcete vytvoriť plán pre vašu konfiguráciu, mali by ste poznať špecifické typy pripojenia, dostupné pre rôzne konfigurácie Operačnej konzoly. Zahrnuté scenáre ponúkajú príklady špecifických konfigurácií na pomoc pri výbere konfigurácie konzoly, ktorá bude najlepšie zodpovedať vašim požiadavkám. Ak plánujete vopred, do vašej konfigurácie môžete zahrnúť ďalšie vlastnosti.

### **Dôležité:**

- v Ak o nastavenie vášho nového servera požiadate poskytovateľa servisu, PC, ktoré budete používať ako konzolu musíte mať pripravené na pripojenie k vášmu serveru iSeries. To znamená, že musíte mať pripravené všetky káble a nainštalovaný všetok softvér. Musíte mať napríklad v PC nainštalovaný váš operačný systém Windows a produkt iSeries Access for Windows.
- v Ak konfigurujete Operačnú konzolu pre oddiel i5/OS so systémom Linux, pozrite si časť Konfigurácia konzoly LAN pre hosťovský oddiel.

## **Úvahy pri plánovaní konzoly**

Pri plánovaní pre Operačnú konzolu pre jeden alebo viac serverov by ste mali zvážiť viacero dôležitých položiek.

Nasledujúce informácie platia pre všetky servery:

- v Na rozdiel od predošlých verzií i5/OS bude toto a nasledujúce vydania podporovať len typ konzoly, ktorý je aktuálne nakonfigurovaný. Ak nie je zadaný žiadny typ konzoly, napríklad pri vytváraní nového logického oddielu, má prednosť podporné hardvérové IOP, určené počas procesu vytvárania. Ak podporný hardvér obsahuje viac ako jeden typ konzoly, prvá pracovná stanica konzoly, ktorá sa má pripojiť, bude nakonfigurovaná tak, aby sa stala konzolou.
- v Dostupná je tiež špeciálna skupina volieb konzoly s názvom **Allow console to be taken over by another console**. Táto skupina funkcií umožňuje Operačnej konzole prevziať riadenie od iného zariadenia konzoly. Táto voľba konzoly je štandardne deaktivovaná.
	- Ak je voľba aktivovaná:
		- Konzolou sa stane prvé pripojené zariadenie operačnej konzoly. Ďalšie zariadenia operačnej konzoly pripojenej cez LAN budú mať špeciálne prihlásenie DST.
		- Všetky ostatné pripojenia založené na 5250 budú mať nové okno Console Information Status.
		- K dispozícii je obnova konzoly bez straty úlohy.
	- Ak je voľba deaktivovaná:

Všetky pripojenia založené na 5250 budú mať nové okno Console Information Status.

Obnova konzoly bez straty úlohy nie je k dispozícii.

- v Operačná konzola, priamo pripojená aj sieťová (LAN), a twinaxiálne pracovné stanice môžu existovať vedľa seba ako zariadenia konzoly, ak si zapamätáte tieto pravidlá:
	- Vždy môže byť aktívne len jedno zariadenie.
	- Ak je vybratým typom konzoly twinaxiálna konzola, zariadením konzoly sa môže stať twinaxiálna pracovná stanica na ľubovoľnom adaptéri radiča twinaxiálnej pracovnej stanice s portom 0 (adresovaným ako 0 alebo 1) alebo portom 1 (adresovanom ako 0 alebo 1). Ak sa ako režim konzoly vyberie twinaxiálna konzola, nebude možné spustiť zariadenia operačnej konzoly.
- v Operačná konzola umožňuje viacero pripojení LAN k jednému serveru alebo logickému oddielu, ale naraz môže mať kontrolu nad serverom len jedna relácia 5250. Aktívna konzola predstavuje rozhranie príkazov pre server využívajúce emuláciu 5250 alebo IBM Personal Communications, ktoré aktuálne komunikuje so serverom. Na obrazovke môže mať údaje viac ako jedno zariadenie operačnej konzoly, aktívne je však v skutočnosti len jedno.
- v Klientske PC taktiež umožňuje viacero pripojení lokálnej konzoly, ale pre jedno PC umožňuje len jednu konfiguráciu lokálnej konzoly priamo pripojenej k serveru (alebo lokálnej konzoly priamo pripojenej k serveru s povoleným vzdialeným pripojením).
- v Pre jedného klienta PC Operačnej konzoly je dostupných maximálne 26 relácií emulátora Operačnej konzoly.
- v IBM odporúča neumiestňovať Operačnú konzolu na rovnaké IOP ako úložné zariadenia.
	- Sú konfigurácie, kedy sa tomuto prípadu nedá vyhnúť.
	- Počas vysokej záťaže pamäťových zariadení sa môže zdať, že činnosť konzoly sa dočasne zastaví, ale čoskoro by sa mala obnoviť. Ak je konzola umiestnená na rovnakom IOP ako úložné zariadenia, dôrazne sa odporúča, aby ste aktivovali novú voľbu konzoly **Allow console to be taken over by another console**.

Nasledujúce informácie sa týkajú prevzatia a obnovy konzoly:

Vo vydaniach V5R4 a novších je dostupná špeciálna skupina funkcií, známych ako prevzatie riadenia a obnova, ktorá umožňuje Operačnej konzole pripojenej pomocou LAN prevziať riadenie od iného zariadenia konzoly. Použitie nasledujúcich informácií vám pomôže zistiť, ktoré zariadenia konzoly sú najvhodnejšie pre vaše pracovné prostredie a ako máte tieto zariadenia rozmiestniť, aby sa dali využívať nové funkcie.

- v **Prevzatie** je proces, používaný pre zariadenie konzoly pripojenej cez LAN, ktoré má prevziať riadenie z aktuálneho zariadenia konzoly. Užívateľ, prihlásený na PC, ktorý chce prevziať riadenie, potrebuje mimoriadne oprávnenie a prevzatie spúšťa z novej ponuky. Táto funkcia prevzatia sa nepoužíva pre priamo pripojené konzoly.
- v **Obnova** je proces opätovného získania riadenia úlohy, ktorá beží na konzole, po zaznamenaní problému s konzolou. Proces obnovy môže používať rovnaké zariadenie konzoly alebo iné zariadenie konzoly a môže byť doprevádzaný dodatočnými operáciami na povolenie zariadenia pomocou iného pripojenia. Výnimkou je twinaxiálna konzola, ktorá nepoužíva rovnaký typ emulácie 5250 a preto nemôže obnoviť konzolu bez straty údajov.

Ak je voľba prevzatia aktivovaná a zariadenie je správne pripojené, každému zariadeniu podporujúcemu konzolu, ktoré používa emuláciu 5250, sa bez ohľadu na pripojiteľnosť zobrazí obrazovka s údajmi (bez ohľadu na to, či to je alebo nie je aktívna konzola). Vo vydaniach V5R3 a novších bude mať po sprevádzkovaní konzoly údaje na obrazovke viac než jedno zariadenie. Pri úvodnom pripojení zariadenia už nebudú existovať prázdne obrazovky konzoly, zobrazujúce Disconnected. Táto nová funkcia teraz umožňuje, aby úloha na konzole bola presunutá na iné zariadenie bez toho, aby došlo k strate údajov.

Táto funkcia sa vykonáva pozastavením toku údajov do konzoly, ktorá stráca pripojenie alebo sa preberá, uložením ďalších údajov a ich následným odoslaním na ďalšie zariadenie, ktoré sa má stať konzolou aj v prípade, ak je toto zariadenie rovnakou bývalou konzolou. Obnoviteľnosť v podstate preberá konzolu z rovnakého alebo iného kvalifikovaného zariadenia bez ohľadu na to, čo bývalá konzola robila.

Nasledujúce informácie sa týkajú nezávislých a primárnych oddielov:

- v Pravdepodobne bude potrebné umiestniť podporný hardvér konzoly do konkrétnych zásuviek, v závislosti od modelu.
- v Viaceré IOP s podporou pracovnej stanice konzoly môže zasahovať do výberu požadovaného sieťového adaptéra. Uvážte toto:
- **4** Systémy IBM iSeries: iSeries Access for Windows Operačná konzola
- <span id="page-10-0"></span>– Ak ste mali predtým na zbernici druhý IOP a ak prvý IOP obsahuje kartu twinaxiálneho adaptéra, vaša plánovaná karta adaptéra konzoly nebude môcť poskytnúť konzolu pripojenú cez LAN. Napríklad model 890 používa voliteľné umiestnenia karty C04 a C06 až C10, a ak bolo IOP umiestnené do C08 a twinaxiálny adaptér je na zbernici pred týmto IOP, karta sieťového adaptéra umiestnená v C09 alebo C10 nebude môcť poskytnúť konzolu pripojenú cez sieť. Karta sieťového adaptéra sa musí nachádzať pre druhým IOP, napríklad C06 alebo C07.
- Väčšinou sa karta používaná pre konfigurácie priamo pripojenej Operačnej konzoly, bežne nazývaná zásuvka Elektronickej podpory zákazníkov (ECS), umiestňuje do blízkosti začiatku zbernice. Keď má umiestnenie karty nízke číslo, napríklad C02, číslo C03 je od začiatku zbernice ďalej ako C02. Keď má umiestnenie karty vysoké číslo, napríklad C07, číslo C06 je od začiatku zbernice ďalej ako C07. V prípade niektorých špecifických modelov a rozširujúcich jednotiek môžu byť v tejto schéme číslovania výnimky. Ak máte otázky o umiestnení ECS, kontaktujte vášho predstaviteľa servisu.

Nasledujúce informácie sa týkajú prostredí s viacerými oddielmi:

- v Ak plánujete používať Operačnú konzolu ako vašu primárnu konzolu alebo záložnú konzolu, musíte označiť IOP, aby podporoval primárnu konzolu a elektronickú podporu zákazníkov (slot) aj v prípade, že elektronickú podporu zákazníkov neplánujete používať. Ak napríklad plánujete používať Operačnú konzolu s priamym pripojením, musíte označiť IOP značkou konzoly a značkou ECS. Tieto kroky sú potrebné tiež v prípade, že plánujete používať Operačnú konzolu s pripojením pomocou LAN.
- v Keď je pre jedno IOP dostupný viac než jeden adaptér konzoly, pre použitie s Operačnou konzolou sa vyberie adaptér s najnižšou adresou zbernice. Označíte napríklad IOP, ktoré má nainštalované dva adaptéry LAN. Systém bude používať prvý adaptér, ktorý nájde na zbernici. Avšak počas IPL nemusí byť prvý adaptér pripravený načas a systém môže vybrať druhý adaptér. Toto môže zabrániť okamžitému spusteniu konzoly alebo sa môže stať, že tento prostriedok nebudete môcť použiť pre zamýšľané účely. IBM odporúča, aby ste pre jedno IOP nainštalovali len jeden adaptér podporujúci konzolu, ktorý zodpovedá vašim konfiguráciám. Táto situácia ovplyvní tiež asynchrónne adaptéry, ktoré používa lokálna konzola priamo pripojená k systému.
- v Termín náhradná konzola odkazuje na twinaxiálny typ konzoly nachádzajúcej sa v inom IOP označenom ako náhradná konzola. Operačná konzola a konzoly typu HMC nepoužívajú prostriedky označené ako náhradná konzola.
	- **Poznámka:** Označenie rovnakého IOP ako primárnej konzoly aj náhradnej konzoly môže mať za následok nemožnosť vybrať konzolu. Ak máte v rovnakom IOP twinaxiálny adaptér ako adaptér vašej primárnej konzoly, tento twinaxiálny adaptér považujte za záložnú konzolu a nie za náhradnú konzolu. Ak chcete tento twinaxiálny adaptér využívať pre konzolu, stačí, keď zmeníte režim konzoly.

## **Súvisiaci odkaz**

["Prevzatie](#page-62-0) alebo obnova pripojenia operačnej konzoly" na strane 57

Pomocou týchto funkcií môžete prevziať riadenie iného zariadenia konzoly.

"Plán pre vašu záložnú konzolu"

Ak chcete naplánovať zálohu pre vašu konzolu, ponúkame vám niekoľko rád:

## **Plán pre vašu záložnú konzolu**

Ak chcete naplánovať zálohu pre vašu konzolu, ponúkame vám niekoľko rád:

Väčšina plánov systémov obsahuje určitú úroveň redundancie pre prípad zlyhania hardvéru, mnoho ľudí však do plánov nezahŕňa konzolu. Mali by ste naplánovať zálohovanie informácií o konzole, aby bolo možné v prípade neočakávaného výpadku konzoly vykonať rýchlu obnovu.

## **Aspekty pre záložnú konzolu:**

- v Umiestnenie adaptéra je pevné alebo aspoň obmedzené pre nezávislé servery alebo primárne oddiely. V závislosti od požiadaviek na hardvér vášho servera môžete mať obmedzený výber typov konzol. Skúste nájsť aspoň jeden vyhovujúci dodatočný typ konzoly.
- v Ako súčasť stratégie pre záložnú konzolu zvážte použitie voľby prevzatia riadenia a obnovy. V čase obnovy musí však existovať a byť k dispozícii hardvér používaný pre nový režim konzoly. Viac informácií o prevzatí riadenia a obnove nájdete v časti Prevzatie riadenia alebo obnova pripojenia [Operačnej](#page-62-0) konzoly.
- v Ak pracujete v prostredí s oddielmi, zvážte tieto aspekty:
- V prostredí LPAR predstavuje pojem ″alternatívna konzola″ twinaxiálny typ konzoly umiestnený v inom IOP s označením alternatívna konzola. Ak sa zistí zlyhanie primárnej konzoly, systém automaticky vyskúša IOP alternatívnej konzoly. Táto funkcia vám poskytuje ďalšiu úroveň ochrany. Označenie jedného IOP ako primárnej konzoly aj náhradnej konzoly môže mať za následok nemožnosť vybrať konzolu. Ďalšiu izoláciu môžete naplánovať tak, že umiestnite IOP alternatívnej konzoly na inú zbernicu, takže zlyhanie zbernice primárnej konzoly nebude mať za následok neprístupnosť alternatívnej konzoly.
- Modely 270 a 8xx sú označené pre typ konzoly len na úrovni IOP. Použitie dvoch rovnakých adaptérov konzol (napríklad dvoch adaptérov 2849 alebo dvoch adaptérov 2771) pre rovnaké IOP môže mať niekedy za následok, že bude ťažké vopred určiť, ktorý adaptér sa použije pre konzolu. IBM odporúča na podporu Operačnej konzoly použiť pre IOP označené ako primárna konzola len jeden adaptér konzoly. Ako prvý sa vyskúša adaptér s najnižšou adresu, ale ak tento adaptér odpovedá systému pomaly, môže sa namiesto neho vybrať iný adaptér.
- Vezmite do úvahy prostredie zdieľaného prostriedku, v ktorom môžete na určitý čas vyhradiť a uvoľniť podporný IOP konzoly pre oddiel. Veľa pracovných prostredí zriedka potrebuje zariadenie konzoly po celý čas, preto implementáciou tohto konceptu môžete znížiť prvotný náklad na vyhradený hardvér.
- Ak úložné zariadenie pre zdroj načítania zlyhá a obnova systému bude namiesto zálohy zákazníka zahŕňať použitie distribučného média licenčného interného kódu IBM a ak systém používa Operačnú konzolu (LAN), pre úvodnú časť obnovy systému budete možno musieť použiť iný typ konzoly.

## **Plánovanie typov konfigurácie pre záložné konzoly:**

Keď plánujete konfiguráciu záložnej konzoly alebo konzol, berte do úvahy, že obnova zo straty konzoly závisí od mnohých faktorov. Niektoré z týchto faktorov zahŕňajú model a sériu, dostupné hardvérové prostriedky, predošlý typ konzoly a plánovaný typ konzoly. Zotavenie by malo pozostávať z opravy práve pokazenej konzoly alebo jej dočasného nahradenia iným typom konzoly. Väčšinu zmien typu konzoly možno vykonať bez potreby spustiť IPL, ale môžu nastať okolnosti, za ktorých bude použitie IPL nevyhnutné. Keď používate servisné funkcie konzoly (65+21), pred vykonaním tejto funkcie musí byť nainštalovaný a dostupný podporný hardvér konzoly. Musí už byť vykonané aj označenie každého oddielu prostriedkov.

**Dôležité:** Ak plánujete ako zálohu na iný typ konzoly používať lokálnu konzolu Operačnej konzoly v sieti (LAN), sieťový adaptér sa musí nachádzať v zásuvke určenej pre konzolu alebo náležite označenom IOP. Ak nebol nakonfigurovaný predtým, na konfiguráciu servera sa použije proces BOOTP. Viac informácií o nastavovaní Operačnej konzoly v sieti (LAN) nájdete v časti Príprava na [prostredie](#page-15-0) vašej siete.

## **Aspekty pre konfiguráciu záložnej konzoly:**

- v Ak pristupujete k vášmu serveru vzdialene, zvážte možnosť použitia konzoly mimo lokality alebo iné pripojenie konzoly. Lokálna konzola v sieti môže byť zálohovaná inou lokálnou konzolou na PC v sieti. Ak zlyhával sieťový adaptér, pouvažujte o lokálnej konzole priamo pripojenej k serveru ako záloha. Zmenou typu konzoly na lokálnu konzolu priamo pripojenú k serveru so vzdialeným prístupom môžete pridať schopnosť pre vzdialené PC stať sa konzolou.
- v V prostredí s LPAR alebo viacerými servermi budete pravdepodobne používať viac lokálnych konzol v konfiguráciách siete na jednom PC ako vaše primárne konzoly. Pouvažujte o ďalších osobných počítačoch používajúcich tento istý typ konfigurácie. Podľa možnosti sa snažte predísť podpore veľkého počtu konzol na rovnakom PC. Pri podpore viacerých konzol a vzdialených kontrolných panelov sa prostriedky PC môžu ľahko preťažiť.
- v Vo veľkých prostrediach pouvažujte o viacerých lokálnych konzolách v sieťových konfiguráciách, kde má každé PC základnú množinu zodpovedností konzoly a prekrývajúce sa vzájomné pokrytie záložných konfigurácií. Ak máte napríklad v konfigurácii siete PC, ktoré podporuje 10 lokálnych konzol a ďalšie PC s rovnakým počtom primárnych konzol pre ďalších 10 oddielov, namiesto zálohovania každého PC pomocou konfigurácie toho druhého, môžete pridať tretie PC a rozdeliť 20 konzol tak, že dve PC budú zálohovať časť konfigurácií primárnych konzol každého PC. Ďalším hľadiskom je vyhradené PC, ktoré bude zálohou určitého počtu konzol, ale nebude sa pripájať, kým to nebude potrebné.
- v Ak je väčšina konzol v sieti, pouvažujte o nastavení lokálnej konzoly priamo pripojenej k serveru na PC a jej umiestnení na výsuvný vozík s káblom konzoly. Ak máte podporné adaptéry, môžete rýchlo vysunúť vozík s PC pri

<span id="page-12-0"></span>serveri alebo oddiele, ktorý potrebuje konzolu. Po pripojení kábla a zmene hodnoty režimu konzoly máte konzolu, ktorou môžete nahradiť poruchovú konzolu. Tento istý koncept sa dá rovnako jednoducho implementovať pre twinaxiálne pracovné stanice.

**Poznámka:** Ak sa plánuje viac ako jedna lokálna konzola v sieti, pred začatím konfigurácie PC s Operačnou konzolou určite vytvorte ďalšie identifikátory zariadenia servisných nástrojov na serveri. Každé PC pripájajúce sa k rovnakému cieľovému serveru alebo logickému oddielu musí mať jedinečné ID zariadenia servisných nástrojov.

Na záver zvážte pre vašu konfiguráciu konzoly použitie maximálnej možnej redundancie. Ak zvážite otázku ″Čo sa stane, ak toto zlyhá?″ a máte ďalšiu metódu na poskytnutie konzoly a ak spravíte potrebné kompromisy a úpravy pre rôzne hardvérové požiadavky na rôznych úrovniach, kde môže dôjsť k zlyhaniu, znížite pravdepodobnosť situácie s katastrofickým zlyhaním konzol.

Viac informácií o prepínaní medzi zariadeniami konzol nájdete v časti [Manažovanie](#page-60-0) viacerých konzol.

## **Súvisiaci odkaz**

- "Úvahy pri [plánovaní](#page-8-0) konzoly" na strane 3
- Pri plánovaní pre Operačnú konzolu pre jeden alebo viac serverov by ste mali zvážiť viacero dôležitých položiek.

["Prevzatie](#page-62-0) alebo obnova pripojenia operačnej konzoly" na strane 57

- Pomocou týchto funkcií môžete prevziať riadenie iného zariadenia konzoly.
- "Príprava pre vaše sieťové [prostredie"](#page-15-0) na strane 10

Ako prípravu pre prostredie vašej siete musíte identifikovať a splniť minimálnu konfiguráciu siete, potrebnú na nastavenie konfigurácie Operačnej konzoly s lokálnou konzolou v sieti (LAN).

["Manažovať](#page-60-0) viaceré konzoly" na strane 55

Manažovanie viacerých zariadení, ktoré sa môžu stať konzolami

"Scenár: Konzoly pre viacero serverov alebo [oddielov"](#page-14-0) na strane 9

Scenár rozoberajúci situáciu, kedy chcete manažovať viac serverov alebo oddielov.

## **Scenáre: Výber vašej konfigurácie**

Scenáre, ktoré vám pomôžu pri rozhodovaní, ktorá konfigurácia bude vo vašom prostredí najvýhodnejšia.

Tieto scenáre vám pomôžu pri výbere konfigurácie Operačnej konzoly. Berte na vedomie, že tieto scenáre sa týkajú len systémov bez oddielov.

## **Scenár: Jedna konzola priamo pripojená k serveru bez vzdialenej podpory:**

Scenár rozoberajúci situáciu, kedy chcete mať k serveru pripojenú len jednu konzolu.

Vaša spoločnosť vlastní server iSeries a vy ho chcete manažovať pomocou PC. Potrebujete jednu konzolu fyzicky pripojenú k serveru iSeries, aby ste mali fyzický prístup ku konzole na správu vášho iSeries.

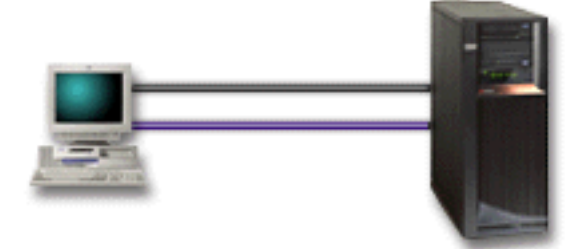

V tomto scenári by ste mali nakonfigurovať **lokálnu konzolu priamo pripojenú k serveru**.

## <span id="page-13-0"></span>**Výhody:**

- v Administrátor bude mať prístup k jeho konzole aj v prípade zlyhania siete. Ak je v konfigurácii siete lokálna konzola, zlyhanie siete spôsobí stratu prístupu k vašej konzole.
- v Toto PC môžete použiť ako konzolu iSeries, na vykonávanie funkcií ovládacieho panela alebo oboje, za predpokladu že máte kábel ovládacieho panela a nastavíte podporu ovládacieho panela.
- v Konzola môže byť bezpečne umiestnená za zamknutými dverami v miestnosti so serverom.

## **Nevýhody:**

- v Aby ste mohli manažovať konzolu alebo k nej pristupovať, musíte byť blízko pri serveri.
- v Musíte mať kábel konzoly a kábel vzdialeného kontrolného panelu, aby fungovali ich funkcie.
- v Táto konfigurácia nepodporuje vzdialené pripojenia.
- v Táto konfigurácia nepodporuje funkciu vzdialeného ovládacieho panela pre logické oddiely.
- v Pre jedno PC je dovolená len priamo pripojená konfigurácia.

## **Súvisiace koncepty**

"Príprava PC pre [Operačnú](#page-33-0) konzolu" na strane 28

Pomocou týchto informácií môžete pripraviť vaše PC na Operačnú konzolu.

"Plán pre váš [kontrolný](#page-27-0) panel" na strane 22

Môžete naplánovať, že pripojenie Operačnej konzoly budete používať na prístup k ovládaciemu panelu iSeries bez toho, aby ste sa nachádzali pri serveri.

## **Súvisiaci odkaz**

"Scenár: Jedna konzola priamo pripojená k serveru so vzdialenou podporou" Scenár rozoberajúci schopnosť vytvorenia telefonického pripojenia ku konzole zo vzdialeného miesta.

## **Scenár: Jedna konzola priamo pripojená k serveru so vzdialenou podporou:**

Scenár rozoberajúci schopnosť vytvorenia telefonického pripojenia ku konzole zo vzdialeného miesta.

Vaša spoločnosť vlastní server iSeries a vy ho chcete manažovať pomocou PC. Potrebujete konzolu pripojenú k tomuto serveru iSeries, aby ste mohli manažovať konzolu zo vzdialeného miesta. Potom budete môcť z domu cez víkend vykonať IPL alebo skontrolovať, či sa dokončila úloha, ktorú ste spustili.

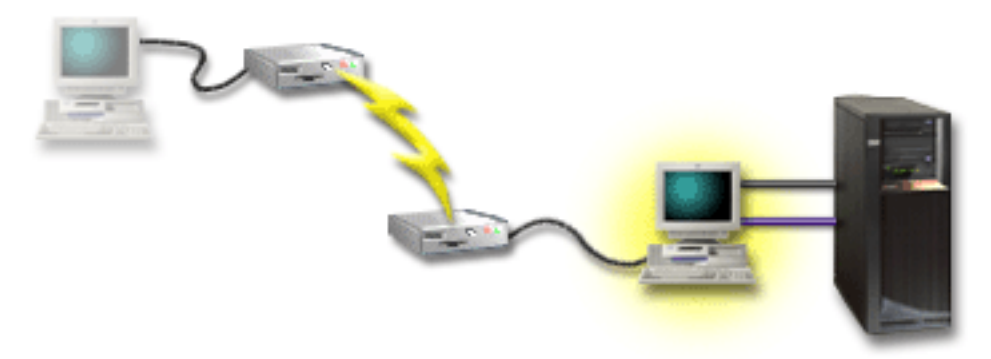

V tomto scenári nakonfigurujete v PC, ktoré je pripojené k serveru, lokálnu konzolu **priamo pripojenú k serveru s povoleným vzdialeným pripojením**.

<span id="page-14-0"></span>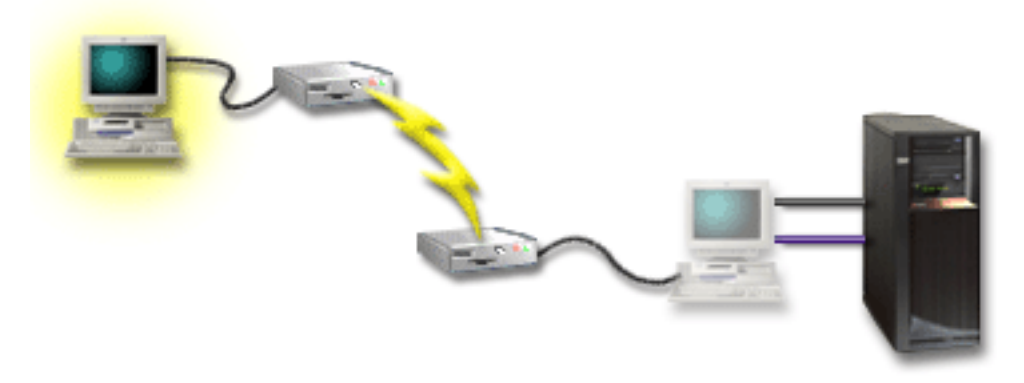

Potom nakonfigurujete **vzdialenú konzolu cez telefonické pripojenie** na vzdialenom PC.

## **Výhody:**

- v Administrátor nemusí byť pri serveri, ak chce vykonať úlohy z konzoly.
- v Funkcie kontrolného panelu sa dajú vykonať zo vzdialeného miesta, ak sú nastavené na PC s lokálnou konzolou.
- v Toto PC môžete použiť ako konzolu iSeries, na vykonávanie funkcií ovládacieho panela alebo oboje.
- v Vzdialená konzola môže získať prístup k serveru iSeries so zásahom operátora alebo aj bez neho, podľa vašej konfigurácie.

## **Nevýhody:**

- v V danom čase je dovolené len jedno prichádzajúce pripojenie.
- v Musíte mať kábel konzoly a kábel vzdialeného kontrolného panela, aby fungovali ich funkcie.
- v Pre jedno PC je dovolená len priamo pripojená konfigurácia.

### **Súvisiace koncepty**

"Príprava PC pre [Operačnú](#page-33-0) konzolu" na strane 28

Pomocou týchto informácií môžete pripraviť vaše PC na Operačnú konzolu.

### **Súvisiaci odkaz**

"Scenár: Jedna konzola priamo pripojená k serveru bez [vzdialenej](#page-12-0) podpory" na strane 7 Scenár rozoberajúci situáciu, kedy chcete mať k serveru pripojenú len jednu konzolu.

"Splnenie [požiadaviek](#page-24-0) na kábel Operačnej konzoly" na strane 19 Pre podporované servery, káble a umiestnenia musíte splniť tieto požiadavky na kábel.

### **Scenár: Konzoly pre viacero serverov alebo oddielov:**

Scenár rozoberajúci situáciu, kedy chcete manažovať viac serverov alebo oddielov.

Vaša spoločnosť vlastní server iSeries a vy ho chcete manažovať pomocou PC. Pomocou jednej konzoly musíte manažovať viacero serverov iSeries alebo oddielov servera. Máte bezpečnú sieť, v ktorej môžete nakonfigurovať vašu konzolu.

<span id="page-15-0"></span>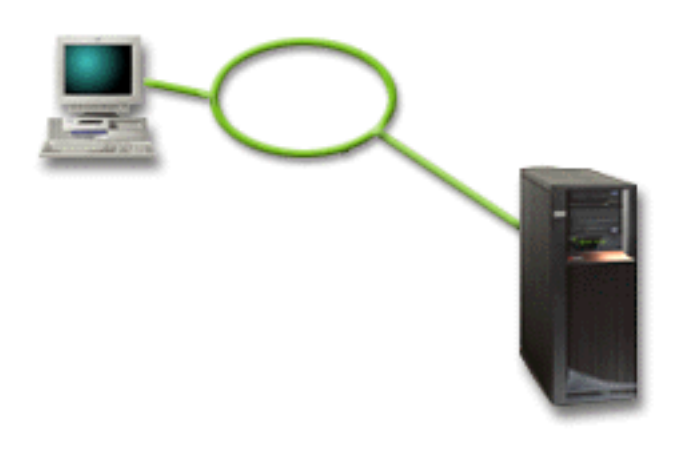

V tomto scenári nakonfigurujete **lokálnu konzolu v sieti**.

## **Výhody:**

- v Jedno PC môžete nakonfigurovať ako konzolu pre niekoľko rôznych serverov alebo oddielov, ak sú pripojené do servisnej siete.Naraz môže byť aktívnych maximálne 26 konzol, ale môžete mať prakticky neobmedzený počet konfigurácií.
- v Administrátor nemusí byť fyzicky pri serveri, ak chce manažovať konzolu.
- v Sú k dispozícii bezpečnostné funkcie, ktoré chránia pripojenia vašej konzoly.
- v Lokálna konzola v sieti je voliteľný spôsob pripojenia pre oddiely v prostredí LPAR.
- v Viacero osobných počítačov sa dá nakonfigurovať ako konzola pre server alebo oddiel, ale v ľubovoľnom čase môže byť aktívny len jeden.

## **Nevýhody:**

- v Ak nemáte záložnú konzolu, v prípade zlyhania siete nebude dostupná žiadna konzola. Nakonfigurujte lokálnu konzolu priamo pripojenú k serveru alebo twinaxiálnu konzolu na zálohu.
- v Váš server bude potrebovať osobitnú sieťovú kartu, ktorú bude používať konzola alebo iné servisné nástroje.

### **Súvisiace koncepty**

"Príprava PC pre [Operačnú](#page-33-0) konzolu" na strane 28 Pomocou týchto informácií môžete pripraviť vaše PC na Operačnú konzolu.

### **Súvisiaci odkaz**

"Splnenie [hardvérových](#page-21-0) požiadaviek pre Operačnú konzolu" na strane 16 Pre konfiguráciu Operačnej konzoly musíte splniť tieto hardvérové požiadavky na PC a iSeries.

"Plán pre vašu záložnú [konzolu"](#page-10-0) na strane 5

Ak chcete naplánovať zálohu pre vašu konzolu, ponúkame vám niekoľko rád:

### **Súvisiace informácie**

Plán pre logické oddiely

## **Príprava pre vaše sieťové prostredie**

Ako prípravu pre prostredie vašej siete musíte identifikovať a splniť minimálnu konfiguráciu siete, potrebnú na nastavenie konfigurácie Operačnej konzoly s lokálnou konzolou v sieti (LAN).

**Dôležité:** Podľa vášho modelu iSeries musíte nainštalovať sieťový adaptér pre Operačnú konzolu.

Ak je váš server nový a objednali ste si lokálnu konzolu v konfigurácii siete, adaptér už musí byť nakonfigurovaný tak, aby ho tento server mohol používať. Sieťový adaptér by mal byť vyhradený pre servisné nástroje. Odporúča sa, aby ste topológie LAN pre lokálne konzoly pripojené cez LAN obmedzili na prostredie jedného fyzického kruhu, rozbočovača, prepínača a smerovača. V prípade, že sa lokálna konzola v sieti používa v topológii väčšej siete, vždy sa odporúča

vysielanie (DHCP) a filtrovanie paketov. Toto môže byť také jednoduché ako spojenie PC a servera použitím prekríženého kábla alebo použitím lacného rozbočovača, ku ktorému je pripojené len PC a server. Ak máte pomocou rozbočovača pripojené k serveru len jedno PC alebo malý počet zariadení a tieto zariadenia sa nepripájajú k inej sieti alebo k Internetu, pre adresy môžete použiť všetky numerické čísla. Príkladom môže byť 1.1.1.x alebo 10.220.215.x (pričom x môže byť 2 až 255, vyhnite sa však hodnote x.x.x.1, ktorá môže v niektorých rozbočovačoch spôsobiť problémy). Ak však máte sieť, v ktorej mnohí užívatelia zdieľajú zariadenia na prístup k Internetu, adresy prekonzultujte so správcom siete.

## **Bezpečnosť siete**

IBM odporúča, aby ste pre pripojenie konzoly pomocou LAN používali rovnaké opatrenia fyzickej bezpečnosti ako pre lokálnu konzolu priamo pripojenú k serveru alebo pre twinaxiálnu konzolu. Napríklad uvažujme o konfigurácii lokálnej konzoly v inej ako hlavnej sieti (alebo firemný intranet) a o prísnom riadení prístupu k počítaču vystupujúcemu ako konzola.

## **Protokol BOOTstrap**

Lokálna Operačná konzola v sieti konfiguruje servisný komunikačný zásobník IP servera pomocou protokolu BOOTP (BOOTstrap Protocol). V sprievodcovi konfiguráciou Operačnej konzoly sa vyžiada konfigurácia zásobníka IP spolu so sériovým číslom servera a ID oddielu. Server vyšle všetkým požiadavku BOOTP. PC s Operačnou konzolou odpovie s informáciami zadanými v sprievodcovi konfiguráciou. Server potom uloží a použije konfiguračné informácie pre servisný komunikačný zásobník IP.

PC Operačnej konzoly sa musí nachádzať v sieti, ku ktorej má prístup server. Môže to byť rovnaká fyzická sieť alebo sieť, ktorá umožňuje prenos paketov. Toto je požiadavka pre úvodné nastavenie, pri bežnej prevádzke Operačnej konzoly sa to nevyžaduje. IBM odporúča, aby ste toto nastavenie vykonali v rovnakej fyzickej sieti.

Požiadavka BOOTP obsahuje sériové číslo servera a ID oddielu. Sériové číslo servera sa používa na priradenie konfiguračných informácií protokolu IP. Ak máte problémy s konfiguráciou servisného komunikačného zásobníka IP, skontrolujte, že sa PC Operačnej konzoly nachádza v rovnakej fyzickej sieti a že sériové číslo servera a ID oddielu v konfigurácii je správne.

Lokálna konzola v sieti (LAN) používa porty 2323, 3001 a 3002. Ak chcete použiť Operačnú konzolu v inej fyzickej sieti, smerovač alebo firewall musí povoľovať prevádzku IP na týchto portoch.

Úspešné fungovanie BOOTP závisí od sieťového hardvéru, použitého na prepojenie servera a PC. V niektorých prípadoch potrebujete zariadenie náhradnej konzoly, aby ste mohli nakonfigurovať pripojenie v DST. Ak chcete použiť BOOTP, sieťový hardvér musí podporovať automatické dohodnutie rýchlosti a duplexu pre pripojenie Operačnej konzoly pomocou ethernetového adaptéra 2838.

## **Súvisiaci odkaz**

"Plán pre vašu záložnú [konzolu"](#page-10-0) na strane 5

Ak chcete naplánovať zálohu pre vašu konzolu, ponúkame vám niekoľko rád:

- "Splnenie [hardvérových](#page-21-0) požiadaviek pre Operačnú konzolu" na strane 16
- Pre konfiguráciu Operačnej konzoly musíte splniť tieto hardvérové požiadavky na PC a iSeries.

## **Zabezpečenie konfigurácie vašej Operačnej konzoly**

Bezpečnosť Operačnej konzoly sa skladá z autentifikácie servisného zariadenia, autentifikácie užívateľa, utajenia údajov a integrity údajov.

Lokálna konzola Operačnej konzoly, priamo pripojená k serveru, má implicitnú autentifikáciu zariadenia, utajenie údajov a integritu údajov, pretože jej pripojenie je typu point-to-point. Pre prihlásenie na obrazovku konzoly sa vyžaduje autentifikácia užívateľa.Ak chcete získať informácie o identifikátoroch a heslách užívateľov servisných nástrojov, pozrite si odkaz na identifikátory a heslá užívateľov servisných nástrojov.

Nasledujúci obrázok vám priblíži bezpečnosť vašej Operačnej konzoly v sieti. Prístupové heslo (1), ak je správne, prinúti Operačnú konzolu poslať (2) ID zariadenia servisných nástrojov (QCONSOLE) a jeho zašifrované heslo na server. Server skontroluje tieto dve hodnoty (3) a ak sa zhodujú, aktualizuje zariadenie aj DST s novým zašifrovaným heslom. Proces pripojenia potom overí ID a heslo užívateľa servisných nástrojov pred odoslaním obrazovky systémovej konzoly na PC (4).

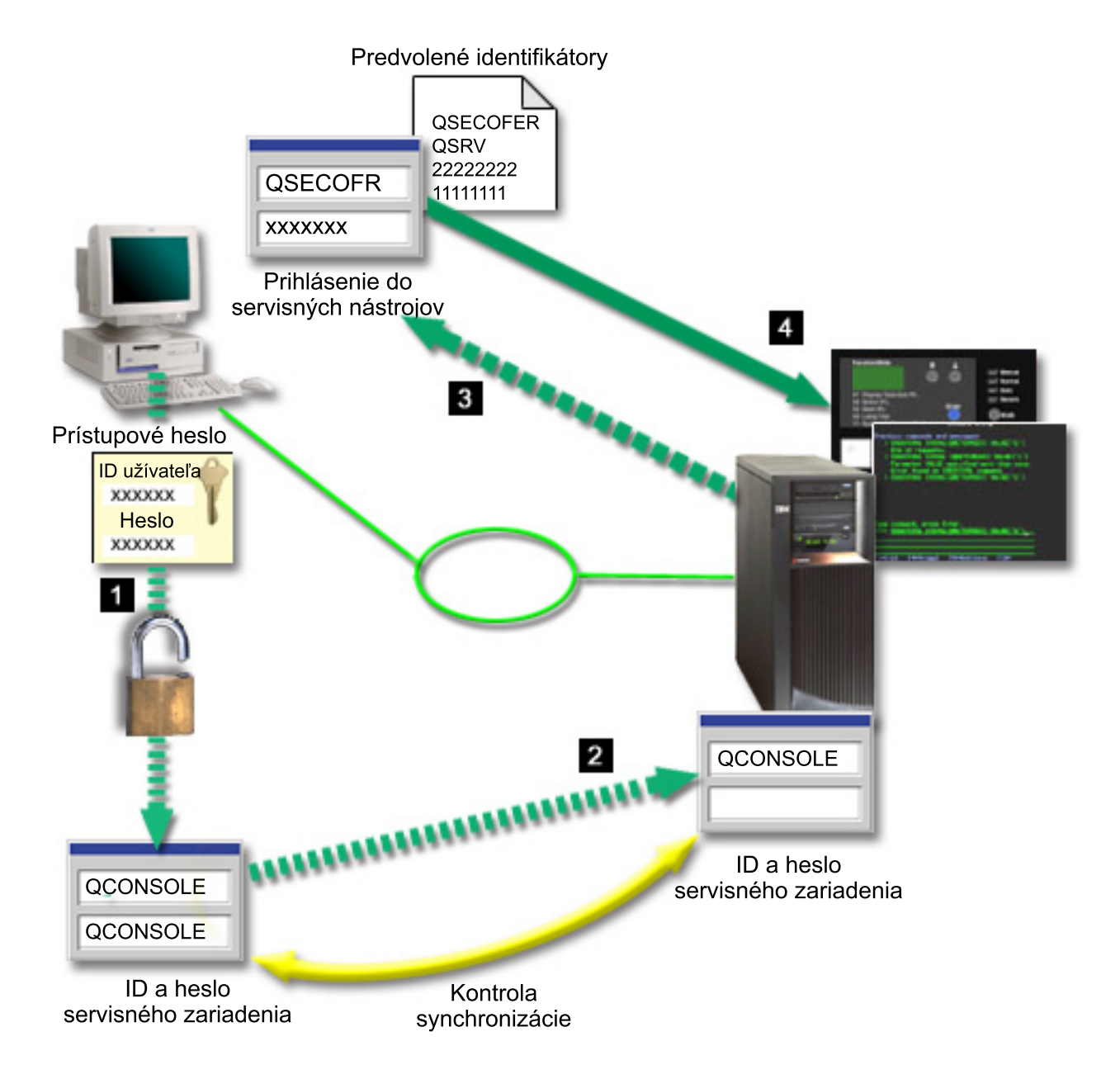

Zabezpečenie konzoly iSeries pozostáva z autentifikácie servisného zariadenia, autentifikácie užívateľa, integrity údajov a šifrovania údajov:

### **Autentifikácia servisného zariadenia**

Táto bezpečnosť zaručuje, že konzolou je jedno fyzické zariadenie. Lokálna konzola Operačnej konzoly, priamo pripojená k serveru, je fyzické pripojenie podobné twinaxiálnej konzole. Vami používaný sériový kábel pre Operačnú konzolu s priamym pripojením sa dá fyzicky zabezpečiť podobne ako twinaxiálne pripojenie, aby sa dal riadiť prístup k fyzickému zariadeniu konzoly. Lokálna konzola Operačnej konzoly v sieti používa verziu SSL (Secured Sockets Layer), ktorá podporuje autentifikáciu zariadenia a užívateľa, ale bez využitia certifikátov.

#### **Autentifikácia zariadenia**

Autentifikácia zariadenia je založená na ID zariadenia servisných nástrojov. ID zariadení servisných nástrojov sa spravujú v Dedicated Service Tools (DST) a System Service Tools (SST). Skladajú sa z ID zariadenia servisných nástrojov a hesla ID zariadenia servisných nástrojov. iSeries sa dodáva s predvoleným ID zariadenia servisných nástrojov hodnoty QCONSOLE a s predvoleným heslom QCONSOLE. Lokálna konzola Operačnej konzoly v sieti šifruje a mení heslo počas každého úspešného pripojenia. Predvolené heslo musíte použiť na nastavenie vášho servera, ak používate lokálnu konzolu na sieti (LAN).

**Dôležité:** Pri autentifikácii zariadenia sa vyžaduje jedinečné ID zariadenia servisných nástrojov pre každé PC, ktoré bude nakonfigurované s pripojením lokálnej konzoly na sieti (LAN).

Pri používaní lokálnej konzoly Operačnej konzoly v sieti pridá sprievodca konfiguráciou potrebné informácie na PC. Sprievodca konfiguráciou vás požiada o ID zariadenia servisných nástrojov a prístupové heslo. Prístupové heslo chráni informácie o ID zariadenia servisných nástrojov (ID a heslo zariadenia servisných nástrojov) na PC.

Pri vytváraní sieťového pripojenia vás sprievodca konfiguráciou Operačnej konzoly požiada o prístupové heslo pre prístup k zašifrovanému ID a heslu zariadenia servisných nástrojov. Užívateľ tiež bude požiadaný o platné ID a heslo užívateľa servisných nástrojov.

**Poznámka:** Pri použití grafického ovládacieho panela na systémoch s kľúčom na logickom oddieli môže byť pri nastavovaní zabezpečovacieho režimu potrebné, aby ste použili ponuku LPAR na primárnom oddiele na výber iného režimu.

#### **Autentifikácia užívateľov**

Táto bezpečnosť zaručuje, že viete, kto používa servisné zariadenie. Všetky problémy s autentifikáciou platia pre všetky typy konzol. Bližšie informácie nájdete v téme Servisné nástroje.

#### **Privátnosť údajov**

Táto bezpečnosť zaručuje, že údaje konzoly môže čítať len určený prijímateľ. Lokálna konzola Operačnej konzoly, priamo pripojená k serveru, používa fyzické pripojenie podobné twinaxiálnej konzole alebo bezpečnému sieťovému pripojeniu v LAN pre ochranu údajov konzoly. Operačná konzola s priamym pripojením má rovnaké utajenie údajov ako twinaxiálne pripojenie. Ak je fyzické pripojenie bezpečné (ako je opísané pri autentifikácii servisného zariadenia), údaje konzoly zostanú chránené. Aby ste ochránili údaje, vstup do miestnosti s počítačmi povoľte len autorizovaným osobám.

Ak sú nainštalované vhodné kryptografické produkty, lokálna konzola Operačnej konzoly v sieti bude používať bezpečné sieťové pripojenie. Relácia konzoly používa najsilnejšie možné šifrovanie, závislé od kryptografických produktov, ktoré sú nainštalované v serveri iSeries a v PC s Operačnou konzolou. Ak nie sú nainštalované žiadne kryptografické produkty, údaje sa nešifrujú.

#### **Integrita údajov**

Táto bezpečnosť zaručuje, že údaje konzoly sa cestou k prijímateľovi nezmenili. Lokálna konzola Operačnej konzoly, priamo pripojená k serveru, má rovnakú integritu údajov ako twinaxiálne pripojenie. Ak je fyzické pripojenie bezpečné, údaje konzoly zostanú chránené. Ak sú nainštalované vhodné kryptografické produkty, lokálna konzola Operačnej konzoly v sieti bude používať bezpečné sieťové pripojenie. Relácia konzoly používa najsilnejšie možné šifrovanie, závislé od kryptografických produktov, ktoré sú nainštalované v serveri iSeries a v PC s Operačnou konzolou. Ak nie sú nainštalované žiadne kryptografické produkty, údaje sa nešifrujú.

#### **Šifrovanie údajov**

Vylepšená autentifikácia a šifrovanie údajov poskytuje bezpečnosť siete pre procedúry konzoly. Lokálna konzola Operačnej konzoly v sieti používa verziu SSL, ktorá podporuje autentifikáciu zariadenia a užívateľa, ale bez využitia certifikátov.

## **Správa**

Administrácia Operačnej konzoly umožňuje administrátorom systému riadiť prístup k funkciám konzoly, vrátane vzdialeného kontrolného panelu a virtuálneho kontrolného panelu. Keď používate lokálnu konzolu Operačnej konzoly v sieti, autentifikácia zariadenia a užívateľov je riadená pomocou ID zariadenia servisných nástrojov.

**Dôležité:** Pri spravovaní lokálnej konzoly Operačnej konzoly cez sieť zvážte tieto aspekty:

- v Bližšie informácie o identifikátoroch užívateľov servisných nástrojoch nájdete v téme Servisné nástroje.
- v Pri vzdialenom ovládacom paneli sa pri výbere režimu vyžaduje bezpečnostná autorizácia pre užívateľa, ktorý autorizuje pripojenie, napríklad z QSECOFR. Možné režimy sú: Manuálny, Normálny, Automatický, Bezpečný. Automatický a Bezpečný sú dostupné len pre servery s kľúčom. Rovnako pri pripájaní vzdialeného ovládacieho panela pomocou siete musí ID zariadenia servisných nástrojov mať oprávnenie k údajom ovládacieho panela na systéme alebo oddiele, ku ktorému sa pripája vzdialený ovládací panel.
- v Keď dôjde k nezhode hesla zariadenia servisných nástrojov medzi serverom iSeries a PC s Operačnou konzolou, musíte v PC aj v serveri obnoviť synchronizáciu hesla. Ak to chcete vykonať, pozrite si časť Obnova [synchronizácie](#page-80-0) PC a hesla ID zariadenia servisných nástrojov. K nezhode môže dôjsť pri zlyhaní vášho PC, ak sa rozhodnete vymeniť aktuálne PC, alebo pri jeho rozširovaní.
- v Keďže QCONSOLE je predvoleným ID zariadenia servisných nástrojov, ak zvolíte, aby sa toto ID zariadenia nepoužilo, **dôrazne sa odporúča**, aby ste nakonfigurovali pripojenie pomocou tohto ID a úspešne sa pripojili. Potom vymažte konfiguráciu, ale NEOBNOVTE v serveri ID zariadenia. Takto sa zabráni neoprávnenému prístupu osoby, ktorá používa známe ID zariadenia servisných nástrojov. Ak budete toto ID zariadenia neskôr potrebovať, môžete ho potom opakovane nastaviť pomocou ovládacieho panela alebo ponúk.
- v Ak budete implementovať nástroj sieťového zabezpečenia, ktorý má na starosti ochranu pred preniknutím na porty, uvedomte si, že Operačná konzola pre bežnú činnosť používa porty 449, 2300, 2301, 2323, 3001 a 3002. Okrem toho port 2301, ktorý sa používa pre konzolu na oddiele so systémom Linux, je tiež prístupný a treba ho chrániť. Ak váš nástroj testoval niektorý z týchto portov, môže to spôsobiť stratu konzoly, čo by mohlo zapríčiniť spustenie IPL na zotavenie. Tieto porty by sa mali vynechať z testov ochrany pred preniknutím.

## **Tipy pre ochranu**

Pri používaní lokálnej konzoly Operačnej konzoly v sieti odporúča IBM toto:

- 1. Vytvorte ďalšie ID zariadenia servisných nástrojov pre každé PC, ktoré sa bude používať ako konzola s atribútmi konzoly a ovládacieho panela.
- 2. Pre prípad poruchy pridajte jeden alebo dva ďalšie identifikátory záložného zariadenia.
- 3. V serveri iSeries nainštalujte programy poskytovateľov kryptografického prístupu a v PC s Operačnou konzolou nainštalujte produkt klientskeho šifrovania.
- 4. Vyberte netriviálne prístupové heslo.
- 5. PC s Operačnou konzolou chráňte rovnako, ako by ste chránili twinaxiálnu konzolu alebo Operačnú konzolu s priamym pripojením.
- 6. Zmeňte vaše heslo pre tieto identifikátory užívateľa DST: QSECOFR, 22222222 a QSRV.
- 7. Pridajte záložné identifikátory užívateľa servisných nástrojov s dostatočným oprávnením na povoľovanie alebo zakazovanie identifikátorov užívateľov alebo zariadení servisných nástrojov.

## **Príprava na konfiguráciu Operačnej konzoly a Navigátora iSeries**

Pred konfigurovaním Operačnej konzoly a Navigátora iSeries sa oboznámte s týmito informáciami.

Navigátor iSeries aj Operačná konzola môže byť spustená v jednom PC. Podľa toho, ako máte pripojenú Operačnú konzolu k vášmu serveru iSeries, k dispozícii sú dve voľby sieťovej konfigurácie.

Navigátor iSeries je grafické užívateľské rozhranie na manažovanie a správu servera iSeries z vašej pracovnej plochy Windows. Program iSeries Navigator vykonáva operácie a administráciu serverov iSeries jednoduchšie a produktívnejšie.

Operačná konzola vám umožňuje používať lokálne alebo vzdialené PC na prístup a riadenie konzoly iSeries, ovládacieho panela alebo oboch zariadení. Operačná konzola bola vylepšená a umožňuje pripojenia alebo aktivity konzoly cez lokálnu sieť (LAN), pričom umožňuje aj pripojenia s priamo pripojeným káblom. Jedno PC môže mať viacero pripojení k viacerým serverom iSeries a môže byť konzolou pre viaceré servery iSeries. Príkladom je server s logickými oddielmi, ktorý používa rovnaké PC ako konzolu pre všetky oddiely. Keďže každý oddiel sa považuje za samostatný server iSeries, k oddielu, pre ktorý chcete používať konzolu, potrebujete samostatné pripojenie. Operačná konzola umožňuje viacero pripojení k jednému serveru iSeries, ale len jedno PC môže v jednom momente mať kontrolu nad serverom iSeries. Podľa spôsobu pripojenia Operačnej konzoly môžete použiť jednu z dvoch metód konfigurácie.

1. PC používajúce Operačnú konzolu ako lokálnu konzolu priamo pripojenú k serveru bude vyžadovať sieťové pripojenie pre program iSeries Navigator. Aby bolo možné vytvoriť pripojenie Navigátora iSeries, server iSeries bude musieť mať sieťový adaptér a nakonfigurovaný opis linky (LIND) i5/OS.

Operačná konzola pripájajúca sa cez sériový kábel pripojený k asynchrónnej karte na počítači iSeries. iSeries Navigator je pripojený cez sieťový adaptér na počítač iSeries. PC bude komunikovať s Operačnou konzolou cez jej komunikačný port, zatiaľ čo s Navigátorom iSeries iSeries bude komunikovať cez sieťové pripojenie.

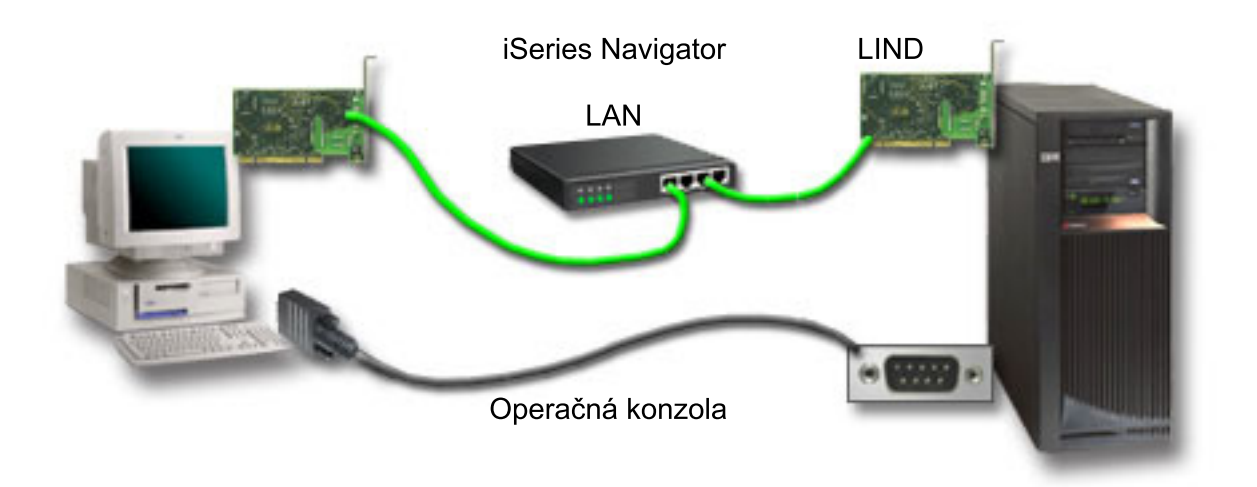

*Obrázok 1. Konfigurácia Navigátora iSeries a Operačnej konzoly cez samostatné pripojenie*

2. PC používané ako lokálna konzola v sieti môže vyžadovať dodatočné sieťové pripojenie. Navigátor iSeries vyžaduje sieťové pripojenie k sieťovému adaptéru a nakonfigurovaný opis linky (LIND) i5/OS. Operačná konzola bude používať servisný sieťový adaptér, ako definuje názov hostiteľa služby (názov rozhrania). Ak sa sieťový adaptér a nakonfigurovaný opis linky i5/OS nachádza v rovnakej sieti ako servisný sieťový adaptér, definovaný servisným názvom hostiteľa (názvom rozhrania), nie je potrebný ďalší sieťový adaptér pre PC.

<span id="page-21-0"></span>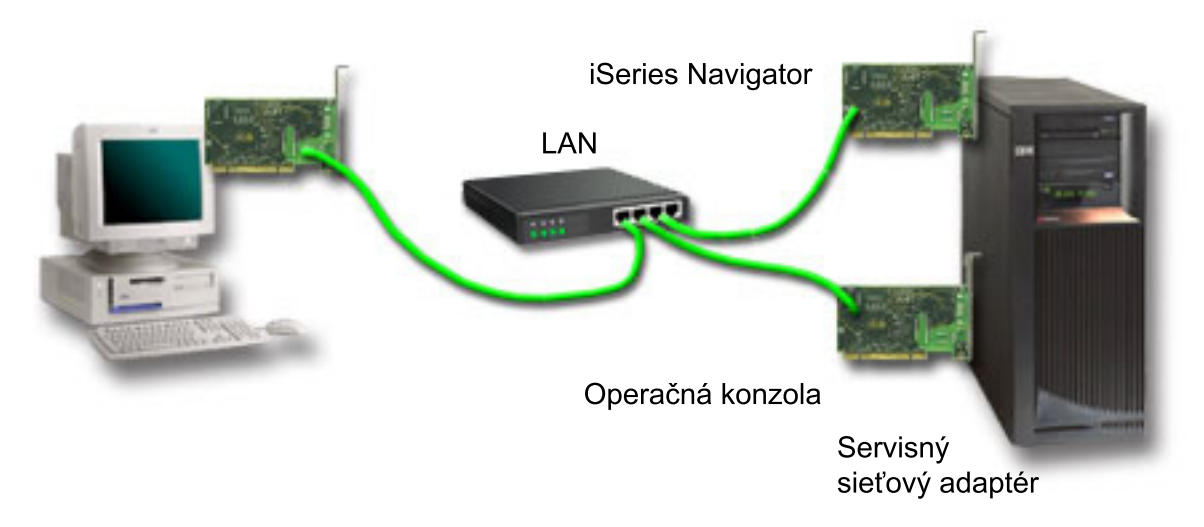

*Obrázok 2. Konfigurácia Navigátora iSeries a Operačnej konzoly v rovnakej sieti*

Ak sa však sieťový adaptér a nakonfigurovaný opis linky i5/OS nachádza v inej sieti ako servisný sieťový adaptér, definovaný servisným názvom hostiteľa (názvom rozhrania), vyžaduje sa ďalší sieťový adaptér pre PC.

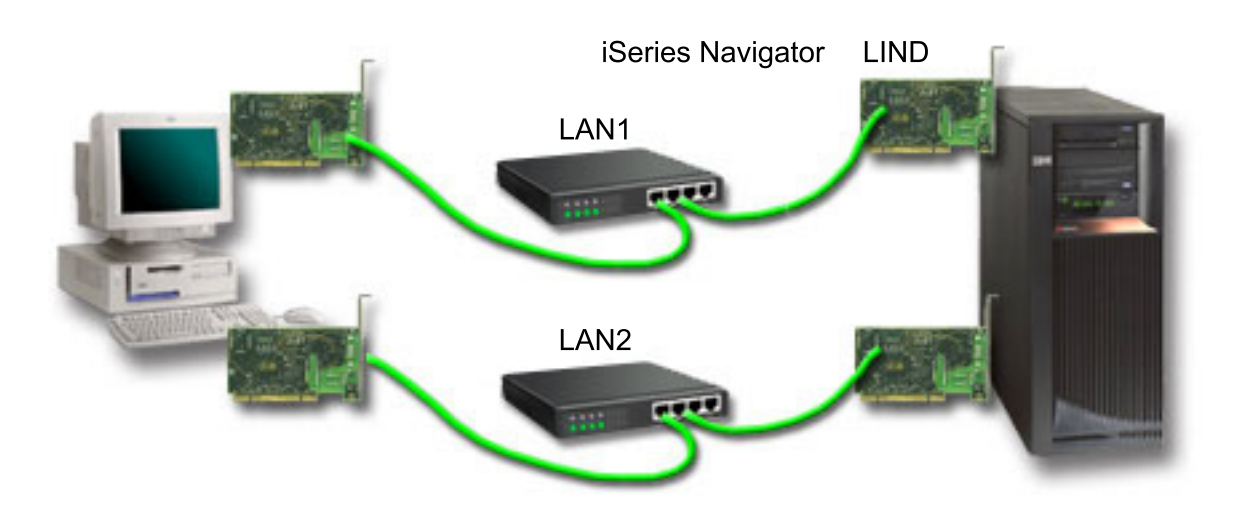

*Obrázok 3. Konfigurácia Navigátora iSeries a Operačnej konzoly v samostatných sieťach*

### **Súvisiace informácie**

iSeries Navigator

## **Kontrola požiadaviek Operačnej konzoly**

Tieto informácie môžete použiť na kontrolu, či ste splnili všetky požiadavky pre Operačnú konzolu týkajúce sa hardvéru, softvéru a káblov.

### **Splnenie hardvérových požiadaviek pre Operačnú konzolu:**

Pre konfiguráciu Operačnej konzoly musíte splniť tieto hardvérové požiadavky na PC a iSeries.

Tabuľka 1 uvádza požiadavky na PC pre operačný systém.

*Tabuľka 1. Požiadavky na PC - procesor a pamäť* |

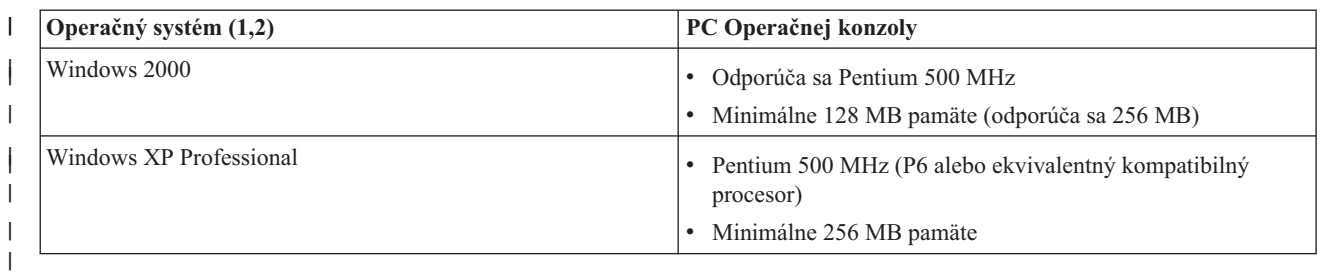

### **Poznámka:**

- 1. Pozrite si webovú stránku produktu iSeries Access, kde nájdete všetky aktualizované [požiadavky](http://www.ibm.com/eservers/iseries/access/v5r2pcreq.htm) na [PC.](http://www.ibm.com/eservers/iseries/access/v5r2pcreq.htm)
- 2. Ak používate Navigátor iSeries, pozrite si požiadavky na inštaláciu Navigátora iSeries.
- 3. Ak vaše PC podporuje správu napájania, mohla by vypnúť PC. Pri spustení správy napájania môže PC vynulovať komunikačný port, čo by ukončilo všetky vytvorené pripojenia. Niektoré typy správy napájania v PC a v operačnom systéme môžu spôsobiť, že sa na ovládacom paneli iSeries alebo vzdialenom ovládacom paneli zobrazí systémový referenčný kód (SRC) 0000DDDD. Tento kód SRC by sa mal zrušiť po obnove aktivity PC.

Ak chcete používať lokálnu konzolu Operačnej konzoly v sieti (LAN), musíte nainštalovať sieťový adaptér pre Operačnú konzolu podľa vášho modelu iSeries. Spoločnosť IBM podporuje lokálnu konzolu v sieti (LAN) len na Modeloch 270 a 8xx. Tabuľka 2 uvádza podporované karty pre sieťové pripojenie. Tabuľka 3 uvádza správne umiestnenie pre sieťovú kartu.

- **Poznámka:** Podporované karty a umiestnenia sú len pre nerozdelené servery alebo pre primárne oddiely. Pre logické oddiely v prostredí LPAR je možné použiť každý adaptér podporovaný operačnou konzolou.
- **Dôležité:** Ak v prípade, že vaše pripojenie pomocou LAN zlyhá, dôjde k nebezpečenstvu, mali by ste pre Operačnú konzolu nakonfigurovať lokálnu konzolu priamo pripojenú k serveru. Pozrite si tému Plán pre vašu [záložnú](#page-10-0) [konzolu.](#page-10-0) Tabuľka 3 tiež uvádza správne umiestnenie pre konzolu pripojenú káblom.

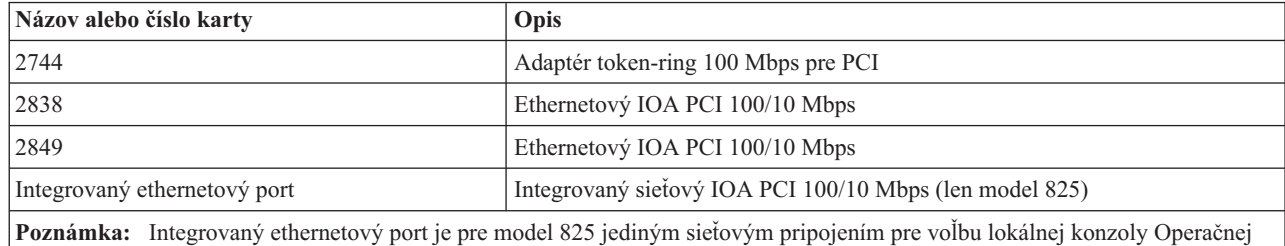

*Tabuľka 2. Podporované karty pre sieťové pripojenie*

konzoly v sieti.

*Tabuľka 3. Požiadavky na iSeries - umiestnenie sieťovej karty* |

| <b>Model</b> | Umiestnenie karty Operačnej konzoly<br>(LAN)                    | Umiestnenie karty Operačnej konzoly<br>pre priame pripojenie (asynchrónne)<br>pre kábel |
|--------------|-----------------------------------------------------------------|-----------------------------------------------------------------------------------------|
| 270          | $C06$ , druhý $C05$                                             | CO7                                                                                     |
| 800, 810     | $C06$ , druhý $C05$                                             | CO7                                                                                     |
| 820          | C <sub>04</sub> , druhý C <sub>03</sub> , tretí C <sub>11</sub> | C <sub>06</sub>                                                                         |
| 825          | Integrovaný port Ethernet, (C03, C02,<br>$CO1)^{(1)}$           | C <sub>06</sub>                                                                         |

*Tabuľka 3. Požiadavky na iSeries - umiestnenie sieťovej karty (pokračovanie)*

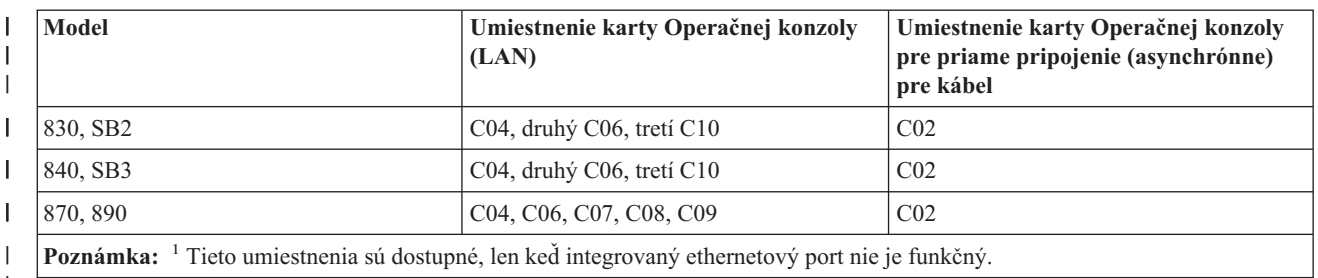

|

<span id="page-23-0"></span>|

Ak si chcete pozrieť požiadavky na kábel, pozrite si časť Splnenie [požiadaviek](#page-24-0) Operačnej konzoly na kábel.

## **Súvisiace úlohy**

"Zmena konzoly pre server bez oddielov alebo primárny server s oddielmi z priamo [pripojenej](#page-68-0) lokálnej konzoly na lokálnu [konzolu](#page-68-0) v sieti (LAN)" na strane 63

Ak chcete vykonať zmenu z Operačnej konzoly s priamo pripojenou lokálnou konzolou na lokálnu konzolu v sieti (LAN), vykonajte v serveri pomocou existujúcej konzoly tieto kroky:

"Zmena konzoly pre logický oddiel z priamo [pripojenej](#page-69-0) lokálnej konzoly na lokálnu konzolu na sieti" na strane 64 Ak chcete vykonať zmenu z Operačnej konzoly s priamo pripojenou lokálnou konzolou na lokálnu konzolu v sieti (LAN), vykonajte v serveri pomocou existujúcej konzoly tieto kroky:

"Zmena konzoly pre server bez oddielov alebo primárny server s oddielmi z [twinaxiálnej](#page-74-0) konzoly na Operačnú [konzolu"](#page-74-0) na strane 69

Ak chcete vykonať zmenu z twinaxiálnej konzoly na Operačnú konzolu, musíte v serveri vykonať pomocou existujúcej konzoly tieto kroky.

"Zmena konzoly pre logický oddiel z [twinaxiálnej](#page-75-0) konzoly na Operačnú konzolu" na strane 70

Ak chcete vykonať zmenu z twinaxiálnej konzoly na Operačnú konzolu, musíte v serveri pred jeho vypnutím alebo vykonaním počiatočného zavedenia programov (IPL) vykonať pomocou existujúcej konzoly tieto kroky.

### **Súvisiaci odkaz**

"Scenár: Konzoly pre viacero serverov alebo [oddielov"](#page-14-0) na strane 9

Scenár rozoberajúci situáciu, kedy chcete manažovať viac serverov alebo oddielov.

"Príprava pre vaše sieťové [prostredie"](#page-15-0) na strane 10

Ako prípravu pre prostredie vašej siete musíte identifikovať a splniť minimálnu konfiguráciu siete, potrebnú na nastavenie konfigurácie Operačnej konzoly s lokálnou konzolou v sieti (LAN).

"Splnenie [požiadaviek](#page-24-0) na kábel Operačnej konzoly" na strane 19

Pre podporované servery, káble a umiestnenia musíte splniť tieto požiadavky na kábel.

"Splnenie softvérových požiadaviek pre Operačnú konzolu"

Ak chcete pracovať s Operačnou konzolou, musíte splniť tieto softvérové požiadavky.

"Zmena z priamo [pripojenej](#page-68-0) lokálnej konzoly na lokálnu konzolu na sieti (LAN)" na strane 63

Ak chcete vykonať zmenu z Operačnej konzoly s priamo pripojenou lokálnou konzolou na lokálnu konzolu v sieti (LAN), musíte zmeniť nastavenia v PC aj v serveri.

"Zmena z [twinaxiálnej](#page-74-0) konzoly na Operačnú konzolu" na strane 69

Ak chcete vykonať zmenu z twinaxiálnej konzoly na Operačnú konzolu, musíte v PC aj v serveri vykonať viacero krokov.

"Zmena z Operačnej konzoly na [twinaxiálnu](#page-77-0) konzolu" na strane 72

Ak chcete prejsť z Operačnej konzoly na twinaxiálnu konzolu, musíte vykonať kroky na serveri a voliteľne aj na PC.

### **Splnenie softvérových požiadaviek pre Operačnú konzolu:**

Ak chcete pracovať s Operačnou konzolou, musíte splniť tieto softvérové požiadavky.

<span id="page-24-0"></span>Skôr než budete pokračovať, skontrolujte, že ste splnili hardvérové požiadavky pre Operačnú konzolu v závislosti od plánovanej konfigurácie. Operačná konzola je podporovaná v systéme Windows 2000 Professional a Windows XP Professional.

Verzie programu iSeries Access for Windows pre lokálnu konzolu aj pre vzdialenú konzolu musia byť na rovnakej úrovni, aby Operačná konzola fungovala správne.

PC5250 alebo IBM Personal Communications V5.8 (alebo V5.7 s CSD 1) musí byť nainštalované len pre konzolu. Nevyžaduje sa len pre konfigurácie vzdialeného ovládacieho panela.

**Poznámka:** Ak používate softvér, ktorý vo vašom PC povolí SOCKS (PC pristupuje k Internetu cez firewall, napríklad Microsoft Proxy Client, Hummingbird SOCKS Client, NEC SOCKS 5 a iné), do firewallu nemôžete smerovať podsieť pre 192.168.0.0. Operačná konzola používa adresy z rozsahu od 192.168.0.0 do 192.168.0.255. Nesprávne smerovanie spôsobí zlyhanie Operačnej konzoly. Skontrolujte vašu konfiguráciu SOCKS, či obsahuje položku: Direct 192.168.0.0 255.255.255.0

## **Šifrovanie údajov pre lokálnu konzolu v sieti:**

Ak chcete používať lokálnu konzolu v sieti, odporúča sa nainštalovať kryptografické produkty. Touto podporou môže byť samostatný produkt alebo môže byť dostupná z iného zdroja. Kvôli najvyššej bezpečnosti použite najsilnejšie možné šifrovanie.

#### **Súvisiaci odkaz**

"Splnenie [hardvérových](#page-21-0) požiadaviek pre Operačnú konzolu" na strane 16 Pre konfiguráciu Operačnej konzoly musíte splniť tieto hardvérové požiadavky na PC a iSeries.

#### **Splnenie požiadaviek na kábel Operačnej konzoly:**

Pre podporované servery, káble a umiestnenia musíte splniť tieto požiadavky na kábel.

Podľa vašej konfigurácie môže byť potrebné nainštalovať na server kábel alebo kartu. Aby ste pripojili vašu lokálnu konzolu priamo pripojenú k serveru, musíte použiť správne káble. Ak sa chcete pripojiť k lokálnej konzole v sieti, potrebujete sieťový adaptér.

**Dôležité:** Podporované karty a umiestnenia sú len pre nerozdelené servery alebo pre primárne oddiely. Logické oddiely môžu podporovať ďalšie adaptéry, najmä v migračných vežiach v závislosti od kapacity veže.

Táto tabuľka uvádza karty a kábel Operačnej konzoly, ktoré sú dostupné pre vaše nastavenie.

*Tabuľka 4. Karty a káble Operačnej konzoly*

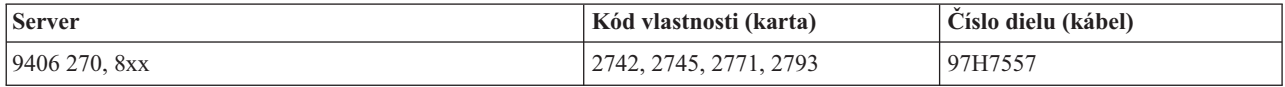

#### *Tabuľka 5. Káble vzdialeného ovládacieho panela*

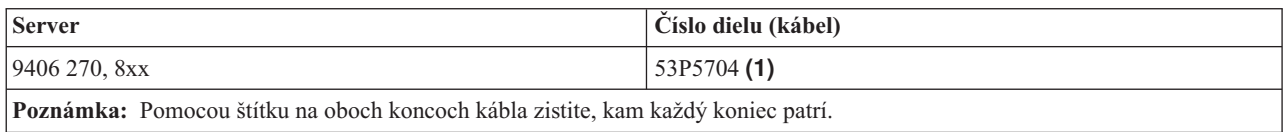

Táto tabuľka obsahuje umiestnenie adaptéra pre každý model. Adaptér potrebujete, ak konfigurujete lokálnu konzolu v sieti.

#### <span id="page-25-0"></span>*Tabuľka 6. Umiestenie karty*

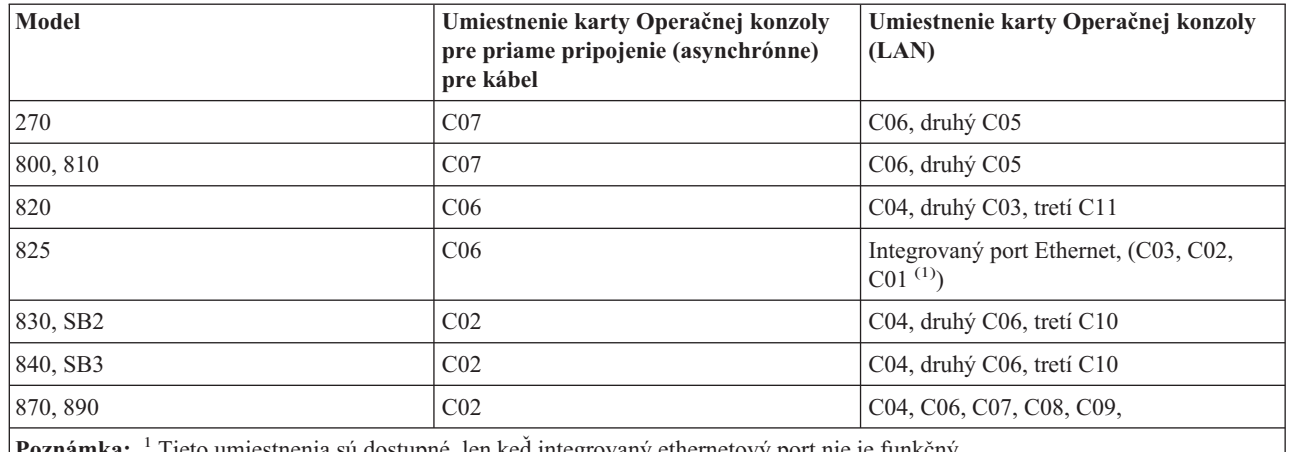

**Poznámka:** <sup>1</sup> Tieto umiestnenia sú dostupné, len keď integrovaný ethernetový port nie je funkčný.

### **Poznámka:**

- 1. Pri použití lokálnej konzoly priamo pripojenej k serveru potrebuje konzola aj vzdialený kontrolný panel vlastný špeciálny kábel.
- 2. Ak práve používate elektronickú podporu zákazníkov (ECS), musíte preložiť káble elektronickú podporu zákazníkov na iný komunikačný port predtým ako sa pokúsite nainštalovať priamo pripojenú Operačnú konzolu.

**Poznámka:** Pravdepodobne budete musieť preradiť vaše prostriedky ECS.

3. Tabuľka Konzola sa týka len primárneho alebo prvého oddielu. Každý podporovaný adaptér by sa mal dať použiť v logickom oddiele. Sú prípady, kedy Multifunkčný vstupno/výstupný procesor (MFIOP) nemusí podporovať isté typy Vstupno/výstupného adaptéra (IOA) v logickom oddiele. Ak máte pochybnosti, kontaktujte vášho predstaviteľa servisu.

## **Súvisiaci odkaz**

"Scenár: Jedna konzola priamo pripojená k serveru so [vzdialenou](#page-13-0) podporou" na strane 8 Scenár rozoberajúci schopnosť vytvorenia telefonického pripojenia ku konzole zo vzdialeného miesta.

"Splnenie [hardvérových](#page-21-0) požiadaviek pre Operačnú konzolu" na strane 16

Pre konfiguráciu Operačnej konzoly musíte splniť tieto hardvérové požiadavky na PC a iSeries.

["Inštalácia](#page-42-0) kábla Operačnej konzoly" na strane 37

Ako pripojiť alebo odpojiť kábel Operačnej konzoly

### **Overenie dostupnosti komunikačného portu:**

Skontrolujte, či máte dostupný komunikačný port pre konfiguráciu Operačnej konzoly.

Aby mohol sprievodca konfiguráciou úspešne nakonfigurovať Operačnú konzolu, musíte skontrolovať, že máte dostupný komunikačný port. Budete potrebovať konektor pre komunikačné rozhranie, napríklad sériový port. Operačná konzola podporuje sériové porty COM 1-9 a port LPT 1. Jeden port COM sa vyžaduje na podporu systémovej konzoly a jeden port LPT na podporu vzdialeného ovládacieho panela.

**Poznámka:** Operačná konzola nepoužíva vsadené sériové porty nachádzajúce sa na serveroch.

Ak chcete skontrolovať, či máte dostupný komunikačný port, pozrite si dokumentáciu k vášmu PC alebo kontaktujte výrobcu PC. Pri konfigurovaní Operačnej konzoly bude sprievodca hľadať port pre konzolu.

Pre Operačnú konzolu bola pridaná podpora použitia adaptéra z portu USB (Universal Serial Bus) na sériový port. Adaptér sa umiestni na koniec sériového kábla konzoly a zapojí sa do portu USB v PC. Pri inštalovaní adaptéra USB <span id="page-26-0"></span>postupujte podľa pokynov výrobcu; operačný systém priradí adaptéru sériový port, napríklad COM 4. Tento adaptér sa bude používať výhradne pre konzolu. Ako bolo uvedené vyššie, Operačná konzola podporuje porty COM 1-9.

Mal by fungovať ľubovoľný adaptér, ale spoločnosť IBM nemôže garantovať, že každý adaptér bude správne fungovať v každom prostredí PC. Ak dôjde k poruche, kontaktujte výrobcu adaptéra, výrobcu vášho PC, poskytovateľa servisu hardvéru, alebo môžete vyskúšať iný adaptér.

## **Obmedzenie použitia**

Adaptér musíte zapojiť priamo do konektora USB v PC. Použitie rozbočovača USB na zdieľanie pripojenia ani predlžovacích káblov USB nie je podporované, v niektorých situáciách však môžu tieto zariadenia fungovať správne.

## **Plán pre inštaláciu alebo aktualizáciu vašej Operačnej konzoly**

Aby ste mohli naplánovať inštaláciu alebo rozšírenie vašej Operačnej konzoly, musíte poznať tieto informácie.

Ak vykonávate rozšírenie na verziu V5R4 a existujúcu konzolu chcete nahradiť Operačnou konzolou, systém rozšírte pred migráciou konzoly. Predíde sa tým konfliktom medzi existujúcou konzolou a Operačnou konzolou.

Informácie a pokyny pre rozšírenie i5/OS nájdete v časti Rozšírenie i5/OS.

## **Potrebné informácie pre užívateľov Operačnej konzoly, ktorí rozširujú alebo inštalujú vydanie V5R4:**

Pred inštaláciou alebo rozšírením vášho softvéru (licenčného interného kódu i5/OS) na vydanie V5R4 musíte splniť toto:

1. A má váš model iSeries v jednotke spracovania kartu adaptéra 2771 a ako vašu primárnu alebo záložnú konzolu plánujete používať Operačnú konzolu, pred rozšírením alebo inštaláciou musí byť karta adaptéra namontovaná v umiestnení, ktoré je v modeli navrhnuté pre pripojenia káblom (podľa nasledujúcej tabuľky). Každý model má iné preferované umiestnenie:

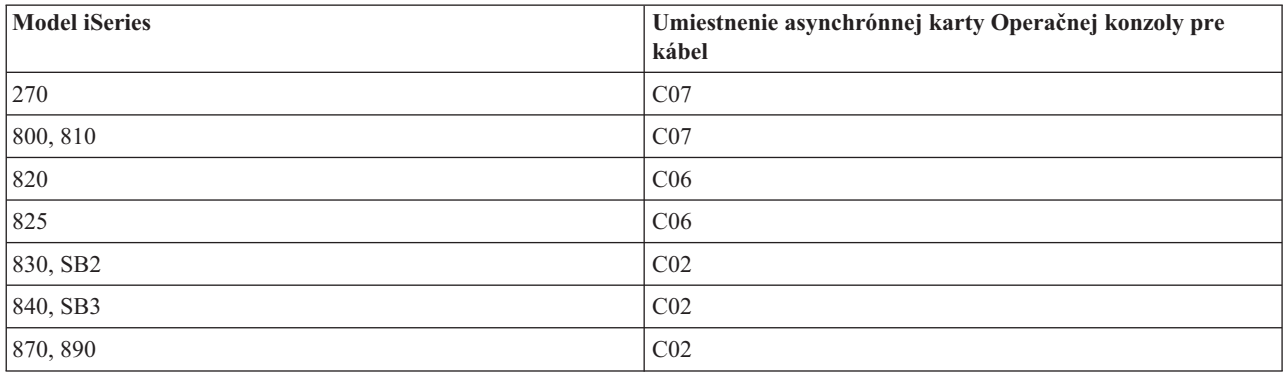

**Zapamätajte si:** Viac informácií o pripojeniach káblom pre modely serverov môžete nájsť v časti [Inštalácia](#page-42-0) kábla [Operačnej](#page-42-0) konzoly.

- 2. Pri prijatí rozšírenia vydania i5/OS sú všetky identifikátory užívateľov s výnimkou 11111111 (osem jedničiek), dodávané s operačným systémom, exspirované. Pri všetkých rozšíreniach a inštaláciách musíte vytvoriť pripojenie medzi serverom iSeries a Operačnou konzolou pomocou ID užívateľa servisných nástrojov 11111111. To zabezpečí, že niektorý z exspirovaných identifikátorov užívateľov nezabráni úspešnej opakovanej autentifikácii klienta v serveri. Toto je obzvlášť dôležité pri automatizovaných inštaláciách a rozšíreniach.
- 3. Pred aktualizovaním operačného systému i5/OS sa odporúča aktualizovať iSeries Access for Windows na vydanie V5R4. Viac informácií o inštalácii iSeries Access for Windows nájdete v časti [Inštalácia](#page-36-0) iSeries Access for [Windows.](#page-36-0)
- <span id="page-27-0"></span>**Poznámka:** Ak nevyhoviete vyššie uvedeným požiadavkám, počas aktualizácie alebo inštalácie nemusí konzola fungovať správne.
- **Dôležité:** Počas manuálneho IPL servera a v prípade, že ste predtým neurčili žiadnu konzolu, sa zobrazia dve ďalšie obrazovky na potvrdenie nastavenia režimu konzoly. Na prvej budete musieť stlačením klávesu **F10** akceptovať aktuálny typ konzoly a na druhej sa zobrazí informácia, že hodnota predtým neexistovala (namiesto starej hodnoty sa zobrazí nula) a zobrazí sa nová hodnota. Po stlačení klávesu **Enter** sa zatvorí obrazovka a automaticky sa nastaví režim konzoly. IPL bude potom pokračovať obrazovkou IPL or Install the System. Tento stav môže pravdepodobne nastať počas inštalácie nového oddielu, ale mohol nastať aj pri vašom prvom manuálnom IPL vydania V5R4. Napríklad počas IPL v režime A po obnove licenčného interného kódu počas aktualizácie alebo inštalácie, keď sa zistí nulová hodnota konzoly.

## **Migrácia na Operačnú konzolu pred rozšírením modelu servera**

Ak vykonávate migráciu z iného typu konzoly na Operačnú konzolu v novom serveri iSeries, je dôležité, aby ste novú Operačnú konzolu nakonfigurovali pred rozšírením modelu servera. Keďže v objednávke vášho nového servera iSeries by mali byť špecifikované vlastnosti Operačnej konzoly zodpovedajúce plánovanému pripojeniu, v momente, kedy pokyny pre rozšírenie modelu servera vyžadujú použitie funkcií konzoly v novom serveri iSeries, ich budete môcť vykonať pomocou nového zariadenia Operačnej konzoly.

Taktiež keď vykonávate migráciu predošlého zariadenia zdroja načítania, ktoré sa používalo s konfiguráciou Operačnej konzoly s lokálnou konzolou v sieti a toto zariadenie zdroja načítania sa má stať zariadením zdroja načítania v novom oddiele, musíte pred presunom zariadenia zo starého oddielu a inštaláciou do nového oddielu uvoľniť sieťový adaptér.

Pokyny pre uvoľnenie sieťového adaptéra, ktorý používa Operačná konzola, nájdete v časti [Uvoľnenie](#page-86-0) sieťovej karty, ktorú používa [Operačná](#page-86-0) konzola.

## **Súvisiace úlohy**

["Inštalácia](#page-36-0) iSeries Access for Windows" na strane 31

Pred používaním Operačnej konzoly musíte nainštalovať produkt iSeries Access for Windows.

["Uvoľnenie](#page-86-0) alebo presun karty sieťového adaptéra, ktorý používa Operačná konzola" na strane 81 Ako a kedy uvoľniť alebo presunúť sieťovú kartu

### **Súvisiaci odkaz**

["Inštalácia](#page-42-0) kábla Operačnej konzoly" na strane 37 Ako pripojiť alebo odpojiť kábel Operačnej konzoly

## **Súvisiace informácie**

Rozšírenia

Inštalácia vydania i5/OS a súvisiaceho softvéru

## **Plán pre váš kontrolný panel**

Môžete naplánovať, že pripojenie Operačnej konzoly budete používať na prístup k ovládaciemu panelu iSeries bez toho, aby ste sa nachádzali pri serveri.

Ak chcete vytvoriť toto pripojenie k ovládaciemu panelu, budete musieť nakonfigurovať vzdialený ovládací panel (RCP) alebo virtuálny ovládací panel (VCP). RCP aj VCP predstavujú grafické rozhranie k ovládaciemu panelu. Vzdialený ovládací panel vám umožňuje vykonávať väčšinu funkcií ovládacieho panela z lokálneho alebo vzdialeného miesta. Virtuálny ovládací panel vám umožňuje vykonávať väčšinu funkcií ovládacieho panela len z lokálneho miesta. Štandardne budú mať užívateľmi vytvorené identifikátory užívateľov takéto oprávnenia.

Aby bolo možné používať vzdialený ovládací panel alebo virtuálny ovládací panel, užívateľ musí mať udelený prístup k vzdialenému ovládaciemu panelu a funkciám oddielu. Ak sa používa lokálna konzola v sieti, potom aby bolo možné používať túto funkciu, ID zariadenia servisných nástrojov tiež musí mať udelený prístup ku vzdialenému ovládaciemu panelu tohto oddielu.

Predvolené hodnoty pre užívateľov a pre identifikátory zariadení servisných nástrojov automaticky udeľujú prístup k vzdialenému ovládaciemu panelu pre oddiel, ale administrátor ho môže pre ID užívateľa, ID zariadenia alebo oboje zrušiť. Užívateľ, ktorý autentifikuje pripojenie, musí mať aj oprávnenie k príslušnému kľúču oddielu, aby mohol zmeniť režim.

Ak si chcete pozrieť voľby vášho ovládacieho panela a porovnania ovládacích panelov alebo nájsť pokyny pre nastavenie, použite tieto odkazy:

- v Ak si chcete pozrieť voľby vášho ovládacieho panela a porovnania alebo nájsť pokyny pre nastavovanie, pozrite si časť: Ovládací panel.
- v Ak chcete vyriešiť problémy so vzdialeným ovládacím panelom alebo s virtuálnym ovládacím panelom, pozrite si časť [Odstraňovanie](#page-106-0) problémov so vzdialeným ovládacím panelom a virtuálnym ovládacím panelom.

### **Súvisiaci odkaz**

"Scenár: Jedna konzola priamo pripojená k serveru bez [vzdialenej](#page-12-0) podpory" na strane 7 Scenár rozoberajúci situáciu, kedy chcete mať k serveru pripojenú len jednu konzolu.

["Riadenie](#page-52-0) iSeries" na strane 47

Riadenie vášho servera znamená, že máte v PC aktívnu konzolu alebo funkčný vzdialený ovládací panel (ak je nainštalovaný a nakonfigurovaný na lokálnej konzole), prípadne oboje.

## **Vzdialený ovládací panel (RCP)**

Tieto informácie vám môžu pomôcť určiť, ktorá konfigurácia vzdialeného ovládacieho panela je pre vás najvhodnejšia.

- v Lokálna konzola v sieti bude štandardne vyberať vzdialený ovládací panel. Pomocou záložky Properties zrušte výber tejto funkcie, ak nechcete používať vzdialený ovládací panel.
- v Vzdialený ovládací panel, ktorý je priamo pripojený pomocou paralelného kábla, má všetky dostupné funkcie vzdialeného ovládacieho panela.
- v Virtuálny ovládací panel vyžaduje, aby bola konzola priamo pripojená cez sériový kábel a konzola musí byť pripojená, aby bolo možné používať funkcie ovládacieho panela. VCP nemôže zapínať server, pokiaľ nie je pripojený k primárnemu oddielu a primárny oddiel nie je aktívny. Virtuálny ovládací panel tiež vyžaduje ID zariadenia servisných nástrojov na serveri.
- v Sieťové konfigurácie pre primárny oddiel budú štandardne konfigurovať vzdialené ovládacie panely pre každý logický oddiel, na ktorý má oprávnenie identifikátor zariadenia.
	- Vzdialené ovládacie panely pre logické oddiely majú k dispozícii rovnaké funkcie, ako tie, ktoré obsahuje ponuka LPAR. K nim patrí zapínanie, pokiaľ primárny oddiel zostáva funkčný.
- v Sieťové konfigurácie k logickým oddielom budú na začiatku mať ovládací panel, ale ten má menej funkcií ako ovládací panel priamo pripojený k primárnemu oddielu. Napríklad nebude schopný napájať logický oddiel.
	- Ak chcete získať rovnaké funkcie, ako sú funkcie spojené s primárnym oddielom, vytvorte samostatnú konfiguráciu pre vzdialený ovládací panel a zadajte názov hostiteľa služby primárneho oddielu (názov rozhrania). Tu sa však môže vyžadovať ďalšie ID zariadenia servisných nástrojov.
- v Každá konfigurácia, kde ID zariadenia nie je autorizované, bude zobrazená šedou farbou alebo bude chýbať.
	- Zobrazená šedou farbou po prvom pripojení bude vtedy, ak bola vybratá ale nebola autorizovaná.
	- Chýbajúca po prvom pripojení bude vtedy, ak nebola vybratá a nebola autorizovaná.
	- Po autorizácii sa pri ďalšom pripojení znova objaví na záložke Properties.

## **Virtuálny ovládací panel (VCP)**

Virtuálny ovládací panel (VCP) je spôsob, ako preniesť funkcie vzdialeného ovládacieho panela (RCP) do PC.

Toto sa realizuje použitím sériového kábla a pripojením konzoly priamo pripojenej káblom. Na PC alebo na serveri s VCP sa nevyžadujú sieťové adaptéry. V sprievodcovi inštaláciou operačnej konzoly však musíte vytvoriť konfiguráciu, ktorá používa cestu siete. Pre pripojenie VCP budete musieť mať k dispozícii aj nepoužívaný identifikátor zariadenia servisných nástrojov. Ak vaša konzola už používa pripojiteľnosť siete, namiesto VCP by ste mali používať voľbu vzdialeného ovládacieho panela dostupnú pre uvedenú konfiguráciu.

<span id="page-29-0"></span>VCP umožňuje takmer rovnaké funkcie ako RCP. Grafické užívateľské rozhranie VCP je rovnaké ako pre RCP, iné je len pripojenie. Kvôli rozdielnemu pripojenie nemôžete pomocou VCP napríklad zapnúť systém alebo oddiel. Funkcia VCP bude fungovať s klientom Client Access Express (vydanie V5R2 alebo novšie), komunikujúcim so serverom iSeries (vydanie V5R2 alebo novšie).

VCP používa na kábli operačnej konzoly pripojenie TCP/IP. Ak chcete používať VCP, musíte mať káblom priamo pripojenú a nakonfigurovanú konzolu. VCP nie je možné používať ako náhradu za konfiguráciu paralelne pripojenej konfigurácie len-RCP. VCP bude vyžadovať ďalšiu konfiguráciu.

**Dôležité:** Odporúča sa nainštalovať najnovší servisný balík pre klienta V5R4. Najnovší servisný balík nájdete na stránke:

<http://www-1.ibm.com/servers/eserver/iseries/clientaccess/casp.htm>

**Zapamätajte si:** Viac informácií o virtuálnom ovládacom paneli nájdete v časti [Odstraňovanie](#page-106-0) problémov so [vzdialeným](#page-106-0) ovládacím panelom a virtuálnym ovládacím panelom.

## **Súvisiaci odkaz**

["Odstránenie](#page-106-0) problémov so vzdialeným kontrolným panelom a problémov s virtuálnym kontrolným panelom" na [strane](#page-106-0) 101

Pri nastavovaní vášho prvého pripojenia sa môžu vyskytnúť problémy pri prístupe k vašim kontrolným panelom.

## **Obmedzenia virtuálneho ovládacieho panela (VCP):**

Pred inštaláciou a používaním virtuálneho ovládacieho panela by ste mali zvážiť tieto vlastnosti a obmedzenia.

- v VCP je dostupný len v čase, keď je konzola pripojená.
- v Pred nakonfigurovaním pripojenia VCP musíte odstrániť kábel paralelného vzdialeného ovládacieho panela, ak je nainštalovaný.
- v Pre každú konfiguráciu VCP musí existovať jedinečný identifikátor zariadenia servisných nástrojov.

Máte napríklad PC s názvom DIRECT pripojené pomocou priameho kábla k serveru SERVER1 a chcete nakonfigurovať VCP. Ak pre tento server neexistuje konfigurácia operačnej konzoly (LAN), znamená to, že nebol použitý identifikátor zariadenia servisných nástrojov QCONSOLE. Preto pri konfigurácii VCP môžete zadať QCONSOLE.

Ďalší príklad sa bude týkať káblom pripojenej konzoly s názvom DIRECT, ktorá je záložnou konzolou pre osobné počítače operačnej konzoly pripojenej cez LAN s názvami LAN1 a LAN2. V tomto príklade LAN1 použil počas nastavovania identifikátor zariadenia servisných nástrojov QCONSOLE a LAN2 použil počas svojho nastavovania užívateľom vytvorený identifikátor zariadenia servisných nástrojov QCONSOLE2. Pre plánovanú konfiguráciu VCP musíte vytvoriť ďalší identifikátor zariadenia servisných nástrojov, napríklad QCONSOLE3, ktorý treba zadať pri konfigurácii VCP.

- v Pri vytváraní ďalšej konfigurácie VCP nemôžete použiť ani opakovane použiť existujúci sieťový názov. Ak máte napríklad konfiguráciu s názvom SERVER1, VCP nemôžete pomenovať SERVER1. Rovnako, ak je v sieti PC podporujúce plánovaný VCP, nemôžete použiť žiadny názov, ktorý už v tejto sieti existuje.
- v Všetky virtuálne ovládacie panely (VCP) a vzdialené ovládacie panely (RCP) sú aktívne v rovnakom čase. Ak máte viaceré PC (pripojené cez LAN), ktoré sa môžu jeden po druhom stať konzolou a tieto konfigurácie používajú aj funkcie vzdialeného ovládacieho panela, server môžu riadiť všetky aktívne vzdialené ovládacie panely. Pri práci s funkciami ovládacieho panela buďte opatrní, ak majú k týmto funkciám prístup viaceré PC.
- v Používanie virtuálneho ovládacieho panela na vzdialenej konzole sa nepodporuje.
- v Ak chcete neskôr zapnúť systém, namiesto vzdialeného ovládacieho panela pripojeného pomocou kábla môžete použiť funkciu naplánovania IPL v aplikácii Operational Assistant, dostupnej v i5/OS po stlačení klávesu **Attention**. Môžete tiež použiť príkaz i5/OS go power a vybrať voľbu **Change power on and off schedule**. Aj konfigurácie pripojené cez LAN, ktoré sa priamo pripájajú k primárnemu oddielu, budú poskytovať možnosť zapnúť logický oddiel za predpokladu, že primárny oddiel zostane aktívny.
- v Súbor hosts na PC bude pravdepodobne vyžadovať manuálne vyčistenie.

Pri každom vytvorení konfigurácie siete na PC sa údaje ukladajú do súboru s názvom hosts. Tento súbor je možné použiť pri každom pokuse PC o pripojenie do siete. Každá položka je jedinečná pre všetky ostatné v závislosti od názvu pripojenia. V súčasnosti platí, že ak vymažete konfiguráciu VCP, príslušná položka hosts sa nevymaže. Použitím ktoréhokoľvek textového editora musíte manuálne vymazať príslušný riadok z tohto textového súboru.

- v Ak máte model servera, ktorý používa kľúčový prepínač, v prípade vloženia tohto prepínača bude tlačidlo pre režim pracovať s rovnakými funkciami ako fyzický ovládací panel.
- v ID užívateľa servisných nástrojov používané na autentifikáciu pripojenia musí mať oprávnenie **partition remote panel key** na používanie funkcie režimu poskytovanej virtuálnym ovládacím panelom. Identifikátory užívateľov servisných nástrojov QSECOFR, QSRV, 22222222 alebo 11111111 majú toto oprávnenie štandardne.
	- **Poznámka:** Systémy s kľúčovým prepínačom vyžadujú vloženie tohto prepínača, aby užívateľ mohol použiť tlačidlo pre režim. Napríklad, užívateľ má oprávnenie na používanie kľúča vzdialeného panela, kým však nebude vložený kľúčový prepínač, funkcia režimu bude pre užívateľa nedostupná. V prípade systémov bez kľúčového prepínača bude použité ID užívateľa vyžadovať len oprávnenie na používanie kľúča ovládacieho panela.

#### **Súvisiace úlohy**

"Inštalácia virtuálneho ovládacieho panela" Na nainštalovanie virtuálneho ovládacieho panela použite dole uvedené procedúry.

#### **Inštalácia virtuálneho ovládacieho panela:**

Na nainštalovanie virtuálneho ovládacieho panela použite dole uvedené procedúry.

#### **Súvisiaci odkaz**

["Obmedzenia](#page-29-0) virtuálneho ovládacieho panela (VCP)" na strane 24 Pred inštaláciou a používaním virtuálneho ovládacieho panela by ste mali zvážiť tieto vlastnosti a obmedzenia.

#### *Vytvorenie ID zariadenia servisných nástrojov pomocou existujúcej konzoly:*

Virtuálny ovládací panel (VCP) vyžaduje dostupné, nepoužívané ID zariadenia servisných nástrojov. Ak server nepoužíva pre režim konzoly operačnú konzolu (LAN), môžete použiť existujúce ID zariadenia servisných nástrojov QCONSOLE. Ak viete, že operačná konzola (LAN) sa nepoužíva, môžete prejsť do dole uvedenej časti a vytvoriť ID zariadenia servisných nástrojov. Ak chcete skontrolovať aktuálne nastavenie režimu konzoly, postupujte nasledovne:

**Poznámka:** Túto prácu je možné vykonať aj použitím SST. Použite voľbu Work with service tools user IDs and Devices v hlavnej ponuke SST (System Service Tools) a vynechajte krok Select **System devices**.

- 1. Prejdite do DST (Dedicated Service Tools).
- 2. Vyberte voľbu **Work with DST environment**.
- 3. Vyberte **System devices**.
- 4. Vyberte voľbu **Select Console**.
- 5. Hodnota vo vstupnom poli je aktuálne nastavenie režimu konzoly. Ak táto hodnota nie je 3, v tom prípade je ID zariadenia QCONSOLE pravdepodobne k dispozícii pre používanie s konfiguráciou VCP.
- 6. Stláčajte kláves **F3**, kým sa nedostanete naspäť do hlavnej ponuky DST.

*Vytvorenie ID zariadenia servisných nástrojov:*

Ak chcete vytvoriť ID zariadenia servisných nástrojov, postupujte nasledovne:

- 1. Prejdite do DST (Dedicated Service Tools).
- 2. Vyberte voľbu **Work with DST environment**.
- 3. Vyberte **Service tools device IDs**.

**Poznámka:** Voľba Service tools device IDs štandardne nie je v SST dostupná. Ak dostanete správu **The user can not perform the option selected**, znamená to, že táto voľba nebola daná k dispozícii. Metódu odomknutia je možné vykonať len v DST.

Ak chcete túto voľbu odomknúť pre používanie v SST, postupujte nasledovne:

- a. Prejdite do DST (Dedicated Service Tools).
- b. Vyberte **Start a service tool**.
- c. Vyberte **Display/Alter/Dump**.
- d. Vyberte **Display/Alter storage**.
- e. Vyberte **Licensed Internal Code (LIC) data**.
- f. Vyberte **Advanced analysis**. (Aby ste videli túto voľbu, musíte sa posunúť nižšie na stránku.)
- g. Posúvajte sa smerom nadol, kým nenájdete voľbu **FLIGHTLOG**. Potom vedľa voľby zadajte hodnotu 1 a stlačte kláves **Enter**. Mali by ste sa dostať do okna Specify Advanced Analysis Options. Príkaz by sa mal zobraziť ako FLIGHTLOG.
- h. Zadajte voľbu SEC UNLOCKDEVID.

**Poznámka:** Ak chcete túto voľbu neskôr zabezpečiť, použite voľbu SEC LOCKDEVID.

- 4. Vedľa poľa **Device ID** zadajte hodnotu 1. Potom zadajte názov, ktorým sa volá ID zariadenia virtuálneho ovládacieho panela a stlačte kláves **Enter**.
- 5. Voliteľne zadajte opis. Nakoniec stlačte kláves **Enter**.
- 6. Teraz ste vytvorili ID zariadenia pre pripojenie VCP z jedného PC.
- 7. Ak chcete skontrolovať atribúty pre ID zariadenia, vyberte voľbu 7 (Change attributes). Vzdialený panel konzoly a oddielu bude štandardne poskytnutý pre oddiel 0 (aktuálny oddiel).
- 8. Ak sa chcete vrátiť do hlavnej ponuky DST, použite PF3.

## *Kontrola oprávnení pre ID užívateľa:*

Ak používate pre virtuálny ovládací panel VCP iné ID užívateľa servisných nástrojov ako **QSECOFR, QSRV, 22222222,** alebo **11111111**, musíte nastaviť privilégiá užívateľa servisných nástrojov pre voľbu **Partition remote panel key**, aby ste povolili prístup k funkcii režimu. Ak chcete skontrolovať alebo nastaviť toto oprávnenie užívateľa servisných nástrojov, postupujte nasledovne:

- 1. Prejdite do hlavnej ponuky DST.
- 2. Vyberte voľbu **Work with DST environment**.
- 3. Vyberte **Service tools user IDs**.
- 4. Presuňte kurzor na užívateľa, pre ktorého chcete skontrolovať alebo nastaviť privilégiá a na daný riadok zadajte hodnotu 7, potom stlačte kláves **Enter**.
- 5. Skontrolovať máte len položku **Kľúč vzdialeného ovládacieho panela oddielu** (alebo nastaviť oprávnenie na jej používanie), ktorou bude aktuálne používaný oddiel. Na riadok pre oddiel zadajte hodnotu 2 a stlačte kláves **Enter**, aby sa udelili oprávnenia na funkcie režimu.
	- **Poznámka:** Systémy s kľúčovým prepínačom vyžadujú vloženie tohto prepínača, aby užívateľ mohol použiť tlačidlo pre režim. Napríklad, užívateľ má oprávnenie na používanie kľúča vzdialeného panela, kým však nebude vložený kľúčový prepínač, funkcia režimu bude pre užívateľa nedostupná. V prípade systémov bez kľúčového prepínača sa vyžaduje len oprávnenie ID užívateľa na používanie kľúča ovládacieho panela.
- 6. Teraz sa môžete vrátiť naspäť do hlavnej ponuky DST. Okrem toho môžete ukončiť DST alebo IPL v závislosti od toho, ako ste sa dostali do DST.

#### *Zmena aktuálnej konfigurácie len na konzolu:*

Ak nakonfigurované pripojenie vašej aktuálnej operačnej konzoly obsahuje vzdialený ovládací panel, použitím nasledujúcich krokov nakonfigurujte pripojenie len pre konzolu. Ak je momentálne jedinou poskytovanou funkciou konzola, preskočte túto časť a pokračujte ďalšou časťou.

- 1. Ak chcete z konfigurácie odstrániť vzdialený ovládací panel, stav pripojenia musí byť **Disconnected**. Ak chcete konfiguráciu odpojiť, postupujte nasledovne:
	- a. Ak vaša lokálna konzola beží v neobsluhovanom režime a vy ste nepožadovali riadenie, vykonajte nasledujúce úkony, aby ste získali riadenie iSeries:
		- 1) Vyberte názov konfigurácie (pod **iSeries Connection** ). Je to názov, ktorý používa operačná konzola na odkazovanie na konkrétny server iSeries.
		- 2) Z ponuky **Connection** vyberte **Request Control**.
	- b. Ak sa zobrazí okno **Service Device Sign-on**, vyberte **Cancel**.
	- c. Vyberte názov konfigurácie (pod **iSeries Connection** ). Je to názov, ktorý používa operačná konzola na odkazovanie na konkrétny server iSeries.
	- d. Z ponuky **Connection** vyberte **Disconnect**. Stav pripojenia zobrazuje **Disconnecting**, kým neskončí stavom **Disconnected**.
- 2. Vyberte názov konfigurácie, ktorú chcete zmeniť.
- 3. V ponuke **Connection** vyberte **Properties**.
- 4. Vyberte záložku **Configuration**.
- 5. Zrušte označenie voľby **Remote Control Panel**.
- 6. Vyberte **OK**.

*Vytvorenie novej konfigurácie pre virtuálny ovládací panel (VCP):*

Použitím nasledujúcich inštrukcií vytvorte novú konfiguráciu pripojenia, konkrétne pre virtuálny ovládací panel.

- 1. V ponuke **Connection** vyberte **New Connection**.
- 2. Vyberte **Next**. Ak sa zobrazí okno, ktoré sa bude pýtať na požiadavky, vyberte **Yes**.
- 3. Voľbu **Local Area Network (LAN)** nechajte označenú a kliknite na Next.
- 4. Zadajte názov na označenie pripojenia VCP a vyberte oddiel, ktorý bude VCP riadiť, potom kliknite na **Next**.

**Poznámka:** Ak je PC, s ktorým pracujete, pripojené k sieti, nepoužívajte názov, ktorý je možné nájsť v tejto sieti.

- 5. Ak pole **Service TCP/IP Address** obsahuje hodnotu, budete musieť použiť tlačidlo **Back** a zadať iný názov. Názov, ktorý ste zadali, sa našiel v sieti alebo v súbore **hosts**. Ak nie je uvedená adresa TCP/IP, zadajte **192.168.0.2**.
	- **Poznámka:** V niektorých prípadoch mohla byť adresa **192.168.0.n** predtým použitá pre niečo iné ako pre operačnú konzolu. V takom prípade možno musel užívateľ použiť pre Operačnú konzolu inú bázovú adresu, napríklad **192.168.1.n.** V takomto prípade použite základnú adresu aktuálne priradenú k operačnej konzole, ale ako poslednú hodnotu zadajte **2**. Použite napríklad **192.168.1.2**. Ak chcete skontrolovať aktuálnu základnú adresu, použite **regedit** (alebo iný program na úpravu registra) a prejdite do:

HKEY\_LOCAL\_MACHINE/Software/IBM/Client Access/CurrentVersion/AS400 Operations Console/LCS/HKEY\_LOCAL\_MACHINE/Software/IBM/Client Access/CurrentVersion/AS400 Operations Console/LCS/

Rozviňte LCS a vyberte príslušnú konfiguráciu. Skontrolujte **IP adresu** kľúča. Použite IP adresu hlásenú na vašom PC a overte platnosť adresy VCP.

- 6. Do poľa **Service gateway address 1** zadajte hodnotu **0.0.0.0**. Do poľa **Service gateway address 2** nemusíte zadávať nič.
- 7. Do poľa **iSeries serial number** zadajte sériové číslo. Toto **nemá byť** skutočné sériové číslo systému. Kliknite na **Next**.
- <span id="page-33-0"></span>8. Zadajte názov identifikátora zariadenia, ktorý budete používať na autentifikáciu pripojenia VCP. Štandardne môžete používať QCONSOLE, pokiaľ sa už nepoužíva. V opačnom prípade, ak ste vytvorili špecifické ID zariadenia, zadajte názov, ktorý ste k nemu priradili pri vytváraní. Nakoniec kliknite na **Next**.
- 9. Zadajte heslo a zadajte ho ešte raz, čím ho potvrdíte. Toto heslo použije PC len pre pripojenie VCP a na serveri nie je známe. Ak ste napríklad ako heslo zadali **access**, neskôr budete **access** používať na prihlásenie. Kliknite na **Next**.
- 10. Kliknite na **Finish**.
- 11. Vyberte konfiguráciu VCP a prejdite do časti **Properties**. Vyberte záložku **Configuration** a zrušte výber voľbu konzoly. Potom kliknutím na tlačidlo **OK** zatvorte okno **Properties**.

Dokončili ste konfiguráciu pripojenia VCP.

Spustite pripojenie pre konzolu (vaše pôvodné pripojenie). V prípade potreby sa štandardne prihláste a počkajte na zobrazenie okna konzoly.

Teraz môžete pripojiť pripojenie VCP.

Zobrazí sa okno **LAN Service Device Sign-on** s dodatočným poľom. Pole **Access password** je tam, kde zadávate heslo, ktoré ste vybrali počas sprievodcu nastavovaním. Ak si spomeniete na predtým použitý príklad, heslo bolo access. Zadajte heslo, ktoré ste použili v okne **Specify Access Password**.

Zadajte ID a heslo užívateľa servisných nástrojov, na ktoré sa zvyčajne odkazuje ako na ID a heslo užívateľa DST. Nakoľko sa jedná o autentifikáciu pripojenia a nie o nastavovanie fungovania oprávnení, nie je rozdiel medzi **11111111** a **11111111** alebo medzi **QSECOFR** a **???????**. Ak ste predtým vytvorili ďalšie identifikátory užívateľov servisných nástrojov, môžete použiť aj ktorékoľvek z týchto identifikátorov.

## **Príprava PC pre Operačnú konzolu**

Pomocou týchto informácií môžete pripraviť vaše PC na Operačnú konzolu.

Pred začatím úloh nastavovania vašej Operačnej konzoly splňte požiadavky plánovania v časti Plán pre Operačnú konzolu. Po vyplnení plánovacích požiadaviek budete vedieť, ktorú konfiguráciu budete vytvárať. Ak viete, ktorú konfiguráciu budete robiť a ktorý operačný systém pre PC použijete, môžete vytvoriť kontrolný zoznam nastavenia.

Ak chcete vytvoriť vlastný kontrolný zoznam:

[Odpovedzte](rzajropint.htm) na otázky v interview o nastavení

#### **Súvisiace koncepty**

"Plán pre [Operačnú](#page-8-0) konzolu" na strane 3 Pred začatím nastavovania zistite, ako najlepšie nakonfigurovať vašu Operačnú konzolu.

### **Súvisiaci odkaz**

"Scenár: Jedna konzola priamo pripojená k serveru bez [vzdialenej](#page-12-0) podpory" na strane 7 Scenár rozoberajúci situáciu, kedy chcete mať k serveru pripojenú len jednu konzolu.

"Scenár: Jedna konzola priamo pripojená k serveru so [vzdialenou](#page-13-0) podporou" na strane 8 Scenár rozoberajúci schopnosť vytvorenia telefonického pripojenia ku konzole zo vzdialeného miesta.

"Scenár: Konzoly pre viacero serverov alebo [oddielov"](#page-14-0) na strane 9

Scenár rozoberajúci situáciu, kedy chcete manažovať viac serverov alebo oddielov.

## **Splnenie kontrolného zoznamu požiadaviek pre nastavenie**

Toto interview vám položí dve otázky a potom vytvorí prispôsobený kontrolný zoznam, ktorý použijete na dokončenie nastavenia vašej operačnej konzoly.

Budete musieť vyplniť kontrolný zoznam nevyhnutných požiadaviek Operačnej konzoly pre konfiguráciu, ktorú budete inštalovať na váš PC. Ak nemáte istotu, ktorú konfiguráciu potrebujete, pozrite si Plán pre [operačnú](#page-8-0) konzolu.

**Poznámka:** Ak preferujete prácu s tlačeným PDF pred použitím interaktívneho interview, PDF obsahuje úplný kontrolný zoznam a všetky úlohy nastavenia.

Vyberte konfiguráciu, ktorú budete inštalovať na váš PC:

## **Nastavenie lokálnej konzoly priamo pripojenej k serveru**

Na základe tejto konfigurácie a používaného operačného systému splňte tieto jedinečné požiadavky pre nastavenie.

Vyberte operačný systém, na ktorý inštalujete operačnú konzolu:

#### **Splnenie kontrolného zoznamu požiadaviek pre Windows 2000: Lokálna konzola priamo pripojená k serveru:**

Vyplňte nasledujúci kontrolný zoznam, čím nastavíte lokálnu konzolu, priamo pripojenú k serveru, na ktorom beží Windows 2000:

- \_\_ 1. Splňte hardvérové [požiadavky](#page-21-0) pre Operačnú konzolu.
- \_\_ 2. Splňte softvérové [požiadavky](#page-23-0) pre Operačnú konzolu.
- \_\_ 3. Splňte [požiadavky](#page-24-0) na kábel Operačnej konzoly.
- \_\_ 4. Skontrolujte dostupný [komunikačný](#page-25-0) port.
- 
- \_\_ 6. Aplikujte servisné balíky pre iSeries Access for [Windows.](#page-37-0)
- 1. 5. [Nainštalujte](#page-36-0) iSeries Access for Windows.<br>
1. 6. Aplikujte servisné balíky pre iSeries Acce<br>
1. 7. Nainštalujte spojový modem Operačnej k \_\_ 7. [Nainštalujte](#page-38-0) spojový modem Operačnej konzoly.
- \_\_ 8. [Nainštalujte](#page-42-0) káble Operačnej konzoly.
- 9. [Nakonfigurujte](#page-45-0) Operačnú konzolu v PC.

#### **Splnenie kontrolného zoznamu požiadaviek pre Windows XP: Lokálna konzola priamo pripojená k serveru:**

Ak chcete pomocou systému Windows XP nastaviť lokálnu konzolu priamo pripojenú k serveru, splňte tento kontrolný zoznam.

- \_\_ 1. Splňte hardvérové [požiadavky](#page-21-0) pre Operačnú konzolu.
- 2. Splňte softvérové [požiadavky](#page-23-0) pre Operačnú konzolu.
- \_\_ 3. Splňte [požiadavky](#page-24-0) na kábel Operačnej konzoly.
- 4. Skontrolujte dostupný [komunikačný](#page-25-0) port.
- \_\_ 5. [Nainštalujte](#page-36-0) iSeries Access for Windows.
- \_\_ 6. Aplikujte servisné balíky pre iSeries Access for [Windows.](#page-37-0)
- \_\_ 7. [Nainštalujte](#page-38-0) spojový modem Operačnej konzoly.
- \_\_ 8. [Nainštalujte](#page-42-0) káble Operačnej konzoly.
- 9. [Nakonfigurujte](#page-45-0) Operačnú konzolu v PC.

## **Nastavenie lokálnej konzoly priamo pripojenej k serveru s povoleným vzdialeným pripojením**

Na základe tejto konfigurácie a používaného operačného systému splňte tieto jedinečné požiadavky pre nastavenie.

Vyberte operačný systém, na ktorý inštalujete operačnú konzolu:

### **Splnenie kontrolného zoznamu požiadaviek pre Windows 2000: Lokálna konzola priamo pripojená k serveru s povoleným vzdialeným pripojením:**

Vyplňte nasledujúci kontrolný zoznam, čím nastavíte lokálnu konzolu, priamo pripojenú k serveru s povoleným vzdialeným pripojením, na ktorom beží Windows 2000:

- 1. Splňte hardvérové [požiadavky](#page-21-0) pre Operačnú konzolu.
- \_\_ 2. Splňte softvérové [požiadavky](#page-23-0) pre Operačnú konzolu.
- 
- \_\_ 4. Skontrolujte dostupný [komunikačný](#page-25-0) port.
- \_\_ 5. [Nainštalujte](#page-36-0) iSeries Access for Windows.
- \_\_ 6. Aplikujte servisné balíky pre iSeries Access for [Windows.](#page-37-0)
- 3. Splňte [požiadavky](#page-24-0) na kábel Operačnej konzoly.<br>
4. Skontrolujte dostupný komunikačný port.<br>
5. Nainštalujte iSeries Access for Windows.<br>
6. Aplikujte servisné balíky pre iSeries Access for<br>
7. Nainštalujte spojový modem \_\_ 7. [Nainštalujte](#page-38-0) spojový modem Operačnej konzoly.
- \_\_ 8. [Nainštalujte](#page-39-0) modem pre PC.
- 9. Vytvorte a [nakonfigurujte](#page-41-0) prichádzajúce pripojenia.
- \_\_ 10. Prideľte [vzdialený](#page-40-0) prístup.
- \_\_ 11. [Nainštalujte](#page-42-0) káble Operačnej konzoly.
- \_\_ 12. [Nakonfigurujte](#page-45-0) Operačnú konzolu v PC.

#### **Splnenie kontrolného zoznamu požiadaviek pre Windows XP: Lokálna konzola priamo pripojená k serveru s povoleným vzdialeným pripojením:**

Vyplňte nasledujúci kontrolný zoznam, čím nastavíte lokálnu konzolu, priamo pripojenú k serveru s povoleným vzdialeným pripojením, na ktorom beží Windows XP:

- 1. Splňte hardvérové [požiadavky](#page-21-0) pre Operačnú konzolu.
- \_\_ 2. Splňte softvérové [požiadavky](#page-23-0) pre Operačnú konzolu.
- 3. Splňte [požiadavky](#page-24-0) na kábel Operačnej konzoly.
- \_\_ 4. Skontrolujte dostupný [komunikačný](#page-25-0) port.
- \_\_ 5. [Nainštalujte](#page-36-0) iSeries Access for Windows.
- <sup>6</sup>. Aplikujte servisné balíky pre iSeries Access for [Windows.](#page-37-0)<br>
2. Nainštalujte spojový modem Operačnej konzoly.
- \_\_ 7. [Nainštalujte](#page-38-0) spojový modem Operačnej konzoly.
- \_\_ 8. [Nainštalujte](#page-39-0) modem pre PC.
- \_\_ 9. Vytvorte a [nakonfigurujte](#page-42-0) prichádzajúce pripojenia.
- \_\_ 10. Prideľte [vzdialený](#page-40-0) prístup.
- 11. [Nainštalujte](#page-42-0) káble operačnej konzoly.
- 12. [Nakonfigurujte](#page-45-0) operačnú konzolu na PC.

## **Nastavenie lokálnej konzoly v sieti**

Na základe tejto konfigurácie a používaného operačného systému splňte tieto jedinečné požiadavky pre nastavenie.

Vyberte operačný systém, na ktorý inštalujete operačnú konzolu:

#### **Splnenie kontrolného zoznamu požiadaviek pre Windows 2000: Lokálna konzola v sieti:**

Ak chcete pomocou systému Windows 2000 nastaviť lokálnu konzolu v sieti, splňte tento kontrolný zoznam.

- 1. Splňte hardvérové [požiadavky](#page-21-0) pre Operačnú konzolu.
- \_\_ 2. Splňte softvérové [požiadavky](#page-23-0) pre Operačnú konzolu.
- \_\_ 3. [Nainštalujte](#page-36-0) iSeries Access for Windows.
- 4. Aplikujte servisné balíky pre iSeries Access for [Windows.](#page-37-0)
- 5. [Nakonfigurujte](#page-85-0) v serveri servisný názov hostiteľa (názov rozhrania).
- \_\_ 6. Vytvorte v serveri [identifikátory](#page-84-0) zariadení servisných nástrojov.
- \_\_ 7. [Nakonfigurujte](#page-45-0) Operačnú konzolu v PC.

#### **Splnenie kontrolného zoznamu požiadaviek pre Windows XP: Lokálna konzola v sieti:**

Ak chcete pomocou systému Windows XP nastaviť lokálnu konzolu v sieti, splňte tento kontrolný zoznam.

1. Splňte hardvérové [požiadavky](#page-21-0) pre Operačnú konzolu.
- \_\_ 2. Splňte softvérové [požiadavky](#page-23-0) pre Operačnú konzolu.
- \_\_ 3. Nainštalujte iSeries Access for Windows.
- 4. Aplikujte servisné balíky pre iSeries Access for [Windows.](#page-37-0)
- \_\_ 5. [Nakonfigurujte](#page-85-0) v serveri servisný názov hostiteľa (názov rozhrania).
- \_\_ 6. Vytvorte v serveri [identifikátory](#page-84-0) zariadení servisných nástrojov.
- \_\_ 7. [Nakonfigurujte](#page-45-0) Operačnú konzolu v PC.

### **Nastavenie vzdialenej konzoly s podporou telefonického pripojenia**

Na základe tejto konfigurácie a používaného operačného systému splňte tieto jedinečné požiadavky pre nastavenie.

Vyberte operačný systém, na ktorý inštalujete operačnú konzolu:

#### **Splnenie kontrolného zoznamu požiadaviek pre Windows 2000: Vzdialená konzola cez podporu telefonického pripojenia:**

Ak chcete pomocou systému Windows 2000 nastaviť vzdialenú konzolu cez telefonické pripojenie, splňte tento kontrolný zoznam.

- 1. Splňte hardvérové [požiadavky](#page-21-0) pre Operačnú konzolu.
- \_\_ 2. Splňte softvérové [požiadavky](#page-23-0) pre Operačnú konzolu.
- \_\_ 3. Nainštalujte iSeries Access for Windows.
- 4. Aplikujte servisné balíky pre iSeries Access for [Windows.](#page-37-0)
- \_\_ 5. [Nainštalujte](#page-39-0) modem pre PC.
- \_\_ 6. [Nakonfigurujte](#page-45-0) Operačnú konzolu v PC.

#### **Splnenie kontrolného zoznamu požiadaviek pre Windows XP: Vzdialená konzola cez podporu telefonického pripojenia:**

Ak chcete pomocou systému Windows XP nastaviť vzdialenú konzolu cez telefonické pripojenie, splňte tento kontrolný zoznam.

- \_\_ 1. Splňte hardvérové [požiadavky](#page-21-0) pre Operačnú konzolu.
- \_\_ 2. Splňte softvérové [požiadavky](#page-23-0) pre Operačnú konzolu.
- \_\_ 3. Nainštalujte iSeries Access for Windows.
- 4. Aplikujte servisné balíky pre iSeries Access for [Windows.](#page-37-0)
- \_\_ 5. [Nainštalujte](#page-39-0) modem pre PC.
- \_\_ 6. [Nakonfigurujte](#page-45-0) Operačnú konzolu v PC.

# **Vykonanie požadovaných úloh**

Vykonajte každú vyžadovanú úlohu potrebnú pre vašu konfiguráciu a operačný systém. Táto referenčná časť uvádza všetky vyžadované úlohy, ktoré by ste mali vykonať pred konfigurovaním Operačnej konzoly.

Využijete váš vytvorený kontrolný zoznam, ktorý uvádza špecifické úlohy potrebné vykonať. Váš kontrolný zoznam uvádza len úlohy, ktoré sú určené pre váš operačný systém a typ konfigurácie. Ak ste ešte nevytvorili kontrolný zoznam, pozrite si časť [Nastavenie](#page-33-0) Operačnej konzoly.

Pozrite si celý kontrolný zoznam požiadaviek:

### **Inštalácia iSeries Access for Windows**

Pred používaním Operačnej konzoly musíte nainštalovať produkt iSeries Access for Windows.

Počas inštalácie iSeries Access for Windows nainštalujete emulátor 5250 alebo IBM Personal Communications V5.8 (minimálne V5.7 CSD 1) a podporu Operačnej konzoly. Pozrite si webovú stránku produktu iSeries Access, kde nájdete aktualizované [požiadavky](http://www.ibm.com/eservers/iseries/access/v5r2pcreq.htm) na PC.

<span id="page-37-0"></span>Skontrolujte, či máte nainštalovaný produkt iSeries Access for Windows:

- 1. Kliknite na **Start** a vyberte **Settings**.
- 2. Kliknite na **Control Panel**.
- 3. Spravte dvojité kliknutie na **Add/Remove Programs**.
- 4. Pohľadajte IBM iSeries Access for Windows.
- 5. Kliknite na tlačidlo **Cancel**, aby ste zatvorili panel Add/Remove Programs.
- 6. Zatvorte okno Control Panel.

Ak nemáte nainštalovaný produkt iSeries Access for Windows, nainštalujte ho pomocou CD-ROM *Nastavenie a prevádzka iSeries*:

- 1. Vložte CD-ROM *Nastavenie a prevádzka iSeries* do jednotky CD-ROM.
- 2. Vyberte voľbu **iSeries Access for Windows**, aby sa spustila inštalácia.
- 3. Počkajte na zobrazenie okna **IBM iSeries Access for Windows**.
- 4. Pre pokračovanie v nastavovacom programe, kliknite na tlačidlo **Next** a riaďte sa pokynmi.

Pozrite si časť iSeries Access for Windows, kde nájdete ďalšiu pomoc pre inštaláciu.

- 5. Ak inštalujete produkt iSeries Access for Windows prvýkrát, musíte skontrolovať, či máte minimálnu potrebnú konfiguráciu na spustenie Operačnej konzoly. Ak len pridávate komponent Operačná konzola, pridajte len komponenty potrebné pre túto minimálnu konfiguráciu.
- 6. Aby ste zabezpečili inštaláciu minimálnej konfigurácie, zvoľte **Voliteľnú** alebo **Úplnú** inštaláciu a vyberte aspoň tieto komponenty:

**Poznámka:** Komponent Operačná konzola nie je prístupný cez voľby **Typical** alebo **PC5250 User** .

- a. **Vyžadované programy**
- b. **Emulátor obrazovky a tlačiarne 5250** (ak nie je nainštalovaný produkt IBM Personal Communications (minimálne V5.8 alebo V5.7 CSD 1))

Na použitie Emulácie obrazovky 5250 pre Operačnú konzolu nepotrebujete licenciu, aj keď okno môže označovať opak.

**Dôležité:** Ak bude vaša konfigurácia Operačnej konzoly podporovať len vzdialený ovládací panel, nemusíte inštalovať emulátor.

#### c. **Operations Console**.

- 7. Kliknite na tlačidlo **Next** a riaďte sa pokynmi.
- 8. Aplikujte najnovší servisný balík (dočasnú opravu programu PTF) pre iSeries Access for Windows.

#### **Súvisiaci odkaz**

"Plán pre inštaláciu alebo [aktualizáciu](#page-26-0) vašej Operačnej konzoly" na strane 21 Aby ste mohli naplánovať inštaláciu alebo rozšírenie vašej Operačnej konzoly, musíte poznať tieto informácie.

#### **Aplikovanie servisných balíkov pre iSeries Access for Windows:**

Vo vašom PC by ste mali mať najnovšiu dočasnú opravu programu (PTF) pre iSeries Access for Windows a najnovšiu úroveň iSeries Access for Windows.

Servisné balíky sú k dispozícii vo formáte vykonateľnom v PC na týchto webových lokalitách:

- v Stránka servisných balíkov pre iSeries Access for Windows: <http://www.ibm.com/servers/eserver/iseries/access/casp.htm>
- Lokalita FTP spoločnosti IBM: <ftp://ftp.software.ibm.com> Prejdite do adresára s cestou: as400/products/clientaccess/win32/v5r4m0/servicepack.

#### **Súvisiaci odkaz**

["Odstránenie](#page-96-0) problémov pomocou správ o stave" na strane 91

Ak sa počas pripájania konzoly vyskytnú problémy, Operačná konzola poskytne správy o stave, ktoré vám pomôžu pri odstraňovaní problémov s pripojeniami.

### **Inštalácia spojového modemu Operačnej konzoly**

V závislosti od konfigurácie konzoly budete možno musieť nainštalovať spojový modem Operačnej konzoly.

Ak konfigurujete lokálnu konzolu priamo pripojenú k serveru alebo lokálnu konzolu priamo pripojenú k serveru s povoleným vzdialeným pripojením, budete musieť nainštalovať spojový modem Operačnej konzoly.

**Poznámka:** Spojový modem Operačnej konzoly nie je fyzický modem ale ovládač logického zariadenia, ktorý sa dodáva s Operačnou konzolou a umožňuje pripojenie lokálnej konzoly k serveru iSeries. Keď je nainštalovaný, zobrazuje sa ako pripojenie Operačnej konzoly.

#### **Inštalácia spojového modemu Operačnej konzoly pre Windows 2000:**

Pokyny pre inštaláciu spojového modemu Operačnej konzoly v systéme používajúcom Windows 2000.

Musíte nainštalovať modem na pripojenie Operačnej konzoly, ktorý je dodaný s Operačnou konzolou, aby mohla lokálna konzola komunikovať so serverom. Tieto inštrukcie použite len vtedy, ak konfigurujete lokálnu konzolu priamo pripojenú k serveru alebo lokálnu konzolu priamo pripojenú k serveru s povoleným vzdialeným prístupom.

Aby ste nainštalovali modem:

- 1. Kliknite na **Start** → **Settings** → **Control Panel.**
- 2. Spravte dvojité kliknutie na **Phone and Modem Options** a kliknite na záložku **Modem**, aby sa zobrazil panel **Install New Modem**. Ak sú nainštalované iné modemy, zobrazí sa panel **Modems Properties** a musíte kliknúť na tlačidlo **Add**.
- 3. Kliknite na záložku **Modems**.
- 4. Kliknite na tlačidlo **Add.**
- 5. Vyberte **Don't detect my modem; I will select it from a list** a potom kliknite na tlačidlo **Next**.
- 6. Kliknite na tlačidlo **Have Disk...**

**Poznámka:** Ak poznáte úplnú cestu k ovládaču pripojenia Operačnej konzoly (cwbopaoc.inf), zadajte ju tu. Potom prejdite na krok 8. Ak neviete cestu, pokračujte na kroku 7.

7. Kliknite na tlačidlo **Browse...**

Prejdite do adresára *jednotka:*\cesta\Client Access\Aoc\Inf\cwbopaoc.inf, pričom *jednotka:* je jednotka, kde je nainštalovaný produkt iSeries Access for Windows.

**Poznámka:** Predvolená inštalačná cesta je C:\Program Files\Ibm\Client Access\Aoc\Inf\cwbopaoc.inf). Kliknite na **Open**.

- 8. Kliknite na **OK**. Malo by sa zobraziť **Operations Console Connection**.
- 9. Kliknite na **Next**.
- 10. Vyberte komunikačný port, ktorý použijete na inštaláciu kábla Operačnej konzoly (napríklad COM1).
- 11. Kliknite na **Next**.
- 12. Ak sa zobrazí okno Digital Signature Not Found, kliknite na tlačidlo **Yes**.
- 13. Kliknite na **Finish**. Mali by ste sa nachádzať späť na záložke **Modems** zložky **Phone and Modem Options**.
- 14. Kliknite na **OK**.

#### **Inštalácia spojového modemu Operačnej konzoly pre Windows XP:**

Inštalácia spojového modemu Operačnej konzoly v systéme používajúcom Windows XP.

<span id="page-39-0"></span>Musíte nainštalovať modem na pripojenie Operačnej konzoly, ktorý je dodaný s Operačnou konzolou, aby mohla lokálna konzola komunikovať so serverom. Tieto inštrukcie použite len vtedy, ak konfigurujete lokálnu konzolu priamo pripojenú k serveru alebo lokálnu konzolu priamo pripojenú k serveru s povoleným vzdialeným prístupom.

Aby ste nainštalovali modem:

- 1. Kliknite na **Start** → **Settings** → **Control Panel.**
- 2. Spravte dvojité kliknutie na **Phone and Modem Options** a kliknite na záložku **Modem**, aby sa zobrazil panel **Install New Modem**. Ak sú nainštalované iné modemy, zobrazí sa panel **Modems Properties** a musíte kliknúť na tlačidlo **Add**.
- 3. Vyberte **Don't detect my modem; I will select it from a list.**
- 4. Kliknite na **Next**.
- 5. Kliknite na tlačidlo **Have Disk...**

**Poznámka:** Ak poznáte úplnú cestu k ovládaču pripojenia Operačnej konzoly (cwbopaoc.inf), zadajte ju tu. Potom prejdite na krok 7. Ak nepoznáte cestu, pokračujte krokom 6.

6. Kliknite na tlačidlo **Browse...**

Prejdite do adresára *jednotka:*\cesta\Client Access\Aoc\Inf\cwbopaoc.inf, pričom *jednotka:* je jednotka, kde je nainštalovaný produkt iSeries Access for Windows.

**Poznámka:** Predvolená inštalačná cesta je C:\Program Files\Ibm\Client Access\Aoc\Inf\cwbopaoc.inf.

- 7. Kliknite na **Open**, potom kliknite na **OK**.
- 8. Kliknite na **Next**.
- 9. Vyberte komunikačný port, ku ktorému je pripojený kábel Operačnej konzoly a kliknite na tlačidlo **Next**.
- 10. Pri požiadaní kliknite na tlačidlo **Continue Anyway**, aby pokračovala inštalácia.
- 11. Kliknite na tlačidlo **Finish** a potom na **OK**.

### **Inštalácia modemu pre PC**

Vaše PC bude potrebovať modem

#### **Inštalácia modemu pre PC v systéme Windows 2000:**

Podľa týchto krokov môžete nainštalovať modem pre PC.

Ak inštalujete modem pre PC, ktorý vyžaduje špecifické ovládače, postupujte podľa pokynov dodaných výrobcom modemu. V opačnom prípade postupujte podľa týchto pokynov:

- 1. Kliknite na **Start** → **Settings** → **Control Panel** → **Phone and Modem Options**.
- 2. Ak sa nachádzate na záložke **Modems** v zložke **Phone and Modem Options** kliknite na **Add**, potom kliknite na **Next**. Ak ste v okne Install New Modem, kliknite na tlačidlo **Next**. PC by malo nájsť nový modem a oznámiť jeho umiestnenie.
- 3. Keď okno zobrazí nájdený modem, kliknite na tlačidlo **Next**, aby ste ho akceptovali. PC načíta ovládač, ktorý ho podporuje.
- 4. Kliknutím na tlačidlo **Finish** sa vráťte do zložky **Phone and Modem Options**.
- 5. Zatvorte zložku **Phone and Modem Options**.
- 6. Ak sa zobrazí správa, že pred použitím modemu je potrebné reštartovať PC, kliknite na tlačidlo **OK**. Potom vypnite a znovu spustite vaše PC. V opačnom prípade môžete byť požiadaný o reštart vášho PC. V tomto prípade kliknite na tlačidlo **Yes** alebo **OK**, aby sa vyplo PC.

**Poznámka:** Ak ste neboli požiadaný o reštartovanie PC, reštartujte ho teraz, aby sa prepísali zmenené údaje.

#### **Inštalácia modemu pre PC v systéme Windows XP:**

Podľa týchto krokov môžete do vášho systému s Windows XP nainštalovať modem pre PC

<span id="page-40-0"></span>Ak inštalujete modem pre PC, ktorý vyžaduje špecifické ovládače, postupujte podľa pokynov dodaných výrobcom modemu. V opačnom prípade vykonajte tieto kroky:

- 1. Kliknite na **Start** → **Settings** → **Control Panel** → **Phone and Modem Options**.
- 2. Ak sa nachádzate na záložke **Modems** v zložke **Phone and Modem Options** kliknite na **Add**, potom kliknite na **Next**. Ak ste v okne Install New Modem, kliknite na tlačidlo **Next**. PC by malo nájsť nový modem a oznámiť jeho umiestnenie.
- 3. Keď okno zobrazí nájdený modem, kliknite na tlačidlo **Next**, aby ste ho akceptovali. PC načíta ovládač, ktorý ho podporuje.
- 4. Kliknutím na tlačidlo **Finish** sa vráťte do zložky **Phone and Modem Options**.
- 5. Zatvorte zložku **Phone and Modem Options**.
- 6. Ak sa zobrazí správa, že pred použitím modemu je potrebné reštartovať PC, kliknite na tlačidlo **OK**. Potom vypnite a znovu spustite vaše PC. V opačnom prípade môžete byť požiadaný o reštart vášho PC. V tomto prípade kliknite na tlačidlo **Yes** alebo **OK**, aby sa vyplo PC.

**Poznámka:** Ak ste neboli požiadaný o reštartovanie PC, reštartujte ho teraz, aby sa prepísali zmenené údaje.

### **Udelenie vzdialeného prístupu**

Ak chcete, aby mala vzdialená konzola prístup k lokálnej konzole, budete jej musieť udeliť vzdialený prístup.

Podľa vášho operačného systému si vyberte z nasledujúcich pokynov:

### **Súvisiace úlohy**

"Udelenie vzdialeného prístupu pre Windows 2000"

Ak chcete udeliť vzdialený prístup pomocou Windows 2000 Incoming Connections, vykonajte tieto kroky:

"Vytvorenie a konfigurácia [prichádzajúcich](#page-41-0) pripojení pre Windows 2000" na strane 36

Vykonajte tieto kroky, aby ste vytvorili a nakonfigurovali prichádzajúce pripojenia pre Windows 2000.

#### **Udelenie vzdialeného prístupu pre Windows 2000:**

Ak chcete udeliť vzdialený prístup pomocou Windows 2000 Incoming Connections, vykonajte tieto kroky:

- 1. Kliknite na tlačidlo **Start**.
- 2. Vyberte **Settings**.
- 3. Vyberte **Control Panel**.
- 4. Vyberte **Network and Dial-up Connections**.

**Poznámka:** Ak neexistuje Incoming Connections, musíte ho nainštalovať. Ak chcete nainštalovať produkt Incoming Connections, pozrite si časť Vytvorenie a konfigurácia [prichádzajúcich](#page-41-0) pripojení.

- 5. Kliknite na **Incoming Connections**.
- 6. Kliknite na záložku **Users**.
- 7. V poli **Users allowed to connect** začiarknite políčko vedľa ID užívateľa, ktorému chcete povoliť vzdialený prístup.

### **Súvisiace úlohy**

"Vytvorenie a konfigurácia [prichádzajúcich](#page-41-0) pripojení pre Windows 2000" na strane 36

Vykonajte tieto kroky, aby ste vytvorili a nakonfigurovali prichádzajúce pripojenia pre Windows 2000.

### **Súvisiaci odkaz**

"Udelenie vzdialeného prístupu" Ak chcete, aby mala vzdialená konzola prístup k lokálnej konzole, budete jej musieť udeliť vzdialený prístup.

#### **Udelenie vzdialeného prístupu pre Windows XP:**

Ak chcete udeliť vzdialený prístup pomocou vlastností Windows XP Incoming Connections, vykonajte tieto kroky:

- 1. Kliknite na tlačidlo **Start**.
- 2. Vyberte **Settings**.
- <span id="page-41-0"></span>3. Vyberte **Control Panel**.
- 4. Vyberte **Network and Dial-up Connections**.

**Poznámka:** Ak neexistuje Incoming Connections, musíte ho nainštalovať. Ak chcete nainštalovať produkt Incoming Connections, pozrite si časť Vytvorenie a konfigurácia prichádzajúcich pripojení.

- 5. Kliknite na **Incoming Connection Properties**.
- 6. V poli **Users allowed to connect** začiarknite políčko vedľa ID užívateľa, ktorému chcete povoliť vzdialený prístup. **Súvisiace úlohy**

"Vytvorenie a konfigurácia [prichádzajúcich](#page-42-0) pripojení pre Windows XP" na strane 37 Vykonajte tieto kroky, aby ste vytvorili a nakonfigurovali prichádzajúce pripojenia pre Windows 2000.

# **Vytvorenie a konfigurácia prichádzajúcich pripojení**

Ako vytvoriť a nakonfigurovať prichádzajúce pripojenia.

### **Vytvorenie a konfigurácia prichádzajúcich pripojení pre Windows 2000:**

Vykonajte tieto kroky, aby ste vytvorili a nakonfigurovali prichádzajúce pripojenia pre Windows 2000.

- 1. Kliknite na **Start** → **Settings** → **Control Panel**.
- 2. Vyberte **Network and Dial-up Connections**.
- 3. Kliknite na **Make New Connection**. Zobrazí sa okno Welcome to the Network Connection Wizard.
- 4. Kliknite na **Next**.
- 5. Kliknite na **Accept incoming connections**. Potom kliknite na tlačidlo **Next**.
- 6. Začiarnite políčko pre modem pre PC, ktorý bude prijímať volania zo vzdialenej konzoly. Skontrolujte, že nie je začiarknuté políčko Operations Console Connection. Ak sú začiarknuté iné políčka, nemeňte ich.

Potom kliknite na tlačidlo **Next**.

7. Kliknite na **Do not allow virtual private connections**. Potom kliknite na tlačidlo **Next**.

**Poznámka:** Ak máte virtuálnu súkromnú sieť (VPN), toto políčko nechajte nezačiarknuté.

- 8. Vyberte, alebo pridajte všetkých užívateľov, ktorí sa budú telefonicky pripájať k lokálnej konzole. Potom kliknite na tlačidlo **Next**.
- 9. Začiarknite políčko **Internet Protocol (TCP/IP)** (podľa potreby). Potom kliknite na **Properties**.
- 10. Skontrolujte, že je začiarknuté políčko **Allow callers to access my local area network**.
- 11. Ak vaša sieť používa protokol DHCP (Dynamic Host Configuration Protocol), kliknite na **Specify TCP/IP addresses automatically using DHCP**. Potom prejdite na ďalší krok. Ak vaša sieť nepoužíva DHCP, kliknite na **Specify TCP/IP addresses**. Potom zadajte adresy pomocou týchto pokynov:
	- a. Do poľa **From** zadajte adresu 192.168.0.5
	- b. Do poľa **To** zadajte adresu 192.168.0.24
	- c. Pole **Total** zobrazí číslo 20
- 12. Začiarknite políčko **Allow calling computer to specify its own IP address**. Potom kliknite na **OK**.
- 13. Kliknite na **Next**.
- 14. Kliknite na tlačidlo **Finish**, aby ste uložili prichádzajúce pripojenia.

### **Súvisiace úlohy**

"Udelenie [vzdialeného](#page-40-0) prístupu pre Windows 2000" na strane 35

Ak chcete udeliť vzdialený prístup pomocou Windows 2000 Incoming Connections, vykonajte tieto kroky:

### **Súvisiaci odkaz**

"Udelenie [vzdialeného](#page-40-0) prístupu" na strane 35 Ak chcete, aby mala vzdialená konzola prístup k lokálnej konzole, budete jej musieť udeliť vzdialený prístup.

#### <span id="page-42-0"></span>**Vytvorenie a konfigurácia prichádzajúcich pripojení pre Windows XP:**

Vykonajte tieto kroky, aby ste vytvorili a nakonfigurovali prichádzajúce pripojenia pre Windows 2000.

- 1. Kliknite na **Start** → **Settings** → **Network Connections**.
- 2. Kliknite na **New Connection Wizard**. Zobrazí sa okno Welcome to the Network Connection Wizard.
- 3. Kliknite na **Next**.
- 4. Kliknite na **Set up an advanced connection**. Potom kliknite na tlačidlo **Next**.
- 5. Kliknite na **Accept incoming connections**. Potom kliknite na tlačidlo **Next**.
- 6. Začiarnite políčko pre modem pre PC, ktorý bude prijímať volania zo vzdialenej konzoly. Skontrolujte, že nie je začiarknuté políčko Operations Console Connection. Ak sú začiarknuté iné políčka, nemeňte ich.

Potom kliknite na tlačidlo **Next**.

7. Kliknite na **Do not allow virtual private connections**. Potom kliknite na tlačidlo **Next**.

**Poznámka:** Ak máte virtuálnu súkromnú sieť (VPN), toto políčko nechajte nezačiarknuté.

- 8. Vyberte, alebo pridajte všetkých užívateľov, ktorí sa budú telefonicky pripájať k lokálnej konzole. Potom kliknite na tlačidlo **Next**.
- 9. Začiarknite políčko **Internet Protocol (TCP/IP)** (podľa potreby). Potom kliknite na **Properties**.
- 10. Skontrolujte, že je začiarknuté políčko **Allow callers to access my local area network**.
- 11. Ak vaša sieť používa protokol DHCP (Dynamic Host Configuration Protocol), kliknite na **Assign TCP/IP addresses automatically using DHCP**. Potom prejdite na ďalší krok. Ak vaša sieť nepoužíva DHCP, kliknite na **Specify TCP/IP addresses**. Potom zadajte adresy pomocou týchto pokynov:
	- a. Do poľa **From** zadajte adresu 192.168.0.5
	- b. Do poľa **To** zadajte adresu 192.168.0.24
	- c. Pole **Total** zobrazí číslo 20
- 12. Začiarknite políčko **Allow calling computer to specify its own IP address**. Potom kliknite na **OK**.
- 13. Kliknite na **Next**.
- 14. Kliknite na tlačidlo **Finish**, aby ste uložili prichádzajúce pripojenia.

#### **Súvisiace úlohy**

"Udelenie [vzdialeného](#page-40-0) prístupu pre Windows XP" na strane 35 Ak chcete udeliť vzdialený prístup pomocou vlastností Windows XP Incoming Connections, vykonajte tieto kroky:

### **Inštalácia kábla Operačnej konzoly**

Ako pripojiť alebo odpojiť kábel Operačnej konzoly

Kábel sa vyžaduje len pre konfigurácie lokálnej konzoly priamo pripojenej k serveru alebo lokálnej konzoly priamo pripojenej k serveru s povoleným vzdialeným prístupom. V závislosti od vášho servera a konfigurácie budete možno musieť pripojiť alebo odpojiť kábel Operačnej konzoly, kábel vzdialeného ovládacieho panela alebo oboje.

Ak meníte zariadenie konzoly, systémová hodnota QAUTOCFG servera musí byť nastavená na **ON**. Túto systémovú hodnotu servera skontrolujte alebo nastavte takto:

- Použite príkaz WRKSYSVAL QAUTOCFG.
- v Počas manuálneho IPL vyberte v okne IPL Options pre voľbu **Set major system options** hodnotu **Y**. Potom vyberte pre voľbu **Enable automatic configuration** hodnotu **Y**.

Pred vykonaním zmien v produkte si určite prečítajte informácie v časti Poznámky o nebezpečenstve.

**Dôležité:** Predpokladá sa, že server je vypnutý. Nezapínajte server iSeries, kým to nebude uvedené v pokynoch.

**Poznámka:** Nasledujúce pokyny môžete tiež použiť, ak odstraňujete jeden alebo viac káblov z vášho PC, servera alebo z oboch.

Ak ste *nastavili* niektoré osobné počítače na pripájanie k systémovej jednotke:

- 1. Vypnite všetky osobné počítače.
- 2. Odpojte napájacie káble týchto počítačov z elektrickej zásuvky.

Ak ste *nenastavili* PC, ktoré sa bude používať ako vaša systémová konzola:

- 1. Umiestnite PC k systémovej jednotke do vzdialenosti najviac 6 metrov.
- 2. Nastavte PC pomocou inštrukcií, ktoré s ním boli dodané.
- 3. Vypnite všetky osobné počítače.
- 4. Odpojte napájacie káble týchto počítačov z elektrickej zásuvky.

Ak chcete používať funkciu konzoly (emuláciu 5250 alebo rozhranie príkazov servera iSeries), musíte nainštalovať kábel Operačnej konzoly. Ak chcete používať funkciu konzoly a funkciu vzdialeného kontrolného panelu, musíte nainštalovať kábel Operačnej konzoly a kábel vzdialeného kontrolného panelu.

Tento obrázok znázorňuje vašu systémovú jednotku a kábel Operačnej konzoly a konzoly (PC). Znázorňuje všeobecné nastavenie. Umiestnenie portov a čísla dielov sa môžu odlišovať v závislosti od vášho systému a konfigurácie.

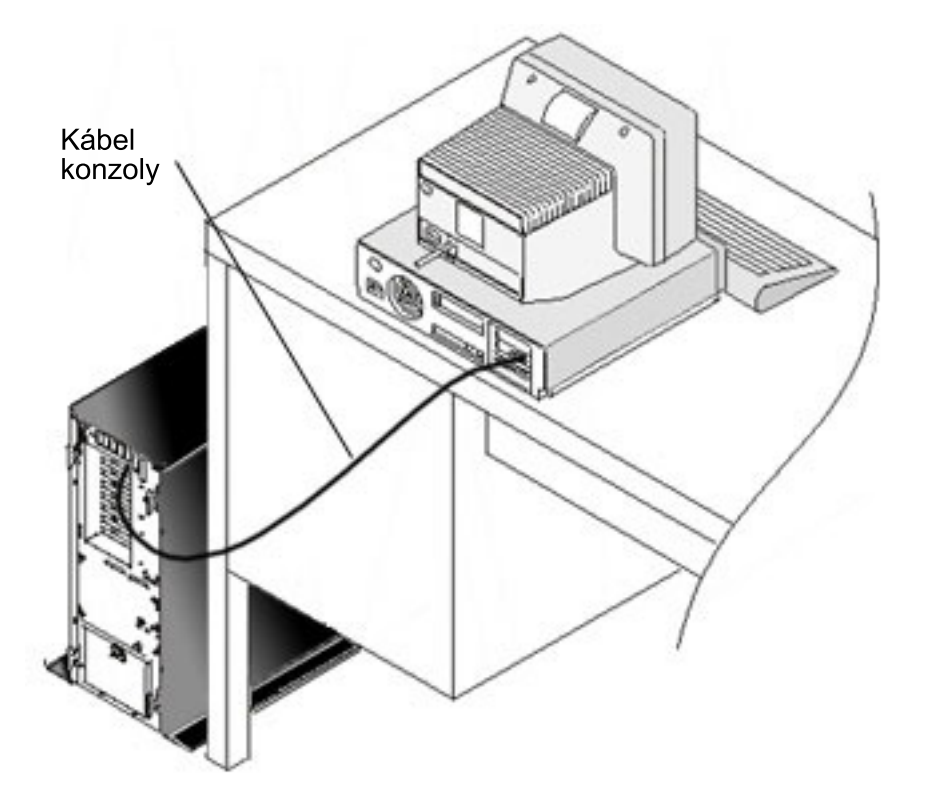

Na inštaláciu vašich káblov pre každý model servera sú k dispozícii informácie o inštalácii káblov spolu s inštrukciami a zobrazeniami. Vyberte váš server z tohto zoznamu:

#### **Súvisiaci odkaz**

"Splnenie [požiadaviek](#page-24-0) na kábel Operačnej konzoly" na strane 19

Pre podporované servery, káble a umiestnenia musíte splniť tieto požiadavky na kábel.

"Plán pre inštaláciu alebo [aktualizáciu](#page-26-0) vašej Operačnej konzoly" na strane 21

Aby ste mohli naplánovať inštaláciu alebo rozšírenie vašej Operačnej konzoly, musíte poznať tieto informácie.

["Vzdialený](#page-106-0) kontrolný panel sa nespustí" na strane 101

Ak sa váš vzdialený kontrolný panel nespustí, skontrolujte toto:

["Lokálna](#page-108-0) konzola nezistí kábel konzoly" na strane 103

Toto sú riešenia pre prípad, keď lokálna konzola nevie zistiť prítomnosť kábla Operačnej konzoly.

#### **Kábel a Operačná konzola model 830 alebo model 840:**

Použitím klávesu Print vytlačte túto tému.

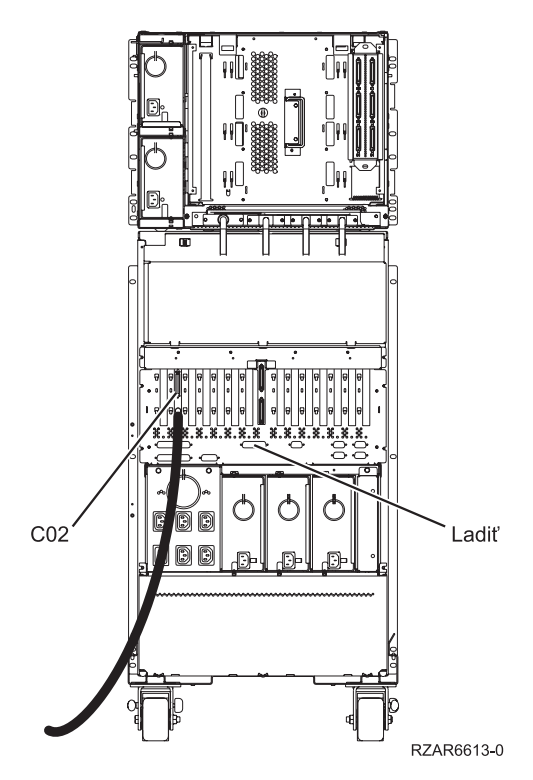

*Obrázok 4. Model 830*

<span id="page-45-0"></span>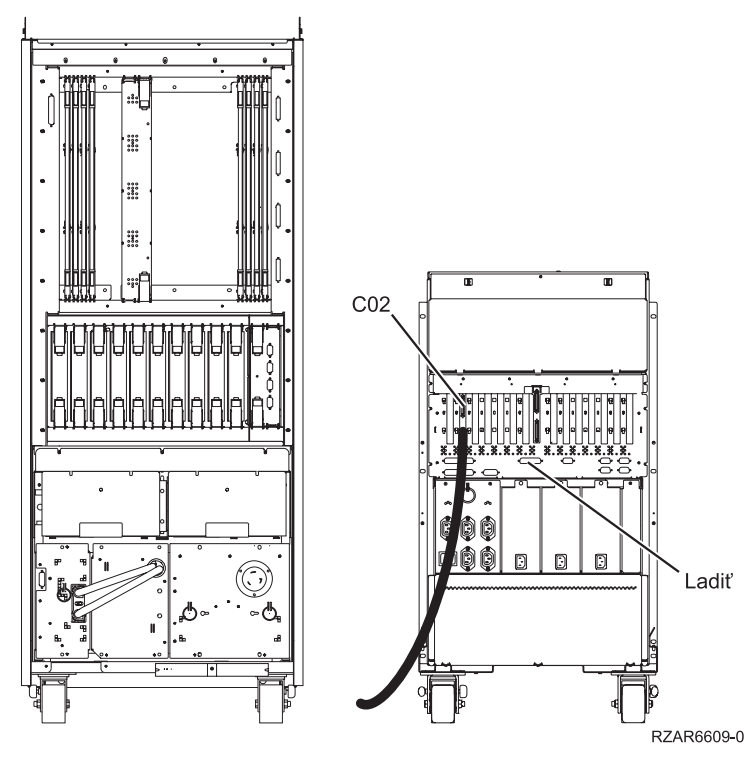

*Obrázok 5. Model 840*

### **Konfigurácia Operačnej konzoly v PC**

Ak chcete nakonfigurovať Operačnú konzolu v PC, vykonajte tieto kroky.

Po dokončení vášho plánu pre [Operačnú](#page-8-0) konzolu a [Kontrolného](#page-33-0) zoznamu pre Operačnú konzolu ste pripravený na použitie sprievodcu konfiguráciou Operačnej konzoly.

**Poznámka:** Na vytvorenie alebo zmenu konfigurácie musíte mať práva administrátora.

Aby ste spustili sprievodcu:

- 1. Kliknite na tlačidlo **Start**.
- 2. Vyberte **Programs**.
- 3. Vyberte **iSeries Access for Windows**.
- 4. Vyberte **Operations Console**.

**Poznámka:** Ak sa neobjaví Operačná konzola, musíte vykonať selektívne nastavenie iSeries Access for Windows. Kliknite na **Start** → **Programs** → **IBM iSeries Access for Windows** → **Selektívne nastavovanie**.

Spustí sa okno sprievodcu konfiguráciou a Operačná konzola. Postupujte cez sprievodcu a zadajte požadované údaje. Kliknutím na **Finish** uložte konfiguráciu a ukončite sprievodcu konfiguráciou. Je dôležité, aby každé nakonfigurované pripojenie malo jedinečný názov, inak môže dôjsť k nepredvídateľným výsledkom.

**Poznámka:** Sprievodca konfiguráciou automaticky nakonfiguruje pripojenie, aby sa konzola a vzdialený ovládací panel dali používať pre niektoré konfigurácie. Ak nechcete používať jednu z týchto funkcií, na záložke **Properties** → **Configuration** zrušte výber funkcie, ktorá sa pre toto pripojenie nemá spúšťať. V okne **Properties** môžete tiež pridať ľubovoľnú z týchto služieb.

<span id="page-46-0"></span>Označte názov pripojenia a potom spustite pripojenie jednou z týchto metód.

- 1. Pravým tlačidlom myši kliknite na názov pripojenia a vyberte **Connect**.
- 2. Kliknite na ikonu pripojenia na lište nástrojov.
- 3. Kliknite na sťahovaciu ponuku pripojenia a vyberte **Connect**.

**Poznámka:** Aby sa mohla pripojiť konzola, musíte zapnúť server.

Ak si chcete pozrieť online pomoc týkajúcu sa používania Operačnej konzoly, vyberte z ponuky Help okna Operačnej konzoly voľbu **Help**.

# **Manažovanie Operačnej konzoly**

Tieto informácie môžete použiť ako sprievodcu úlohami, ktoré musíte vykonať pri manažovaní konfigurácií Operačnej konzoly:

Po dokončení plánovania pre Operačnú konzolu a nastavení pripojenia vám tieto úlohy môžu pomôcť manažovať pripojenia lokálnych a vzdialených konzol. Viac informácií nájdete v častiach [Plánovanie](#page-8-0) a [Nastavenie](#page-33-0) vášho [pripojenia.](#page-33-0)

# **Manažovať vašu konfiguráciu konzoly**

Pomocou týchto úloh môžete manažovať vaše konfigurácie lokálnych a vzdialených konzol.

### **Zmeniť konfiguráciu konzoly**

Zmena lokálnej alebo vzdialenej konzoly pre špecifické požiadavky počas používania Operačnej konzoly

Možno budete potrebovať zmeniť existujúcu lokálnu konzolu alebo vzdialenú konzolu, aby ste splnili špecifické potreby pri používaní Operačnej konzoly.

Ak to chcete vykonať, musíte byť členom skupiny Administrators, aby ste mohli zmeniť alebo vytvoriť lokálnu konzolu. Ak meníte názov systému, musíte vymazať konfiguráciu a vytvoriť ju s novým názvom.

#### **Súvisiace úlohy**

"Vymazať [konfiguráciu](#page-47-0) konzoly" na strane 42

Vymazanie existujúcej lokálnej alebo vzdialenej konzoly počas používania Operačnej konzoly

#### **Súvisiaci odkaz**

["Riadenie](#page-52-0) iSeries" na strane 47 Riadenie vášho servera znamená, že máte v PC aktívnu konzolu alebo funkčný vzdialený ovládací panel (ak je

### **Zmena lokálnej konzoly:**

Aby ste zmenili existujúcu lokálnu konzolu, postupujte podľa týchto krokov:

nainštalovaný a nakonfigurovaný na lokálnej konzole), prípadne oboje.

- 1. Ak je vaša lokálna konzola pripojená k serveru, odpojte ju nasledovne (inak prejdite na krok 2):
	- a. Ak lokálna konzola nemá riadenie, požiadajte o riadenie takto (inak prejdite na krok 1b):
		- 1) Vyberte názov konfigurácie z okna Operačnej konzoly.
		- 2) V ponuke **Connection** kliknite na **Request Control**.
		- 3) Ak sa zobrazí prihlasovacie okno servisných nástrojov, kliknite na tlačidlo **Cancel**.
	- b. Vyberte názov konfigurácie.
	- c. V ponuke **Connection** kliknite na **Disconnect**. Stav pripojenia zobrazí Disconnecting.
	- d. Počkajte, kým stav na lokálnej konzole nezobrazí Disconnected.
- 2. Vyberte názov konfigurácie.
- 3. V ponuke **Connection** kliknite na položku **Properties**.
- <span id="page-47-0"></span>4. Vyberte záložku **Configuration**.
- 5. Vykonajte požadované zmeny a kliknite na tlačidlo **OK**.

#### **Zmena vzdialenej konzoly:**

Ak chcete zmeniť existujúcu vzdialenú konzolu, musíte vymazať a znova vytvoriť konfiguráciu pripojenia.

#### **Zmena lokálnej konzoly v sieti (LAN):**

- **Dôležité:** Ak sa sieťové údaje zmenia, musíte vymazať a znova vytvoriť konfiguráciu pripojenia. Rovnako by sa pred pokusom o pripojenie novej konfigurácie mala zatvoriť a znova spustiť Operačná konzola. Táto akcia odstráni z vyrovnávacej pamäte všetky hodnoty súvisiace so všetkými starými konfiguráciami.
- 1. Vyberte názov konfigurácie.
- 2. Kliknite na **Disconnect**. Počkajte, kým sa na vzdialenej konzole nezobrazí stav Disconnected.
- 3. Vyberte názov konfigurácie.
- 4. V ponuke **Connection** kliknite na položku **Properties**.
- 5. Vyberte záložku **Configuration**.
- 6. Vykonajte požadované zmeny a kliknite na tlačidlo **OK**.

### **Vymazať konfiguráciu konzoly**

Vymazanie existujúcej lokálnej alebo vzdialenej konzoly počas používania Operačnej konzoly

Možno budete potrebovať vymazať existujúcu lokálnu konzolu alebo vzdialenú konzolu, aby ste splnili špecifické potreby pri používaní Operačnej konzoly. Aby ste mohli vymazať konzolu, musíte byť členom skupiny administrátorov.

**Poznámka:** Môžete použiť aj tlačidlo Delete na klávesnici. Jednoducho zvýraznite konfiguráciu, ktorú chcete vymazať a stlačte kláves Delete.

#### **Súvisiace úlohy**

"Zmeniť [konfiguráciu](#page-46-0) konzoly" na strane 41

Zmena lokálnej alebo vzdialenej konzoly pre špecifické požiadavky počas používania Operačnej konzoly

["Uvoľnenie](#page-57-0) riadenia na vzdialenej konzole" na strane 52

Ako môže užívateľ vzdialenej konzoly uvoľniť riadenie servera.

#### **Súvisiaci odkaz**

["Riadenie](#page-52-0) iSeries" na strane 47

Riadenie vášho servera znamená, že máte v PC aktívnu konzolu alebo funkčný vzdialený ovládací panel (ak je nainštalovaný a nakonfigurovaný na lokálnej konzole), prípadne oboje.

#### **Vymazanie lokálnej konzoly:**

Aby ste vymazali existujúcu lokálnu konzolu, postupujte podľa týchto krokov:

- 1. Ak je vaša lokálna konzola pripojená k serveru, odpojte ju nasledovne (inak prejdite na krok 2):
	- a. Ak lokálna konzola nemá riadenie, požiadajte o riadenie takto (inak prejdite na krok 1b):
		- 1) Vyberte názov konfigurácie z okna Operačnej konzoly.
		- 2) V ponuke **Connection** kliknite na **Request Control**.
		- 3) Ak sa zobrazí prihlasovacie okno servisných nástrojov, kliknite na tlačidlo **Cancel**.
	- b. Vyberte názov konfigurácie z okna Operačnej konzoly.
	- c. V ponuke **Connection** kliknite na **Disconnect**. Stav pripojenia zobrazuje Disconnecting.
	- d. Počkajte, kým stav pripojenia na lokálnej konzole nezobrazí Disconnected.
- 2. Vyberte názov konfigurácie z okna Operačnej konzoly.
- 3. V ponuke **Connection** kliknite na **Delete**.
- 4. Kliknutím na tlačidlo **Yes** potvrďte vymazanie.
- **42** Systémy IBM iSeries: iSeries Access for Windows Operačná konzola

#### **Vymazanie vzdialenej konzoly:**

Aby ste vymazali existujúcu vzdialenú konzolu, postupujte podľa týchto krokov:

- 1. Ak je vaša vzdialená konzola pripojená k lokálnej konzole, odpojte ju takto:
	- a. Ak má vzdialená konzola riadenie, uvoľnite ho.
	- b. Vyberte názov konfigurácie.
	- c. V ponuke **Connection** kliknite na **Disconnect**. Stav pripojenia zobrazuje Disconnecting.
	- d. Počkajte, kým sa na vzdialenej konzole nezobrazí stav Not connected to local console.
- 2. Vyberte názov konfigurácie.
- 3. V ponuke **Connection** kliknite na **Delete**.
- 4. Kliknutím na tlačidlo **Yes** potvrďte vymazanie.

#### **Užívatelia Windows 2000/XP::**

Budete musieť vymazať sieťový objekt vždy, keď vymažete položku konfigurácie v Operačnej konzole. Na kontrolu, či sieťový objekt neexistuje, vykonajte nasledujúce kroky:

- 1. Otvorte zložku **Network and Dial-up Connections** na Ovládacom paneli.
- 2. Ak ste vymazali konfiguráciu lokálnej konzoly, pohľadajte ikonu s názvom systému iSeries, ku ktorému sa má použitá lokálna konzola pripojiť.

Inak, ak ste vymazali konfiguráciu vzdialenej konzoly, pohľadajte ikonu s názvom počítača lokálnej konzoly, ktorú ste použili na pripojenie k systému iSeries.

- 3. Ak táto ikona existuje, musíte vymazať sieťový objekt podľa nasledujúceho postupu:
	- a. Pravým tlačidlom myši kliknite na ikonu.
	- b. Vyberte položku **Delete**.

### **Pripojiť lokálnu konzolu k serveru**

Ak chcete pripojiť vašu lokálnu konzolu k serveru, vykonajte tieto kroky

#### **Pripojenie lokálnej konzoly v sieti k serveru:**

Pokyny pre pripojenie lokálnej konzoly v sieti k serveru iSeries.

Pripojenie lokálnej konzoly v sieti (LAN) k serveru vám umožňuje mať aktívnu konzolu a funkčný vzdialený kontrolný panel (ak je nakonfigurovaný). Aktívna konzola je príkazové rozhranie pre server iSeries (emulácia 5250), ktoré aktuálne komunikuje s týmto serverom. Funkčný vzdialený kontrolný panel vám umožňuje vykonávať väčšinu funkcií kontrolného panelu (podľa oddielu, ku ktorému ste pripojený), ako keby ste boli pri serveri.

Ak máte problémy pri vykonávaní niektorých z týchto krokov, pozrite si riešenia z časti Chyby sieťového [pripojenia](#page-98-0) v téme o odstraňovaní problémov.

Ak chcete pripojiť lokálnu konzolu v sieti k serveru, vykonajte tieto kroky:

- 1. Otvorte Operačnú konzolu, aby sa spustilo pripojenie:
	- a. Kliknite na **Start** a vyberte **Programs**.
	- b. Vyberte **IBM iSeries Access for Windows**.
	- c. Kliknite na **Operations Console**.

Štandardne sa Operačná konzole nepokúša lokálnu konzolu v sieti automaticky pripojiť k serveru iSeries. Ak ste v okne Properties vybrali **Start connection when Operations Console starts**, lokálna konzola sa pripojí k serveru iSeries automaticky. Stav pripojenia najprv zobrazuje hodnotu **Connecting**, potom sa zmení na hodnotu **Connecting Console**.

2. Ak ste nevybrali **Start connection when Operations Console starts** v časti Properties, musíte sa pripojiť na server nasledujúcim spôsobom:

- <span id="page-49-0"></span>a. Vyberte názov konfigurácie.
- b. Z ponuky **Connection** kliknite na **Connect**.
- 3. V okne LAN Service Device Sign-on sa prihláste pomocou prístupového hesla, ktoré umožní serveru prístup k informáciám o vašom systémovom zariadení. Musíte tiež poskytnúť vaše ID užívateľa a heslo servisných nástrojov.

Operačná konzola potrebuje platné prístupové heslo, ID užívateľa servisných nástrojov a heslo servisných nástrojov, aby mohla autorizovať pripojenie medzi lokálnou konzolou a serverom. Bližšie informácie nájdete v téme Servisné nástroje. Znázornenie tohto konceptu nájdete v časti [Zabezpečenie](#page-16-0) konfigurácie vašej Operačnej [konzoly.](#page-16-0)

Po úspešnom prihlásení stav pripojenia zobrazí **Connected**.

4. Skontrolujte, že sa zobrazí konzola a vzdialený ovládací panel, ak je nakonfigurovaný.

Ak zistíte iné správy o stave, pozrite si tému [Odstraňovanie](#page-96-0) problémov podľa správ o stave, kde nájdete opisy a možné riešenia pre opísané problémy.

Ak chcete vaše PC použiť na prístup k inému serveru iSeries, musíte sa Pripojiť k inému serveru.

#### **Pripojenie k inému serveru:**

Za predpokladu, že bolo vytvorené iné pripojenie, môžete pomocou týchto krokov pripojiť Operačnú konzolu k inému serveru.

Pri používaní Operačnej konzoly môžete mať viaceré konfigurácie a byť pripojený k viacerým serverom naraz. Pripojenie na iný server ako lokálna konzola na sieti (LAN), priamo pripojená lokálna konzola alebo vzdialená konzola podporou telefonického pripojenia, vám umožňuje pracovať s iným serverom vo vašej sieti alebo na vzdialenom mieste. Operačná konzola umožňuje len jednu konfiguráciu priamo pripojenej lokálnej konzoly, ale umožňuje viac ako jednu sieťovú alebo vzdialenú konfiguráciu.

Predpokladá sa, že ďalšie pripojenie je už vytvorené.

Ak sa chcete pripojiť k inému serveru, vykonajte tieto kroky:

- 1. V okne **Operations Console Connection** vyberte názov konfigurácie, ktorú chcete pripojiť.
- 2. Z ponuky **Connection** kliknite na **Connect**.

#### **Poznámka:**

- 1. Ak máte nakonfigurovanú lokálnu konzolu priamo pripojenú k serveru a jednu alebo viac vzdialených konzol, aby bolo možné vytvoriť vzdialené pripojenie k priamo pripojenej lokálnej konzole s povoleným vzdialeným pripojením druhého servera, musíte odpojiť aktuálne pripojenú konfiguráciu lokálnej konzoly. Operačná konzola nepodporuje lokálnu konzolu priamo pripojenú k serveru a aktívne odchádzajúce pripojenie vzdialenej konzoly súčasne.
- 2. Ak vami používané PC má viacero konfigurácií vzdialených konzol, v danom čase môže byť pripojená len jedna.
- 3. Všetky podporované operačné systémy PC môžu pripojiť viacero sieťových konfigurácii naraz, čo umožňuje PC byť konzolou pre viaceré systémy alebo oddiely.

#### **Pripojenie priamo pripojenej konzoly k serveru:**

Pokyny pre priame pripojenie lokálnej konzoly a povolenie pripojenia vzdialených konzol k serveru

Pri pripojení lokálnej konzoly pripojenej priamo s povoleným vzdialeným prístupom k serveru je možné vzdialené konzoly pripojiť priamo k serveru. Umožňuje to tiež, aby bolo riadenie iSeries automaticky poskytnuté prvému žiadateľovi alebo vám to umožňuje mať riadenie na lokálnej konzole a spracúvať prichádzajúce požiadavky o riadenie.

Podľa nasledujúcich krokov pripojíte lokálnu konzolu priamo pripojenú k serveru (s povoleným alebo nepovoleným vzdialeným prístupom):

- <span id="page-50-0"></span>1. Otvorte Operačnú konzolu, aby sa spustilo pripojenie:
	- a. Kliknite na **Start** a vyberte **Programs**.
	- b. Vyberte **IBM iSeries Access for Windows**.
	- c. Kliknite na **Operations Console**.

Štandardne sa operačná konzola nepokúša automaticky pripojiť priamo pripojenú lokálnu konzolu k serveru iSeries. Ale priamo pripojená lokálna konzola so vzdialenou podporou používajúca neobsluhovaný režim sa pripojí automaticky. Ak ste v okne Properties vybrali **Start connection when Operations Console starts**, lokálna konzola sa pripojí k serveru iSeries automaticky. Stav pripojenia zobrazuje Connecting pred zmenou na Connecting Console.

- 2. Ak nastavíte konfiguráciu vašej lokálnej konzoly na spúšťanie v [Obsluhovanom](#page-52-0) režime, vykonajte toto:
	- a. Ak ste nainštalovali a nakonfigurovali vzdialený kontrolný panel, skontrolujte, či sa zobrazí. Ak sa nezobrazí, pozrite si tému [Vzdialený](#page-106-0) kontrolný panel sa nespustí v téme o odstraňovaní problémov.
	- b. V prihlasovacom okne servisných zariadení sa prihláste pomocou vášho ID užívateľa a hesla servisných nástrojov. Operačná konzola potrebuje platné ID užívateľa a heslo servisných nástrojov na autorizáciu pripojenia medzi serverom a PC. Ak máte problémy s prihlásením, pozrite si tému [Odstraňovanie](#page-102-0) problémov pri [autentifikácii.](#page-102-0) Po úspešnom prihlásení sa stav pripojenia zmení z **Pending Authorization** na **Connected**.
	- c. Skontrolujte, či sa zobrazí konzola. Ak sa emulátor nezobrazí, pozrite si časť [Odstraňovanie](#page-103-0) problémov s [emulátorom.](#page-103-0)
- 3. Ak nastavíte konfiguráciu vašej lokálnej konzoly na spúšťanie v [Neobsluhovanom](#page-52-0) režime, vykonajte toto:
	- a. Skontrolujte, že stav **Connecting Console** nebude trvať viac ako niekoľko minút. Ak sa nezmení, je problém s pripojením. Aby ste našli možné riešenie, pozrite si tému [Vzdialený](#page-106-0) kontrolný panel sa nespustí.
	- b. Skontrolujte, či stav zobrazuje **Pending Authorization** a či sa v poli **Current User** zobrazuje **SERVER**. Automaticky sa vyhovie prichádzajúcim požiadavkám o riadenie.

Ak zistíte iné správy o stave, pozrite si tému [Odstraňovanie](#page-96-0) problémov podľa správ o stave, kde nájdete opisy a možné riešenia pre opísané problémy.

#### **Súvisiaci odkaz**

["Riadenie](#page-52-0) iSeries" na strane 47

Riadenie vášho servera znamená, že máte v PC aktívnu konzolu alebo funkčný vzdialený ovládací panel (ak je nainštalovaný a nakonfigurovaný na lokálnej konzole), prípadne oboje.

["Predvolený](#page-53-0) užívateľ (SERVER)" na strane 48

SERVER je identifikačný názov, ktorý priradí Operačná konzola, keď riadenie servera nevlastní nikto.

### **Pripojiť vzdialenú konzolu k lokálnej konzole pomocou modemu**

Pokyny pre pripojenie vzdialenej konzoly k priamo pripojenej lokálnej konzole s povoleným vzdialeným pripojením.

Pripojenie vzdialenej konzoly k lokálnej konzole s podporou vzdialeného pripojenia umožňuje vzdialenej konzole komunikovať so serverom cez lokálnu konzolu. Užívateľ vzdialenej konzoly musí mať na lokálnej konzole oprávnenie na volanie dnu. Toto oprávnenie potrebujete, aby vám operačný systém lokálnej konzoly povolil prichádzajúce telefonické pripojenie medzi osobnými počítačmi.

Ak chcete pripojiť vzdialenú konzolu k priamo pripojenej lokálnej konzole s povoleným vzdialeným prístupom, vykonajte tieto kroky:

- 1. Otvorte Operačnú konzolu, aby sa spustilo pripojenie:
	- a. Kliknite na **Start** a vyberte **Programs**.
	- b. Vyberte **IBM iSeries Access for Windows**.
	- c. Kliknite na **Operations Console**.Štandardne sa Operačná konzola nepokúsi automaticky pripojiť vzdialenú konzolu k priamo pripojenej lokálnej konzole.
	- v Ak ste v okne Properties vybrali **Start connection when Operations Console starts**, lokálna konzola sa pripojí k serveru iSeries automaticky. Stav pripojenia zobrazuje Connecting pred zmenou na Connecting Console.
- <span id="page-51-0"></span>v Ak ste pri konfigurácii vzdialenej konzoly aktivovali voľbu **Start connection when Operations Console starts**, vzdialená konzola automaticky spustí pripojenie k lokálnej konzole.
- 2. Ak ste neaktivovali voľbu **Start connection when Operations Console starts**, musíte reštartovať pripojenie k lokálnej konzole takto:
	- a. Vyberte názov konfigurácie.
	- b. Z ponuky **Connection** kliknite na **Connect**.
- 3. Ak sa zobrazí prihlasovacie okno užívateľa, prihláste sa, aby operačný systém na lokálnej konzole skontroloval, či ste užívateľ s oprávnením na volanie dnu. Po úspešnom prihlásení stav pripojenia zobrazí Connected.

**Poznámka:** Ak sa neprihlásite na pripojenie vzdialenej konzoly približne do jednej minúty, Sieťové telefonické pripojenie ukončí pripojenie.

- 4. Ak sa zobrazí prihlasovacie okno servisných zariadení, prihláste sa pomocou vášho ID užívateľa a hesla servisných nástrojov.
- 5. Ak ste nainštalovali a nakonfigurovali vzdialený kontrolný panel, skontrolujte, či sa zobrazí. Ak sa nezobrazí, pozrite si časť Vzdialená konzola sa nepripojí k lokálnej konzole cez [telefonické](#page-102-0) pripojenie v téme o odstraňovaní problémov. Ak sa zobrazí, vzdialený ovládací panel je v režime len na čítanie a na vzdialenej konzole nemáte riadenie iSeries. Ak chcete získať riadenie, musíte oň požiadať na lokálnej konzole.

Ak sa vyskytnú iné problémy s pripojením, pozrite si tému [Odstraňovanie](#page-95-0) problémov s pripojením Operačnej konzoly, kde nájdete možné riešenie.

#### **Súvisiace úlohy**

["Požiadanie](#page-56-0) o riadenie na vzdialenej konzole" na strane 51

Ako môže užívateľ vzdialenej konzoly vyžiadať riadenie servera od lokálnej konzoly.

#### **Súvisiaci odkaz**

["Riadenie](#page-52-0) iSeries" na strane 47

Riadenie vášho servera znamená, že máte v PC aktívnu konzolu alebo funkčný vzdialený ovládací panel (ak je nainštalovaný a nakonfigurovaný na lokálnej konzole), prípadne oboje.

["Zobrazenie](#page-54-0) vzdialeného ovládacieho panela v režime len na čítanie" na strane 49 Zobrazenie vzdialeného ovládacieho panela v režime len na čítanie vám umožňuje vidieť vzdialený ovládací panel v čase, keď nemáte riadenie iSeries.

### **Úlohy riadenia medzi užívateľmi**

Tieto úlohy riadenia sú len pre konfigurácie lokálnej konzoly priamo pripojenej k serveru s povoleným vzdialeným prístupom alebo vzdialenej konzoly s podporou telefonického pripojenia.

Je dostupná funkcia, ktorá umožňuje, aby mala priamo pripojená lokálna konzola aj lokálne konzoly pripojené pomocou LAN naraz na obrazovke údaje. Nesúvisí to s voľbou konzoly **Allow console to be taken over by another console**. Bez ohľadu na pripojenie konzoly sa na obrazovkách všetkých zariadení podporujúcich konzolu zobrazujú údaje. Nasledujúce informácie sa týkajú vzťahu medzi priamo pripojenou lokálnou konzolou so vzdialeným prístupom a vzdialenou konzolou.

#### **Súvisiaci odkaz**

["Prevzatie](#page-62-0) alebo obnova pripojenia operačnej konzoly" na strane 57 Pomocou týchto funkcií môžete prevziať riadenie iného zariadenia konzoly.

#### **Poskytnutie alebo odmietnutie poskytnutia riadenia vzdialenej konzole:**

Poskytnutie alebo odmietnutie požiadaviek o riadenie, keď máte riadenie konzoly

Poskytnutie riadenia iSeries umožňuje inému užívateľovi pracovať so serverom. Odmietnutie poskytnutia riadenia zakáže žiadajúcemu užívateľovi pristúpiť k serveru a umožňuje aktuálnemu užívateľovi ďalej vlastniť riadenie. Keď poskytnete riadenie inému užívateľovi, vaša relácia konzoly a okno vzdialeného kontrolného panelu sa zatvorí.

<span id="page-52-0"></span>**Poznámka:** Zostanete pripojený a vzdialený kontrolný panel, ak je nainštalovaný a nakonfigurovaný na lokálnej konzole, je dostupný v režime len na čítanie.

Keď vzdialená konzola požiada o riadenie a lokálna konzola má riadenie, na lokálnej konzole sa zobrazí okno požiadavky Operačnej konzoly. Toto okno zobrazuje ID užívateľa servisných nástrojov, s ktorým sa žiadajúci užívateľ vzdialenej konzoly prihlásil do operačného systému vzdialenej konzoly (PC). Predvolene je nastavené poskytnutie riadenia.

**Poznámka:** Ak v čase, kedy vzdialený užívateľ požiada o riadenie, lokálna konzola nemá riadenie, na lokálnej konzole sa nezobrazí žiadne dialógové okno. Vzdialenému užívateľovi sa automaticky poskytne riadenie.

#### *Poskytnutie riadenia:*

Aby ste poskytli riadenie vzdialenej konzole v okne Operations Console Request, kliknite na tlačidlo **OK**.

#### *Odmietnutie poskytnutia riadenia::*

Aby ste odmietli poskytnutie riadenia vzdialenej konzole, postupujte podľa týchto krokov:

- 1. V okne Operations Console Request kliknite na **Reject request**.
- 2. Do poľa **Message** môžete napísať vysvetlenie odmietnutia.
- 3. Kliknite na **OK**.

#### *Riadenie iSeries:*

Riadenie vášho servera znamená, že máte v PC aktívnu konzolu alebo funkčný vzdialený ovládací panel (ak je nainštalovaný a nakonfigurovaný na lokálnej konzole), prípadne oboje.

Aktívna konzola predstavuje rozhranie príkazov pre server využívajúce emuláciu 5250, ktoré aktuálne komunikuje so serverom. Funkčný vzdialený kontrolný panel vám umožňuje vykonávať funkcie kontrolného panelu z PC. PC sa tak stane konzolou a môže vykonávať funkcie vzdialeného kontrolného panelu. Riadenie môže vlastniť v danom čase len jedno PC.

Ak sa vaša konzola spúšťa v **obsluhovanom režime**, riadenie získate ihneď, ako priamo pripojenú lokálnu konzolu pripojíte k serveru. Keď máte riadenie na tejto lokálnej konzole, musíte byť prítomný, aby ste poskytli alebo odmietli poskytnúť riadenie žiadajúcim vzdialeným konzolám.

Ak sa vaša lokálna konzola spúšťa v **neobsluhovanom režime**, v poli **Current User** sa po tom, čo priamo pripojenú lokálnu konzolu pripojíte k serveru, zobrazí hodnota SERVER. Operačná konzola automaticky poskytne riadenie prvému žiadateľovi (lokálna konzola alebo vzdialená konzola).

#### **Súvisiace koncepty**

"Plán pre váš [kontrolný](#page-27-0) panel" na strane 22

Môžete naplánovať, že pripojenie Operačnej konzoly budete používať na prístup k ovládaciemu panelu iSeries bez toho, aby ste sa nachádzali pri serveri.

#### **Súvisiace úlohy**

"Zmeniť [konfiguráciu](#page-46-0) konzoly" na strane 41

Zmena lokálnej alebo vzdialenej konzoly pre špecifické požiadavky počas používania Operačnej konzoly

"Vymazať [konfiguráciu](#page-47-0) konzoly" na strane 42

Vymazanie existujúcej lokálnej alebo vzdialenej konzoly počas používania Operačnej konzoly

["Pripojenie](#page-49-0) priamo pripojenej konzoly k serveru" na strane 44

Pokyny pre priame pripojenie lokálnej konzoly a povolenie pripojenia vzdialených konzol k serveru

"Pripojiť vzdialenú konzolu k lokálnej konzole pomocou [modemu"](#page-50-0) na strane 45

Pokyny pre pripojenie vzdialenej konzoly k priamo pripojenej lokálnej konzole s povoleným vzdialeným pripojením.

<span id="page-53-0"></span>["Vyžiadanie](#page-54-0) a uvoľnenie riadenia na lokálnej konzole" na strane 49

Ako môže užívateľ lokálnej konzoly požiadať o riadenie servera a uvoľniť ho.

["Odoslanie](#page-55-0) správy vzdialenej konzole s riadením" na strane 50

Pri používaní Operačnej konzoly budete možno potrebovať komunikovať s užívateľom, ktorý má riadenie iSeries. Operačná konzola umožňuje lokálnej konzole a vzdialenej konzole vymieňať správy, ak sú pripojené. Správu môže vytvoriť len užívateľ, ktorý nevlastní riadenie.

["Požiadanie](#page-56-0) o riadenie na vzdialenej konzole" na strane 51

Ako môže užívateľ vzdialenej konzoly vyžiadať riadenie servera od lokálnej konzoly.

["Uvoľnenie](#page-57-0) riadenia na vzdialenej konzole" na strane 52

Ako môže užívateľ vzdialenej konzoly uvoľniť riadenie servera.

["Odoslanie](#page-57-0) správy lokálnej alebo vzdialenej konzole s riadením" na strane 52

Pri používaní Operačnej konzoly budete možno potrebovať komunikovať s užívateľom, ktorý má riadenie.

#### **Súvisiaci odkaz**

"Predvolený užívateľ (SERVER)"

SERVER je identifikačný názov, ktorý priradí Operačná konzola, keď riadenie servera nevlastní nikto.

["Zobrazenie](#page-54-0) vzdialeného ovládacieho panela v režime len na čítanie" na strane 49

Zobrazenie vzdialeného ovládacieho panela v režime len na čítanie vám umožňuje vidieť vzdialený ovládací panel v čase, keď nemáte riadenie iSeries.

"Prenos riadenia medzi [užívateľmi"](#page-58-0) na strane 53

Príklady výmeny riadenia servera medzi lokálnymi a vzdialenými užívateľmi.

### *Predvolený užívateľ (SERVER):*

SERVER je identifikačný názov, ktorý priradí Operačná konzola, keď riadenie servera nevlastní nikto.

Keď nemá riadenie žiadny užívateľ, v poli **Current User** sa nachádza hodnota SERVER. Okrem toho, Operačná konzola automaticky poskytne riadenie prvému žiadateľovi (lokálna konzola alebo vzdialená konzola).

Operačná konzola automaticky poskytne riadenie prvému žiadateľovi v týchto prípadoch:

- v Hneď, ako uvoľníte riadenie na lokálnej konzole so vzdialenou podporou.
- v Ihneď po pripojení priamo pripojenej lokálnej konzoly s povoleným vzdialeným pripojením, ak sa spustila v neobsluhovanom režime.
- v Keď sa v poli **Current User** nachádza hodnota SERVER.

### **Súvisiace úlohy**

["Pripojenie](#page-49-0) priamo pripojenej konzoly k serveru" na strane 44

Pokyny pre priame pripojenie lokálnej konzoly a povolenie pripojenia vzdialených konzol k serveru

["Vyžiadanie](#page-54-0) a uvoľnenie riadenia na lokálnej konzole" na strane 49

Ako môže užívateľ lokálnej konzoly požiadať o riadenie servera a uvoľniť ho.

["Požiadanie](#page-56-0) o riadenie na vzdialenej konzole" na strane 51

Ako môže užívateľ vzdialenej konzoly vyžiadať riadenie servera od lokálnej konzoly.

### **Súvisiaci odkaz**

["Riadenie](#page-52-0) iSeries" na strane 47

Riadenie vášho servera znamená, že máte v PC aktívnu konzolu alebo funkčný vzdialený ovládací panel (ak je nainštalovaný a nakonfigurovaný na lokálnej konzole), prípadne oboje.

#### **Identifikácia užívateľa, ktorý má riadenie servera:**

Pomocou týchto informácií môžete identifikovať užívateľa, ktorý má riadenie servera.

Identifikovanie užívateľa, ktorý má v danom čase riadenie iSeries, vám môže pomôcť určiť, ako pokračovať, keď chcete získať riadenie. Tieto informácie platia pre priamo pripojenú lokálnu konzolu so vzdialenou podporou a vzdialenú konzolu.

<span id="page-54-0"></span>Ak chcete identifikovať užívateľa vlastniaceho riadenie, vykonajte tieto kroky:

- 1. V okne **iSeries Operations Console Connection** vyhľadajte riadok, ktorý zobrazuje detaily pripojenia pre požadovanú konfiguráciu.
- 2. Identifikujte hodnoty **Current User/System Name**. Tieto hodnoty patria užívateľovi vlastniacemu riadenie. Hodnota **Current User** zobrazuje ID užívateľa, pomocou ktorého sa užívateľ s riadením prihlásil k operačnému systému v PC, ktoré má riadenie, alebo pomocou ktorého vytvoril pripojenie. **System Name** zobrazuje názov PC, kde sa nachádza užívateľ vlastniaci riadenie.
- 3. Identifikujte hodnotu **Local Console**. Je to názov PC, ktoré je priamo pripojené k serveru.
- 4. Porovnajte hodnoty **System Name** a **Local Console** takto:
	- v Ak sú hodnoty **System Name** a **Local Console** rovnaké, riadenie má lokálna konzola. Toto porovnanie je užitočné pre pripojeného užívateľa vzdialenej konzoly.
	- v Ak sú hodnoty **System Name** a **Local Console** rôzne, riadenie má vzdialená konzola. Toto porovnanie je užitočné pre užívateľa lokálnej konzoly.
	- v Ak je hodnota **Current User/System Name** rovná SERVER, riadenie nemá žiadny užívateľ. Toto je užitočné pre užívateľa lokálnej konzoly alebo užívateľa vzdialenej konzoly. Automaticky sa vyhovie požiadavke o riadenie.

#### **Zobrazenie vzdialeného ovládacieho panela v režime len na čítanie:**

Zobrazenie vzdialeného ovládacieho panela v režime len na čítanie vám umožňuje vidieť vzdialený ovládací panel v čase, keď nemáte riadenie iSeries.

Napríklad môžete sledovať priebeh počiatočného zavedenia programu (IPL) na serveri zo vzdialeného miesta. Na lokálnej konzole musí byť nainštalovaný a nakonfigurovaný vzdialený kontrolný panel. Vzdialený kontrolný panel môžete zobraziť v režime len na čítanie v týchto prípadoch:

- v Na lokálnej konzole, ak užívateľ lokálnej konzoly nevlastní riadenie.
- v Na vzdialenej konzole po tom, čo sa vzdialená konzola pripojí k lokálnej konzole alebo lokálna konzola požiada o riadenie.
- v Na vzdialenej konzole po tom, čo vzdialená konzola uvoľní riadenie v prospech lokálnej konzoly.

Aby ste zobrazili vzdialený kontrolný panel, v ponuke **Connection** kliknite na **Remote Control panel**.

Zobrazenie vzdialeného ovládacieho panela v režime len na čítanie vám umožňuje vidieť vzdialený ovládací panel v čase, keď nemáte riadenie iSeries.

#### **Súvisiace úlohy**

"Pripojiť vzdialenú konzolu k lokálnej konzole pomocou [modemu"](#page-50-0) na strane 45

Pokyny pre pripojenie vzdialenej konzoly k priamo pripojenej lokálnej konzole s povoleným vzdialeným pripojením.

["Uvoľnenie](#page-57-0) riadenia na vzdialenej konzole" na strane 52 Ako môže užívateľ vzdialenej konzoly uvoľniť riadenie servera.

"Vyžiadanie a uvoľnenie riadenia na lokálnej konzole"

Ako môže užívateľ lokálnej konzoly požiadať o riadenie servera a uvoľniť ho.

#### **Súvisiaci odkaz**

["Riadenie](#page-52-0) iSeries" na strane 47

Riadenie vášho servera znamená, že máte v PC aktívnu konzolu alebo funkčný vzdialený ovládací panel (ak je nainštalovaný a nakonfigurovaný na lokálnej konzole), prípadne oboje.

#### **Vyžiadanie a uvoľnenie riadenia na lokálnej konzole:**

Ako môže užívateľ lokálnej konzoly požiadať o riadenie servera a uvoľniť ho.

<span id="page-55-0"></span>Keď vaša lokálna konzola so vzdialenou podporou nemá riadenie iSeries a chcete pracovať so serverom, musíte na lokálnej konzole požiadať o riadenie. Vyžadovanie riadenia na lokálnej konzole vráti riadenie späť so vzdialenej konzoly, ak táto vlastní riadenie. Po dokončení vašej práce musíte uvoľniť riadenie, aby mohla Operačná konzola automaticky poskytnúť riadenie žiadateľovi.

#### **Súvisiaci odkaz**

["Predvolený](#page-53-0) užívateľ (SERVER)" na strane 48

SERVER je identifikačný názov, ktorý priradí Operačná konzola, keď riadenie servera nevlastní nikto.

["Zobrazenie](#page-54-0) vzdialeného ovládacieho panela v režime len na čítanie" na strane 49

Zobrazenie vzdialeného ovládacieho panela v režime len na čítanie vám umožňuje vidieť vzdialený ovládací panel v čase, keď nemáte riadenie iSeries.

["Riadenie](#page-52-0) iSeries" na strane 47

Riadenie vášho servera znamená, že máte v PC aktívnu konzolu alebo funkčný vzdialený ovládací panel (ak je nainštalovaný a nakonfigurovaný na lokálnej konzole), prípadne oboje.

#### *Požiadanie o riadenie na lokálnej konzole::*

Ak chcete požiadať o riadenie na lokálnej konzole, vykonajte tieto kroky:

- 1. Identifikujte užívateľa [vlastniaceho](#page-53-0) riadenie.
- 2. Ak riadenie nemá žiadny užívateľ (v poli **Current User** sa nachádza hodnota SERVER), vykonajte toto:
	- a. Vyberte názov konfigurácie.
	- b. V ponuke **Connection** kliknite na **Request Control**.
	- c. Ak ste nainštalovali a nakonfigurovali vzdialený kontrolný panel, skontrolujte, či sa zobrazí. Ak sa nezobrazí, pozrite si tému [Vzdialený](#page-106-0) kontrolný panel sa nespustí. Po zobrazení vzdialeného kontrolného panelu sa môže zobraziť prihlasovacie okno.
	- d. Ak sa zobrazí prihlasovacie okno servisných zariadení, prihláste sa pomocou vášho ID užívateľa a hesla servisných nástrojov. Operačná konzola potrebuje platné ID užívateľa a heslo servisných nástrojov na autorizáciu pripojenia medzi serverom a PC. Ak máte problémy s prihlásením, pozrite si tému [Odstraňovanie](#page-102-0) problémov pri [autentifikácii.](#page-102-0)
	- e. Skontrolujte, či sa zobrazí konzola. Ak sa nezobrazí, pozrite si časť Vzdialený ovládací panel sa nespustí v informáciách o odstraňovaní problémov a tému Problémy s [pripojením](#page-97-0) lokálnej konzoly.

Ak má riadenie užívateľ vzdialenej konzoly a vy **nechcete** vrátiť riadenie späť zo vzdialenej konzoly, pošlite správu na vzdialenú konzolu so žiadosťou, aby užívateľ uvoľnil [riadenie.](#page-57-0) Ak chcete požiadať o riadenie na lokálnej konzole po tom, čo vzdialená konzola uvoľnila riadenie a riadenie sa nevrátilo lokálnej konzole, vykonajte podkroky v kroku 2.

Ak má riadenie užívateľ vzdialenej konzoly a vy **chcete** od vzdialenej konzoly nútene vrátiť riadenie, vykonajte podkroky v kroku 2. Na vzdialenej konzole sa zatvorí okno vzdialeného kontrolného panelu a konzoly a zobrazí sa správa s oznamom, že riadenie prevzala lokálna konzola. Pokiaľ vzdialená konzola ostane odpojená, užívateľ vzdialenej konzoly môže zobraziť vzdialený ovládací panel v režime len na čítanie.

#### *Uvoľnenie riadenia na lokálnej konzole::*

Aby ste uvoľnili riadenie, vykonajte toto:

- 1. Vyberte názov konfigurácie.
- 2. V ponuke **Connection** kliknite na **Release Control**.

Teraz sa v poli **Current User** zobrazí hodnota SERVER. Okno vzdialeného kontrolného panelu a konzoly sa zatvorí. Riadenie sa následne automaticky poskytne prvému žiadateľovi. Vzdialený kontrolný panel je stále dostupný v režime len na čítanie.

#### **Odoslanie správy vzdialenej konzole s riadením:**

<span id="page-56-0"></span>Pri používaní Operačnej konzoly budete možno potrebovať komunikovať s užívateľom, ktorý má riadenie iSeries. Operačná konzola umožňuje lokálnej konzole a vzdialenej konzole vymieňať správy, ak sú pripojené. Správu môže vytvoriť len užívateľ, ktorý nevlastní riadenie.

Ak chcete poslať správu užívateľovi vlastniacemu riadenie, vykonajte tieto kroky:

- 1. V okne Operations Console Connection vyberte názov konfigurácie.
- 2. V ponuke **Connection** kliknite na **Send Message**.
- 3. Napíšte správu.
- 4. Kliknite na **Send**.

Prijímateľ teraz môže odpovedať takto:

- a. Napíšte správu.
- b. Kliknite na **Reply**.

#### **Súvisiaci odkaz**

["Riadenie](#page-52-0) iSeries" na strane 47

Riadenie vášho servera znamená, že máte v PC aktívnu konzolu alebo funkčný vzdialený ovládací panel (ak je nainštalovaný a nakonfigurovaný na lokálnej konzole), prípadne oboje.

#### **Požiadanie o riadenie na vzdialenej konzole:**

Ako môže užívateľ vzdialenej konzoly vyžiadať riadenie servera od lokálnej konzoly.

Požiadanie o riadenie iSeries na vzdialenej konzole vám umožňuje mať aktívnu konzolu a funkčný vzdialený ovládací panel na vzdialenej konzole. Aktívna konzola je príkazové rozhranie pre server (emulácia 5250), ktoré aktuálne komunikuje s týmto serverom. Funkčný vzdialený kontrolný panel vám umožňuje obsluhovať kontrolný panel, ako keby ste boli pri serveri.

Vzdialenú konzolu musíte mať pomocou modemu pripojenú k lokálnej konzole.

Ak chcete požiadať o riadenie na vzdialenej konzole, vykonajte tieto kroky:

- 1. Identifikujte užívateľa [vlastniaceho](#page-53-0) riadenie.
- 2. Ak sa v poli **Current User** nachádza hodnota SERVER, vykonajte toto:
	- a. V okne Operations Console Connection vyberte názov konfigurácie.
	- b. V ponuke **Connection** kliknite na **Request Control**. Ak je na lokálnej konzole nainštalovaný a nakonfigurovaný vzdialený kontrolný panel, stane sa funkčným. Ak žiadny užívateľ nemá aktívnu konzolu, môže sa zobraziť prihlasovacia obrazovka.
	- c. Ak sa zobrazí prihlasovacie okno servisných zariadení, prihláste sa pomocou vášho ID užívateľa a hesla servisných nástrojov. Operačná konzola potrebuje platné ID užívateľa a heslo na autorizáciu pripojenia medzi serverom a PC. Ak máte problémy s prihlásením, pozrite si tému [Odstraňovanie](#page-102-0) problémov pri autentifikácii. Po úspešnom prihlásení sa zobrazí konzola.
- 3. Ak lokálny užívateľ vlastní riadenie, vykonajte nasledovné kroky:
	- a. [Odošlite](#page-57-0) lokálnej konzole správu s vysvetlením, prečo potrebujete mať riadenie.

**Dôležité:** Pred požiadaním o riadenie nie je nutné odoslať správu.

b. V ponuke **Connection** kliknite na **Request Control**. Ak lokálny užívateľ poskytne riadenie vzdialenej konzole, vzdialený ovládací panel sa stane funkčným (Ak je nainštalovaný a nakonfigurovaný na lokálnej konzole) a objaví sa konzola. Ak lokálny užívateľ odmietne poskytnúť riadenie vzdialenej konzole, objaví sa okno oznamujúce toto odmietnutie.

#### **Súvisiace úlohy**

"Pripojiť vzdialenú konzolu k lokálnej konzole pomocou [modemu"](#page-50-0) na strane 45 Pokyny pre pripojenie vzdialenej konzoly k priamo pripojenej lokálnej konzole s povoleným vzdialeným pripojením.

#### <span id="page-57-0"></span>**Súvisiaci odkaz**

["Predvolený](#page-53-0) užívateľ (SERVER)" na strane 48 SERVER je identifikačný názov, ktorý priradí Operačná konzola, keď riadenie servera nevlastní nikto.

["Riadenie](#page-52-0) iSeries" na strane 47

Riadenie vášho servera znamená, že máte v PC aktívnu konzolu alebo funkčný vzdialený ovládací panel (ak je nainštalovaný a nakonfigurovaný na lokálnej konzole), prípadne oboje.

#### **Uvoľnenie riadenia na vzdialenej konzole:**

Ako môže užívateľ vzdialenej konzoly uvoľniť riadenie servera.

Uvoľnenie riadenia iSeries na vzdialenej konzole umožňuje vrátenie riadenia do stavu, v akom bola lokálna konzola, keď prvá vzdialená konzola požiadala o riadenie.

Napríklad, ak lokálna konzola poskytla riadenie prvej žiadajúcej vzdialenej konzole, uvoľnenie riadenia na vzdialenej konzole umožní lokálnej konzole znovu získať riadenie. Ak ale bolo riadenie automaticky poskytnuté prvej žiadajúcej vzdialenej konzole, uvoľnenie riadenia na vzdialenej konzole umožňuje automatické poskytnutie riadenia ďalšiemu žiadateľovi.

Aby ste uvoľnili riadenie na vzdialenej konzole, vykonajte toto:

- 1. V okne Operations Console Connection vyberte názov konfigurácie.
- 2. V ponuke **Connection** kliknite na **Release Control**. Okno vzdialeného kontrolného panelu (ak existuje) a konzoly sa zatvorí.

Po uvoľnení riadenia na vzdialenej konzole môžete spraviť toto:

- v Zobraziť vzdialený kontrolný panel v režime len na čítanie. Aby ste ho zobrazili, postupujte podľa týchto krokov:
- a. Vyberte názov konfigurácie.
- b. V ponuke **Connection** kliknite na **Remote Control panel**.
- v Ukončiť pripojenie vzdialenej konzoly k lokálnej konzole. Aby ste ukončili pripojenie, postupujte podľa týchto krokov:
- a. Vyberte názov konfigurácie.
- b. V ponuke **Connection** kliknite na **Disconnect**. Stav pripojenia zobrazuje Disconnecting.
- c. Počkajte, kým sa nezobrazí stav Not connected to local console.

#### **Súvisiace úlohy**

"Vymazať [konfiguráciu](#page-47-0) konzoly" na strane 42

Vymazanie existujúcej lokálnej alebo vzdialenej konzoly počas používania Operačnej konzoly

#### **Súvisiaci odkaz**

["Zobrazenie](#page-54-0) vzdialeného ovládacieho panela v režime len na čítanie" na strane 49

Zobrazenie vzdialeného ovládacieho panela v režime len na čítanie vám umožňuje vidieť vzdialený ovládací panel v čase, keď nemáte riadenie iSeries.

["Riadenie](#page-52-0) iSeries" na strane 47

Riadenie vášho servera znamená, že máte v PC aktívnu konzolu alebo funkčný vzdialený ovládací panel (ak je nainštalovaný a nakonfigurovaný na lokálnej konzole), prípadne oboje.

#### **Odoslanie správy lokálnej alebo vzdialenej konzole s riadením:**

Pri používaní Operačnej konzoly budete možno potrebovať komunikovať s užívateľom, ktorý má riadenie.

Operačná konzola umožňuje lokálnej konzole a vzdialenej konzole vymieňať správy, ak sú pripojené. Správu môže vytvoriť len užívateľ, ktorý nevlastní riadenie.

Ak chcete poslať správu užívateľovi vlastniacemu riadenie, vykonajte tieto kroky:

1. V okne Operations Console Connection vyberte názov konfigurácie.

- <span id="page-58-0"></span>2. V ponuke **Connection** kliknite na **Send Message**.
- 3. Napíšte správu.
- 4. Kliknite na **Send**.

Prijímateľ teraz môže odpovedať takto:

- a. Napíšte správu.
- b. Kliknite na **Reply**.

### **Súvisiaci odkaz**

["Riadenie](#page-52-0) iSeries" na strane 47

Riadenie vášho servera znamená, že máte v PC aktívnu konzolu alebo funkčný vzdialený ovládací panel (ak je nainštalovaný a nakonfigurovaný na lokálnej konzole), prípadne oboje.

#### **Prenos riadenia medzi užívateľmi:**

Príklady výmeny riadenia servera medzi lokálnymi a vzdialenými užívateľmi.

Nasledujúce príklady zobrazujú interakcie medzi priamo pripojenou lokálnou konzolou s povoleným vzdialeným prístupom a vzdialenou konzolou. Ilustrujú spôsob, akým sa po spustení konfigurácie Operačnej konzoly prenáša riadenie iSeries medzi osobnými počítačmi.

## **Prenos riadenia medzi lokálnou konzolou s riadením a vzdialenou konzolou**

Tento príklad zobrazuje interakcie medzi priamo pripojenou lokálnou konzolou s povoleným vzdialeným prístupom, ktorá vlastní riadenie iSeries a vzdialenou konzolou. Ilustruje, ako sa prenáša riadenie medzi lokálnou konzolou a vzdialenou konzolou, keď vzdialená konzola požiada o riadenie.

Tieto interakcie zobrazujú správanie očakávané od užívateľov lokálnej a vzdialenej konzoly:

- 1. Užívateľ lokálnej konzoly vlastní riadenie servera. V tejto chvíli musí užívateľ lokálnej konzoly spracúvať všetky prichádzajúce požiadavky o riadenie.
- 2. Keď vzdialená konzola požiada o riadenie, užívateľ lokálnej konzoly rozhodne, či žiadateľovi poskytne alebo odmietne poskytnúť riadenie. Ak užívateľ lokálnej konzoly poskytne riadenie, riadenie si privlastní žiadateľ. Ak užívateľ lokálnej konzoly odmietne poskytnúť riadenie žiadateľovi, vlastníkom riadenia zostáva užívateľ lokálnej konzoly.

### **Prenos riadenia medzi lokálnou konzolou bez riadenia a vzdialenými konzolami**

Tento príkaz zobrazuje interakcie medzi priamo pripojenou lokálnou konzolou s povoleným vzdialeným pripojením, ktorá nemá riadenie iSeries a vzdialenými konzolami, ktoré žiadajú o riadenie. Ilustruje, ako sa prenáša riadenie, keď riadenie nevlastní užívateľ a vzdialená konzola požaduje riadenie.

Tieto interakcie zobrazujú správanie očakávané od užívateľov lokálnej a vzdialenej konzoly:

- v Riadenie servera nevlastní žiadny užívateľ. Preto je v poli **Current User** zobrazená hodnota SERVER a prichádzajúcim požiadavkám sa automaticky poskytne riadenie.
- v Keď vzdialená konzola požiada o riadenie, bude jej poskytnuté riadenie.

### **Súvisiaci odkaz**

["Riadenie](#page-52-0) iSeries" na strane 47

Riadenie vášho servera znamená, že máte v PC aktívnu konzolu alebo funkčný vzdialený ovládací panel (ak je nainštalovaný a nakonfigurovaný na lokálnej konzole), prípadne oboje.

### **Používanie stránky Properties**

Overenie a zmena informácií o serveri a konfiguráciách pripojenia

Na stránke Properties nájdete informácie o serveri, týkajúce sa pripojenej konfigurácie. Toto je miesto, kde môžete vykonať zmeny existujúcej konfigurácie.

Ak sa ako číslo oddielu zobrazuje hodnota **\*\*\*\***, pre nakonfigurované pripojenie došlo k chybe konfigurácie. Chybou môže byť nesprávne ID oddielu alebo nesprávna adresa IP pre servisný názov hostiteľa.

Záložka **General** obsahuje informácie o serveri, ku ktorému je pripojené vaše pripojenie. Pole **Log Directory** obsahuje cestu k údajovým protokolom Operačnej konzoly a je to jediné pole, ktoré môžete upraviť.

Záložka **Configuration** obsahuje voľby určujúce, ktoré funkcie sa používajú a ako sa pripája konfigurácia. Voľby, ktoré sú neprístupné pre príslušnú konfiguráciu, budú šedé. Vzdialená konzola nemá záložku **Configuration**. Ak chcete vykonať zmeny vzdialenej konzoly, musíte vymazať a potom znova vytvoriť pripojenie vzdialenej konzoly.

Voľba **Answer BOOTP** umožňuje určiť administrátorovi systému, ktorá konfigurácia pre dané PC poskytne serveru údaje protokolu IP. Nové servery alebo logické oddiely, ktoré sa pokúšajú použiť lokálnu konzolu v sieti, môžu používať BOOTP. Ak môže údaje poskytovať viac než jedno PC alebo konfigurácia, poskytne ich prvé PC, ktoré odpovie na paket vyslaný všetkým. Riadenie toho, ktoré PC má poskytnúť tieto údaje, poskytuje administrátorovi ďalšiu flexibilitu. Viac informácií o BOOTP nájdete v časti "Príprava pre vaše sieťové [prostredie"](#page-15-0) na strane 10.

Pri používaní priamo pripojenej lokálnej konzoly a priamo pripojenej lokálnej konzoly so vzdialenou podporou môže byť konzole poskytnutá adresa IP. To poskytuje užívateľovi pohodlnú metódu pre prípad, že sa predvolená adresa v PC už používa.

**Poznámka:** Úvodná konfigurácia lokálnej konzoly v sieti nakonfiguruje konzolu aj vzdialený ovládací panel. To je miesto, kde môžete vypnúť jednu z funkcií, ak ju nechcete používať.

Záložka **Device ID** bola zmenená tak, aby obsahovala jedno tlačidlo na zresetovanie hesla ID zariadenia servisných nástrojov na PC. ID zariadenia servisných nástrojov servera je taktiež potrebné zresetovať samostatne. Pomocou tejto stránky nemožno zmeniť príslušné ID zariadenia servisných nástrojov pre konfiguráciu. Ak chcete použiť iné ID zariadenia servisných nástrojov, musíte vymazať túto konfiguráciu a pomocou nového ID zariadenia vytvoriť novú konfiguráciu.

Záložka **Access Password** je miestom, kde môžete zmeniť prístupové heslo. Prístupové heslo sa čiastočne používa na autentifikáciu zariadenia vytvárajúceho pripojenie.

Na stránke Properties môžete použiť symbol **?** (pomoc), aby ste získali viac informácií. Keď kliknete na symbol **?**, tento symbol sa pripojí k vášmu kurzoru. Presuňte **?** na pole, o ktorom chcete získať viac informácií a kliknite znova. Objaví sa kontextovo závislé pomocné dialógové okno, obsahujúce informácie týkajúce sa práve tohto poľa.

### **Prispôsobovanie okna Operačnej konzoly**

Použitie funkcií na prispôsobenie informácií, ktoré zobrazuje Operačná konzola

Operačná konzola bola v tomto vydaní vylepšená, aby umožňovala užívateľom väčšiu flexibilitu pri interakcii cez jej grafické užívateľské rozhranie. Pomocou týchto nových vlastností môžete prispôsobiť okno Operačnej konzoly, čo vám umožňuje zobraziť a pracovať s informáciami, ktoré sú pre vás najdôležitejšie.

Pri úvodnom spustení Operačnej konzoly môžete zaznamenať určité drobné zmeny. Prvou zmenou je, že sa tu nachádza nová sťahovacia ponuka **Options**. Sú tu tiež uvedené zmeny vo vydaní V5R3, aby sa noví užívatelia oboznámili s niektorými možnosťami okna Operačnej konzoly.

- v **Show Warnings** táto voľba sa používa na zakázanie zobrazovania mnohých bežných dialógových okien. Napríklad, ak táto voľba nie je vybraná, dialógové okno na potvrdenie funkcie vymazania sa nezobrazí.
- v **Prerequisite Warning** Pomocou tejto voľby možno vypnúť sprievodcu konfiguráciou zaoberajúceho sa požiadavkami.
- v **Use Single Sign-on** Táto voľba poskytuje schopnosť zdieľať bežné údaje o prihlásení pri súčasnom pripájaní viacerých konfigurácií. To umožňuje použitie jedného prihlasovacieho dialógu namiesto toho, aby bolo potrebné použiť jeden pre každé pripojenie.

<span id="page-60-0"></span>v **Double-Click** Táto voľba má k sebe priradené dve položky. Prvá je na rozvinutie alebo zvinutie stromovitej štruktúry ovládací prvok + (znamienko plus). Namiesto jedného kliknutia na rozvinutie môžete zmeniť túto funkciu, aby používala dvojité kliknutie. Druhá položka vyžaduje od užívateľa, aby na spustenie pripojenia použil inú metódu, ako je dvojité kliknutie na názov konfigurácie.

Druhé tlačidlo na lište nástrojov má zmenenú funkciu. Ak poznáte staršie vydania Operačnej konzoly, možno ste používali druhé tlačidlo na zmenu konfigurácie. Teraz vás druhé tlačidlo premiestni na stránku **Properties** pre vybratú konfiguráciu. Všetky zmeny konfigurácie Operačnej konzoly sa teraz vykonávajú na stránke **Properties**.

Možno ste si všimli, že ikona pre nakonfigurované pripojenia je iná. Pri použití červeného a zeleného indikátora môžete ľahšie vidieť, ktoré konfigurácie sú pripojené a ktoré nie. Ďalšou viditeľnou zmenou Operačnej konzoly je, že každé nakonfigurované pripojenie má naľavo od ikony znamienko + (plus). Znamienko + predstavuje štandardnú funkciu systému Windows na rozvinutie a zvinutie. Každé nakonfigurované pripojenie môžete rozvinúť, aby sa zobrazili samostatné funkcie, týkajúce sa tohto pripojenia. Ak rozviniete napríklad pripojenie k prvému oddielu systému s viacerými oddielmi LPAR, môžu sa zobraziť tiež samostatné položky pre vzdialený ovládací panel každého oddielu. Táto nová funkcia by mala zjednodušiť spravovanie vašich pripojení.

Keď rozviniete nakonfigurované pripojenie a pravým tlačidlom myši kliknete na konfiguráciu vzdialeného ovládacieho panela, zistíte, že je dostupná nová voľba. Voľba histórie SRC vám umožňuje načítať všetky alebo časť zaznamenaných SRC vydaných serverom. Tieto informácie môžu byť veľmi užitočné pri ladení určitých problémov od IPL po aktivitu ovládacieho panela.

Pre nakonfigurované pripojenia boli pridané funkcie typu presunúť a pustiť, aby sa zjednodušilo ich spravovanie. Teraz máte schopnosť prispôsobiť zoznam tak, aby sa zobrazoval tak, ako to vyhovuje vám. Takto môžete konfigurácie zoskupovať, takže bežnú funkciu bude možné vykonať súčasne na viacerých pripojeniach. Okrem funkcií typu presunúť a pustiť sú tu použiteľné štandardné metódy označovania systému Windows na výber viac než jedného pripojenia. Napríklad je možné na začiatku zoznamu zoskupiť pripojenia, ktoré budú najpravdepodobnejšie zdieľať funkcie.

Ďalšie funkcie vám teraz umožňujú umiestniť vybraté údajové stĺpce v poradí, v akom ich chcete mať zobrazené. Ľubovoľný stĺpec môžete presunúť a pustiť na pozícii, kde je pre vás najužitočnejší. Môžete dokonca vybrať, ktoré stĺpce za zobrazia na obrazovke. Výnimkou je stĺpec iSeries Connection, ktorý ostáva na pevnej pozícii. Z ponuky **View** vyberte sťahovaciu ponuku **Choose Columns**. Potom vyberte požadované stĺpce a kliknutím na názov stĺpca ho pridajte alebo odoberte. Začiarknutím políčka vedľa názvu stĺpca zahrniete stĺpec na obrazovku. Súčasne možno vybrať alebo zrušiť výber len jedného stĺpca. Pomocou tohto postupu pridajte alebo vymažte ďalšie stĺpce.

# **Manažovať viaceré konzoly**

Manažovanie viacerých zariadení, ktoré sa môžu stať konzolami

Ak máte viac ako jednu pracovnú stanicu, ktorá je schopná byť konzolou pre ten istý server alebo oddiel, môže existovať viac ako jeden spôsob, ako použiť tieto zariadenia ako konzolu, podľa vašej konfigurácie a podľa okolností.

Ak je režim konzoly nastavený napríklad na Operačnú konzolu (LAN), ktorá má hodnotu 3, priamo pripojená lokálna konzola (hodnota 2) sa pri pokuse o pripojenie nebude môcť stať konzolou.

### **Súvisiaci odkaz**

"Plán pre vašu záložnú [konzolu"](#page-10-0) na strane 5

Ak chcete naplánovať zálohu pre vašu konzolu, ponúkame vám niekoľko rád:

["Prevzatie](#page-62-0) alebo obnova pripojenia operačnej konzoly" na strane 57

Pomocou týchto funkcií môžete prevziať riadenie iného zariadenia konzoly.

### **Viaceré lokálne konzoly PC v sieti**

Nastavenie viacerých lokálnych konzol PC v sieti na manažovanie servera

Ak je pracovná stanica už konzolou a ďalšia lokálna konzola v sieti sa pokúša stať konzolou, pripojenie bude úspešné a užívateľovi sa zobrazí obrazovka Console Information Status.

<span id="page-61-0"></span>Táto obrazovka bude informovať užívateľa o tom, ktoré zariadenie je na základe posledného úspešného pripojenia momentálne konzolou. Môže byť pripojených viacero pripojení tohto typu, ale aktívnou konzolou môže byť len jedno. Okrem toho, ponechanie novo pripojeného PC v tomto stave neumožní automatický presun aktivít konzoly na toto PC. V takomto prípade máte dve voľby.

- v Odpojte pripojenie pomocou okna Operačnej konzoly. Aby ste odpojili pripojenie, postupujte podľa týchto krokov:
	- 1. Vyberte názov pripojenia, ktoré chcete odpojiť.
	- 2. Kliknite na **Connection** → **Disconnect**.
- Odpojte reláciu emulátora. Aby ste odpojili emulátor, postupujte podľa týchto krokov:
	- 1. V okne emulátora kliknite na **Communication**.
	- 2. Vyberte **Disconnect**.

Ak žiadne zariadenie nevystupuje ako konzola, pri najbližšom vytvorení pripojenia cez Operačnú konzolu alebo emulátor sa toto PC stane konzolou. Záleží na užívateľoch, či budú túto metódu považovať za vhodný spôsob manažovania aktivít konzoly.

### **Viaceré vzdialené konzoly s podporou telefonického pripojenia, pripájajúce sa k rovnakej lokálnej konzole priamo pripojenej k serveru**

V tomto prostredí sa môže naraz k lokálnej konzole pripojiť len jedna vzdialená konzola.

Užívatelia sa musia dohodnúť, v akom poradí sa bude môcť k lokálnej konzole pripojiť ďalšia vzdialená konzola. Ak to je potrebné pravidelne, jednoduchšie môže byť priradiť časový úsek, počas ktorého sa môže každá vzdialená konzola pripojiť k lokálnej konzole. Po uplynutí času pre prvú konzolu táto konzola uvoľní riadenie a odpojí sa. Ďalšia vzdialená konzola by sa pripojila v jej určenom čase a dostala by riadenie. Toto predpokladá, že lokálna konzola nevlastnila riadenie, keď ho získala prvá konzola.

### **Prepnutie z jedného typu konzoly na iný, keď je konzola práve dostupná**

Ak vopred viete, že budete potrebovať iný typ konzoly, môžete pomocou aktuálnej konzoly vykonať zmeny potrebné na použitie inej konzoly.

Ak hardvérové prostriedky pre typ cieľovej konzoly boli už špecifikované a nakonfigurované na používanie ako konzola, vykonanie tejto zmeny môže byť rovnako jednoduché ako špecifikovanie nového režimu konzoly a aktivovanie priradeného hardvérového prostriedku. Ak bude však používaný hardvér pre cieľový typ konzoly vyžadovať vyhradenie alebo konfiguráciu, budete musieť použiť informácie z časti **Zmena na iný typ konzoly**.

Príkladom by mohol byť plánovaný výpadok siete, ktorú používa vaša konzola pripojená cez LAN. Budete vykonávať nejaké zmeny v infraštruktúre, ktoré si budú vyžadovať viac ako jeden deň. Taktiež už máte nainštalovaný kábel konzoly medzi asynchrónnym komunikačným adaptérom servera a PC. Na zmenu režimu konzoly na režim 2 pre priamu Operačnú konzolu môžete použiť DST alebo SST. Režim konzoly je nastavený na LAN, preto v tomto čase nebude asynchrónny komunikačný adaptér aktívny, takže by ste museli pomocou funkcie 66 na ovládacom paneli alebo vzdialenom ovládacom paneli manuálne spustiť asynchrónnu kartu. Keď je komunikačná linka aktívna, môžete odpojiť konzolu pripojenú cez LAN a vytvoriť konfiguráciu pre priamo pripojenú lokálnu konzolu, ak už existuje konfigurácia, a spustiť pripojenie. Ak sa chcete prepnúť späť na konzolu pripojenú cez LAN, budete musieť použiť len priamo pripojenú konzolu a vstúpiť do DST alebo SST a zmeniť režim konzoly na 3, odpojiť existujúcu konzolu a reštartovať konzolu pripojenú cez LAN. Pretože konfigurácia hardvérového prostriedku sa nezmenila, nie je potrebné vykonať ďalšie zmeny. Mohli by ste manuálne deaktivovať asynchrónny komunikačný adaptér alebo len počkať do ďalšieho IPL. Pri IPL sa asynchrónny komunikačný adaptér nespustí, pretože režim konzoly je teraz nastavený na LAN.

**Poznámka:** Ak chcete aktivovať novú konzolu bez IPL, môžete vykonať servisnú funkciu konzoly 65+21+21. Keď je režim konzoly zaktualizovaný, vykonaním servisnej funkcie konzoly sa odpojí aktuálna konzola a spustí sa typ konzoly, ktorý ste určili. Pozrite si odkaz na dokumenty o servisných funkciách konzoly.

#### **Súvisiace úlohy**

"Aktivácia asynchrónnej [komunikačnej](#page-90-0) linky v serveri" na strane 85

Ako manuálne aktivovať asynchrónnu komunikačnú linku pre použitie s Operačnou konzolou.

<span id="page-62-0"></span>"Deaktivácia asynchrónnej [komunikačnej](#page-91-0) linky v serveri" na strane 86 Deaktivácia asynchrónnej komunikačnej linky v serveri

#### **Súvisiaci odkaz**

["Prejdite](#page-68-0) z jedného typu konzoly na iný" na strane 63 Ak už máte pripojenú konzolu, zmenu na iný typ konzoly môžete vykonať týmito spôsobmi:

### **Prepnutie z jedného typu konzoly na iný, keď je aktuálna konzola nefunkčná**

Ak dôjde k problému s lokálnou konzolou, môžete pomocou jednej z týchto metód zmeniť režim konzoly.

- v Ak pre konzolu používate PC pripojené cez LAN a máte nastavené druhé PC, ktoré je konzolou, mali by ste byť schopní používať toto druhé PC pre konzolu, kým sa nevyrieši problém s prvou konzolou.
- Použite SST z inej pracovnej stanice.
- Použite servisné funkcie konzoly (65+21).
- v Použite príslušné natívne makro z inej pracovnej stanice.
	- **Poznámka:** Všetky vyhradenia alebo konfigurácie hardvéru bude treba vykonať pred pripojením pomocou inej pripojiteľnosti. Napríklad, ak používate zdieľaný IOP v prostredí LPAR, môžete uvoľniť a vyhradiť prostriedok z jedného oddielu na iný, ak váš hardvér túto metódu podporuje. Ak ste plánovali záložnú konzolu, niektoré z týchto krokov už môžu byť vykonané. Ak nemáte primeranú záložnú konzolu, pri niektorých úlohách sa bude vyžadovať jeden alebo viac IPL, aby sa systém dostal do stavu, kedy môžete používať novú konzolu.

Použitím rovnakého príkladu konfigurácie ako je uvedený vyššie (LAN k priamemu) a za predpokladu, že boli vykonané všetky vyhradenia a konfigurácie hardvéru, by ste odpojili existujúcu konzolu (pripojenú cez LAN); použite servisné funkcie konzoly (65+21), natívne makro alebo SST z inej pracovnej stanice, aby ste mohli režim konzoly nastaviť na hodnotu 2 pre priamo pripojené konzoly a nakoniec pripojte priamo pripojenú lokálnu konzolu. Ak ste však použili natívne makro alebo SST z inej pracovnej stanice, možno budete musieť aktivovať aj asynchrónny komunikačný adaptér. Použitím servisných funkcií konzoly (65+21) alebo natívneho makra OPSCONSOLE RESTART sa adaptér automaticky aktivuje.

**Poznámka:** Existuje niekoľko servisných funkcií konzoly (65+21), ktoré by mohli byť potrebné na obnovu alebo ladenie problému operačnej konzoly v závislosti od tohto problému, pripojenia použitého pre aktuálnu konzolu, typu cieľovej konzoly a aktuálneho stavu systému. Ak ste si nie istí s nejakou funkciou alebo akciou na obnovu, požiadajte o pomoc vášho poskytovateľa servisu.

#### **Súvisiaci odkaz**

["Používanie](#page-91-0) servisných funkcií konzoly (65 + 21)" na strane 86 Funkcie pre núdzovú obnovu konzoly a ich použitie

### **Prevzatie alebo obnova pripojenia operačnej konzoly**

Pomocou týchto funkcií môžete prevziať riadenie iného zariadenia konzoly.

Špeciálna skupina funkcií zahrnutá v i5/OS umožňuje Operačnej konzole prevziať riadenie od iného zariadenia konzoly. Môžete vykonať tieto dve hlavné akcie:

- v **Prevzatie** je proces, používaný pre zariadenie podporujúce konzolu pripojenú cez LAN, ktoré má prevziať riadenie z aktuálneho zariadenia konzoly pripojenej cez LAN. Túto akciu prevzatia nie je možné použiť s priamo pripojenými konzolami.
- v **Obnova** je proces opätovného získania riadenia úlohy, ktorá beží na konzole, po zaznamenaní problému s konzolou. Proces obnovy môže používať rovnaké zariadenie konzoly alebo iné zariadenie konzoly a môže byť doprevádzaný dodatočnými operáciami na povolenie zariadenia pomocou iného pripojenia. Výnimkou je twinaxiálna konzola, ktorá nepoužíva rovnaký typ emulácie 5250 a preto nemôže obnoviť konzolu.

Každému zariadeniu podporujúcemu konzolu, ktoré používa emuláciu 5250, sa bez ohľadu na pripojenie zobrazí | obrazovka s údajmi (bez ohľadu na to, či je po úspešnom pripojení konzolou). To znamená, že teraz bude mať po |

<span id="page-63-0"></span>obrazovku s nápisom Disconnected. Táto akcia umožňuje ″prenos″ úlohy z konzoly na iné zariadenie bez straty | údajov. Ak je aktivovaná voľba konzoly pre prevzatie, aj server bude mať zlepšenú obnoviteľnosť po strate konzoly. |

Akcia obnovy sa vykonáva pozastavením toku údajov do konzoly, ktorá stráca pripojenie alebo sa preberá, uložením ďalších údajov a ich následným odoslaním na ďalšie zariadenie, ktoré sa má stať konzolou aj v prípade, ak je toto zariadenie rovnakou bývalou konzolou. Obnoviteľnosť v podstate len preberá konzolu z rovnakého alebo iného kvalifikovaného zariadenia bez ohľadu na to, čo bývalá konzola robila.

Štandardné nastavenie funkcie prevzatia riadenia a obnovy konzoly je **deaktivované**. Ak je táto funkcia deaktivovaná, všetky zariadenia podporujúce konzolu budú v čase, keď nebudú aktívnou konzolou, zobrazovať obrazovku Console Information Status.

Medzi výhody týchto funkcií patrí pohodlie a redundancia. Zariadenia podporujúce konzolu je možné umiestniť na rôzne miesta v danej lokalite alebo v rôznych lokalitách, čo umožní užívateľom presúvať sa a získavať riadenie systému z ľubovoľného z týchto zariadení. Nová konzola bude v presne rovnakom stave ako bola predošlá konzola, aj počas reštartovania servera alebo inštalácie i5/OS. Ak je aktivovaná voľba prevzatia riadenia konzoly, server bude mať taktiež lepšiu možnosť obnovy po strate konzoly.

#### **Súvisiaci odkaz**

"Úvahy pri [plánovaní](#page-8-0) konzoly" na strane 3

Pri plánovaní pre Operačnú konzolu pre jeden alebo viac serverov by ste mali zvážiť viacero dôležitých položiek.

"Plán pre vašu záložnú [konzolu"](#page-10-0) na strane 5

Ak chcete naplánovať zálohu pre vašu konzolu, ponúkame vám niekoľko rád:

"Úlohy riadenia medzi [užívateľmi"](#page-51-0) na strane 46

Tieto úlohy riadenia sú len pre konfigurácie lokálnej konzoly priamo pripojenej k serveru s povoleným vzdialeným prístupom alebo vzdialenej konzoly s podporou telefonického pripojenia.

["Manažovať](#page-60-0) viaceré konzoly" na strane 55

Manažovanie viacerých zariadení, ktoré sa môžu stať konzolami

#### **Podrobné informácie o prevzatí:**

Toto sú niektoré aspekty, ktoré by ste mali brať do úvahy pri používaní funkcie prevzatia riadenia konzoly.

- v Ak chcete prevziať riadenie konzoly alebo byť chránený pred stratou konzoly pomocou funkcie obnovy, táto funkcia musí byť povolená.
- v Voľba **Allow console to be taken over by another console** sa aktivuje na obrazovke Select Console v DST alebo SST.
- v Táto funkcia nezahrňuje podporu pre twinaxiálne konzoly. Túto funkciu môžu používať len pracovné stanice operačnej konzoly, ktoré používajú emuláciu 5250.
- v Vzhľadom na to, že môže existovať len jedno priamo pripojené zariadenie operačnej konzoly, funkciu prevzatia nie je možné použiť. Na zotavenie po strate konzoly zmenou režimu konzoly možno však použiť každé zariadenie na báze emulácie 5250. Toto môže vyžadovať opätovné vyhradenie hardvéru na podporu nového režimu konzoly.
- v ID užívateľa DST, používané na prihlásenie pomocou daného zariadenia, musí mať privilégium na prevzatie riadenia | konzoly (nová vlastnosť vo vydaní V5R4). |
	- v Prevzatie riadenia môžu vykonať len zariadenia s rovnakými atribútmi (napríklad 24x80 alebo 27x132). Napríklad ak zariadenie LAN1 používa režim 24x80, zariadenie LAN2 používa režim 27x132 a ak je konzolou zariadenie LAN1, pre zariadenie LAN2 sa v poli **Take over the console** zobrazí hodnota **NO**.
	- v Údaje na obrazovke Console Information Status sa nemenia. Momentálne neexistuje metóda automatickej obnovy údajov. Stlačením klávesu Enter môžete manuálne vykonať obnovu všetkých polí okrem poľa Take over the console. Užívateľ bude musieť ukončiť túto obrazovku a znova sa prihlásiť, aby videl zmenu stavu tohto poľa.
- v Od tohto vydania je v IPL režimu D podporované prevzatie riadenia konzoly. Počas IPL režimu D môžu byť pripojené dve zariadenia s údajmi.  $\blacksquare$ 
	- v Aj keď je aktivované prevzatie, rešpektuje sa serióznosť režimu konzoly. Každá pracovná stanica podporujúca konzolu bude však zobrazovať buď prihlasovacie okno DST alebo okno Console Information Status. Ak je napríklad režim konzoly nastavený na LAN, na pracovnej stanici priamo pripojenej lokálnej konzoly sa zobrazí okno Console

Information Status bez zobrazenia prihlasovacieho okna DST, ale pole Take over the console bude obsahovať hodnotu **NO**, čo znamená, že nie je možné prevziať riadenie od existujúcej konzoly. Možno ho však použiť na akciu obnovy.

#### **Súvisiaci odkaz**

"Podrobné informácie o obnove" Táto téma obsahuje niektoré detaily, ktoré by ste si mali pozrieť pri vykonávaní opravnej akcie konzoly.

#### **Podrobné informácie o obnove:**

Táto téma obsahuje niektoré detaily, ktoré by ste si mali pozrieť pri vykonávaní opravnej akcie konzoly.

- v Obnova konzoly použitím zariadenia s rovnakou pripojiteľnosťou konzoly priamo súvisí s voľbou prevzatia. Ak nechcete schopnosť prevzatia ale chcete obnovu po strate konzoly, aj tak musíte aktivovať voľbu prevzatia.
- v Obnova konzoly využíva funkciu prevzatia. Obnova môže prebehnúť z rovnakého zariadenia alebo z iného zariadenia s rovnakou pripojiteľnosťou. Ak napríklad používate LAN operačnej konzoly a máte viacero PC nastavených ako konzoly a existujúca konzola zlyhá, funkciu prevzatia môžete po odstránení príčiny zlyhania použiť z rovnakého PC alebo z iného PC. Bez ohľadu na to, čo robila predchádzajúca konzola, nová konzola bude v rovnakej úlohe a v rovnakom kroku ako by bola pôvodná konzola. Úloha pokračuje, aj keď táto konzola nebola operačná. Použitie priamo pripojenej konzoly na obnovu po strate konzoly pripojenej cez LAN nevyhovuje tomuto scenáru.
- v Obnoviteľnosť konzoly použitím inej pripojiteľnosti konzoly poskytuje užívateľovi ďalšie možnosti. Ak máte plán záložnej konzoly, ktorý nesie so sebou potrebu zmeny v režime konzoly, vezmite do úvahy nasledovné:
	- Odporúča sa, aby ste pre uľahčenie prispôsobenia obnovy dali k dispozícii všetky adaptéry podporujúce konzolu na používanie rovnakým IOP. Tým sa zredukuje počet krokov potrebných k vykonaniu obnovy.
	- Zmena režimu konzoly môže byť okamžitá, v závislosti od metódy použitej na vykonanie tejto zmeny. Príklady:
		- Použitie DST alebo SST na zmenu režimu konzoly umožní konzole zmeniť sa len pri nasledujúcom IPL. Vykonanie tejto akcie s vynútením DST (funkcia 21) použitím ovládacieho panela alebo ponuky LPAR nemusí vždy fungovať.
		- Zmena označení v prostredí LPAR bude tiež vyžadovať IPL, aby došlo k zmene konzoly.
		- Použitie servisných funkcií konzoly (65+21) však donúti systém vykonať toto vyhľadávanie, aktivuje príslušný hardvér a úlohy a je okamžité.
	- V čase obnovy musí byť k dispozícii podporný hardvér pre každý typ konzoly, ktorý chcete použiť na obnovu. Napríklad, ak chcete, aby bola priamo pripojená lokálna konzola schopná obnoviť lokálnu konzolu, ktorá je v sieti, obe karty adaptéra musia byť umiestnené na svojich miestach alebo musia byť správne označené pre logické oddiely. Aby mohol užívateľ toto vykonať, bude musieť zmeniť aj režim konzoly, a to buď použitím dostupnej ponuky alebo použitím servisných funkcií konzoly (65+21).

Ak chcete vykonať obnovu použitím iného režimu konzoly, nový režim konzoly musíte nastaviť **pred** pokusom o prevzatie. Znamená to, že pred pokusom o obnovu musí byť už k dispozícii podporný hardvér vrátane označenia každého logického oddielu, alebo budete musieť podporný hardvér fyzicky alebo logicky presunúť. Na zmenu režimu konzoly na požadované nastavenie budete potom musieť použiť jednu z týchto metód. Môžete použiť existujúcu pracovnú stanicu a systémové servisné nástroje (ak sú dostupné), natívne makro alebo servisné funkcie konzoly (65+21).

Viac informácií o servisných funkciách konzoly nájdete v časti [Používanie](#page-91-0) servisných funkcií konzoly (65+21).

- Vo vydaní V5R4 je teraz v IPL režimu D podporovaná funkcia prevzatia riadenia konzoly inou konzolou.
	- Ak zmeníte hodnotu režimu konzoly počas IPL v režime D, napríklad použitím 65+21, mali by ste byť schopný pripojiť ďalšie zariadenie za predpokladu, že nový režim konzoly má podporný hardvér a zariadenie.

#### **Súvisiaci odkaz**

| | |

"Podrobné [informácie](#page-63-0) o prevzatí" na strane 58

Toto sú niektoré aspekty, ktoré by ste mali brať do úvahy pri používaní funkcie prevzatia riadenia konzoly.

- ["Používanie](#page-91-0) servisných funkcií konzoly (65 + 21)" na strane 86
- Funkcie pre núdzovú obnovu konzoly a ich použitie

#### **Aktivovať prevzatie konzoly:**

Procedúry na udelenie oprávnení a nástroje na povolenie prevzatia riadenia konzoly

Aby ste mohli povoliť prevzatie riadenia konzoly, musíte mať oprávnenie na prevzatie riadenia konzoly. Pomocou procedúry dole môžete udeliť oprávnenie na prevzatie riadenia konzoly a potom pomocou ďalšej procedúry povoliť prevzatie riadenia konzoly.

Ak chcete užívateľovi pridať oprávnenie na prevzatie riadenia konzoly, vykonajte toto:

- **Poznámka:** Ak chcete vykonať ktorúkoľvek z nasledujúcich procedúr použitím SST, vyberte voľbu Work with service tools user IDs and Devices všade, kde odporúča vybrať Work with DST environment a vynechajte krok Select **System Devices**.
- 1. Prejdite do DST (Dedicated Service Tools) alebo SST (System Service Tools).
- 2. Vyberte voľbu **Work with DST environment**.
- 3. Vyberte **Service tools user IDs**.
- 4. Na riadok pred požadované ID užívateľa zadajte hodnotu 7 a stlačte kláves **Enter**.
- 5. Rolujte dole, kým nenájdete voľbu **Take over console** a na daný riadok zadajte hodnotu 2, aby ste užívateľovi udelili toto oprávnenie, potom stlačte kláves **Enter**.

Ak chcete túto procedúru zopakovať pre ďalšie identifikátory užívateľov, zopakujte kroky 4 a 5.

Toto oprávnenie sa použije pri nasledujúcom prihlásení ID užívateľa.

**Poznámka:** Keď sa užívateľ prihlási na zariadenie schopné prevziať konzolu, stav poľa Take over the console sa zaktualizuje. Aby sa prejavila zmena, napríklad udelenie oprávnenia na prevzatie riadenia konzoly, užívateľ musí pomocou klávesu **F3** alebo **F12** zatvoriť okno Console Information Status a znova sa prihlásiť.

Ak chcete aktivovať prevzatie a obnovu konzoly, postupujte nasledovne:

- a. Prejdite do DST (Dedicated Service Tools) alebo SST (System Service Tools).
- b. Vyberte voľbu **Work with DST environment**.
- c. Vyberte **System devices** (ak používate SST, tento krok vynechajte).
- d. Vyberte voľbu **Select Console**.
- e. Pre voľbu **Allow console to be taken over by another console** zadajte hodnotu 1 a stlačte kláves **Enter**.

Voľba prevzatia riadenia konzoly nadobudne účinnosť ihneď.

#### **Scenáre:**

Nasledujúce scenáre vám pomôžu spoznať voľby prevzatia a obnovy.

*Scenár: Len zariadenia pripojené cez LAN s aktivovaným prevzatím:*

Uvádzame opis toho, čo sa stane počas IPL, keď je aktivované prevzatie konzoly a k dispozícii je viac ako jedno zariadenie pripojené cez LAN.

Zariadenia pripojené cez LAN sa budú nazývať LAN1, LAN2 a LAN3. IPL sa vykonáva v neobsluhovanom (štandardnom) režime.

V bode IPL, keď je určené zariadenie konzoly, je to viac-menej stav súťaže, ak sa naraz pripája viac ako jedno zariadenie. Konzolou sa stane prvé zariadenie typu špecifikovaného nastavením režimu konzoly (v našom príklade LAN), ktoré sa má pripojiť a zobrazí sa so zvyčajnými obrazovkami konzoly.

V prípade nášho príkladu môžeme povedať, že LAN1 je prvým pripojeným zariadením. Počas IPL bude toto zariadenia zobrazovať zmeny stavu IPL (rovnako ako každá iná konzola) a prípadne aj prihlasovacie okno systému i5/OS. Zariadenia LAN2 a LAN3 budú zobrazovať špeciálnu prihlasovaciu obrazovku DST s nový riadkom údajov: ATTENTION: This device can become the console. Zvyšok okna bude rovnaký ako každé iné prihlasovacie okno

DST. Na zariadení LAN2 sa prihlási užívateľ s privilégiom na prevzatie riadenia konzoly. Tomuto užívateľovi sa teraz zobrazí rovnaká obrazovka Console Information Status a pole prevzatia riadenia konzoly bude obsahovať hodnotu YES, čo znamená že prevzatie riadenia je možné. Na zariadení LAN3 sa prihlási užívateľ bez privilégia na prevzatie riadenia konzoly. Pole prevzatia riadenia konzoly bude obsahovať hodnotu NO, pretože užívateľ nemá požadované oprávnenie na prevzatie riadenia.

V tomto bode len jedno zariadenie splnilo všetky podmienky pre prevzatie konzoly. V spodnej časti obrazovky je tlačidlo F10=Take over console connection. Stlačením tlačidla F10 sa užívateľovi zobrazí obrazovka Take over Console Connection From Another User. Je to potvrdzovacia obrazovka, na ktorej má užívateľ poslednú možnosť zrušiť prevzatie. Vybratím hodnoty 1 a stlačením klávesu Enter v tomto bode dôjde k prevzatiu. LAN1 dostane takmer okamžite špeciálnu prihlasovaciu obrazovku DST a LAN2, zariadenie, ktoré iniciovalo prevzatie, bude mať presne tú istú obrazovku, ako malo LAN1, keď došlo k prenosu. Ak aj bežala nejaká úloha, nevie, že došlo k tejto akcii. V skutočnosti sa mohol pomocou pôvodnej konzoly inštalovať licenčný interný kód alebo i5/OS, alebo dokonca vykonávať uloženie celého systému v obmedzenom stave a server by o tom nevedel. Pripojenie konzoly môžete dokonca odpojiť a neskôr sa vrátiť a znova pripojiť a získate obrazovkové údaje aktuálnej úlohy. Ak táto úloha odoslala veľké množstvo obrazovkových údajov a tieto nemohli byť doručené, budú uložené na neskoršie doručenie. Keď autorizovaný užívateľ (ktorý má privilégium na prevzatie riadenia konzoly) znova pripojí konzolu z vhodného zariadenia, obrazovka sa môže rýchlo obnovovať, až kým sa nedoručia všetky uložené údaje. V skutočnosti sa odpojenie a opätovné pripojenie považuje za obnovu (nie za prevzatie).

Údaje nachádzajúce sa na LAN3 sa po prevzatí nezmenia. Momentálne neexistuje metóda automatickej obnovy údajov. Ak však užívateľ na LAN3 stlačí kláves Enter, dôjde k manuálnej obnove všetkých polí okrem poľa Take over the console. Užívateľ bude musieť ukončiť túto obrazovku a znova sa prihlásiť, aby videl zmenu stavu tohto poľa.

#### *Scenár: Konfigurácie so štandardným IPL a duálnou pripojiteľnosťou s aktivovaným prevzatím:*

Uvádzame opis toho, čo sa stane počas IPL, keď je aktivované prevzatie konzoly a používa sa pripojiteľnosť viac ako jednej operačnej konzoly. To znamená, že sa pripojí zariadenie priamo pripojenej konzoly, ktoré môže byť len jedno a tri zariadenia LAN operačnej konzoly.

Režim konzoly sa nastaví na LAN operačnej konzoly (3). Priamo pripojené PC bude označené ako CABLED a osobné počítače v sieti budú označené ako LAN1, LAN2 a LAN3. IPL sa vykonáva v neobsluhovanom režime.

V bode IPL, keď je určené zariadenie konzoly, je to viac-menej stav súťaže, ak sa naraz pripája viac ako jedno zariadenie. Konzolou sa stane prvé zariadenie typu špecifikovaného nastavením režimu konzoly (v našom príklade LAN), ktoré sa má pripojiť a zobrazí sa so zvyčajnými obrazovkami konzoly. Každé ďalšie zariadenie, ktoré sa pripojí, bude zobrazené s jednou z dvoch obrazoviek.

V prípade nášho príkladu môžeme povedať, že LAN1 je prvým pripojeným zariadením. Počas IPL bude toto zariadenia zobrazovať zmeny stavu IPL (rovnako ako každá iná konzola) a prípadne aj prihlasovacie okno systému i5/OS. LAN2 a LAN3 zobrazia špeciálnu prihlasovaciu obrazovku DST s novým riadkom údajov, ktorý hlási ″ATTENTION: This device can become the console″. Zvyšok okna bude rovnaký ako každé iné prihlasovacie okno DST. Zariadenie s názvom CABLED sa najprv nepripojí, pretože nespĺňa režim konzoly nastavený na LAN. Ak by sa však pomocou funkcie 66 aktivovala asynchrónna komunikačná linka, zariadenie by priamo zobrazilo novú obrazovku Console Information Status, kde môže užívateľ vidieť údaje o aktuálnej konzole. Pole Take over the console zobrazí hodnotu NO, pretože nie je správneho typu (režim konzoly je nastavený na LAN). Na zariadení LAN2 sa prihlási užívateľ s privilégiom na prevzatie riadenia konzoly. Tomuto užívateľovi sa teraz zobrazí rovnaká obrazovka Console Information Status, ale pole Take over the console zobrazí hodnotu YES, čo znamená, že prevzatie je možné. Na zariadení LAN3 sa prihlási užívateľ bez privilégia na prevzatie riadenia konzoly. Pole Take over the console field zobrazí hodnotu NO, pretože tento užívateľ nemá príslušné oprávnenie na prevzatie.

V tomto bode len jedno zariadenie splnilo všetky podmienky pre prevzatie konzoly. V spodnej časti obrazovky je tlačidlo F10=Take over console connection. Stlačením tlačidla F10 sa užívateľovi zobrazí obrazovka Take over Console Connection From Another User. Je to potvrdzovacia obrazovka, na ktorej má užívateľ poslednú možnosť zrušiť prevzatie. Vybratím hodnoty 1 a stlačením klávesu Enter v tomto bode dôjde k prevzatiu. LAN1 dostane takmer okamžite špeciálnu prihlasovaciu obrazovku DST a LAN2, zariadenie, ktoré iniciovalo prevzatie, bude mať presne tú

istú obrazovku, ako malo LAN1, keď došlo k prenosu. Ak aj bežala nejaká úloha, nevie, že došlo k tejto akcii. V skutočnosti sa mohol pomocou pôvodnej konzoly inštalovať licenčný interný kód alebo i5/OS, alebo dokonca vykonávať uloženie celého systému v obmedzenom stave a server by o tom nevedel. Pripojenie konzoly môžete dokonca odpojiť a neskôr sa vrátiť a znova pripojiť a získate obrazovkové údaje aktuálnej úlohy. Ak táto úloha odoslala veľké množstvo obrazovkových údajov a tieto nemohli byť doručené, budú uložené na neskoršie doručenie. Keď autorizovaný užívateľ a zariadenie znova pripojí konzolu, užívateľ uvidí rýchle obnovenia obrazovky, až kým sa nedoručia všetky uložené údaje. V skutočnosti sa odpojenie a opätovné pripojenie považuje za obnovu (nie za prevzatie).

#### *Scenár: Obnova konzoly vyžadujúca nastavenie nového režimu konzoly:*

Môžu existovať prípady, kedy budete kvôli obnove po chybe konzoly pravdepodobne musieť zmeniť režim konzoly. Príkladom takejto situácie môže byť strata vašej siete počas štandardných operácií.

Režim konzoly je možné zmeniť použitím jednej z niekoľkých metód, medzi ktoré patria:

- Ponuky DST alebo SST (pozdržaná)
- Natívne makrá (pozdržaná)
- v Servisné funkcie konzoly (65+21) (okamžitá)

Len metóda servisných funkcií konzoly (65+21) automaticky zruší staré pripojenie a bude aktivovať všetky prostriedky pre nový výber. Ďalšie dve metódy môžu vyžadovať vykonanie manuálnych krokov na aktivovanie príslušných prostriedkov pre novú konzolu. Tieto zmeny tiež vyžadujú, aby priradené prostriedky boli k dispozícii v takom stave, aby bolo možné ich použiť. Používate napríklad LAN operačnej konzoly a táto sieť zlyhá, konzolu používal váš logický oddiel a vy nemáte asynchrónnu komunikačnú kartu na IOP, označenom pre túto konzolu. Budete pravdepodobne musieť buď presunúť kartu alebo zmeniť označenie IOP, aby bolo možné uviesť priamo pripojenú konzolu do prevádzky. Ak sa táto zmena nevyžaduje okamžite, môžete počkať, kým zmena nenadobudne účinnosť počas nasledujúceho IPL a v tom prípade novo označený IOP umožní pripojenie priamo pripojenej konzoly. V tomto príklade sa však pokúšame zmeniť pripojiteľnosť konzoly a použiť iné zariadenie práve teraz. Odporúčanou metódou na vykonanie okamžitej zmeny je metóda servisných funkcií konzoly (65+21). Po jej úspešnom vykonaní sa užívateľ musí znova prihlásiť. Nakoľko tento scenár je z LAN na priamo pripojenú konzolu, nová konzola nedostane špeciálnu prihlasovaciu obrazovku alebo obrazovku Console Information Status, pretože po zmene režimu konzoly je to jediná platná konzola. Po odstránení problému so sieťou prejdú zariadenia pripojené cez LAN priamo na obrazovku Console Information Status a nebudú schopné prevziať riadenie ako konzola bez zmeny režimu konzoly naspäť na LAN. Prevzatie nie je k dispozícii, ak je zariadenie priamo pripojené ako konzola, pretože server povoľuje len jedno pripojenie tohto typu.

Inou možnosťou výberu metódy na vykonanie zmeny režimu konzoly je dostupnosť inej pracovnej stanice. Ak inštalujete použitím konzoly, jedinou metódou, ktorá je pre vás k dispozícii, je metóda servisných funkcií konzoly  $(65+21)$ .

#### *Scenár: Ako obnoviť konzolu počas IPL režimu D s povolením prevzatím riadenia:*

V tomto scenári môžete nainštalovať licenčný interný kód ako súčasť akcie obnovy systému a nakonfigurovanou konzolou bola lokálna konzola v sieti. Zariadenie sa však nestalo aktívnym a vy máte kód SRC A6005008. Systém je veľký a trvá dlho, kým sa dostanete do tohto bodu a nechcete začínať odznova.

Príslušný asynchrónny komunikačný adaptér je k dispozícii bez ďalších zmien konfigurácie, takže na zmenu režimu konzoly môžete použiť servisné funkcie konzoly(65+21). Tým sa automaticky spustí komunikačný adaptér priradený k lokálnej konzole priamo pripojenej k serveru. Ak chcete použiť PC, ktoré ste používali pre konzolu pripojenú cez sieť, jednoducho odpojte konfiguráciu siete a vytvorte (alebo použite skôr vytvorenú konfiguráciu) lokálnu konzolu priamo pripojenú ku konfigurácii servera. Po úspešnom vykonaní servisných funkcií konzoly (65+21) pripojte priamo pripojené nakonfigurované pripojenie. Toto zariadenie sa má automaticky stať konzolou a vy budete v pôvodne očakávanom kroku. Ak zobrazeniu obrazovky jazyka na starej konzole predchádzalo zlyhanie, túto obrazovku zobrazí nová konzola. Ak k zlyhaniu došlo po spustení akcie, nová konzola buď spustí túto akciu alebo táto akcia môže byť dokončená a v tom prípade uvidíte výsledky tejto akcie.

# <span id="page-68-0"></span>**Prejdite z jedného typu konzoly na iný**

Ak už máte pripojenú konzolu, zmenu na iný typ konzoly môžete vykonať týmito spôsobmi:

### **Elektronická podpora zákazníkov**

Ak práve používate elektronickú podporu zákazníkov (ECS) a potrebujete priamo pripojiť vašu konzolu, pred inštaláciou lokálnej konzoly pre Operačnú konzolu, ktorá bude priamo pripojená k serveru, musíte najprv premiestniť káble elektronickej podpory zákazníkov na iný komunikačný port.

**Poznámka:** Tu budete pravdepodobne musieť zmeniť informácie o prostriedkoch používané pre elektronickú podporu zákazníkov. Ako súčasť migrácie budete možno musieť uvoľniť sieťový adaptér, ktorý používa Operačná konzola. Pokyny pre uvoľnenie alebo presun sieťového adaptéra nájdete v časti [Uvoľnenie](#page-86-0) alebo presun karty [sieťového](#page-86-0) adaptéra.

Viac informácií o ECS nájdete v téme Elektronická podpora zákazníkov.

#### **Súvisiace úlohy**

["Uvoľnenie](#page-86-0) alebo presun karty sieťového adaptéra, ktorý používa Operačná konzola" na strane 81 Ako a kedy uvoľniť alebo presunúť sieťovú kartu

#### **Súvisiaci odkaz**

["Prepnutie](#page-61-0) z jedného typu konzoly na iný, keď je konzola práve dostupná" na strane 56 Ak vopred viete, že budete potrebovať iný typ konzoly, môžete pomocou aktuálnej konzoly vykonať zmeny potrebné na použitie inej konzoly.

#### **Súvisiace informácie**

Elektronická podpora zákazníkov

### **Zmena z priamo pripojenej lokálnej konzoly na lokálnu konzolu na sieti (LAN)**

Ak chcete vykonať zmenu z Operačnej konzoly s priamo pripojenou lokálnou konzolou na lokálnu konzolu v sieti (LAN), musíte zmeniť nastavenia v PC aj v serveri.

Skôr než začnete, skontrolujte, že ste splnili všetky hardvérové požiadavky Operačnej konzoly pre PC aj server.

#### **Súvisiaci odkaz**

"Splnenie [hardvérových](#page-21-0) požiadaviek pre Operačnú konzolu" na strane 16 Pre konfiguráciu Operačnej konzoly musíte splniť tieto hardvérové požiadavky na PC a iSeries.

#### **Zmena konzoly pre server bez oddielov alebo primárny server s oddielmi z priamo pripojenej lokálnej konzoly na lokálnu konzolu v sieti (LAN):**

Ak chcete vykonať zmenu z Operačnej konzoly s priamo pripojenou lokálnou konzolou na lokálnu konzolu v sieti (LAN), vykonajte v serveri pomocou existujúcej konzoly tieto kroky:

- 1. Prejdite do Dedicated Service Tools (DST) alebo System Service Tools (SST).
- 2. Vyberte voľbu **Work with DST environment**. Aby to bolo možné, musíte odomknúť voľbu SST s názvom **Service tools device IDs**.
- 3. Vyberte **System Devices** (ak používate SST, tento krok vynechajte).
- 4. Vyberte voľbu **Select Console**.
- 5. Vyberte **Operations Console (LAN)**. Objaví sa okno Verify Operations Console Adapters. Toto je prostriedok nájdený systémom na použitie pre vaše sieťové pripojenie. Ak sa zobrazí správa oznamujúca, že sa nenašiel sieťový adaptér, nesplnili ste hardvérové požiadavky pre Operačnú konzolu.
- 6. Stlačte kláves **F11**, aby ste nakonfigurovali adaptér.
- 7. Zadajte správne sieťové údaje.
- 8. Stlačte kláves **F7**, aby ste uložili údaje.
- 9. Stlačte kláves **F14**, aby ste aktivovali daný adaptér pre použitie Operačnou konzolou.

10. Stlačte kláves **F3**, aby ste sa vrátili do hlavnej ponuky DST.

Systém je teraz nakonfigurovaný, aby pri akcii vyhľadania novej konzoly použil Operačnú konzolu s lokálnou konzolou v sieti. To môže zahŕňať IPL, natívne makro alebo servisnú funkciu konzoly (65+21). NEVYKONÁVAJTE akciu prepnutia na novú konzolu, kým nesplníte potrebnú konfiguráciu PC.

Systémová hodnota QAUTOCFG servera iSeries musí byť nastavená na **ON**. Ak chcete skontrolovať alebo nastaviť túto systémovú hodnotu na serveri iSeries, použite jedno z nasledovného:

- Použite príkaz WRKSYSVAL OAUTOCFG.
- v Počas manuálneho IPL vyberte v okne IPL Options pre voľbu **Set major system options** hodnotu **Y**. Potom pre **Enable automatic configuration** vyberte **Y**.

Pokračujte v [konfigurácii](#page-70-0) PC na použitie nového typu konzoly.

#### **Súvisiaci odkaz**

"Splnenie [hardvérových](#page-21-0) požiadaviek pre Operačnú konzolu" na strane 16 Pre konfiguráciu Operačnej konzoly musíte splniť tieto hardvérové požiadavky na PC a iSeries.

#### **Zmena konzoly pre logický oddiel z priamo pripojenej lokálnej konzoly na lokálnu konzolu na sieti:**

Ak chcete vykonať zmenu z Operačnej konzoly s priamo pripojenou lokálnou konzolou na lokálnu konzolu v sieti (LAN), vykonajte v serveri pomocou existujúcej konzoly tieto kroky:

**Poznámka:** Ak potrebujete pridať alebo presunúť adaptéry, aby ste splnili hardvérové požiadavky Operačnej konzoly, urobte tak predtým, ako zahájite tieto kroky.

- 1. Prejdite do Dedicated Service Tools (DST) alebo System Service Tools (SST). Aby to bolo možné, musíte odomknúť voľbu SST s názvom ″Service tools device IDs″.
- 2. Vyberte voľbu **Work with System Partitions**.
- 3. Vyberte voľbu **Work with partition configuration**.
- 4. V logickom oddiele vyberte **Select Console Resource**.
- 5. Stlačte kláves **F9**, aby ste vybrali voľbu **Change capability filter**.
- 6. Vyberte **Any Console**.
- 7. Ak chcete vybrať IOP, ktorý bude podporovať vašu plánovanú konzolu, vykonajte jeden z nasledovných krokov:
	- v Ak adaptér, ktorý sa má použiť pre plánovanú konzolu je pod rovnakým IOP ako adaptér predchádzajúcej konzoly, IOP konzoly je už správne označený. Prejdite na krok 8.
	- v Ak adaptér, ktorý sa má použiť pre plánovanú konzolu, je pod iným IOP ako aktuálne nakonfigurovaná konzola, pred tento IOP zadajte hodnotu 1, aby sa dal vybrať ako IOP konzoly.
- 8. Skontrolujte adaptér pre ECS (Electronic Customer Support) a voliteľnú náhradnú konzolu (len twinaxiálnu konzolu).
	- **Poznámka:** Výber alternatívnej konzoly je platný, len ak má byť alternatívnou konzolou twinaxiálna pracovná stanica a typ konzoly je tiež twinaxiálna konzola. Náhradná konzola **musí** byť pod iným IOP, ako je IOP označený pre používanie Operačnou konzolou. Operačnú konzolu nemožno použiť ako náhradnú konzolu.
	- Na kontrolu IOP konzoly pre ECS vykonajte nasledujúce kroky:
	- **Poznámka:** Ak ako typ vašej konzoly používate operačnú konzolu, musíte tiež označiť rovnaký IOP používaný pre túto konzolu ako IOP pre ECS.
	- a. Stláčajte kláves **F12**, kým sa nedostanete do okna **Work with Partition Configuration**.
	- b. Pred oddiel, ktorý sa má označiť pred ECS, zadajte **9**.
	- c. Pozrite sa na symboly v rovnakom riadku ako je symbol označeného IOP konzoly (označením konzoly je symbol <) pre ECS, ktorým je znamienko plus (+). Ak je zobrazený znak +, IOP je správne označený pre ECS. Prejdite na krok 9.

<span id="page-70-0"></span>d. Ak chcete označiť IOP konzoly pre ECS, pred IOP, ktorý sa má označiť pre ECS, zadajte **1**.

**Poznámka:** Ak budete používať Operačnú konzolu ako plánovanú konzolu, mali by ste teraz vidieť znaky < a + spojené s IOP konzoly.

- 9. Stlačte kláves **F3**, aby ste ukončili hlavnú ponuku DST.
- 10. Vyberte voľbu **Work with DST environment**.
- 11. Vyberte **System Devices** (ak používate SST, tento krok vynechajte).
- 12. Vyberte voľbu **Select Console**.
- 13. Vyberte **Operations Console (LAN)**.
	- a. Zobrazí sa okno Verify Operations Console Adapters. To je prostriedok, ktorý našiel systém a ktorý sa má použiť pre vaše pripojenia LAN. Ak sa zobrazí správa **No valid LAN adapter available**, nesplnili ste hardvérové požiadavky pre Operačnú konzolu. V takom prípade stlačte kláves **F3**, aby sa ukončila hlavná ponuka DST a znovu začnite túto tému od kroku 1.
	- b. Stlačte kláves **F11**, aby ste nakonfigurovali adaptér.
	- c. Zadajte správne sieťové údaje.
	- d. Stlačte kláves **F7**, aby ste uložili údaje.
	- e. Stlačte kláves **F14**, aby ste aktivovali daný adaptér pre použitie Operačnou konzolou.
- 14. Stláčajte kláves **F3**, kým sa nevrátite do hlavnej ponuky DST.

Systém je teraz nakonfigurovaný, aby pri akcii vyhľadania novej konzoly použil Operačnú konzolu s lokálnou konzolou v sieti. To môže zahŕňať IPL, natívne makro alebo servisnú funkciu konzoly (65+21). NEVYKONÁVAJTE akciu prepnutia na novú konzolu, kým nesplníte potrebnú konfiguráciu PC. Ak neplánujete používať konfiguráciu priamo pripojenej lokálnej konzoly ako záložnú konzolu, jej adaptér nemusíte teraz odstraňovať ani presúvať. Možno ho budete potrebovať pri ladení problémov.

Systémová hodnota QAUTOCFG servera iSeries musí byť nastavená na **ON**. Ak chcete skontrolovať alebo nastaviť túto systémovú hodnotu na serveri iSeries, použite jedno z nasledovného:

- Použite príkaz WRKSYSVAL QAUTOCFG.
- v Počas manuálneho IPL vyberte v okne IPL Options **Y** pre **Set major system options**. Potom pre **Enable automatic configuration** vyberte **Y**.

Pokračujte pomocou časti Konfigurácia PC na používanie nového typu konzoly pri prechode z priamo pripojenej lokálnej konzoly na lokálnu konzolu v sieti (LAN).

#### **Súvisiaci odkaz**

"Splnenie [hardvérových](#page-21-0) požiadaviek pre Operačnú konzolu" na strane 16 Pre konfiguráciu Operačnej konzoly musíte splniť tieto hardvérové požiadavky na PC a iSeries.

#### **Konfigurácia PC na používanie nového typu konzoly po zmene z priamo pripojenej lokálnej konzoly na lokálnu konzolu v sieti:**

Ak chcete prejsť z Operačnej konzoly s priamo pripojenou lokálnou konzolou na lokálnu konzolu v sieti (LAN), musíte PC nakonfigurovať tak, aby používal nový typ konzoly.

Vykonajte v PC tieto kroky:

- 1. Odpojte aktuálne pripojenie konzoly. Odpojíte ho takto:
	- a. Vyberte názov konfigurácie (pod iSeries Connection). Je to názov, ktorý používa operačná konzola na odkazovanie na konkrétny server iSeries.
	- b. V ponuke Connection kliknite na **Disconnect**. Stav pripojenia zobrazuje **Disconnecting**.
	- c. Počkajte, kým stav nebude **Disconnected**.
- 2. Aby ste nakonfigurovali nový typ konzoly, pozrite si tému [Nastavenie](#page-33-0) Operačnej konzoly. Odporúča sa vykonať počiatočné zavedenie programu (IPL) a skontrolovať, že nedošlo k chybám.

Po overení správnej funkčnosti novej konzoly môžete pokračovať vo vašich plánoch pre presun alebo odstránenie niektorého adaptéra alebo konfigurácií.

Ak nebudete používať pripojenie káblom ako záložnú konzolu, v tomto momente môžete z PC odstrániť kábel konzoly, kábel vzdialeného ovládacieho panelu alebo oba káble. Odporúča sa, aby ste pred odstránením alebo pridaním káblov z a do iSeries vypli iSeries.

Aby ste vymazali aktuálnu konfiguráciu, ak nebudete používať pripojenie káblom ako záložnú konzolu, vykonajte toto:

- a. Vyberte názov konfigurácie (pod iSeries Connection).
- b. V ponuke **Connection** kliknite na **Delete**.
- c. Kliknutím na tlačidlo **Yes** potvrďte vymazanie.

**Poznámka:** Odporúča sa, aby ste pri odstraňovaní kariet adaptéra alebo káblov vypli iSeries.

### **Zmena z lokálnej konzoly na sieti (LAN) na priamo pripojenú lokálnu konzolu**

Pomocou jednej z procedúr v tejto časti môžete vykonať zmenu z lokálnej konzoly v sieti (LAN) na lokálnu konzolu priamo pripojenú k serveru.

Pozrite si špecifické kroky konfigurácie PC na používanie nového typu konzoly:

#### **Zmena konzoly pre server bez oddielov alebo primárny oddiel z lokálnej konzoly v sieti (LAN) na priamo pripojenú lokálnu konzolu:**

Ak chcete vykonať migráciu Operačnej konzoly s lokálnou konzolou v sieti (LAN) na priamo pripojenú lokálnu konzolou, vykonajte v serveri pomocou existujúcej konzoly tieto kroky:

- 1. Prejdite do Dedicated Service Tools (DST) alebo System Service Tools (SST). Aby to bolo možné, musíte odomknúť voľbu SST s názvom ″Service tools device IDs″.
- 2. Vyberte voľbu **Work with DST environment**.
- 3. Vyberte **System Devices** (ak používate SST, tento krok vynechajte).
- 4. Vyberte voľbu **Select Console**.
- 5. Vyberte **Operations console (LAN)**. Zobrazí sa okno Verify Operations Console Adapters. Toto je prostriedok nájdený systémom na použitie pre vaše sieťové pripojenie.

**Poznámka:** Ak sa tento prostriedok bude používať pre server servisných nástrojov (pripojenia iSeries Navigator), alebo ak plánujete používať lokálnu konzolu v sieti (LAN) ako záložnú konzolu, nemusíte vykonať vyčistenie. Ak platí niektorá z týchto volieb, pokračujte krokom 12.

- 6. Stlačte kláves **F11**, aby ste nakonfigurovali adaptér.
- 7. Stlačením klávesu **F6** vymažte údaje.
- 8. Stlačením klávesu **F7** uložte nové hodnoty.
- 9. Ak práve nepoužívate tento prostriedok pre pripojenie konzoly, stlačením klávesu **F13** dekativujte adaptér. Pri ďalšom IPL budete musieť použiť iný typ konzoly alebo prostriedok.

**Poznámka:** Ak vykonávate túto činnosť z lokálnej konzoly na sieťovom pripojení, táto deaktivácia spôsobí, že vaše pripojenie konzoly sa zatvorí a vy ho pravdepodobne nebudete môcť reštartovať bez IPL.

- 10. Dvakrát stlačte kláves **F12**, čím ukončíte toto okno. Mali by ste sa vrátiť do okna **Work with System Devices**. Ak používate SST, vráti vás to do voľby Work with Service Tools User IDs and Devices.
- 11. Vyberte voľbu **Select Console**.
- 12. Vyberte voľbu **Operations console (direct)**.

**Dôležité:** Typ konzoly musíte zmeniť na iný ako Operačná konzola (LAN), inak sa adaptér pri ďalšom IPL znova vyhradí.

13. Stlačte kláves **F3**, aby ste sa vrátili do hlavnej ponuky DST.
Systém je teraz nakonfigurovaný pre používanie s vaším plánovaným typom konzoly.

Ak neplánujete používať konfiguráciu lokálnej konzoly v sieti (LAN) ako záložnú konzolu, sieťový adaptér nemusíte teraz odstraňovať ani presúvať. Ak zaznamenáte problém s vašou novou voľbou konzoly, môžete potrebovať tento prostriedok na odladenie problému. Keď vaša voľba konzoly bude opäť fungovať, môžete ho odstrániť zo servera alebo ho presunúť na iné miesto.

Systémová hodnota QAUTOCFG servera iSeries musí byť nastavená na **ON**. Ak chcete skontrolovať alebo nastaviť túto systémovú hodnotu na serveri iSeries, použite jedno z nasledovného:

- Použite príkaz WRKSYSVAL OAUTOCFG.
- v Počas manuálneho IPL vyberte v okne IPL Options **Y** pre **Set major system options**. Potom pre **Enable automatic configuration** vyberte **Y**.

Pokračujte v časti [Nakonfigurovať](#page-73-0) PC na používanie nového typu konzoly

#### **Zmena konzoly pre logický oddiel z lokálnej konzoly v sieti (LAN) na priamo pripojenú lokálnu konzolu:**

Ak chcete vykonať migráciu Operačnej konzoly s lokálnou konzolou v sieti (LAN) na priamo pripojenú lokálnu konzolou, vykonajte v serveri pomocou existujúcej konzoly tieto kroky:

**Poznámka:** Ak potrebujete pridať alebo presunúť adaptéry kvôli hardvérovým požiadavkám pre Operačnú konzolu, spravte tak pred začatím týchto krokov migrácie.

- 1. Prejdite do Dedicated Service Tools (DST) alebo System Service Tools (SST).
- 2. Vyberte voľbu **Work with System Partitions**.
- 3. Vyberte voľbu **Work with partition configuration**.
- 4. V logickom oddiele vyberte **Select Console Resource**.
- 5. Stlačte kláves **F9**, aby ste vybrali voľbu **Change capability filter**.
- 6. Vyberte **Any Console** (voľba 4).
- 7. Ak chcete vybrať IOP, ktorý bude podporovať vašu plánovanú konzolu, vykonajte jeden z nasledovných krokov:
	- v Ak adaptér, ktorý sa má použiť pre plánovanú konzolu je pod rovnakým IOP ako adaptér predchádzajúcej konzoly, IOP konzoly je už správne označený. Prejdite na krok 8.
	- v Ak adaptér, ktorý sa má použiť pre plánovanú konzolu, je pod iným IOP ako aktuálne nakonfigurovaná konzola, pred toto IOP zadajte hodnotu **1**, čím ho vyberiete ako IOP konzoly.
- 8. Skontrolujte adaptér pre Elektronickú podporu zákazníkov (ECS) a voliteľnú náhradnú konzolu.
	- v Ak chcete skontrolovať označenie pre náhradnú konzolu, nájdite IOP s twinaxiálnym adaptérom, ktorý sa použije pre náhradnú konzolu. Ak sa na rovnakom riadku nachádza symbol **>** (väčšie než), je správne označený. Ak sa na tomto riadku nenachádza symbol **>**, zadajte voľbu **2** pred IOP, ktoré chcete vybrať pre alternatívnu konzolu.
	- **Poznámka:** Výber alternatívnej konzoly je platný, len ak má byť alternatívnou konzolou twinaxiálna pracovná stanica a typ konzoly je tiež twinaxiálna konzola. Náhradná konzola **musí** byť pod iným IOP, ako je IOP označený pre používanie Operačnou konzolou. Operačnú konzolu nemožno použiť ako náhradnú konzolu.
	- Na kontrolu IOP konzoly pre ECS vykonajte nasledujúce kroky:
	- **Poznámka:** Ak ako typ konzoly používate Operačnú konzolu, musíte rovnaké IOP, používané pre konzolu, označiť ako IOP pre ECS, aj v prípade, že ECS nepoužívate.
	- a. Stláčajte kláves **F12**, kým sa nedostanete do okna **Work with Partition Configuration**.
	- b. Pred oddiel, ktorý sa má označiť pred ECS, zadajte 9.
	- c. Pozrite sa na symboly v rovnakom riadku ako je symbol označeného IOP konzoly (označením konzoly je symbol <) pre ECS, ktorým je znamienko plus (+). Ak je zobrazený znak +, IOP je správne označený pre ECS. Prejdite na krok 9.

<span id="page-73-0"></span>d. Ak chcete označiť IOP konzoly pre ECS, pred IOP, ktorý sa má označiť pre ECS, zadajte 1.

**Poznámka:** Ak budete používať Operačnú konzolu ako plánovanú konzolu, mali by ste teraz vidieť znaky < a + spojené s IOP konzoly.

- 9. Stlačte kláves **F3**, aby ste sa vrátili do hlavnej ponuky DST.
- 10. Vyberte **Work with DST environment** (ak používate SST, tento krok vynechajte).
- 11. Vyberte **System Devices** (ak používate SST, tento krok vynechajte).
- 12. Vyberte voľbu **Select Console**.
- 13. Vyberte **Operations Console (LAN)**. Zobrazí sa okno Verify Operations Console Adapters. To je prostriedok, ktorý našiel systém a ktorý sa má použiť pre vaše pripojenia LAN.

**Poznámka:** Ak sa tento prostriedok bude používať pre server servisných nástrojov (pripojenia iSeries Navigator), alebo ak plánujete používať lokálnu konzolu v sieti (LAN) ako záložnú konzolu, nemusíte vykonať vyčistenie. Ak platí jeden z týchto prípadov, pokračujte krokom 17.

- 14. Stlačením klávesu **F6** vymažte údaje.
- 15. Stlačením klávesu **F7** uložte nové hodnoty.
- 16. Ak tento prostriedok momentálne **nepoužívate** pre pripojenie konzoly, stlačením klávesu **F13** deaktivujte adaptér. Pri ďalšom IPL budete musieť použiť iný typ konzoly alebo prostriedok.

**Poznámka:** Ak vykonávate túto činnosť z lokálnej konzoly na sieťovom pripojení, táto deaktivácia spôsobí, že vaše pripojenie konzoly sa zatvorí a vy ho pravdepodobne nebudete môcť reštartovať bez IPL.

- 17. Dvakrát stlačte kláves **F12**, čím ukončíte toto okno. Mali by ste sa vrátiť do okna **Work with System Devices**. Ak používate SST, vráti vás to do voľby Work with Service Tools User IDs and Devices.
- 18. Vyberte voľbu **Select Console**.
- 19. Vyberte voľbu **Operations console (direct)**.

**Dôležité:** Typ konzoly musíte zmeniť na iný ako Operačná konzola (LAN), inak sa adaptér pri ďalšom IPL znova vyhradí.

20. Stláčajte kláves **F3**, kým sa nevrátite do hlavnej ponuky DST.

Systém je teraz nakonfigurovaný pre používanie s vaším plánovaným typom konzoly.

Ak neplánujete používať konfiguráciu lokálnej konzoly v sieti (LAN) ako záložnú konzolu, sieťový adaptér teraz neodstraňujte ani nepresúvajte. Ak zaznamenáte problém s vašou novou voľbou konzoly, môžete potrebovať tento prostriedok na odladenie problému. Keď vaša voľba konzoly bude opäť fungovať, môžete ho odstrániť zo servera alebo ho presunúť na iné miesto.

Systémová hodnota QAUTOCFG servera iSeries musí byť nastavená na **ON**. Ak chcete skontrolovať alebo nastaviť túto systémovú hodnotu na serveri iSeries, použite jedno z nasledovného:

- Použite príkaz WRKSYSVAL OAUTOCFG.
- v Počas manuálneho IPL vyberte v okne IPL Options **Y** pre **Set major system options**. Potom pre **Enable automatic configuration** vyberte **Y**.

Pokračujte pomocou časti Konfigurácia PC na používanie nového typu konzoly pri zmene konzoly z lokálnej konzoly v sieti (LAN) na priamo pripojenú lokálnu konzolu.

#### **Konfigurácia PC na používanie nového typu konzoly:**

Po zmene z lokálnej konzoly na sieti na lokálnu konzolu priamo pripojenú k serveru musíte nakonfigurovať PC tak, aby používal nový typ konzoly.

Vykonajte v PC tieto kroky:

**Poznámka:** Ak ste nezapojili káble pre tento typ pripojenia, pripojte ich teraz.

Odporúča sa, aby ste pri odstraňovaní kariet adaptéra alebo káblov vypli iSeries.

- 1. Odpojte aktuálne pripojenie konzoly. Odpojíte ho takto:
	- a. Vyberte názov konfigurácie (pod iSeries Connection). Je to názov, ktorý používa operačná konzola na odkazovanie na konkrétny server iSeries.
	- b. V ponuke Connection kliknite na **Disconnect**. Stav pripojenia zobrazuje **Disconnecting**.
	- c. Počkajte, kým stav nebude **Disconnected**.
- 2. Ak chcete nakonfigurovať nový typ konzoly, prečítajte si časť [Nastavenie](#page-34-0) lokálnej konzoly priamo pripojenej k [serveru.](#page-34-0) Odporúča sa vykonať obsluhované počiatočné zavedenie programu (IPL), aby ste si boli istí, že nenastali žiadne chyby. Rovnako sa neodporúča vymazať vašu starú konfiguráciu, kým s vám nepodarí úspešne pripojiť pomocou novej konfigurácie.

Po overení správnej funkčnosti novej konzoly môžete pokračovať vo vašich plánoch pre presun alebo odstránenie niektorého adaptéra alebo konfigurácií.

Aby ste vymazali aktuálnu konfiguráciu, ak nebudete používať pripojenie káblom ako záložnú konzolu, vykonajte toto:

- a. Vyberte názov konfigurácie (pod iSeries Connection).
- b. V ponuke Connection kliknite na **Delete**.
- c. Kliknutím na tlačidlo **Yes** potvrďte vymazanie.

### **Zmena z twinaxiálnej konzoly na Operačnú konzolu**

Ak chcete vykonať zmenu z twinaxiálnej konzoly na Operačnú konzolu, musíte v PC aj v serveri vykonať viacero krokov.

Skôr než začnete, skontrolujte, že ste splnili všetky hardvérové požiadavky Operačnej konzoly pre PC aj server iSeries.

#### **Súvisiaci odkaz**

"Splnenie [hardvérových](#page-21-0) požiadaviek pre Operačnú konzolu" na strane 16

Pre konfiguráciu Operačnej konzoly musíte splniť tieto hardvérové požiadavky na PC a iSeries.

#### **Zmena konzoly pre server bez oddielov alebo primárny server s oddielmi z twinaxiálnej konzoly na Operačnú konzolu:**

Ak chcete vykonať zmenu z twinaxiálnej konzoly na Operačnú konzolu, musíte v serveri vykonať pomocou existujúcej konzoly tieto kroky.

- 1. Prejdite do Dedicated Service Tools (DST) alebo System Service Tools (SST). Aby to bolo možné, musíte odomknúť voľbu SST s názvom ″Service tools device IDs″.
- 2. Vyberte voľbu **Work with DST environment**.
- 3. Vyberte **System Devices** (ak používate SST, tento krok vynechajte).
- 4. Vyberte voľbu **Select Console**.
- 5. Vyberte nový typ konzoly.
	- v Ak ste vybrali Operačnú konzolu (LAN), vykonajte nasledovné kroky:
	- a. Zobrazí sa okno Verify Operations Console Adapters. Toto je prostriedok nájdený systémom na použitie pre vaše sieťové pripojenie. Ak sa zobrazí správa oznamujúca, že sa nenašiel sieťový adaptér, musíte splniť hardvérové požiadavky pre Operačnú konzolu.
	- b. Stlačte kláves **F11**, aby ste nakonfigurovali adaptér.
	- c. Zadajte správne sieťové údaje.
	- d. Stlačte kláves **F7**, aby ste uložili údaje.
	- e. Stlačte kláves **F14**, aby ste aktivovali daný adaptér pre použitie Operačnou konzolou.
	- v Ak ste vybrali Operačnú konzolu (direct), pokračujte na kroku 6:
- 6. Stláčajte kláves **F3**, kým sa nevrátite do hlavnej ponuky DST.

Systém je teraz nakonfigurovaný pre používanie s vaším plánovaným typom konzoly.

Ak ako záložnú konzolu neplánujete používať twinaxiálne zariadenie, v tomto momente ho neodstraňujte a neodstraňujte ani jeho adaptér. Možno ho budete potrebovať pri ladení problému.

Systémová hodnota QAUTOCFG servera iSeries musí byť nastavená na **ON**. Ak chcete skontrolovať alebo nastaviť túto systémovú hodnotu na serveri iSeries, použite jedno z nasledovného:

- Použite príkaz WRKSYSVAL QAUTOCFG.
- v Počas manuálneho IPL vyberte v okne IPL Options pre voľbu **Set major system options** hodnotu **Y**. Potom pre **Enable automatic configuration** vyberte **Y**.

Pokračujte časťou [Konfigurácia](#page-76-0) PC.

#### **Súvisiaci odkaz**

"Splnenie [hardvérových](#page-21-0) požiadaviek pre Operačnú konzolu" na strane 16 Pre konfiguráciu Operačnej konzoly musíte splniť tieto hardvérové požiadavky na PC a iSeries.

#### **Zmena konzoly pre logický oddiel z twinaxiálnej konzoly na Operačnú konzolu:**

Ak chcete vykonať zmenu z twinaxiálnej konzoly na Operačnú konzolu, musíte v serveri pred jeho vypnutím alebo vykonaním počiatočného zavedenia programov (IPL) vykonať pomocou existujúcej konzoly tieto kroky.

- **Poznámka:** Ak potrebujete pridať alebo odstrániť adaptéry, aby ste splnili hardvérové požiadavky pre Operačnú konzolu, urobte tak pred vykonaním týchto krokov migrácie. V tejto chvíli nepresúvajte ani neodstraňujte twinaxiálny adaptér z jeho aktuálneho vstupno/výstupného procesora (IOP).
- 1. Prejdite do Dedicated Service Tools (DST) alebo System Service Tools (SST). Aby to bolo možné, musíte odomknúť voľbu SST s názvom ″Service tools device IDs″.
- 2. Vyberte voľbu **Work with System Partitions**.
- 3. Vyberte voľbu **Work with partition configuration**.
- 4. V logickom oddiele vyberte **Select Console Resource**.
- 5. Stlačením klávesu **F9** vyberte voľbu **Change capability filter**.
- 6. Vyberte **Any Console**.
- 7. Ak chcete vybrať IOP, ktorý bude podporovať vašu plánovanú konzolu, vykonajte jeden z nasledovných krokov:
	- v Ak adaptér, ktorý sa má použiť pre plánovanú konzolu je pod rovnakým IOP ako adaptér predchádzajúcej konzoly, IOP konzoly je už správne označený. Prejdite na krok 8.
	- v Ak adaptér, ktorý sa má použiť pre plánovanú konzolu, je pod iným IOP ako aktuálne nakonfigurovaná konzola, pred tento IOP zadajte hodnotu 1, aby sa dal vybrať ako IOP konzoly.
- 8. Skontrolujte adaptér pre elektronickú podporu zákazníkov (ECS) a voliteľnú alternatívnu konzolu (len twinaxiálnu konzolu).
	- **Poznámka:** Výber alternatívnej konzoly je platný, len ak má byť alternatívnou konzolou twinaxiálna pracovná stanica a typ konzoly je tiež twinaxiálna konzola. Náhradná konzola **musí** byť pod iným IOP, ako je IOP označený pre používanie Operačnou konzolou. Operačnú konzolu nemožno použiť ako náhradnú konzolu.
	- Na kontrolu IOP konzoly pre ECS vykonajte nasledujúce kroky:
	- **Poznámka:** Ak ako typ konzoly používate Operačnú konzolu, musíte rovnaké IOP, používané pre konzolu, označiť ako IOP pre ECS, aj v prípade, že ECS nepoužívate.
	- a. Stláčajte kláves **F12**, kým sa nedostanete do okna **Work with Partition Configuration**.
	- b. Pred oddiel, ktorý sa má označiť pred ECS, zadajte 9.
	- c. Pozrite si symboly v tom istom riadku, ako je označený IOP konzoly (označenie konzoly je znak <) a nájdite symbol pre ECS, čo je znak + (znamienko plus). Ak je zobrazený znak +, IOP je správne označený pre ECS. Prejdite na krok 9.

<span id="page-76-0"></span>d. Ak chcete označiť IOP konzoly pre ECS, pred IOP, ktorý sa má označiť pre ECS, zadajte 1.

**Poznámka:** Ak budete používať Operačnú konzolu ako plánovanú konzolu, mali by ste teraz vidieť znaky < a + spojené s IOP konzoly.

- 9. Stlačte kláves **F3**, aby ste ukončili hlavnú ponuku DST.
- 10. Vyberte voľbu **Work with DST environment**.
- 11. Vyberte **System Devices** (ak používate SST, tento krok vynechajte).
- 12. Vyberte voľbu **Select Console**.
- 13. Vyberte nový typ konzoly výberom jednej z týchto volieb konzol.
	- v Ak vyberiete Operačnú konzolu (direct), voľbu 2, pokračujte na kroku 14:
	- v Ak vyberiete Operačnú konzolu (LAN), voľbu 3, vykonajte nasledovné kroky:
	- a. Zobrazí sa okno Verify Operations Console Adapters. Toto je prostriedok nájdený systémom na použitie pre vaše sieťové pripojenie. Ak sa zobrazí správa **No valid LAN adapter available**, nesplnili ste hardvérové požiadavky pre Operačnú konzolu. V takom prípade stlačte kláves **F3**, aby sa ukončila hlavná ponuka DST a znovu začnite túto tému od kroku 1 v hore uvedených pokynoch.
	- b. Stlačte kláves **F11**, aby ste nakonfigurovali adaptér.
	- c. Zadajte správne sieťové údaje.
	- d. Stlačte kláves **F7**, aby ste uložili údaje.
	- e. Stlačte kláves **F14**, aby ste aktivovali daný adaptér pre použitie Operačnou konzolou.
- 14. Stláčajte kláves **F3**, kým sa nevrátite do hlavnej ponuky DST.

Systém je teraz nakonfigurovaný pre používanie s vaším plánovaným typom konzoly.

Ak neplánujete používať twinaxiálne zariadenie ako záložnú konzolu, v tomto momente neodstraňujte zariadenie ani jeho adaptér. Možno ho budete potrebovať pri ladení problému.

Systémová hodnota QAUTOCFG servera iSeries musí byť nastavená na **ON**. Ak chcete skontrolovať alebo nastaviť túto systémovú hodnotu na serveri iSeries, použite jedno z nasledovného:

- Použite príkaz WRKSYSVAL QAUTOCFG.
- v Počas manuálneho IPL vyberte v okne IPL Options pre voľbu **Set major system options** hodnotu **Y**. Potom pre **Enable automatic configuration** vyberte **Y**.

Pokračujte pomocou časti Konfigurácia PC na používanie nového typu konzoly po prechode z twinaxiálnej konzoly na operačnú konzolu.

#### **Súvisiaci odkaz**

"Splnenie [hardvérových](#page-21-0) požiadaviek pre Operačnú konzolu" na strane 16 Pre konfiguráciu Operačnej konzoly musíte splniť tieto hardvérové požiadavky na PC a iSeries.

#### **Konfigurácia PC na používanie nového typu konzoly po zmene z twinaxiálnej konzoly na Operačnú konzolu:**

Ak chcete prejsť z twinaxiálnej konzoly na Operačnú konzolu, musíte nakonfigurovať PC tak, aby používal nový typ konzoly.

Aby ste nakonfigurovali nový typ konzoly, pozrite si tému [Nastavenie](#page-33-0) Operačnej konzoly.

Odporúča sa vykonať počiatočné zavedenie programu (IPL), aby ste si boli istí, že nenastali žiadne chyby. Neskôr odstráňte alebo presuňte požadovaný hardvér.

Odporúča sa, aby ste pri odstraňovaní kariet adaptéra alebo káblov vypli iSeries.

**Poznámka:** Ak konzola v systéme i5/OS nefunguje, možno budete musieť pomocou inej pracovnej stanice manuálne vymazať radič a opis zariadenia, priradený k starému zariadeniu konzoly.

# <span id="page-77-0"></span>**Zmena z Operačnej konzoly na twinaxiálnu konzolu**

Ak chcete prejsť z Operačnej konzoly na twinaxiálnu konzolu, musíte vykonať kroky na serveri a voliteľne aj na PC.

Skôr než začnete, skontrolujte, že ste splnili všetky hardvérové požiadavky Operačnej konzoly pre PC aj server iSeries.

### **Súvisiaci odkaz**

"Splnenie [hardvérových](#page-21-0) požiadaviek pre Operačnú konzolu" na strane 16

Pre konfiguráciu Operačnej konzoly musíte splniť tieto hardvérové požiadavky na PC a iSeries.

### **Zmena konzoly pre server bez oddielov alebo primárny server s oddielmi z Operačnej konzoly na twinaxiálnu konzolu:**

Ak chcete vykonať zmenu z Operačnej konzoly na twinaxiálnu konzolu, vykonajte v serveri pomocou existujúcej konzoly tieto kroky:

- 1. Prejdite do Dedicated Service Tools (DST) alebo System Service Tools (SST).
- 2. Vyberte voľbu **Work with DST environment**.
- 3. Vyberte **System Devices** (ak používate SST, tento krok vynechajte).
- 4. Vyberte voľbu **Select Console**.
- 5. Ak práve používate lokálnu konzolu Operačnej konzoly na sieti (LAN), vyberte voľbu Operations Console (LAN) postupujte podľa týchto krokov na uvoľnenie sieťového adaptéra:

- a. Vyberte **Operations Console (LAN)**. Mal by sa zobraziť aktuálne používaný sieťový adaptér.
- b. Stlačte kláves **F11**.
- c. Stlačte kláves **F6**, aby ste vymazali konfiguračné údaje.
- d. Stlačením klávesu **F7** uložte túto novú hodnotu. **Voliteľne** môžete pomocou klávesu **F13** deaktivovať sieťovú kartu.
- e. Dvakrát stlačte kláves **F12**, čím ukončíte toto okno.
- f. Vyberte voľbu **Select Console**.
- 6. Vyberte **Twinaxial**.
- 7. Stlačte kláves **F3**, aby ste sa vrátili do hlavnej ponuky DST.

Systém je teraz nakonfigurovaný pre používanie s vaším plánovaným typom konzoly.

Ak ako záložnú konzolu neplánujete používať konfiguráciu priamo pripojenej lokálnej konzoly, v tomto momente ju neodstraňujte ani nepresúvajte a neodstraňujte ani nepresúvajte jej adaptér. Možno ho budete potrebovať pri ladení problému.

Systémová hodnota QAUTOCFG servera iSeries musí byť nastavená na **ON**. Ak chcete skontrolovať alebo nastaviť túto systémovú hodnotu na serveri iSeries, použite jedno z nasledovného:

- Použite príkaz WRKSYSVAL QAUTOCFG.
- v Počas manuálneho IPL vyberte v okne IPL Options **Y** pre **Set major system options**. Potom pre **Enable automatic configuration** vyberte **Y**.

Pokračujte časťou Vykonanie [voliteľných](#page-79-0) krokov na PC.

#### **Súvisiace úlohy**

["Uvoľnenie](#page-86-0) alebo presun karty sieťového adaptéra, ktorý používa Operačná konzola" na strane 81 Ako a kedy uvoľniť alebo presunúť sieťovú kartu

#### **Zmena konzoly pre logický oddiel z Operačnej konzoly na twinaxiálnu konzolu:**

**Poznámka:** Ak sa tento prostriedok bude používať pre server servisných nástrojov (pripojenia iSeries Navigator), alebo ak plánujete používať lokálnu konzolu v sieti (LAN) ako záložnú konzolu, nemusíte vykonať vyčistenie. Ak platí jeden z týchto prípadov, pokračujte krokom 5e.

Ak chcete vykonať zmenu z Operačnej konzoly na twinaxiálnu konzolu, vykonajte v serveri pomocou existujúcej konzoly tieto kroky:

- **Poznámka:** Ak potrebujete pridať presunúť adaptéry, aby ste splnili hardvérové požiadavky pre twinaxiálnu konzolu, vykonajte tak predtým, ako zahájite tieto kroky. V tejto chvíli nepresúvajte ani neodstraňujte twinaxiálny adaptér z jeho aktuálneho vstupno/výstupného procesora (IOP).
- 1. Prejdite do Dedicated Service Tools (DST) alebo System Service Tools (SST). Aby to bolo možné, musíte odomknúť voľbu SST s názvom ″Service tools device IDs″.
- 2. Vyberte voľbu **Work with System Partitions**.
- 3. Vyberte voľbu **Work with partition configuration**.
- 4. V logickom oddiele vyberte **Select Console Resource**.
- 5. Stlačením klávesu **F9** vyberte voľbu **Change capability filter**.
- 6. Vyberte **Any Console**.
- 7. Ak chcete vybrať IOP, ktorý bude podporovať vašu plánovanú konzolu, vykonajte jeden z nasledovných krokov:
	- v Ak adaptér, ktorý sa má použiť pre plánovanú konzolu je pod rovnakým IOP ako adaptér predchádzajúcej konzoly, IOP konzoly je už správne označený. Prejdite na krok 8.
	- v Ak adaptér, ktorý sa má použiť pre plánovanú konzolu, je pod iným IOP ako aktuálne nakonfigurovaná konzola, pred tento IOP zadajte hodnotu **1**, aby sa dal vybrať ako IOP konzoly.
- 8. Skontrolujte adaptér, ktorý sa má používať ako voliteľná náhradná konzola. Ak chcete skontrolovať označenie pre náhradnú konzolu, nájdite IOP s twinaxiálnym adaptérom, ktorý sa použije pre náhradnú konzolu. Ak sa na rovnakom riadku nachádza symbol **>** (väčšie než), je správne označený. Ak sa na tomto riadku nenachádza symbol **>**, zadajte voľbu 2 pred IOP, ktoré chcete vybrať pre alternatívnu konzolu.
	- **Poznámka:** Výber alternatívnej konzoly je platný, len ak má byť alternatívnou konzolou twinaxiálna pracovná stanica a typ konzoly je tiež twinaxiálna konzola. Náhradná konzola **musí** byť pod iným IOP, ako je IOP označený pre používanie Operačnou konzolou. Operačnú konzolu nemožno použiť ako náhradnú konzolu. **Neoznačujte** rovnaké IOP pre konzolu aj pre alternatívnu konzolu.
- 9. Stlačte kláves **F3**, aby ste ukončili hlavnú ponuku DST.
- 10. Vyberte voľbu **Work with DST environment**.
- 11. Vyberte **System Devices** (ak používate SST, tento krok vynechajte).
- 12. Vyberte voľbu **Select Console**.
- 13. Ak aktuálne používate lokálnu konzolu Operačnej konzoly v sieti (LAN), vyberte lokálnu konzolu Operačnej konzoly v sieti (LAN) a postupujte podľa týchto krokov, aby ste uvoľnili sieťový adaptér:
	- **Poznámka:** Ak sa tento prostriedok bude používať pre server servisných nástrojov (pripojenia iSeries Navigator), alebo ak plánujete používať lokálnu konzolu v sieti (LAN) ako záložnú konzolu, nemusíte vykonať vyčistenie. Ak platí jeden z týchto prípadov, pokračujte krokom 13e.
	- a. Vyberte **Operations Console (LAN)**. Mal by sa zobraziť aktuálne používaný sieťový adaptér.
	- b. Stlačte kláves **F11**.
	- c. Stlačte kláves **F6**, aby ste vymazali konfiguračné údaje.
	- d. Stlačením klávesu **F7** uložte túto novú hodnotu.
	- e. Dvakrát stlačte kláves **F12**, čím ukončíte toto okno.
	- f. Vyberte **Console**.
- 14. Vyberte **Twinaxial**.
- 15. Stlačte kláves **F3**, aby ste sa vrátili do hlavnej ponuky DST.

Systém je teraz nakonfigurovaný pre používanie s vaším plánovaným typom konzoly.

Ak ako záložnú konzolu neplánujete používať konfiguráciu Operačnej konzoly, v tomto momente ju neodstraňujte ani nepresúvajte a neodstraňujte ani nepresúvajte jej adaptér. Možno ho budete potrebovať pri ladení problémov.

<span id="page-79-0"></span>Systémová hodnota QAUTOCFG servera iSeries musí byť nastavená na **ON**. Ak chcete skontrolovať alebo nastaviť túto systémovú hodnotu na serveri iSeries, použite jedno z nasledovného:

- Použite príkaz WRKSYSVAL QAUTOCFG.
- v Počas manuálneho IPL vyberte v okne IPL Options **Y** pre **Set major system options**. Potom pre **Enable automatic configuration** vyberte **Y**.

Pokračujte pomocou časti Vykonanie voliteľných krokov na PC pri prechode z operačnej konzoly na twinaxiálnu konzolu.

### **Vykonanie voliteľných krokov v PC pri zmene z Operačnej konzoly na twinaxiálnu konzolu:**

Ak dané PC nebude použité pre Operačnú konzolu, postupujte podľa týchto krokov:

**Dôležité:** Tieto kroky vykonajte len v prípade, ak ste si istý, že nie sú žiadne problémy s twinaxiálnou konzolou. 1. Odpojte aktuálne pripojenie konzoly. Odpojíte ho takto:

- a. Vyberte názov konfigurácie (pod iSeries Connection). Toto je názov, ktorý Operačná konzola používa na označenie špecifického servera.
- b. V ponuke Connection kliknite na **Disconnect**. Stav pripojenia zobrazuje **Disconnecting**.
- c. Počkajte, kým stav nebude **Disconnected**.
- 2. Pripojte twinaxiálnu konzolu k serveru a zapnite twinaxiálnu konzolu a server.
- 3. Vykonajte počiatočné zavedenie programu (IPL) a skontrolujte, že nedošlo k chybám. Neskôr odstráňte alebo presuňte požadovaný hardvér. Ak ste spokojný s novou konzolou, vymažte aktuálnu konfiguráciu, ak nebudete používať pripojenie káblom ako záložnú konzolu. Aby ste vymazali konfiguráciu, vykonajte toto:
	- a. Vyberte názov konfigurácie (pod iSeries Connection).
	- b. V ponuke Connection kliknite na **Delete**.
	- c. Kliknutím na tlačidlo **Yes** potvrďte vymazanie.
	- d. Odinštalujte iSeries Access for Windows.

Vypnite PC a odstráňte všetok hardvér a káble, ktoré už v tejto chvíli nepotrebujete. Odporúča sa, aby ste pred odstránením všetkých káblov alebo adaptérov z iSeries vypli iSeries.

**Poznámka:** Ak konzola v systéme i5/OS nefunguje, možno budete musieť pomocou inej pracovnej stanice manuálne vymazať radič a opis zariadenia, priradený k starému zariadeniu konzoly.

# **Manažovať lokálnu konzolu v sieti**

Tieto pokyny sú platné, len ak máte nakonfigurovanú lokálnu konzolu v sieti.

### **Úvahy pre zmenu hesiel ID zariadenia servisných nástrojov**

Pred vynulovaním hesla ID zariadenia servisných nástrojov zvážte tieto aspekty.

**Poznámka:** Ak má byť voľba SST použiteľná, musíte ju najprv odomknúť.

- v Heslo ID zariadenia servisných nástrojov na PC musí byť rovnaké ako heslo ID zariadenia servisných nástrojov na serveri. Ak zmeníte jedno heslo, musíte zmeniť aj to druhé.
- v Operačná konzola zašifruje heslo ID zariadenia servisných nástrojov po kliknutí na tlačidlo **Next** v okne **Access Password**.
- v Ak vytvárate novú konfiguráciu lokálnej konzoly v sieti (ešte nie ste pripojený) a kliknete na tlačidlo **Cancel** v okne Access Password, znovu môžete vytvoriť konfiguráciu pomocou rovnakého ID zariadenia servisných nástrojov.
- v Operačná konzola mení a nanovo šifruje heslo ID zariadenia servisných nástrojov počas každého úspešného pripojenia.

<span id="page-80-0"></span>v Ak vymažete lokálnu konzolu v konfigurácii siete po vykonaní najmenej jedného úspešného pripojenia, musíte na serveri vynulovať heslo identifikátora zariadenia servisných nástrojov predtým, než znova použijete profil pre novú lokálnu konzolu v konfigurácii siete.

#### **Súvisiace úlohy**

"Používanie [identifikátorov](#page-94-0) zariadení servisných nástrojov v SST (System Service Tools)" na strane 89 Zmena konfiguračných údajov Operačnej konzoly v systémových servisných nástrojoch (SST) pomocou voľby Work with service tools user IDs and Devices.

#### **Súvisiaci odkaz**

"Obnova synchronizácie PC a hesla ID zariadenia servisných nástrojov"

Potrebné kroky na obnovu synchronizácie hesla ID zariadenia servisných nástrojov. Ak dôjde k nezhode medzi heslom ID zariadenia servisných nástrojov na serveri a PC s Operačnou konzolou, musíte obnoviť synchronizáciu hesla vykonaním krokov obnovy na PC aj na serveri.

"Zmena hesla ID zariadenia servisných nástrojov na PC a serveri"

V súčasnosti nepredstavuje zmena hesla ID zariadenia servisných nástrojov žiadnu výhodu, pokiaľ sa heslá v PC a serveri navzájom nelíšia.

### **Zmena hesla ID zariadenia servisných nástrojov na PC a serveri**

V súčasnosti nepredstavuje zmena hesla ID zariadenia servisných nástrojov žiadnu výhodu, pokiaľ sa heslá v PC a serveri navzájom nelíšia.

V takomto prípade použite tému Obnova synchronizácie hesla ID zariadenia servisných nástrojov a znovu ich zjednoťte. Pretože toto heslo sa mení pri každom úspešnom pripojení, manuálna zmena hesla sa okrem prípadu synchronizácie neodporúča.

#### **Súvisiaci odkaz**

"Úvahy pre zmenu hesiel ID zariadenia [servisných](#page-79-0) nástrojov" na strane 74 Pred vynulovaním hesla ID zariadenia servisných nástrojov zvážte tieto aspekty.

### **Zmeniť prístupové heslo**

Ako po vytvorení novej konfigurácie zmeniť prístupové heslo

Heslo používané na prístup k informáciám ID zariadenia servisných nástrojov môžete zmeniť kedykoľvek po vytvorení novej lokálnej konzoly na sieťovej konfigurácii. Ak pracujete s oddielmi, môžete zmeniť toto heslo pre príslušný oddiel.

**Poznámka:** Heslo zohľadňuje veľkosť písmen a môže mať najviac 128 písmen rôznej veľkosti. Je dôležité pamätať si toto heslo. Toto heslo použijete počas pripájania na prihlásenie v okne **LAN Service Device Sign-on**.

Keď chcete použiť vlastnosti pripojenia na zmenu prístupového hesla, postupujte podľa týchto krokov:

- 1. Vyberte názov pripojenia, pre ktoré idete meniť prístupové heslo.
- 2. Kliknite na **Connection** → **Properties**.
- 3. Vyberte záložku **Access Password**.
- 4. Pre **Current Password** zadajte to, čo momentálne používate pre prístupové heslo.
- 5. Do polí **New Password** a **Confirm password** zadajte nové heslo, potom kliknite na tlačidlo **OK**.

### **Obnova synchronizácie PC a hesla ID zariadenia servisných nástrojov**

Potrebné kroky na obnovu synchronizácie hesla ID zariadenia servisných nástrojov. Ak dôjde k nezhode medzi heslom ID zariadenia servisných nástrojov na serveri a PC s Operačnou konzolou, musíte obnoviť synchronizáciu hesla vykonaním krokov obnovy na PC aj na serveri.

Ak dôjde k nezhode medzi heslom ID zariadenia servisných nástrojov na serveri a PC s Operačnou konzolou, musíte obnoviť synchronizáciu hesla vykonaním krokov obnovy na PC aj na serveri.

- <span id="page-81-0"></span>**Poznámka:** Ak chcete vykonať vynulovanie pomocou zariadenia servisného nástroja, musíte spustiť Dedicated Service Tools (DST) alebo System Service Tools (SST). Ak už existuje konzolové zariadenie, môžete ho použiť. Inak je potrebné dočasne pripojiť inú konzolu, napríklad:
	- v Použitie inej lokálnej konzoly v sieti (LAN), ak je dostupná.
	- v Prekonfigurovanie rovnakej lokálnej konzoly v sieti (LAN) pomocou núdzového ID zariadenia servisných nástrojov.
	- v Použitie lokálnej konzoly Operačnej konzoly priamo pripojenej k serveru (ak je k dispozícii kábel Operačnej konzoly).
	- v Použitie twinaxiálne pripojenej konzoly.
	- v Na vynulovanie QCONSOLE použite ovládací panel alebo vzdialený ovládací panel.

### **Súvisiace úlohy**

"Vytvoriť [identifikátory](#page-84-0) zariadenia servisných nástrojov na serveri" na strane 79

Ako nastaviť v serveri identifikátory zariadení servisných nástrojov, ak používate konfiguráciu lokálnej konzoly v sieti

#### **Súvisiaci odkaz**

"Úvahy pre zmenu hesiel ID zariadenia [servisných](#page-79-0) nástrojov" na strane 74 Pred vynulovaním hesla ID zariadenia servisných nástrojov zvážte tieto aspekty.

### **Vynulovanie hesla ID zariadenia servisných nástrojov v serveri:**

Ak chcete v serveri vynulovať heslo ID zariadenia servisných nástrojov, vykonajte jedno z toho:

**Poznámka:** Ak chcete vykonať nasledujúcu procedúru použitím SST, vyberte voľbu **Work with service tools user IDs and Devices** všade, kde odporúča vybrať **Work with DST environment** a vynechajte krok Select **System devices**. Ak má byť voľba SST použiteľná, musíte ju najprv odomknúť.

#### **Súvisiace úlohy**

"Používanie [identifikátorov](#page-94-0) zariadení servisných nástrojov v SST (System Service Tools)" na strane 89 Zmena konfiguračných údajov Operačnej konzoly v systémových servisných nástrojoch (SST) pomocou voľby Work with service tools user IDs and Devices.

#### **Súvisiace informácie**

Ovládací panel

#### *Použitie relácie konzoly s iným zariadením:*

Ak získate reláciu konzoly alebo pristupujete k SST pomocou iného zariadenia, vykonajte jedno z tohto:

Vynulujte heslo ID zariadenia servisných nástrojov. Keď to spravíte, heslom ID zariadenia servisných nástrojov sa stane názov ID zariadenia servisných nástrojov, s veľkými písmenami. Aby ste vynulovali ID zariadenia servisných nástrojov, vykonajte tieto kroky:

- 1. Prejdite do Dedicated Service Tools (DST) alebo System Service Tools (SST).
- 2. V hlavnej ponuke DST vykonajte toto:
	- a. Vyberte voľbu **Work with DST environment**.
	- b. Vyberte **Service tools device IDs**.
- 3. Pred ID zariadenia servisných nástrojov na vynulovanie napíšte 2 a stlačte kláves **Enter**.
- 4. Znovu stlačte kláves **Enter**, aby ste potvrdili vynulovanie.

**Poznámka:** Keď vynulujete heslo v DST, heslom ID zariadenia servisných nástrojov sa stane názov ID zariadenia servisných nástrojov, s veľkými písmenami. Ak vymažete a vytvoríte ID zariadenia, musíte vymazať a vytvoriť aj pripojenie na PC.

*Použitie nepoužívaného ID zariadenia servisných nástrojov:*

Ak nemáte na prihlásenie k systému dostupné ďalšie zariadenie (PC alebo iný terminál), ale máte nepoužívané ID zariadenia servisných nástrojov, vykonajte v PC toto:

- 1. Vymažte aktuálnu konfiguráciu takto:
	- a. Vyberte názov konfigurácie (pod iSeries Connection).
	- b. V ponuke **Connection** kliknite na **Delete**.
	- c. Kliknutím na tlačidlo **Yes** potvrďte vymazanie, ak budete požiadaní.
- 2. Vytvorte novú konfiguráciu a počas konfigurácie použite nepoužívané ID zariadenia servisných nástrojov.
- 3. Po pripojení použite jednu z hore uvedených metód na vynulovanie nefunkčného ID zariadenia servisných nástrojov.

### *Vynulovanie hesla ID servisného zariadenia QCONSOLE pomocou ovládacieho panela alebo vzdialeného ovládacieho panela:*

Ak sa nemôžete prihlásiť pomocou iného zariadenia servisných nástrojov (PC alebo iný terminál) alebo ID zariadenia servisných nástrojov a ak používate ID zariadenia servisných nástrojov QCONSOLE, budete musieť použiť ovládací panel alebo vzdialený ovládací panel a podľa týchto krokov vynulovať heslo ID zariadenia servisných nástrojov:

1. Uveďte systém do manuálneho režimu. Systémy bez kľúča zobrazia na displeji Function/Data 01 B.

**Poznámka:** Systémy s kľúčom by mali na displeji Function/Data zobraziť režim ako Manual a 01 B.

- 2. Tieto informácie vám pomôžu určiť priebeh a úspech vynulovania:
	- **Poznámka:** Ak váš systém používa nový dvojriadkový displej Function/Data kontrolného panelu, možno musíte vykonať funkciu 11, aby sa zobrazili výsledky (D1008065). Ak displej neodpovie zobrazením D1008065, pred vykonaním funkcie 11 počkajte 15 sekúnd na dokončenie úvodnej funkcie 65.

Ovládací panel s dvojriadkovým displejom zobrazí približne takéto údaje (modely 270 a 8xx):

xxxxxxxxxxxxxxxx xxxxxxxxxxxxxxxx

Každé slovo má 8 znakov, ale naraz sú zobrazené 4 slová pre slová 12 až 19. Napríklad požiadaním o slovo 12 sa zobrazí:

word 12word 13 word\_\_14word\_\_15

Požiadaním o slovo 13 sa zobrazí:

word\_\_16word\_\_17 word\_\_18word\_\_19

Ovládací panel s jednoriadkovým displejom a vzdialený ovládací panel zobrazí približne takéto údaje:

xxxxxxxx

Každé slovo má 8 znakov a sú zobrazené samostatne. Ak chcete slovo 17, musíte požiadať o funkciu 17. K údajom, ktoré obsahujú tieto slová, je možné sa dostať použitím mnohých rozličných metód.

**Dôležité:** Aby ste vedeli, kde v procese sa nachádzate, zobrazujú sa tieto informácie:

- v Slovo 17 zo SRC D1008065 bude obsahovať počet funkcií 65, ktoré ste vykonali. Po dosiahnutí počtu 7 sa vynuluje heslo ID zariadenia servisných nástrojov. Slovo 18 sa potom nastaví na 00000000.
- v Slovo 18 bude zobrazovať 00000001 dovtedy, kým nezadáte siedmu funkciu 65. Po dokončení vynulovania sa toto slovo nastaví na 00000000, ak neuplynulo 5 minút.

**Poznámka:** Ak zadáte funkciu 65 viac ako sedemkrát, počítanie sa spustí od začiatku.

- 3. Použite jednu z týchto metód na vynulovanie ID zariadenia servisných nástrojov QCONSOLE v závislosti od typu oddielu:
	- v Pre nezávislé systémy alebo primárne oddiely použite jeden z týchto krokov:
	- a. Na kontrolnom paneli použite tlačidlá Up alebo Down, aby sa na displeji Function/Data zobrazilo **25**. Potom stlačte tlačidlo Enter. Displej Function/Data by mal zobrazovať **25 00**.
	- b. Raz stlačte tlačidlo Up, aby sa zvýšil tento údaj na **26**. Potom stlačte tlačidlo Enter. Systém pravdepodobne odpovie zobrazením hodnoty **01 B** na displeji Function/Data.

**Poznámka:** Ak systém odpovie zobrazením **65 FF**, znovu vykonajte kroky a a b.

- c. Pomocou tlačidla Down znížte údaj na **65** a potom stlačte tlačidlo Enter. Systém odpovie zobrazením **65 00**. Po spracovaní funkcie systém odpovie zobrazením D1008065. Zopakujte tento krok, aby ste sedemkrát zadali funkciu 65. Na dokončenie tejto úlohy máte 5 minút. Keď sa zadá siedma funkcia 65 a ak sa zistí, že uplynulo viac ako 5 minút, vynulovanie sa nespracuje a počítanie sa začne od nuly. Skontrolujte WORD17, aby ste overili, že systém spracoval každú požiadavku. Pri rýchlom zadávaní funkcií 65 môže systém vynechať niektoré vstupy.
- v Pre sekundárne oddiely postupujte podľa týchto krokov pomocou konzoly na primárnom oddiele:
- a. Prejdite do Dedicated Service Tools (DST) alebo System Service Tools (SST).

**Poznámka:** Ak má byť voľba SST použiteľná, musíte ju najprv odomknúť.

- b. Vyberte **Work with system partitions**.
- c. Vyberte **Work with partition status**.

**Poznámka:** Ak oddiel, ktorý sa má reštartovať, nie je v manuálnom režime, pred pokračovaním budete musieť na riadok pre výber oddielu zadať hodnotu 10.

- d. Do riadku pre oddiel, ktorý sa má vynulovať, zadajte 65 a stlačte Enter.
- e. Zopakujte tento krok, aby ste sedemkrát zadali funkciu 65. Na dokončenie tejto úlohy máte 5 minút. Keď sa zadá siedma funkcia 65 a ak sa zistí, že uplynulo viac ako 5 minút, vynulovanie sa nespracuje a počítanie sa začne od nuly.

Prejdite do časti Vynulovať heslo ID zariadenia servisných nástrojov na PC.

#### **Vynulovanie hesla ID zariadenia servisných nástrojov v PC:**

Vo vydaní V5R4 (a novších) už nemusíte v klientskom PC manuálne vynulovať heslo ID zariadenia servisných nástrojov.

Ak bolo toto heslo vynulované na serveri, nasledujúce pripojenie vykonané klientom sa v prípade zlyhania automaticky pokúsi o vynulovanie verzie hesla použitím aktuálnej hodnoty. Ak sa vynulovanie podarí, novo vygenerované heslo bude uložené pre nasledujúce pripojenie.

Ak máte podozrenie, že automatický proces zlyhal a chcete heslo vynulovať manuálne, vykonajte jednu z nasledujúcich úloh:

*Vymazanie konfigurácie a jej opätovné vytvorenie:*

Aby ste vymazali konfiguráciu a znovu ju vytvorili, postupujte podľa týchto krokov:

- 1. Ak ste pripojený, odpojte sa:
	- a. Vyberte názov konfigurácie (pod iSeries Connection). Toto je názov, ktorý Operačná konzola používa na označenie špecifického systému.
	- b. V ponuke **Connection** kliknite na **Disconnect**. Stav pripojenia zobrazuje Disconnecting.
	- c. Počkajte, kým stav nebude Disconnected.
- <span id="page-84-0"></span>2. Vymažte konfiguráciu:
	- a. Vyberte názov konfigurácie (pod iSeries Connection), ktorú chcete vymazať.
	- b. V ponuke **Connection** kliknite na **Delete**.
	- c. Kliknutím na tlačidlo **Yes** potvrďte vymazanie, ak budete požiadaní.
- 3. Znova vytvorte konfiguráciu s ID zariadenia servisných nástrojov, ktoré ste predtým vynulovali, alebo s novým ID zariadenia servisných nástrojov.

#### *Vynulovanie hesla:*

Ak chcete vynulovať heslo pre rovnaké ID zariadenia servisných nástrojov, postupujte podľa týchto krokov:

- 1. Vyberte názov pripojenia, pre ktoré chcete vykonať zmenu, potom kliknite na **Connection** → **Properties**.
- 2. Vyberte záložku **Device ID**.
- 3. Kliknite na tlačidlo **Reset**, potom kliknite na **OK**.
- 4. Zobrazí sa okno **Access Password**. Zadajte aktuálne heslo a kliknite na tlačidlo **OK**.

### **Vytvoriť identifikátory zariadenia servisných nástrojov na serveri**

Ako nastaviť v serveri identifikátory zariadení servisných nástrojov, ak používate konfiguráciu lokálnej konzoly v sieti

Pre konfiguráciu lokálnej konzoly v sieti budete musieť v serveri nastaviť identifikátory zariadení servisných nástrojov.

- **Poznámka:** Ak chcete túto procedúru vykonať pomocou SST, všade, kde sa odporúča vybrať voľbu **Work with DST environment**, vyberte voľbu **Work with service tools user IDs and Devices** a preskočte krok 3. Aby bola voľba použiteľná, musíte odomknúť voľbu SST.
- 1. Prejdite do Dedicated Service Tools (DST) alebo System Service Tools (SST).
- 2. Vyberte voľbu **Work with DST environment**.
- 3. Vyberte **Service tools device IDs**.
- 4. Pomocou voľby 1 vytvorte nové ID zariadenia servisných nástrojov a zadajte nový názov ID zariadenia servisných nástrojov do prvého prázdneho poľa pre názov. Stlačte kláves **Enter**.
- 5. Môžete zadať opis. Stlačte kláves **Enter**. Dokončili ste vytváranie ID zariadenia servisných nástrojov.

#### **Poznámka:**

- v Predtým, ako bude pre príslušný oddiel k dispozícii vzdialený ovládací panel a všetky jeho funkcie, ID zariadenia a ID užívateľa servisných nástrojov musia mať udelené príslušné oprávnenia .Ak chcete skontrolovať alebo zmeniť atribúty ID zariadenia servisných nástrojov, môžete stlačiť kláves **F5** a zmeniť atribúty na obrazovke ″Create Service Tools Device ID″ alebo môžete na obrazovke ″Work with Service Tools Device IDs″ zadať pred ID zariadenia hodnotu **7**.
- 6. Aby ste vytvorili ďalšie identifikátory zariadenia servisných nástrojov, zopakujte tieto kroky od kroku 4.
- 7. Po dokončení vytvárania vašich identifikátorov zariadenia servisných nástrojov stlačte kláves **F3**.

#### **Poznámka:**

- 1. Ak musíte vynulovať ID zariadenia servisných nástrojov, heslom sa stane vaše ID zariadenia servisných nástrojov, s veľkými písmenami.
- 2. Ak máte k vašej konzole pripojené viac ako jedno PC, mali by ste vytvoriť niekoľko ID zariadenia servisných nástrojov.
- 3. Niekedy je nutné zmeniť heslo ID zariadenia servisných nástrojov, napríklad kvôli obnove synchronizácie hesla medzi PC a serverom. Ak dôjde k nezhode medzi heslom ID zariadenia servisných nástrojov na serveri a PC s Operačnou konzolou, musíte obnoviť synchronizáciu hesla vykonaním krokov obnovy na PC aj na serveri.
- 4. QCONSOLE by sa nemala na serveri nechať v stave vynulovania.Považuje sa to za ohrozenie bezpečnosti.

#### **Súvisiaci odkaz**

"Obnova [synchronizácie](#page-80-0) PC a hesla ID zariadenia servisných nástrojov" na strane 75 Potrebné kroky na obnovu synchronizácie hesla ID zariadenia servisných nástrojov. Ak dôjde k nezhode medzi heslom ID zariadenia servisných nástrojov na serveri a PC s Operačnou konzolou, musíte obnoviť synchronizáciu hesla vykonaním krokov obnovy na PC aj na serveri.

#### **Súvisiace informácie**

Servisné nástroje

## **Konfigurácia názvu hostiteľa služby (názov rozhrania)**

Názov hostiteľa služby iSeries (názov rozhrania) je názov, ktorý identifikuje pripojenie služby iSeries vo vašej sieti používanej pre servisné nástroje a obsahuje lokálnu konzolu operačnej konzoly v konfigurácii siete (LAN).

Priraďuje ho váš systém alebo administrátor siete. Názov hostiteľa služby (názov rozhrania) budete potrebovať pri každom pripájaní konzoly alebo vzdialeného ovládacieho panela pomocou sieťového pripojenia. Jedným z dôvodov pridania tejto služby je, že keď bol server logicky rozdelený a primárny oddiel môže mať nesieťovú konzolu, môže byť potrebný vzdialený ovládací panel na sekundárny oddiel.

Existujú dve metódy na vytvorenie názvu hostiteľa služby (názvu rozhrania).

- v Prvá sa použije počas výroby pre systém, pre ktorý bola objednaná konfigurácia lokálnej konzoly Operačnej konzoly v sieti (LAN). Nainštaluje sa sieťový adaptér a určí sa správny typ konzoly. Potom, keď užívateľ získa systém, sprievodca konfiguráciou Operačnej konzoly dostane parametre siete zákazníka vrátane názov hostiteľa služby (názov rozhrania) a počas úvodného pripojenia tieto údaje dokončia konfiguráciu servera pre sieť.Tento proces je známy tiež ako BOOTP. Viac detailov o procese BOOTP nájdete v časti Príprava [prostredia](#page-15-0) vašej siete.
- v Druhou metódou na vytvorenie názvu hostiteľa služby (názov rozhrania) je pomocou existujúcej konzoly. Táto metóda sa môže použiť pri migrácii alebo aktualizácii pred odpojením vašej starej konzoly. Ak použijete nasledujúcu procedúru, môžete buď skontrolovať alebo vytvoriť konfiguráciu pre pripojenie služby iSeries. Názov hostiteľa služby (názov rozhrania) môžete nájsť tak, že prejdete do Dedicated Service Tools (DST) alebo System Service Tools (SST) na oddiele, ktorý práve konfigurujete a použijete obrazovku Configure Service Tools Adapter. Zadajte rovnaký názov na PC, ako je existujúci názov hostiteľa služby (názov rozhrania) definovaný v DST alebo SST.
	- **Poznámka:** Na dokončenie tejto úlohy bude možno potrebné dočasne zmeniť typ konzoly. Môžete tiež použiť ľubovoľnú voľbu pre sieťový adaptér servisných nástrojov, aby ste skontrolovali údaje a servisný názov hostiteľa.
- **Poznámka:** Ak chcete vykonať nasledujúcu procedúru pomocou SST, vyberte voľbu **Work with service tools user IDs and Devices** vždy, kde odporúča vybrať **Work with DST environment**.Ak používate iný režim konzoly ako Operačná konzola (LAN), môžete pomocou voľby **Configure service tools LAN adapter** vytvoriť alebo zmeniť servisný názov hostiteľa alebo jeho údaje.

Ako vytvoriť názov hostiteľa služby (názov rozhrania):

- 1. Prejdite do Dedicated Service Tools (DST) alebo System Service Tools (SST).
- 2. Vyberte voľbu **Work with DST environment**.
- 3. Vyberte **System devices** (ak používate SST, tento krok vynechajte).
- 4. Vyberte voľbu **Select Console**.
- 5. Vyberte **Operations Console (LAN)** a stlačte kláves **Enter**. Malo by sa zobraziť Verify Operations Console Adapters.
- 6. Stlačte kláves **F11**, aby ste mohli konfigurovať.
- 7. Pole názvu hostiteľa služby (názov rozhrania) obsahuje názov. Ak vytvárate nové servisné pripojenie, postupujte podľa týchto krokov:
	- a. Do príslušných polí zadajte sieťové údaje.
	- b. Stlačením klávesu **F7** uložte vašu konfiguráciu.
	- c. Stlačením klávesu **F14** aktivujte sieťový adaptér.
	- d. Stlačením klávesu **F3** zatvorte obrazovku.

<span id="page-86-0"></span>Viac informácií o servisných nástrojoch nájdete v časti Servisné nástroje.

### **Súvisiace informácie**

Servisné nástroje

# **Uvoľnenie alebo presun karty sieťového adaptéra, ktorý používa Operačná konzola**

Ako a kedy uvoľniť alebo presunúť sieťovú kartu

Počas migrácie budete možno musieť uvoľniť sieťovú kartu, ktorú používa Operačná konzola. Ak neplánujete používať konfiguráciu Operačnej konzoly s lokálnou konzolou v sieti ani server servisných nástrojov, sieťovú kartu by ste mali uvoľniť.

Keď bude sieťová karta uvoľnená, môžete ju presunúť alebo použiť na iný účel. Musíte tiež použiť iný typ konzoly ako lokálnu konzolu Operačnej konzoly v sieti (LAN), inak kroky dole spôsobia odpojenie konzoly. Ak chcete uvoľniť sieťový adaptér, ktorý je momentálne priradený k Operačnej konzole s lokálnou konzolou v sieti (LAN), vykonajte tieto kroky:

**Poznámka:** Ak chcete vykonať nasledujúcu procedúru pomocou SST, vyberte voľbu **Work with service tools user IDs and Devices** vždy, kde odporúča vybrať **Work with DST environment**.

- 1. Prejdite do Dedicated Service Tools (DST) alebo System Service Tools (SST).
- 2. Vyberte voľbu **Work with DST environment**.
- 3. Vyberte **System devices** (ak používate SST, tento krok vynechajte).
- 4. Vyberte voľbu **Select Console**.
- 5. Vyberte **Operations Console (LAN)**. Mal by sa zobraziť aktuálne používaný sieťový adaptér.
- 6. Stlačte kláves **F11**.
- 7. Stlačením klávesu **F6** vymažte údaje.
- 8. Stlačením klávesu **F7** uložte nové hodnoty.
- 9. Ak tento prostriedok nepoužívate pre konzolu, stlačením klávesu **F13** uvoľnite adaptér. Pri ďalšom IPL budete musieť použiť iný typ konzoly alebo prostriedok.

**Poznámka:** Po zatvorení tohto okna nevstupujte znova do konfigurácie. Pri opakovanom vstupe do konfigurácie sa prostriedok sieťového adaptéra znova vyhradí pre Operačnú konzolu.

- 10. Dvakrát stlačte kláves **F12**, čím ukončíte toto okno. Mali by ste sa vrátiť do okna **Work with System Devices**. Ak používate SST, vráti vás to do voľby Work With Service Tools User IDs and Devices.
- 11. Vyberte voľbu **Select Console**.
- 12. Vyberte typ konzoly, ktorý chcete používať.
- **Dôležité:** Typ konzoly musíte zmeniť na iný ako Operačná konzola (LAN), inak sa adaptér pri ďalšom IPL znova vyhradí.

#### **Súvisiace úlohy**

"Zmena konzoly pre server bez oddielov alebo primárny server s oddielmi z Operačnej konzoly na [twinaxiálnu](#page-77-0) [konzolu"](#page-77-0) na strane 72

Ak chcete vykonať zmenu z Operačnej konzoly na twinaxiálnu konzolu, vykonajte v serveri pomocou existujúcej konzoly tieto kroky:

### **Súvisiaci odkaz**

"Plán pre inštaláciu alebo [aktualizáciu](#page-26-0) vašej Operačnej konzoly" na strane 21

Aby ste mohli naplánovať inštaláciu alebo rozšírenie vašej Operačnej konzoly, musíte poznať tieto informácie.

["Prejdite](#page-68-0) z jedného typu konzoly na iný" na strane 63

Ak už máte pripojenú konzolu, zmenu na iný typ konzoly môžete vykonať týmito spôsobmi:

### **Zmena sieťových hodnôt pre Operačnú konzolu (LAN)**

Pomocou týchto pokynov môžete vykonať zmeny sieťového adaptéra vašej Operačnej konzoly

Tieto pokyny použite, ak potrebujete vykonať zmenu sieťového adaptéra, ktorý používa Operačná konzola (LAN), napríklad nastaviť novú adresu IP.

**Poznámka:** Ak chcete vykonať nasledujúcu procedúru pomocou SST, vyberte voľbu **Work with service tools user IDs and Devices** vždy, kde odporúča vybrať **Work with DST environment**.

- 1. Prejdite do Dedicated Service Tools (DST) alebo System Service Tools (SST).
- 2. Vyberte voľbu **Work with DST environment**.
- 3. Vyberte **System Devices** (ak používate SST, tento krok vynechajte).
- 4. Vyberte voľbu **Select Console**.
- 5. Vyberte **Operations Console (LAN)**. Mal by sa zobraziť aktuálne používaný sieťový adaptér.
- 6. Stlačte kláves **F11**.
- 7. Vykonajte vašu zmenu jednou z týchto metód:
	- v Ak robíte len jednoduchú zmenu, napríklad zmenu adresy IP, zadajte nové hodnoty a pokračujte krokom 8.
	- v Ak budete meniť kartu adaptéra, stlačte kláves **F6**, aby ste vymazali údaje. Pokračujte krokom 8.
- 8. Stlačením klávesu **F7** uložte nové hodnoty.
- 9. Stláčajte kláves **F3**, kým sa nezobrazí hlavná ponuka DST.

**Dôležité:** Ak zmena neovplyvnila sieťovú adresu IP alebo servisný názov hostiteľa (názov rozhrania), nemusíte v týchto pokynoch ďalej pokračovať.

Ak ste vykonali zmenu, ktorá spôsobila, že sieťová adresa IP alebo názov hostiteľa služby (názov rozhrania) sa líši od aktuálne nakonfigurovaných pripojení, táto zmena sa musí odraziť na všetkých PC, ktoré sa pripájajú k tomuto názvu hostiteľa služby (názov rozhrania). Keďže nemôžete modifikovať sieťovú adresu IP alebo názov hostiteľa služby (názov rozhrania) existujúcej konfigurácie pripojenia na klientovi, budete musieť vymazať aktuálne pripojenie a znova vytvoriť nové pripojenie pomocou novej sieťovej adresy IP. Pokračujte ďalším krokom.

10. Vynulujte heslo ID zariadenia servisných nástrojov na serveri. Spravte to vykonaním týchto krokov:

**Poznámka:** Ak má byť voľba SST použiteľná, musíte ju najprv odomknúť.

- a. Vyberte voľbu **Work with DST environment**.
- b. Vyberte **Service tools device IDs**.
- c. Pred ID zariadenia servisných nástrojov, ktoré chcete vynulovať, zadajte hodnotu 2 a stlačte kláves **Enter**.
- d. Znovu stlačte kláves **Enter**, aby ste potvrdili vynulovanie.

**Poznámka:** Keď vynulujete heslo v DST, heslom ID zariadenia sa stane názov ID zariadenia, s veľkými písmenami.

- **Dôležité:** Ak sa pomocou sieťového pripojenia pripája k tomuto servisnému názvu hostiteľa (názvu rozhrania) viac než jedno PC, budete musieť vymazať konfigurácie a preto vynulujte tiež identifikátory zariadení servisných nástrojov týchto počítačov. Ak chcete vynulovať Iné ID zariadenia servisných nástrojov, zopakujte tento krok.
- e. Stláčajte kláves **F3**, kým sa nezobrazí hlavná ponuka DST.
- 11. Potrebné operácie na povolenie novej adresy IP alebo servisného názvu hostiteľa (názvu rozhrania) môžete vykonať dvoma spôsobmi: Prvou je použiť IPL. Toto je odporúčaná metóda, lebo poskytuje viac kontroly pri vykonávaní zostávajúcej práce na PC. Systém bude naďalej používať staré hodnoty, až kým sa nevykoná IPL alebo ručný zásah. Druhou metódou je vykonať ručný zásah v tomto momente. Na vykonanie zmien na sieti postupujte podľa jednej doleuvedenej skupiny krokov.
	- v **Pomocou IPL**

Pri tejto metóde sa vyžaduje, aby sa pred vytvorením ďalšieho pripojenia pomocou Operačnej konzoly na sieti vykonala rekonfigurácia klienta. Ak práve používate konzolu pripojenú cez LAN, za bežných okolností spustíte IPL. Odporúča sa, aby toto IPL bolo obsluhované IPL a v počiatočných fázach IPL môžete prekonfigurovať klienta. Mohli by ste, napríklad, použiť iný PC ako konzolu namiesto toho, ktorý ste práve pripojili. Na tomto PC by ste mohli vykonať konfiguráciu pomocou tu uvedených krokov, potom po spustení IPL by ste mohli odpojiť pripojenie PC aktuálnej konzoly a spustiť pripojenie na inom PC s práve vytvorenou konfiguráciou. Týmto spôsobom by ste mohli zmeniť konfiguráciu existujúceho klienta vo voľnom čase pred ďalším pripojením k serveru.

- a. Spustite obsluhované IPL na serveri. Prečítajte si časť Spustite systém pomocou [manuálneho](#page-89-0) IPL.
- b. Prejdite na časť Vykonanie zmien na klientovi.
- v **Vykonanie manuálneho zásahu**

Tieto kroky vykonajte z hlavnej ponuky DST alebo SST.

#### **Poznámka:**

- a. Ak chcete nasledujúcu procedúru vykonať pomocou SST, všade, kde sa odporúča vybrať voľbu **Work with DST environment**, vyberte voľbu **Work with service tools user IDs and Devices** a preskočte krok **System Devices**.
- a. Vyberte voľbu **Work with DST environment**.
- b. Vyberte **System Devices** (ak používate SST, tento krok vynechajte).
- c. Vyberte voľbu **Select Console**.
- d. Vyberte **Operations Console (LAN)**. Mal by sa zobraziť aktuálne používaný sieťový adaptér.
- e. Stlačte kláves **F11**.
- f. Stlačením klávesu **F17** deaktivujte a znova aktivujte kartu sieťového adaptéra.

g. Pokračujte v časti Vykonanie zmien na klientovi

PC je teraz pripravené na vytvorenie pripojenia. Ak ste už na systéme vykonali IPL, ste teraz pripravení znova sa pripojiť pomocou nových sieťových údajov.

#### **Súvisiace úlohy**

"Používanie [identifikátorov](#page-94-0) zariadení servisných nástrojov v SST (System Service Tools)" na strane 89 Zmena konfiguračných údajov Operačnej konzoly v systémových servisných nástrojoch (SST) pomocou voľby Work with service tools user IDs and Devices.

#### **Dokončenie zmien PC:**

Ak chcete dokončiť zmeny PC, vykonajte tieto kroky.

- 1. Na vymazanie starej konfigurácie vykonajte tieto kroky:
	- a. Vyberte názov konfigurácie (pod iSeries Connection). Je to názov, ktorý používa operačná konzola na odkazovanie na konkrétny server iSeries.
	- b. V ponuke Connection kliknite na **Disconnect**. Stav pripojenia zobrazuje Disconnecting.
	- c. Počkajte, kým stav nebude Disconnected.
	- d. Vyberte názov konfigurácie (pod iSeries Connection).
	- e. V ponuke Connection kliknite na **Delete**.
	- f. Kliknutím na tlačidlo **Yes** potvrďte vymazanie, ak budete požiadaní.
- 2. Zatvorte a znovu otvorte Operačnú konzolu, aby sa vymazali z PC sieťové údaje spojené s vami menenou konfiguráciou.

**Poznámka:** Rovnako sa odporúča, aby ste odstránili alebo zmenili starú položku v súbore **hosts** na PC. Môžete použiť vyhľadávanie alebo priamo nájsť **hosts**, keď sa nájde, kliknite naň dvakrát a spustí sa predvolený editor.

3. Vytvorte novú konfiguráciu vykonaním týchto krokov:

**Poznámka:** To spôsobí, že všetky PC konzol pripojených cez LAN prejdú do stavu Connecting console. Rovnako, ak je pripojené viac ako jedno PC konzoly pripojenej cez LAN, výber ďalšieho zariadenia konzoly bude nepredvídateľný.

- <span id="page-89-0"></span>a. V ponuke Connection vyberte **New configuration**.
- b. Pokračujte v konfigurácii a v príhodnom momente zadajte nové údaje IP alebo názov hostiteľa služby.
- c. Dokončite zvyšok novej konfigurácie.

# **Bežné úlohy**

Riadiace úlohy, ktoré nezávisia od špecifického pripojenia.

## **Zmeniť definície klávesníc**

Ako upraviť a zmeniť definície klávesnice.

Definície klávesnice môžete zmeniť jednoducho:

- 1. V okne emulátora vykonajte toto pomocou sťahovacej ponuky:
	- a. Kliknite na **Edit**.
	- b. Kliknite na **Preferences**.
	- c. Kliknite na **Keyboard**.
- 2. Kliknite na **User-Defined**.
- 3. Kliknite na **Browse** a prejdite na miesto, kde je nainštalovaná aplikácia iSeries Access for Windows. V zložke **Client Access** potom prejdite do zložky **Emulator** a následne do zložky **Private**.

**Poznámka:** Ak používate IBM Personal Communications, predvolená cesta bude **Documents and Settings** → **meno užívateľa** → **Application Data** → **IBM** → **Personal Communications**

- 4. Označte vašu voľbu.
- 5. Kliknite na **OK**.
- 6. Znova kliknite na **OK**.

# **Spustiť systém pomocou manuálneho IPL**

Pomocou informácií z tejto časti môžete spustiť váš server tak, že vykonáte manuálne počiatočné zavedenie programov (IPL).

Pri týchto inštrukciách sa predpokladá, že server je vypnutý. Ak je server zapnutý, použite jednu z rôznych dostupných metód na spustenie manuálneho IPL.

Aby ste vykonali manuálne IPL, postupujte podľa týchto krokov:

1. Na ovládacom paneli iSeries si pozrite displej Function/Data. Systémy s kľúčom zobrazujú na displeji Function/Data režim ako Manual a 01 B.

Systémy bez kľúča by na displeji Function/Data mali zobraziť 01 BM.

- 2. Ak je systém v manuálnom režime a IPL sa vykoná na stranu B, prejdite na krok 8. Ak systém nie je v manuálnom režime alebo nie je nastavený, aby sa IPL vykonalo na stranu B, pokračujte krokom 3.
- 3. Ak je rozsvietený displej Function/Data, pokračujte krokom 4. Ak nie je rozsvietený displej Function/Data, pred zavolaním predstaviteľa servisu hardvéru vykonajte toto:
	- v Skontrolujte funkčnosť elektrickej zásuvky zapojením vhodného zariadenia pre dané napätie.
	- v Skontrolujte správne pripojenie napájacieho kábla do systémovej jednotky a elektrickej zásuvky.
- 4. Stláčajte klávesy **Up** alebo **Down**, až kým sa na displeji Function/Data nezobrazí hodnota 02.

**Poznámka:** Ak váš systém používa kľúč, vložte ho a pomocou tlačidla **Mode** vyberte **Manual**.

- 5. Stlačte kláves **Enter** na ovládacom paneli iSeries.
- 6. Stláčajte klávesy Up alebo Down, až kým sa na displeji Function/Data nezobrazí hodnota B M. Ak váš systém používa kľúčový prepínač, vyberte hodnotu **B**. Na displeji Function/Data by mala byť zobrazená hodnota 02 B.
- 7. Stlačte kláves **Enter** na ovládacom paneli iSeries.
- 8. Stlačte tlačidlo **Power** na ovládacom paneli iSeries. Systému potrvá približne 10 až 45 minút, kým sa zapne a prejde procesom IPL dostatočne ďaleko, aby ste mohli pokračovať v týchto pokynoch. Na displeji Function/Data by ste mali vidieť meniace sa údaje. Dokončenie posledného kroku IPL môže trvať až 30 minút, alebo sa môže rozsvietiť svetelný indikátor upozornenia **Attention**.
- 9. Na displeji Function/Data sa zobrazí referenčný kód x6004031 alebo x6004508 (kde x môže byť ľubovoľné písmeno) a zostane zobrazený až 30 minút.
- 10. Keď systém dokončil úvodnú fázu manuálneho IPL, mal by zobraziť01 B a vy máte konzolu.
	- **Poznámka:** Môžu sa zobraziť aj iné kódy SRC bez rozsvietenia výstražného indikátora. Príkladom je x6xx450x (kde x môže byť ľubovoľné písmeno alebo číslica). Tieto kódy SRC zvyčajne označujú, že server zistil neočakávaný stav a konzola môže obsahovať údaje indikujúce tento stav. Tento stav a výsledné údaje konzoly predchádzajú IPL alebo obrazovku Install the System.

Ak je rozsvietený svetelný indikátor **Attention**, pokračujte krokom 11.

Ak svetelný indikátor **Attention** nie je rozsvietený a nemáte konzolu, zvážte toto:

- v Váš systém nemusel prejsť procesom IPL dostatočne ďaleko, aby ste mohli pokračovať týmito pokynmi. Predtým, ako budete pokračovať, počkajte najmenej 30 minút.
- v Ak po 30 minútach nezistíte žiadnu aktivitu systému a svetelný indikátor Attention nie je rozsvietený: Pozrite si informácie o spracovaní a hlásení systémových problémov v téme Odstraňovanie problémov a servis.
- v Po vyriešení problému začnite znovu na začiatku tejto časti.
- 11. Ak je na displeji Function/Data zobrazený systémový referenčný kód (SRC) x6xx500x (kde x môže byť ľubovoľné písmeno alebo číslica), prejdite do témy [Odstraňovanie](#page-103-0) problémov podľa údajov systémového referenčného kódu [\(SRC\).](#page-103-0) Ak sa na displeji Function/Data nezobrazí systémový referenčný kód (SRC) x6xx500x (kde x môže byť ľubovoľné písmeno alebo číslo), pozrite si pokyny pre spracovanie a hlásenie systémových problémov v téme Odstraňovanie problémov a servis.
	- **Poznámka:** Ak opravujete problém týkajúci sa konzoly, najčastejší kód SRC bude A6005008. Ak sa zobrazí niektorý z referenčných kódov A600500x (kde x môže byť ľubovoľné číslo), môžete prejsť na niektorú zo servisných funkcií konzoly (65+21), aby ste spustili ladenie alebo vykonali zmeny.

### **Aktivácia asynchrónnej komunikačnej linky v serveri**

Ako manuálne aktivovať asynchrónnu komunikačnú linku pre použitie s Operačnou konzolou.

Tieto pokyny sa týkajú len konfigurácií s priamo pripojenou lokálnou konzolou a konfigurácií s priamo pripojenou lokálnou konzolou s povolenou vzdialenou podporou. Pomocou týchto pokynov môžete v serveri manuálne aktivovať asynchrónnu komunikačnú linku:

- 1. Ak váš server používa kľúč, vložte ho do otvoru pre kľúč.
- 2. Pomocou ovládacieho panelu systému prepnite server do manuálneho režimu.
- 3. Pomocou klávesov **Up** a **Down** vyberte funkciu 25 a stlačte kláves **Enter**.
- 4. Pomocou klávesu **Up** vyberte funkciu 26 a stlačte kláves **Enter**.
- 5. Pomocou klávesu **Down** vyberte funkciu 66 a stlačte kláves **Enter**.

Systém sa pokúsi inicializovať pripojený modem. Ak bude aktivácia úspešná, okno Function/Data zobrazí D1008066. Ak systém nemohol inicializovať modem, zobrazí sa hodnota D1008065.

Ak sa nezobrazí očakávaný referenčný kód, pozrite si časť Po zavolaní funkcie sa [automaticky](#page-106-0) nezobrazí D1008065 a [D1008066.](#page-106-0)

#### **Súvisiaci odkaz**

["Prepnutie](#page-61-0) z jedného typu konzoly na iný, keď je konzola práve dostupná" na strane 56 Ak vopred viete, že budete potrebovať iný typ konzoly, môžete pomocou aktuálnej konzoly vykonať zmeny potrebné na použitie inej konzoly.

# <span id="page-91-0"></span>**Deaktivácia asynchrónnej komunikačnej linky v serveri**

Deaktivácia asynchrónnej komunikačnej linky v serveri

Tieto pokyny sa týkajú len priamo pripojených lokálnych konzol a priamo pripojených lokálnych konzol s povolenou vzdialenou podporou. Pomocou týchto pokynov môžete v serveri manuálne deaktivovať asynchrónnu komunikačnú linku:

- 1. Ak váš systém nie je v manuálnom režime, ak nie sú aktivované rozšírené funkcie, alebo oboje, postupujte podľa týchto krokov:
	- a. Ak váš server používa kľúč, vložte ho do otvoru pre kľúč.
	- b. Pomocou ovládacieho panelu systému prepnite server do **manuálneho** režimu.
	- c. Pomocou klávesov **Up** a **Down** vyberte funkciu **25**. Stlačte kláves **Enter**.
	- d. Pomocou klávesu **Up** vyberte funkciu **26**. Stlačte kláves **Enter**.
- 2. Pomocou klávesu **Down** vyberte funkciu **65**. Stlačte kláves **Enter**.

Ak bola deaktivácia úspešná, okno Function/Data zobrazí D1008065. Ak sa v priebehu niekoľkých minút nezobrazí očakávaný referenčný kód, pozrite si tému Po zavolaní funkcie sa [automaticky](#page-106-0) nezobrazí D1008065 a D1008066.

#### **Súvisiaci odkaz**

["Prepnutie](#page-61-0) z jedného typu konzoly na iný, keď je konzola práve dostupná" na strane 56 Ak vopred viete, že budete potrebovať iný typ konzoly, môžete pomocou aktuálnej konzoly vykonať zmeny potrebné na použitie inej konzoly.

## **Používanie servisných funkcií konzoly (65 + 21)**

Funkcie pre núdzovú obnovu konzoly a ich použitie

Túto skupinu funkcií by ste mali používať len v prípade neočakávaného zlyhania konzoly a keď na obnovu a ladenie nie sú dostupné žiadne iné pracovné stanice. Nesprávne použitie môže mať za následok nemožnosť použitia požadovanej konzoly. Pred použitím servisných funkcií konzoly (65+21) bude treba vykonať všetky vyhradenia alebo konfigurácie hardvéru. Napríklad, ak používate zdieľaný IOP v prostredí LPAR, môžete uvoľniť a vyhradiť prostriedok z jedného oddielu na iný, ak váš hardvér túto metódu podporuje.

Servisné funkcie konzoly (65+21) sú štandardnými funkciami ovládacieho panela. Môžete ich zadať na fyzickom ovládacom paneli, vzdialenom ovládacom paneli s ľubovoľným typom pripojenia, poskytujúcom grafické užívateľské rozhranie Operačnej konzoly, alebo pomocou ponúk LPAR v primárnom oddiele. Nakoľko prvá funkcia je 65, čo je deaktivácia komunikačnej linky, ktorú používa priamo pripojená lokálna konzola, stav pripojenia pomocou sériového kábla môže byť Connecting console.

**Dôležité:** Ak chcete použiť tieto funkcie, server musí byť v procese IPL dostatočne ďaleko, aby sa kód vykonal správne. Ak je dostupné zariadenie konzoly, na vykonávanie servisných funkcií konzoly by ste mali použiť túto konzolu (ak je to možné). Ak zariadenie konzoly nie je k dispozícii, tieto funkcie vykonajte len po zobrazení zlyhávajúceho SRC (System Reference Code). Toto SRC je obyčajne A6005008.

Pomocou servisných funkcií konzoly (65+21) sú k dispozícii nasledujúce funkcie:

• Zmena hodnoty režimu konzoly (01-03)

Servisné funkcie konzoly (65+21) môžete použiť na zmenu režimu konzoly z jeho aktuálnej hodnoty na inú hodnotu. Napríklad objednali ste si server s LAN operačnej konzoly, ale máte problém s jeho uvedením do prevádzky. Keďže ste mali dostať kábel konzoly pre priamo pripojenú konzolu, chceli by ste vykonať zmenu z hodnoty 3 (LAN) na 2 (direct).

v Vyčistenie prostriedku a konfigurácie pre sieťový adaptér, ktorý používa Operačná konzola (C3)

Táto voľba vám umožňuje zrušiť priradenie aktuálneho sieťového adaptéra používaného pre Operačnú konzolu. Túto voľbu by ste mohli použiť na odstránenie chyby v konfigurácii. Napríklad, prehliadli ste chybu v kódovaní a zadali ste inú adresu IP zariadenia. Pri pripájaní klient nakonfiguroval sieťový adaptér servera na používanie konzolou, ale konzole sa nepodarilo pripojiť sa, lebo druhé zariadenie je aktívne. Táto voľba by vyčistila sieťové údaje servera pre

konzolu a umožnila vám vymazať konfiguráciu klienta a začať odznova, čím by sa obnovila činnosť BOOTP. Prečítajte si Príprava na vaše sieťové [prostredie,](#page-15-0) kde nájdete viac informácií o BOOTP.

Podľa vášho zámeru vyčistiť konfiguráciu sieťového adaptéra by ste mohli aj zastaviť a reštartovať sieťový adaptér. Po funkcii vyčistenia môžete napríklad použiť funkciu deaktivácie a aktivácie (A3), aby ste ušetrili čas, potrebný na vykonanie IPL.

v Deaktivácia s následnou aktiváciou sieťového adaptéra, ktorý používa Operačná konzola (A3)

Táto voľba vám umožňuje zresetovať sieťový adaptér používaný Operačnou konzolou v prípade nejakého problému so sieťou, ktorý spôsobil, že sa server nachádza v zlom stave a konzola sa nedá aktivovať. To spôsobí vynútenú deaktiváciu sieťového adaptéra a potom jeho opätovné spustenie. To by mohlo objasniť problém za predpokladu, že pôvodný problém, ktorý spôsobil zlyhanie pripojenia, bol odstránený.

Túto voľbu možno v niektorých prípadoch použiť namiesto IPL, napríklad po vyčistení konfigurácie sieťového adaptéra.

v Výpis letových záznamníkov Operačnej konzoly do protokolov vlog (DD)

**Poznámka:** Táto voľba nebude fungovať, ak sa IPL systému vykonalo v režime D.

Táto voľba vám umožňuje zachytávať dôležité informácie o ladení týkajúce sa poruchy pripojenia konzoly pre pracovníka podpory. Táto voľba zasahuje do systému menej než výpis hlavného úložného priestoru, ktorý by vynútil IPL. Použitím servisných funkcií konzoly (65+21) dochádza k pokusu zhromaždiť všetky protokoly letového záznamníka z mnohých častí kódu používaného operačnou konzolou. Vytvorí sa skupina vlogs pre hlavný kód 4A00 a sekundárny kód 0500. Tieto vlogs potom možno odoslať vášmu poskytovateľovi služieb na analýzu.

**Poznámka:** Ak je to možné, vykonajte v systéme IPL, aby sa zaručilo, že sa vytvoria všetky vlogs, i keď IPL zlyhá. Zámerom je, aby LIC spustil úlohy vlog pred vykonaním výpisu údajov letových záznamníkov.

Nasleduje prehľad činnosti tejto funkcie:

- **Poznámka:** Ak váš systém nie je v manuálnom režime a rozšírené funkcie nie sú aktivované alebo platia oba prípady, postupujte podľa týchto krokov:
	- 1. Ak váš server používa kľúč, vložte ho do otvoru pre kľúč.
	- 2. Pomocou ovládacieho panelu systému prepnite server do manuálneho režimu.
	- 3. Pomocou klávesov **Up** a **Down** vyberte funkciu **25**. Stlačte kláves **Enter**.
	- 4. Pomocou klávesu **Up** vyberte funkciu **26**. Stlačte kláves **Enter**.

Funkcia 65 sa vykonáva z jednej zo vstupných metód. Máte približne 45 sekúnd na zadanie funkcie 21, aby systém spároval tieto dve funkcie navzájom. V opačnom prípade bude funkcia 21 vynútením DST na konzole. Podľa stavu aktuálneho IPL môžete alebo nemusíte vidieť zmenu na konzole, za predpokladu, že konzola je po 65 stále prítomná. Ak zadáte 65 a 21 do 45 sekúnd, na ovládacom paneli by sa mal objaviť System Reference Code (SRC) s hodnotou A6nn500A. Hodnota nn je v závislosti od aktuálne používaného typu konzoly rovná 01 až 03. Pri zopakovaní 65 a 21 sa systém dostane do režimu úprav, v ktorom môžete vykonať nejakú zmenu alebo zadať vykonanie nejakej akcie. Po zadaní druhej dvojice 65+21 ovládací panel odpovie kódom SRC s hodnotou A6nn500B ako označenie, že sa nachádzate v režime úprav. Každé zopakované 65+21 v rámci režimu úpravy zvýši nn kódu SRC, až kým nedosiahnete hodnotu predstavujúcu akciu, ktorú plánujete vykonať. V tom čase zadajte len hodnotu 21, čo bude mať za následok vykonanie vybratej funkcie. SRC by sa mal zmeniť na hodnotu A6nn500C na označenie, že funkcia bola úspešne odovzdaná. Ak v ľubovoľnom momente prekročíte medzi funkciami 65 a 21 alebo medzi po sebe nasledujúcimi funkciami 21 čas 45 sekúnd, môže sa zobraziť SRC A6nn500D, čo oznamuje uplynutie časového limitu a systém už nebude v režime úprav. Ak chcete vykonať zmenu, budete musieť znova spustiť tieto operácie. Tento SRC sa vynuluje po približne 3 minútach. Režim úprav zrušíte vykonaním funkcie 66. Funkcia 66 nemusí skončiť úspešne.

Nasledujúce kódy vám umožnia sledovať váš postup:

A6nn 500x

**Kde nn znamená:**

- 00 = Nie je definovaná žiadna konzola
- 01 = Twinaxiálna konzola
- 02 = Priamo pripojená Operačná konzola
- 03 = Operačná konzola LAN
- C3 = Vyčistenie konfigurácie LAN
- A3 = Deaktivácia nasledovaná aktiváciou sieťového adaptéra používaného Operačnou konzolou
- DD = Výpis všetkých údajov letového záznamníka týkajúcich sa konzoly do skupiny vlogs

#### **Poznámka:**

- 1. Výberom hodnoty 02 sa automaticky aktivuje asynchrónny komunikačný adaptér, používaný pre priamo pripojenú Operačnú konzolu.
- 2. Výber 03 môže v zriedkavých prípadoch vyžadovať aj funkciu A3, aby bolo možné aktivovať adaptér LAN. Rovnako, ak je pripojená konzola pripojená cez LAN, emulátor môže prejsť do stavu Disconnected. Ak sa tak stane, môžete ho znova spustiť tak, že kliknete na **Communication** a vyberiete voľbu **Connect**.

#### **Kde x znamená:**

#### **A6nn 500A**

Zobrazujete aktuálne nastavenie režimu konzoly.

#### **A6nn 500B**

Vykonali ste druhú dvojicu 65+21, takže ste v režime úpravy.

#### **A6nn 500C**

Vykonali ste druhú funkciu 21 a spôsobili akciu, napríklad nastavenie konzoly na inú hodnotu.

#### **A6nn 500D**

Po zadaní režimu úpravy ste príliš dlho čakali na spustenie akcie, takže režim úpravy budete musieť zadať znova, ak ste plánovali vykonať zmenu. Funkcia 21 v tomto momente vynúti na konzole DST a nespôsobí žiadnu akciu.

Ak po vstupe do režimu úprav nechcete vykonať zmenu, môžete počkať 3 minúty, aby sa mal zobrazil tento kód dokončenia oznamujúci, že už neprebieha zmena, alebo môžete vykonať funkciu 66, čo má za následok zrušenie všetkých prebiehajúcich zmien a ukončenie.

**Poznámka:** Máte 45 sekúnd medzi 65 a 21 na spustenie režimu zobrazovania alebo zmeny v režime úprav. Ak čas medzi týmito kódmi prekročí tento limit, funkcia 21 bude vynútenou požiadavkou konzoly DST.

Ukážka zmeny konzoly:

Typ konzoly je 01 (twinaxiálna) a chcete použiť (03).

 - 21 = A601 500A Nachádzate sa v režime zobrazovania a režim konzoly je 01 - 21 = A602 500B Vstúpili ste do režimu úprav a zväčšili počítadlo - 21 = A603 500B Znova ste zväčšili počítadlo = A603 500C Vyvolali ste akciu (nastavili režim konzoly na 03)

Ak sieťový adaptér už mal platnú konfiguráciu, napríklad ste sieťový adaptér predtým nakonfigurovali pre použitie so serverom servisných nástrojov, mali by ste byť pripravení vytvoriť lokálnu konzolu na sieťovej konfigurácii na klientovi, ak už nejaká neexistuje. Potom môžete vypnúť twinaxiálne zariadenie a pripojiť konfiguráciu Operačnej konzoly LAN.

**Poznámka:** Ak chcete konzolu resetovať bez toho, že by ste zmenili hodnotu režimu konzoly, môžete vykonať 65 - 21 - 21. Server by mal odpovedať hodnotou A6nn500A po prvom 21 a hodnotou A6nn500C po druhom 21. Toto bude mať za následok zrušenie pripojenia ku konzole počas procesu resetovania. Odporúča sa

nepoužívať túto funkciu, pokiaľ už máte funkčnú konzolu. Táto funkcia neodstráni všetky chyby súvisiace so zlyhaním konzoly, ale namiesto toho zresetuje hardvér súvisiaci s pripojením nakonfigurovanej konzoly.

#### <span id="page-94-0"></span>**Súvisiaci odkaz**

"Prepnutie z jedného typu konzoly na iný, keď je aktuálna konzola [nefunkčná"](#page-62-0) na strane 57 Ak dôjde k problému s lokálnou konzolou, môžete pomocou jednej z týchto metód zmeniť režim konzoly.

"Podrobné [informácie](#page-64-0) o obnove" na strane 59

Táto téma obsahuje niektoré detaily, ktoré by ste si mali pozrieť pri vykonávaní opravnej akcie konzoly.

["Systémové](#page-103-0) referenčné kódy A6nn500x" na strane 98

Systémové referenčné kódy používané na prístup k režimom konzoly a úlohám konzoly

# **Odstraňovanie problémov pri používaní makra OPSCONSOLE**

Odstraňovanie problémov pomocou nástroja servera na ladenie a analýzu bez použitia zariadenia konzoly.

Natívne makrá sú rozšírené ladiace a analyzačné nástroje rezidentné na serveri. Tieto nástroje sú určené na použitie len pod vedením pracovníka podpory, lebo nesprávne použitie týchto nástrojov môže na vašom systéme spôsobiť nepredvídateľné problémy. Ak sa vám nepracuje dobre v oblasti servisných nástrojov, mali by ste sa pred použitím týchto nástrojov spojiť s vaším poskytovateľom služieb a požiadať ho o pomoc. Pri týchto inštrukciách sa predpokladá, že nemáte zariadenie konzoly, ale máte inú pracovnú stanicu, schopnú používať System Service Tools (SST).

**Poznámka:** Nesprávne používanie natívnych makier môže mať za následok zmenu vyžadujúcu opätovné zavedenie celého systému. Dôrazne sa odporúča, aby ste tieto makrá používali len na žiadosť zástupcu servisu.

Ak chcete použiť podporu natívneho makra Operačnej konzoly, postupujte podľa týchto krokov:

- 1. Spustite **System Service Tools** (SST).
- 2. Vyberte **Start a service tool**.
- 3. Vyberte **Display/Alter/Dump**.
- 4. Vyberte **Display/Alter storage**.
- 5. Vyberte **Licensed Internal Code (LIC) data**.
- 6. Vyberte **Advanced analysis**. (Aby ste videli túto voľbu, musíte sa posunúť nižšie na stránku.)
- 7. Posúvajte sa po stránke nadol, kým nenájdete voľbu **OPSCONSOLE**. Potom vedľa tejto voľby zadajte 1 a stlačte kláves Enter. Mali by ste sa nachádzať v okne **Specify Advanced Analysis Options**. Príkaz by mal zobraziť **OPSCONSOLE**.
- 8. V poli Options zadajte príslušnú voľbu a prípadné vyžadované parametre. Podľa funkcie, ktorú spúšťate, použite nasledujúce voľby:
	- v Deaktivácia komunikačného adaptéra pre lokálnu konzolu (priamo pripojenú) = **deactdirect**
	- v Aktivácia komunikačného adaptéra pre lokálnu konzolu (priamo pripojenú) = **actdirect**
	- v Deaktivácia sieťového adaptéra pre lokálnu konzolu v sieti (LAN) = **deactlan**
	- v Aktivácia sieťového adaptéra pre lokálnu konzolu v sieti (LAN) = **actlan**
	- v Reštartovanie zariadenia konzoly (ľubovoľná konzola) = **restart**

**Poznámka:** Voľbu **restart** použite, keď potrebujete demontovať aktuálnu konzolu a umožniť serveru, aby určil a spustil alebo opakovane spustil konzolu. Voľbu **restart** môžete použiť na opravu problému s pôvodnou konzolou alebo pri prechode na iný typ konzoly.

### **Používanie identifikátorov zariadení servisných nástrojov v SST (System Service Tools)**

Zmena konfiguračných údajov Operačnej konzoly v systémových servisných nástrojoch (SST) pomocou voľby Work with service tools user IDs and Devices.

Na obrazovke Work with Service Tools User IDs And Devices vyberte voľbu Service tools device IDs. Štandardne je táto voľba uzamknutá, aby sa predišlo neoprávnenému vykonávaniu zmien na existujúcich identifikátoroch zariadenia servisných nástrojov, vytváraniu nových identifikátorov alebo vymazaniu identifikátorov. Ak chcete túto voľbu SST odomknúť, musíte použiť natívne makro v DST (Dedicated Service Tools). Ak chcete odomknúť voľbu ponuky Service Tools Device IDs, vykonajte tieto úlohy:

**Poznámka:** Voľba Service tools device IDs je štandardne uzamknutá. Ak dostanete správu The user can not perform the option selected , znamená to, že táto voľba nebola odomknutá.

- 1. Spustite **Dedicated Service Tools (DST)**.
- 2. Vyberte **Start a service tool**.
- 3. Vyberte **Display/Alter/Dump**.
- 4. Vyberte **Display/Alter storage**.
- 5. Vyberte **Licensed Internal Code (LIC) data**.
- 6. Vyberte **Advanced analysis**.
- 7. Posúvajte sa smerom nadol, kým nenájdete voľbu **FLIGHTLOG**. Vedľa tejto voľby zadajte hodnotu 1 a stlačte kláves Enter. Mali by ste sa dostať na obrazovku Specify Advanced Analysis Options. Príkaz by sa mal zobraziť ako **FLIGHTLOG**.
- 8. V poli Options zadajte voľbu **SEC UNLOCKDEVID**.

**Poznámka:** Ak chcete túto voľbu uzamknúť, aby sa predišlo jej neskoršiemu použitiu, zadajte voľbu SEC LOCKDEVID.

#### **Súvisiace úlohy**

["Vynulovanie](#page-81-0) hesla ID zariadenia servisných nástrojov v serveri" na strane 76 Ak chcete v serveri vynulovať heslo ID zariadenia servisných nástrojov, vykonajte jedno z toho:

"Zmena sieťových hodnôt pre [Operačnú](#page-86-0) konzolu (LAN)" na strane 81

Pomocou týchto pokynov môžete vykonať zmeny sieťového adaptéra vašej Operačnej konzoly

#### **Súvisiaci odkaz**

"Úvahy pre zmenu hesiel ID zariadenia [servisných](#page-79-0) nástrojov" na strane 74

Pred vynulovaním hesla ID zariadenia servisných nástrojov zvážte tieto aspekty.

# **Odstraňovanie problémov pripojenia Operačnej konzoly**

Keď používate operačnú konzolu, riešte problémy s pripojením, autentifikáciou a emulátorom.

Počas relácie Operačnej konzoly sa môžu vyskytnúť problémy. Tieto témy obsahujú riešenia niektorých bežných problémov, ku ktorým môže dôjsť pri úvodnom nastavovaní a manažovaní vašich pripojení.

# **Dialógové okno Settings**

Operačná konzola má zabudované dialógové okno, aktivované klávesovou skratkou, ktoré obsahuje špeciálne voľby používané na pomoc pri riešení problémov. Okno Settings môžete aktivovať tak, že stlačíte a podržíte klávesy **Alt** a **Shift** a pred ich uvoľnením stlačíte kláves **s** (**ALT+Shift+s**). Voľby na rozdelenie protokolových súborov môžu byť veľmi užitočné pre vášho poskytovateľa služieb, hlavne ak máte veľké množstvo konfigurácií pripojení. Keď sú protokoly rozdelené, takže každá konfigurácia má svoj vlastný protokol, je jednoduchšie riešiť problémy. Keď má problém len jedno pripojenie, aktivitu v ostatných pripojeniach nie je v protokole vidno.

Dôrazne sa odporúča, aby užívateľ nevykonával žiadne zmeny ani nezapínal žiadne iné funkcie bez toho, aby sa poradil s vaším poskytovateľom servisu. Nesprávne používanie volieb v tomto okne môže zapríčiniť nepredvídateľné správanie na niektorom alebo na všetkých nakonfigurovaných pripojeniach.

Ak pripojenie neodpovedá správne, na zachytenie údajov obrazovky existuje aj funkcia aktivovaná klávesovou skratkou. Ak chcete zachytiť údaje na obrazovke, vyberte konfiguráciu a stlačte **Ctrl+C**. Tým sa vypíše obsah vyrovnávacích pamätí posledných desiatich obrazoviek (tri obrazovky údajov) a časová značka, kedy boli prijaté do <span id="page-96-0"></span>protokolu pripojenia. Tento protokol môže použiť podpora alebo vývoj, kde zistí, aké boli posledné aktualizácie vykonané na emulátore. Aktivácia tohto procesu po druhý raz bez vykonania zmien na obrazovke nevytvorí už žiadne údaje pre protokol pripojenia.

# **Odstránenie problémov pomocou správ o stave**

Ak sa počas pripájania konzoly vyskytnú problémy, Operačná konzola poskytne správy o stave, ktoré vám pomôžu pri odstraňovaní problémov s pripojeniami.

Správa o stave označuje, či sa jedná o problém s pripojením. Zobrazuje sa pod voľbou Status v časti Connection details okna Operačnej konzoly iSeries.

Pred začatím odstraňovania problémov s pripojením vykonajte toto:

- v Skontrolujte, že máte najnovší servisný balík pre iSeries Access for Windows.
- v Ak vaša lokálna konzola dovoľuje vzdialeným konzolám pripojiť sa do nej, skontrolujte, že na lokálnej konzole a vzdialenej konzole máte rovnaký servisný balík.

### **Súvisiaci odkaz**

["Aplikovanie](#page-37-0) servisných balíkov pre iSeries Access for Windows" na strane 32 Vo vašom PC by ste mali mať najnovšiu dočasnú opravu programu (PTF) pre iSeries Access for Windows a najnovšiu úroveň iSeries Access for Windows.

## **Správy o stave, keď konfigurácia funguje normálne**

Nasledujúce správy o stave vám pomôžu určiť, či sa jedná o problémy s pripojením.

Tieto správy o stave označujú, že sa nejedná o problémy s pripojením:

#### **Connecting**

Toto sa zobrazí na vzdialenej konzole počas prvého pripájania k lokálnej konzole.

#### **Connecting console or Connecting remote control panel**

Táto stavová správa vyjadruje normálny stav, keď konzola vytvára úvodné pripojenie k serveru iSeries. Ak je zobrazená viac ako niekoľko minút, pozrite si časť Connecting console v zozname správ o stave, ktoré označujú problémy s pripojením.

#### **Pending authorization**

Táto správa sa zobrazí pri úvodnom pripájaní k serveru iSeries, keď sa zobrazí okno Service Device Sign-on. Tento stav zostáva, kým sa úspešne neprihlási prvý užívateľ (na lokálnej konzole alebo vzdialenej konzole). Po úspešnom prihlásení užívateľa sa toto prihlasovacie okno a tento stav nezobrazí ostatným užívateľom pripájajúcim sa telefonickým pripojením, kým je lokálna konzola pripojená k serveru. Lokálna konzola cez sieť (LAN) vždy odošle okno LAN Service Device Sign-on pri prvom vytvorení pripojenia. Následné pripojenia k rovnakému serveru nebudú od užívateľa vyžadovať zadanie informácií.

#### **Connected**

Táto správa sa zobrazí na lokálnej konzole, keď sa dokončí úvodné pripájanie k serveru iSeries (užívateľ sa úspešne prihlásil k Operačnej konzole). Tento stav sa tiež zobrazí na vzdialenej konzole po vytvorení pripojenia k lokálnej konzole.

#### **Disconnecting**

Táto správa sa zobrazí na lokálnej konzole, keď sa užívateľ lokálnej konzoly odpojí od servera iSeries a PC ukončuje pripojenie. Tento stav by sa mal objaviť na vzdialenej konzole v prípade, keď sa užívateľ vzdialenej konzoly odpojí a PC ukončuje pripojenie.

#### **Disconnected**

Toto sa zobrazí na lokálnej konzole po odpojení užívateľa lokálnej konzoly zo servera iSeries a po ukončení komunikácie medzi PC a serverom.

#### **Not connected to local console**

Toto sa zobrazí na vzdialenej konzole v prípade, ak PC nie je pripojené k lokálnej konzole.

<span id="page-97-0"></span>Ak tu nie je uvedená vaša správa o stave, pozrite si tému Správy o stave, keď máte problémy s pripojením.

## **Správy o stave, keď máte problémy s pripojením**

Nasledujúce správy o stave vám pomôžu určiť, či sa jedná o problémy s pripojením.

Tieto správy o stave označujú, že sa jedná o problémy s pripojením:

#### **Remote control panel unavailable**

Táto správa sa zobrazí pri úvodnom pripájaní k serveru iSeries. Zobrazí sa to pri probléme s káblom vzdialeného kontrolného panelu a vyberiete, že sa má zopakovať pokus o pripojenie. Možné riešenie nájdete v téme [Vzdialený](#page-106-0) kontrolný panel sa nespustí.

#### **Connecting remote control panel**

Toto sa zobrazí pri zlyhaní pripojenia počas prvého pripájania, alebo keď pripojenie prestane fungovať po prvom pripojení. Je možné, že je odpojený kábel vzdialeného kontrolného panelu. Možné riešenie nájdete v téme Odstránenie problémov s pripojením. Tento stav zmizne po odstránení problému.

#### **Connecting console**

Toto je normálny stav, keď konzola vytvára úvodné pripojenie k serveru iSeries. Ak je zobrazený viac ako niekoľko minút, pripojenie zlyhalo. Zobrazí sa tiež, keď pripojenie prestane fungovať po prvom pripojení; možno to je spôsobené odpojeným káblom. Možné riešenie nájdete v téme Odstránenie problémov s pripojením.

### **Connecting console or Connecting remote control panel**

Toto sa zobrazí v prípade, kedy pripojenia konzoly a vzdialeného kontrolného panelu zlyhajú alebo prestanú fungovať; možno to je spôsobené odpojením kábla Operačnej konzoly alebo vzdialeného kontrolného panelu. Možné riešenie nájdete v téme Odstránenie problémov s pripojením. Tento stav zmizne po odstránení problému.

#### **Console unavailable**

Toto sa zobrazí pri probléme počas prvého pripájania k serveru iSeries a vyberiete, že sa nemá zopakovať pokus o pripojenie. Správa sa zvyčajne sa zobrazí, keď nie je dostupný spojový modem Operačnej konzoly, ale kábel Operačnej konzoly je pripojený. Spojový modem Operačnej konzoly nie je fyzický modem ale ovládač logického zariadenia, ktorý sa dodáva s Operačnou konzolou a umožňuje pripojenie lokálnej konzoly k serveru. Možné riešenie nájdete v téme Odstránenie problémov s pripojením.

#### **Console unavailable or Remote control panel unavailable**

Táto správa sa zobrazí, keď dôjde k problému počas úvodného pripájania k serveru iSeries a vy ste zvolili, aby sa pre konzolu a vzdialený ovládací panel neopakoval pokus o pripojenie. Znamená to, že došlo k problému s pripojením konzoly, pravdepodobne je nedostupný spojový modem Operačnej konzoly alebo je odpojený kábel konzoly. Spojový modem Operačnej konzoly nie je fyzický modem ale ovládač logického zariadenia, ktorý sa dodáva s Operačnou konzolou a umožňuje pripojenie lokálnej konzoly k serveru. Znamená to tiež, že existuje problém s pripojením vzdialeného kontrolného panelu; možno je odpojený kábel vzdialeného kontrolného panelu. Možné riešenie nájdete v téme [Lokálna](#page-108-0) konzola nenájde káble a [Vzdialený](#page-106-0) kontrolný panel sa [nespustí.](#page-106-0) V každom prípade užívateľ vybral na predchádzajúcu správu odpoveď No, čím umožnil užívateľovi zopakovať chybnú funkciu.

**Poznámka:** Ak je lokálna konzola nakonfigurovaná na spustenie v neobsluhovanom režime, lokálna konzola sa nedá ovládať a nebude sa môcť normálne odpojiť.

Ak tu nie je uvedená vaša správa o stave, pozrite si tému Správy o stave, keď [konfigurácia](#page-96-0) funguje normálne.

# **Odstránenie problémov s pripojením**

Pri nastavovaní vášho prvého pripojenia sa môžu vyskytnúť problémy pri pripájaní pomocou vašej konfigurácie Operačnej konzoly.

### **Problémy s pripojením lokálnej konzoly**

Pri nastavovaní vašej lokálnej konzoly sa môžu vyskytnúť problémy pri pripájaní. Zlyhanie pri pripájaní je definované ako problémy, ktorých dôsledkom je nezobrazenie stavu **Pripojený** a nespustenie emulátora.

#### <span id="page-98-0"></span>**Súvisiaci odkaz**

["Odstránenie](#page-103-0) problémov s emulátorom" na strane 98 Pri nastavovaní vášho prvého pripojenia sa môžu vyskytnúť problémy s emulátorom.

#### **Konzola sa nemôže pripojiť:**

V niektorých prípadoch sa priamo pripojená konzola nedokáže pripojiť.

Môže to byť dôsledok deaktivácie komunikačného adaptéra servera z určitého dôvodu, napríklad z dôvodu výnimočnej udalosti. Je pravdepodobné, že sa to objaví počas IPL a na kontrolnom paneli sa zobrazí systémový referenčný kód (SRC) s indikátorom upozornenia. Komunikačnú linku môžete vynulovať tak, že na ovládacom paneli alebo vzdialenom ovládacom paneli vykonáte funkciu **65** a potom funkciu **66**. Ak chcete vynulovať asynchrónny komunikačný adaptér, vykonajte toto:

Ak chcete v serveri deaktivovať asynchrónnu komunikačnú linku, vykonajte toto:

- 1. Ak váš systém nie je v manuálnom režime, ak nie sú aktivované rozšírené funkcie, alebo oboje, postupujte podľa týchto krokov:
	- a. Ak váš server používa kľúč, vložte ho do otvoru pre kľúč.
	- b. Prepnite server do manuálneho režimu pomocou kontrolného panelu systému.
	- c. Pomocou klávesov **Up** a **Down** vyberte funkciu **25**.
	- d. Stlačte kláves **Enter**.
	- e. Pomocou klávesu **Up** vyberte funkciu **26**.
	- f. Stlačte kláves **Enter**.
- 2. Pomocou klávesu **Down** vyberte funkciu **65**.
- 3. Stlačte kláves **Enter**. Ak bola deaktivácia úspešná, okno Function/Data zobrazí D1008065. Aby ste aktivovali komunikačnú linku na serveri, vykonajte toto:
	- a. Pomocou klávesu **Down** vyberte funkciu **66**.
	- b. Stlačte kláves **Enter**.

Systém sa pokúsi inicializovať linku. Ak bude aktivácia úspešná, okno Function/Data zobrazí D1008066. Ak sa linka nedala inicializovať, zobrazí D1008065.

#### **Súvisiace úlohy**

"Po zavolaní funkcie sa [automaticky](#page-106-0) nezobrazí D1008065 a D1008066" na strane 101 Keď pracujete s modelmi, v ktorých má displej **Function/Data** na ovládacom paneli dva riadky, pri zavolaní funkcie 65 alebo 66 nemusí ovládací panel automaticky zobraziť kód SRC.

#### **Chyby sieťového pripojenia:**

Existujú riešenia pre problémy, ktoré sa vyskytnú, keď sa lokálna konzola nemôže pripojiť k serveru cez sieť.

Vyskúšajte tieto možné riešenia:

- Skontrolujte, že sieť je funkčná.
- v Skontrolujte, že ste zadali správne heslo, ktoré umožní serveru pristúpiť k informáciám o vašom systémovom zariadení zo sprievodcu konfiguráciou. Skontrolujte tiež, že ste zadali správne ID užívateľa a heslo pre servisné nástroje.
- v Ak je vaša sieť typu Ehternet, na dočasné priame prepojenie PC a karty adaptéra môžete použiť prekrížený kábel. PC a server sa tým odizolujú od možných problémov vo vašej sieti, ktoré môžu brániť správnej prevádzke.
	- **Poznámka:** Prekrížený kábel je štandardný sieťový kábel, ale má vymenené vodiče pre príjem a vysielanie. Každému koncu to umožňuje vystupovať tak, ako keby bol za koncentrátorom, prepínačom alebo smerovačom.

#### <span id="page-99-0"></span>**Chybová správa: The connection to the system is not a secure connection:**

Môže sa zobraziť táto chybová správa: The connection to the system is not a secure connection.

Tieto správy sa objavia náležite počas IPL režimu D (inštalácia). Autentifikácia sa nerobí a vzdialený kontrolný panel (LAN) nie je podporovaný pre tento typ IPL.

#### **Súvisiaci odkaz**

"Chyby [autentifikácie"](#page-102-0) na strane 97

Riešenia pre situáciu, kedy vaše PC nemôže vytvoriť pripojenie medzi lokálnou konzolou a serverom.

#### **Stav lokálnej alebo vzdialenej konzoly zostane Connecting:**

Toto sú riešenia pre problémy, ktoré zabraňujú lokálnej konzole pripojiť sa k serveru alebo vzdialenej konzole pripojiť sa k lokálnej konzole kvôli nesprávnej konfigurácii hardvéru alebo softvéru.

v Skontrolujte, že prostriedky PC nespôsobujú konflikty adries ani požiadaviek o prerušenie (IRQ). Operačná konzola používa adresy z rozsahu od 192.168.0.0 do 192.168.0.255. Ak používate softvér, ktorý na vašom PC aktivuje podporu pre SOCKS, skontrolujte konfiguráciu SOCKS, či obsahuje túto položku:

Direct 192.168.0.0 255.255.255.0

**PC s povoleným SOCKS** pristupuje k Internetu cez firewall, napríklad Microsoft Proxy Client, Hummingbird SOCKS Client a iné.

- v Skontrolujte, že je správny názov servera iSeries a názov lokálnej konzoly.
- v Ak je vaša sieť typu Ehternet, na dočasné priame prepojenie PC a karty adaptéra môžete použiť prekrížený kábel. PC a server sa tým odizolujú od možných problémov vo vašej sieti, ktoré môžu brániť správnej prevádzke.

**Poznámka:** Prekrížený kábel je štandardný sieťový kábel, ale má vymenené vodiče pre príjem a vysielanie. Každému koncu to umožňuje vystupovať tak, ako keby bol za koncentrátorom, prepínačom alebo smerovačom.

#### **Konzola sa nemôže pripojiť a nie je možné zistiť port:**

Ak sa vaša konzola nemôže pripojiť a zisťovanie portu zlyhá, toto sú možné príčiny.

- v Program RealPlayer alebo RealJukebox niekedy znemožňuje detekciu portov a ich použitie.
- v Niektoré ovládače zariadení PDA alebo softvér môže tiež zabraňovať pripojeniu alebo detekcii portov.

#### **Zníženie výkonu lokálnej konzoly:**

Najpravdepodobnejšou príčinou zníženia výkonu je to, že komunikačný port nepoužíva UART (Universal Asynchronous Receive/Transmit, čip riadiaci sériový port) s vyrovnávacou pamäťou.

Prejdite do nastavení **Advanced** pre sériový port a skontrolujte, či je začiarknuté používanie UART vyrovnávacou pamäťou. Skontrolujte, že nastavenie Receive Buffer nie je nastavené na polohu úplne vpravo.

Ak to nepomôže a predpokladáte možnosť, že PC skutočne nemá UART s vyrovnávacou pamäťou, IBM odporúča, aby ste spomalili pripojenie medzi PC a serverom. Podľa vášho operačného systému môže byť potrebné zmeniť register, objekt DUN alebo položku telefónneho zoznamu, alebo všetko uvedené.

Problém s UART bez použitia vyrovnávacej pamäte spočíva v tom, že údaje vstupujú do UART vyššou rýchlosťou, ako dokáže spracovať, čo zapríčiní chýbajúci paket údajov a o 30 sekúnd nastane opakovaný pokus. Môže sa to stať náhodne, ale dôjde k tomu vždy. Znížením rýchlosti sa zníži možnosť zahltenia údajmi, takže sa nepoužijú 30 sekundové opakovania prenosu.

#### **Keď sú nainštalované infračervené zariadenia, nedá sa vytvoriť pripojenie:**

Ak PC, ktoré má problémy, má infračervené zariadenia, v niektorých prípadoch bude potrebné tieto zariadenia vypnúť.

<span id="page-100-0"></span>Väčšina týchto zariadení pracuje na porte **COM1**, ale nezobrazia používané priradené hardvérové prostriedky. Pri probléme pri konfigurácii Operačnej konzoly môže byť potrebné vykonať niektoré experimenty na izolovanie problému.

#### **Neočakávané odpájanie:**

Ak PC, lokálna alebo vzdialená konzola alebo obe podporujú správu napájania, táto funkcia by mala byť zakázaná.

Väčšina PC, hlavne prenosné počítače, nuluje komunikačné porty pri volaní správy napájania po zadanom čase. Môže to spôsobiť odpojenie vytvoreného pripojenia. Ak lokálna konzola prejde do režimu s úsporou napájania, môže sa odpojiť od servera a odpojiť aktívnu vzdialenú konzolu.

#### **Overenie pripojenia medzi klientom a serverom pomocou programu HyperTerminal:**

HyperTerminal je aplikácia systému Windows, ktorá sa používa na pripojenie k rôznym zdrojom a dodáva sa na inštalačnom médiu všetkých operačných systémov Windows, aj keď nemusí byť automaticky nainštalovaná. Keď sa lokálna konzola priamo pripojená k serveru nepripojí, pomocou programu HyperTerminal môžete overiť pripojenie PC k serveru.

#### **Poznámka:**

- 1. Údaje sa zobrazujú pomaly, preto pred prechodom na ďalší krok určite počkajte 15-20 sekúnd na dokončenie akcie. Nezabudnite, že niektoré kroky nemusia v okne zobraziť žiadne údaje. Chvíľu počkajte a potom pokračujte.
- 2. V tomto príklade sa použilo PC s operačným systémom Windows 2000. Ostatné operačné systémy môžu mať trochu iné voľby. Dôležitou časťou tohto testu je získanie odozvy od NEGOTIATE na konci dokumentu.

#### *Inštalácia programu HyperTerminal:*

Ak chcete nainštalovať program HyperTerminal, vykonajte tieto kroky:

- 1. Klikaním prejdite vašu cestu.
	- v **Start** → **Programs** → **Accessories** → **Communications** → **HyperTerminal**
	- v **Start** → **Programs** → **Communications** → **HyperTerminal**

**Poznámka:** Chcete vykonateľný súbor a nie jedno z preddefinovaných pripojení alebo zložiek.

- 2. Ak program nenájdete, nainštalujte ho pomocou týchto pokynov:
	- a. Ak je inštalačným médiom CD-ROM, vložte ho do jednotky CD-ROM a počkajte na spustenie programu. Potom zatvorte okno. Ak sa program automaticky nespustil, alebo vaše inštalačné médium nie je CD-ROM, pokračujte ďalším krokom.
	- b. Kliknite na **Start** → **Settings** → **Control Panel**.
	- c. Spravte dvojité kliknutie na **Add/Remove Programs**.
	- d. Kliknite na **Windows Setup**.
	- e. Vyberte **Communications**.
	- f. Kliknite na **Details**.
	- g. Začiarknite voľbu pred programom HyperTerminal kliknutím na začiarkovacie políčko.
	- h. Kliknite na **OK**.
	- i. Kliknite na tlačidlo **Apply**.
	- j. Ak sa zobrazia ďalšie okná, postupujte podľa poskytnutých inštrukcií. Ak sa zobrazí okno, v ktorom môžete nahradiť novší súbor starším, kliknite na tlačidlo **Yes**, aby sa zachoval novší súbor.

#### **Súvisiace úlohy**

"Použitie programu [HyperTerminal"](#page-101-0) na strane 96 Ak chcete použiť program HyperTerminal, vykonajte tieto kroky:

#### <span id="page-101-0"></span>*Použitie programu HyperTerminal:*

Ak chcete použiť program HyperTerminal, vykonajte tieto kroky:

Ak nemáte nainštalovaný program HyperTerminal, pozrite si tému Inštalácia programu [HyperTerminal.](#page-100-0)

- 1. Klikaním prejdite vašu cestu:
	- v **Start** → **Programs** → **Accessories** → **HypertTerminal**
	- v **Start** → **Programs** → **Accessories** → **Communications** → **HypertTerminal**
- 2. V okne **Connect To** zadajte názov, vyberte ikonu a potom kliknite na tlačidlo **OK**.
- 3. Zobrazí sa nové okno **Connect To**. Kliknite na malú šípku na konci riadka pre **Connect using:**
- 4. Vyberte komunikačný port používaný pre konzolu. Môže byť uvedený ako **direct to COMn** (kde n je 1 až 4). Kliknite na **OK**.
- 5. Zobrazí sa okno **COMn Properties**. Zmeňte rýchlosť na 9600. Kliknite na **OK**.

**Poznámka:** Ak nenastavíte rýchlosť na 9600, spôsobí to zobrazenie nezrozumiteľného textu a neuvidíte želané výsledky.

- 6. Otvorí sa okno **HyperTerminal**. V ľavom spodnom rohu by mal byť zobrazený stav **Connected** a čas sa bude zvyšovať.
- 7. V okne s údajmi sa môže zobraziť:
	- Nič
	- Nezrozumiteľný text
	- $\cdot$  +++ATH0
- 8. Kliknite na tlačidlo **Disconnect**.
- 9. Vyberte voľbu **File** → **Properties**.
- 10. Mali by sa zobraziť **Properties** pre pripojenie, ktoré ste práve vytvorili. Vyberte záložku **Settings**.
- 11. Kliknite na **ASCII Setup**.
- 12. Zmeňte tieto nastavenia, aby boli začiarknuté ich začiarkovacie políčka:
	- v **Send line ends with line feeds**
	- v **Echo typed characters locally**
	- v **Append line feeds to incoming line ends**
	- v **Wrap lines that exceed terminal width**
- 13. Kliknite na **OK**. Kliknite na **OK**.
- 14. Kliknite na tlačidlo **Connect**.
- 15. Na kontrolnom paneli servera zadajte funkciu **65** (musíte dostať server do známeho stavu).

**Poznámka:** Aby ste sa dostali k funkciám hore, možno bude potrebné zadať funkciu **25** a **26**.

- 16. Kontrolný panel servera môže po chvíli zobraziť D1008065. V okne programu **HyperTerminal** sa môžu objaviť údaje.
- 17. Na kontrolnom paneli servera zadajte funkciu **66**. Môže sa zobraziť D1008066. Tento referenčný kód sa nemusí vždy zobraziť. V okne programu **HyperTerminal** sa môžu objaviť údaje.
- 18. Veľkými písmenami napíšte NEGOTIATE 1 v okne programu HyperTerminal. Stlačte kláves **Enter**. Okno s údajmi programu HyperTerminal zobrazí 115200.

#### **Poznámka:** Ak sa nič nezobrazí, zopakujte NEGOTIATE 1.

Ak sa vráti hodnota rýchlosti, výmena údajov prebiehala v oboch smeroch a máte plnú pripojiteľnosť. Ak sa Operačná konzola nepripojí, pravdepodobne je problém s nastavením na strane klienta.

Ak sa nevráti hodnota rýchlosti, skúste vypnúť PC, znova ho zapnúť a zopakujte test. Skúste znovu pripojiť konzolu. V zriedkavých prípadoch je potrebné vykonať IPL servera. Kvôli najlepším výsledkom vám odporúčame vykonať toto v danom poradí:

- <span id="page-102-0"></span>a. Vypnite server.
- b. Vypnite PC.
- c. Zapnite PC.
- d. Spustite pripojenie pre konzolu.
- e. Zapnite server.

Ak tento proces neodstráni váš problém s pripojením, požiadajte o pomoc vášho poskytovateľa servisu.

#### **Súvisiace úlohy**

"Inštalácia programu [HyperTerminal"](#page-100-0) na strane 95

Ak chcete nainštalovať program HyperTerminal, vykonajte tieto kroky:

# **Problémy s pripojením vzdialenej konzoly**

Stratégie pre odstraňovanie problémov, ku ktorým došlo počas pripájania vzdialenej konzoly.

Pri nastavovaní vašej vzdialenej konzoly sa môžu vyskytnúť problémy pri pripájaní. Možné riešenia pre odstraňovanie problémov zahŕňajú tieto témy.

### **Vzdialená konzola sa cez telefonické pripojenie nemôže pripojiť k lokálnej konzole:**

Riešenia pre problém, keď modem vzdialenej konzoly nemôže vytvoriť pripojenie k lokálnej konzole.

Kým sa pripájate vzdialenú konzolu na lokálnu konzolu, môžete zaznamenať problémy s pripojením vzdialenej konzoly. Nasledujú riešenia pre problém, keď modem vzdialenej konzoly nemôže vytvoriť pripojenie k lokálnej konzole:

- v Ak je modem vášho PC uvedený ako **Standard Modem** v zložke **Modems**, nakonfigurujte ho ako modem od iného výrobcu a iný model.
- v Ak máte modem od pôvodného výrobcu zariadenia (OEM), váš modem OEM nemusí byť nakonfigurovaný správne. Ak sa jedná o tento prípad, skúste ho nakonfigurovať pomocou iných podobných nastavení modemu.

### **Nezhoda názvu lokálnej konzoly pri pripojení vzdialenej konzoly k lokálnej konzole:**

Príčiny pre možnú nezhodu názvu konzoly pri pripojení vzdialenej konzoly k lokálnej konzole.

Je dôležité, aby užívateľ skontroloval stĺpec **Local Console** v okne Operačná konzola na oboch stranách pripojenia. Názvy musia byť rovnaké.

Je tu uvedený názov, ktorý používa TCP/IP. Keď sa nakonfiguruje vzdialená konzola, skontrolujte, že názov lokálnej konzoly je rovnaký. Na rovnakom PC môžete mať dva rozdielne názvy systému. Názov použitý pre Operačnú konzolu sa berie z položky DNS v službe TCP/IP.

# **Odstránenie problémov autentifikácie**

Pri nastavovaní vášho prvého pripojenia sa môžu vyskytnúť problémy autentifikácie.

# **Chyby autentifikácie**

Riešenia pre situáciu, kedy vaše PC nemôže vytvoriť pripojenie medzi lokálnou konzolou a serverom.

Pri pripájaní lokálnej konzoly k serveru sa môžu vyskytnúť problémy s pripojením lokálnej konzoly. Nasledujú riešenia pre chyby v situácii, kedy Operačná konzola nemôže vytvoriť pripojenie medzi serverom a lokálnou konzolou (PC). Príčinou chýb sú problémy s konfiguráciou softvéru alebo neznáme identifikátory užívateľov servisných nástrojov.

**Tip:** Overte, či v sprievodcovi konfiguráciou zadávate platné ID užívateľa a heslo servisných nástrojov.

Môže sa tiež zobraziť chybová správa týkajúca sa bezpečnosti pripojenia. Informácie o tejto chybe nájdete v časti Chybová správa: The connection to the system is not a secure [connection](#page-99-0)

#### <span id="page-103-0"></span>**Súvisiaci odkaz**

"Chybová správa: The connection to the system is not a secure [connection"](#page-99-0) na strane 94 Môže sa zobraziť táto chybová správa: The connection to the system is not a secure connection.

# **Odstránenie problémov s emulátorom**

Pri nastavovaní vášho prvého pripojenia sa môžu vyskytnúť problémy s emulátorom.

Ak sa nespustilo okno emulátora a stav pripojenia nie je **Connected**, pozrite si tému Problémy s [pripojením](#page-97-0) lokálnej [konzoly.](#page-97-0)

#### **Súvisiaci odkaz**

"Problémy s [pripojením](#page-97-0) lokálnej konzoly" na strane 92

Pri nastavovaní vašej lokálnej konzoly sa môžu vyskytnúť problémy pri pripájaní. Zlyhanie pri pripájaní je definované ako problémy, ktorých dôsledkom je nezobrazenie stavu **Pripojený** a nespustenie emulátora.

### **Okno PC5250 nezobrazuje užívateľské údaje**

To mohol spôsobiť UART bez vyrovnávacej pamäte pre sériové pripojenie v PC.

Prečítajte si Pokles výkonu na lokálnej [konzole.](#page-99-0) Tento problém ovplyvňuje len priamo pripojenú lokálnu konzolu.

# **Odstránenie problémov s údajmi SRC (system reference code)**

Riešenia pre údaje systémových referenčných kódov (SRC), prijaté vo vašom serveri.

Ak sa zobrazí niektorý z týchto systémových referenčných kódov (SRC), mohlo dôjsť k problémom s konfiguráciou Operačnej konzoly.

Informácie o špecifických systémových referenčných kódoch a možnostiach pre odstránenie problémov nájdete v témach dole.

# **Systémové referenčné kódy A6nn500x**

Systémové referenčné kódy používané na prístup k režimom konzoly a úlohám konzoly

Tieto kódy SRC sú spojené s činnosťou metódy ovládacieho panela na zmenu režimu konzoly alebo uskutočnenie úlohy konzoly, keď konzola alebo iná pracovná stanica nie je k dispozícii.

**Zapamätajte si:** nn môže byť ľubovoľné alfanumerické označenie.

- A6nn 500A Zobrazujete aktuálne nastavenie režimu konzoly.
- A6nn 500B Vykonali ste druhú dvojicu 65+21, takže ste v režime úprav.
- v A6nn 500C Vykonali ste druhú funkciu 21 a spôsobili akciu, napríklad nastavenie konzoly na inú hodnotu.
- v A6nn 500D Po vstupe do režimu úprav ste na vykonanie akcie čakali príliš dlho, takže ak chcete vykonať zmenu, budete musieť do režimu úprav vstúpiť znova. Funkcia 21 v tomto momente vynúti na konzole DST a nevykoná žiadnu akciu.

Detaily o použití tejto funkcie nájdete v časti [Používanie](#page-91-0) servisných funkcií konzoly (65+21).

#### **Súvisiaci odkaz**

["Používanie](#page-91-0) servisných funkcií konzoly (65 + 21)" na strane 86 Funkcie pre núdzovú obnovu konzoly a ich použitie

# **Systémové referenčné kódy A6005001, A6005004 a A6005007**

Pri twinaxiálnych konzolách sa môžu zobraziť nasledujúce referenčné kódy.

# **A6005001**

Počas normálneho IPL sa nenašiel prostriedok konzoly (radič).

# **A6005004**

Počas normálneho IPL sa nenašlo zariadenie konzoly. Našiel sa twinaxiálny radič, ale nedá sa použiť. Toto len oznamuje prítomnosť radiča. Neoznačuje to poruchu radiča.

### **A6005007**

Počas normálneho IPL sa nenašlo zariadenie konzoly. Tento referenčný kód tiež oznamuje prítomnosť hardvéru, ktorý môže určovať nájdenie iného typu konzoly ako twinaxiálnej alebo Operačnej konzoly (priama). Príkladom môže byť stará asynchrónna konzola, ktorá už nie je podporovaná. Neoznačuje to poruchu tohto hardvéru, ani že to je určená konzola.

Tieto referenčné kódy spolu s indikátorom upozornenia sa vynulujú po nájdení a aktivovaní konzoly. Je možné, že bude potrebné znovu vykonať IPL, aby sa našlo zariadenie konzoly, ak je niektorý z týchto referenčných kódov zobrazený pridlho, ale závisí to na množstve faktorov vrátane modelu, prítomného hardvéru, atď. Vykonaním funkcie 21 z kontrolného panelu, vzdialeného kontrolného panelu alebo virtuálneho kontrolného panelu môžete prinútiť server, aby sa znovu pokúsil nájsť konzolu. Funkcie 65+21 môžete použiť aj na zhromaždenie údajov alebo pokus o zotavenie.

## **Systémový referenčný kód A6005008**

Túto tabuľku použite, ak sa zobrazí referenčný kód A6005008. Ak sa pri IPL nenašla konzola a typ konzoly je nastavený na inú hodnotu ako 1, systém zobrazí kód A6005008.

- v Ak sa pokúšate použiť twinaxiálnu konzolu, jediným dovoleným údajom v tomto SRC je slovo 16. Tabuľku dole použite na určenie zlyhania twinaxiálnej konzoly. Prvé 4 znaky tohto slova obsahujú posledné 4 znaky typu pôvodného zlyhania. Napríklad, ak by slovo 16 obsahovalo 50010001, kód SRC pre twinaxiálnu konzolu by bol A6005001 a typ konzoly by sa nastavil na použitie twinaxiálnej konzoly. Pozrite si tento kód SRC.
- v Ak sa pokúšate použiť Operačnú konzolu, v tabuľke dole vyberte správnu časť podľa tohto:
	- Lokálna konzola v sieti používa slová 13, 14 a 15.
	- Lokálna konzola priamo pripojená k serveru používa slová 17, 18 a 19.
- **Poznámka:** Ak ste práve vymenili sieťový adaptér priradený k Operačnej konzole (LAN), musíte počkať aspoň 35 minút, aby server našiel a začal používať novú kartu sieťového adaptéra. Ak sa jedná o tento prípad a server nezistí žiadny problém, spustí sa pomocou nového adaptéra, mala by sa spustiť konzola a referenčný kód zmizne.

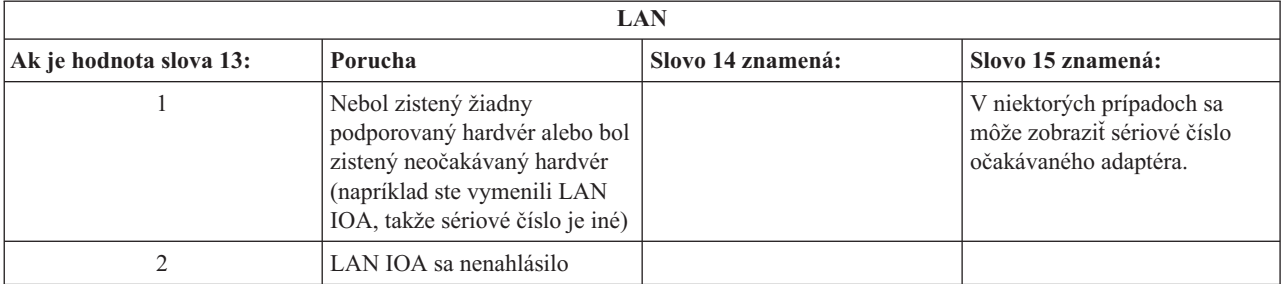

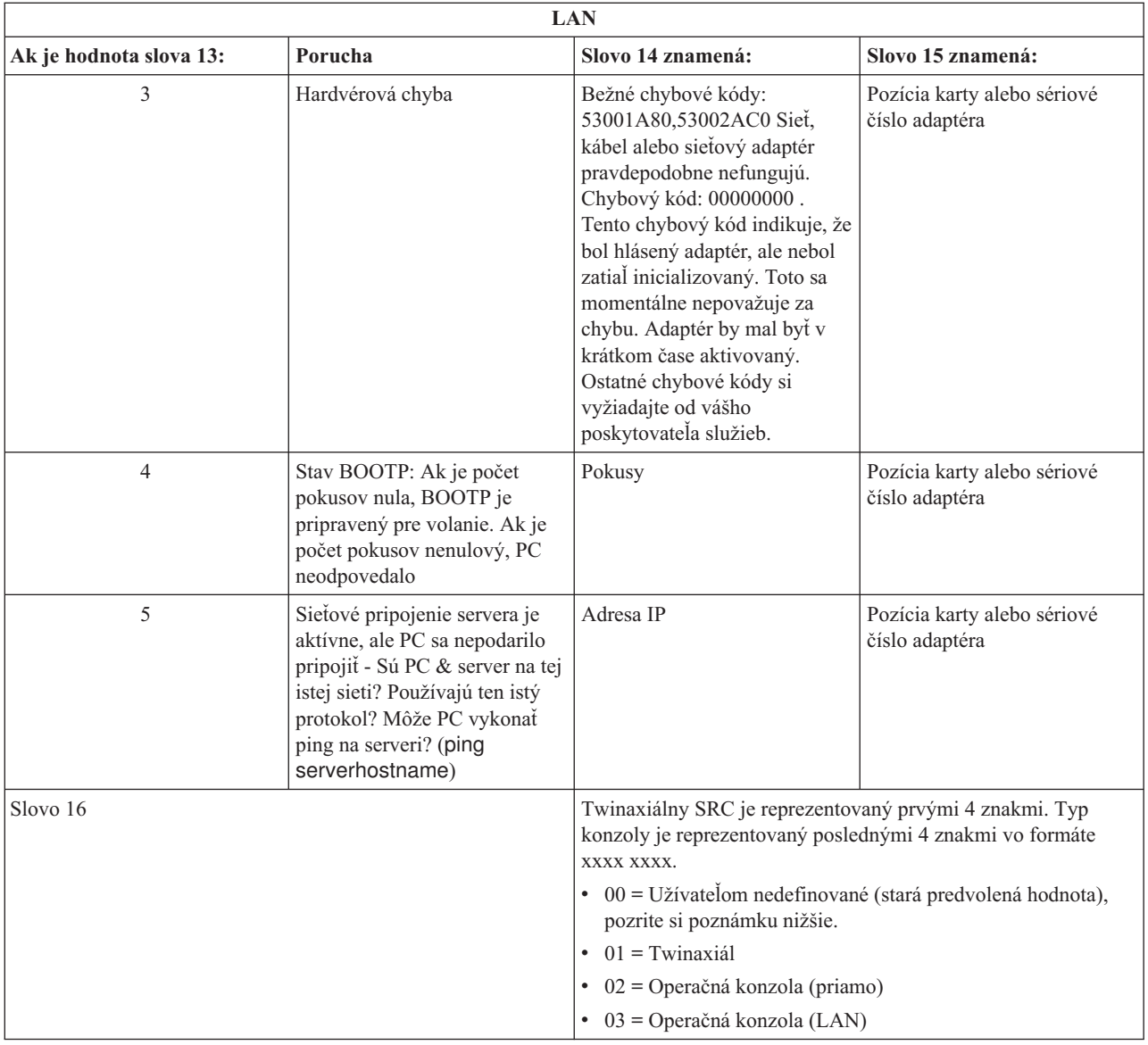

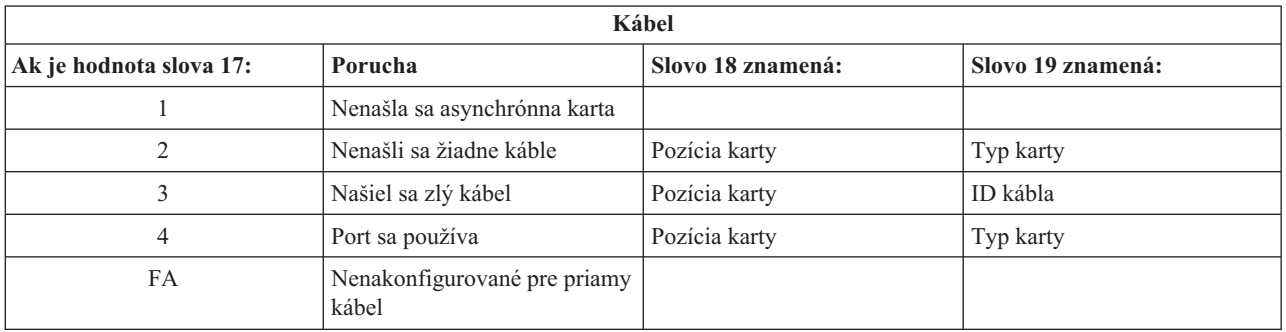

**Poznámka:** Očakáva sa, že pri IPL režimu D s novým DASD zdroja načítania sa zobrazí hodnota režimu konzoly 00. Môže k tomu dôjsť napríklad v prípade, že pri kopírovaní údajov z chybného DASD sa neskopírovali všetky údaje alebo ak inštalujete nový logický oddiel. Niekedy sa môže tiež stať, že DASD odpovie neskoro a hodnota režimu konzoly sa nezíska načas. V takom prípade môžete nastaviť hodnotu režimu konzoly pomocou servisnej funkcie konzoly alebo sa pokúsiť o opakované kontaktovanie konzoly.

# <span id="page-106-0"></span>**Systémový referenčný kód A9002000**

Možné príčiny pre zobrazenie systémového referenčného kódu A90002000:

- v Ak systém zobrazí tento kód SRC, zvyčajne to znamená, že systém i5/OS nenašiel konzolu.
- v Systémová hodnota QAUTOCFG servera iSeries musí byť nastavená na **ON**. Systém i5/OS nemôže vytvoriť novú konzolu, ak je vypnutá.
- v Ak ste práve vykonali migráciu z jedného typu konzoly na iný a nová konzola v systéme i5/OS nefunguje, možno budete musieť pomocou inej pracovnej stanice manuálne vymazať radič a opis zariadenia, priradený k starému zariadeniu konzoly.

# **Systémový referenčný kód A6005082**

Možné príčiny pre zobrazenie systémového referenčného kódu A6005082:

- v Ak systém zobrazí tento kód SRC, zvyčajne to znamená, že konzola sa našla a potom server stratil pripojenie s konzolou.
- v Ak sa konzola preradí a server ju môže nájsť, kód SRC sa stratí.
- Typ konzoly nemá vplyv na tento kód SRC.
- v Zobrazuje sa len pri IPL v neobsluhovanom režime.

## **Po zavolaní funkcie sa automaticky nezobrazí D1008065 a D1008066**

Keď pracujete s modelmi, v ktorých má displej **Function/Data** na ovládacom paneli dva riadky, pri zavolaní funkcie 65 alebo 66 nemusí ovládací panel automaticky zobraziť kód SRC.

V týchto prípadoch musíte vykonať funkciu **11**, aby ste zistili, či funkcia **65** alebo **66** skončila úspešne. Ak sa funkcia nevykonala úspešne, teda kód SRC sa automaticky nezobrazil:

- 1. Na kontrolnom paneli alebo vzdialenom kontrolnom paneli stláčajte klávesy Up alebo Down, kým sa nezobrazí 11.
- 2. Stlačte kláves **Enter**.

### **Súvisiace úlohy**

["Konzola](#page-98-0) sa nemôže pripojiť" na strane 93

V niektorých prípadoch sa priamo pripojená konzola nedokáže pripojiť.

# **Krok C6004031 procesu IPL trvá dlhšie, ako sa očakávalo**

Operačný systém i5/OS môže zistiť hardvérový prostriedok pre konzolu.

V závislosti od toho, aké iné prostriedky podporujúce konzolu sa môžu nájsť a od času potrebného na kontrolu celej zbernice predĺžila táto aktivita trvanie tohto kroku IPL v procese spúšťania.

# **Odstránenie problémov so vzdialeným kontrolným panelom a problémov s virtuálnym kontrolným panelom**

Pri nastavovaní vášho prvého pripojenia sa môžu vyskytnúť problémy pri prístupe k vašim kontrolným panelom.

### **Súvisiaci odkaz**

["Virtuálny](#page-28-0) ovládací panel (VCP)" na strane 23

Virtuálny ovládací panel (VCP) je spôsob, ako preniesť funkcie vzdialeného ovládacieho panela (RCP) do PC.

# **Vzdialený kontrolný panel sa nespustí**

Ak sa váš vzdialený kontrolný panel nespustí, skontrolujte toto:

- Overte, či sú správne zapojené káble.
- v Skontrolujte, že prostriedky PC nespôsobujú konflikty adries ani požiadaviek o prerušenie (IRQ). Operačná konzola používa adresy z rozsahu od 192.168.0.0 do 192.168.0.255. Ak používate softvér, ktorý na vašom PC aktivuje podporu pre SOCKS, skontrolujte konfiguráciu SOCKS, či obsahuje túto položku:

**Poznámka:** Ako pomoc pri obnove alebo na zhromaždenie ladiacich údajov môžete použiť servisné funkcie konzoly  $(65+21)$ .

Direct 192.168.0.0 255.255.255.0

PC s povoleným SOCKS pristupuje k Internetu cez firewall, napríklad Microsoft Proxy Client, Hummingbird SOCKS Client a iné.

v Ak sa pripájate cez sieť, ďalším dôvodom, prečo sa vzdialený ovládací panel nemôže spustiť môže byť, že použité ID alebo ID zariadenia servisných nástrojov nemajú oprávnenie používať vzdialený ovládací panel.

#### **Súvisiaci odkaz**

["Inštalácia](#page-42-0) kábla Operačnej konzoly" na strane 37 Ako pripojiť alebo odpojiť kábel Operačnej konzoly

# **Nedá sa použiť funkcia režimu**

Skontrolujte, že autentifikované pripojenie má správne privilégiá na používanie funkcie režimu na vzdialenom ovládacom paneli.

Ak nie ste schopní používať funkciu režimu na vzdialenom ovládacom paneli alebo virtuálnom ovládacom paneli, skontrolujte, či užívateľ, ktorý preukazoval platnosť pripojenia (Service Device Sign-on), má privilégium **Partition remote panel key** na pripojenom oddieli.

Ak chcete skontrolovať, že máte správne privilégiá pre pripojenie k oddielu, vykonajte tieto kroky:

- 1. Spustite Dedicated Service Tools (DST).
- 2. Vyberte voľbu **Work with DST environment**.
- 3. Vyberte **Service tools user profiles**.
- 4. Vyberte **Change privileges** (voľba 7).

Aby mohol daný užívateľ používať funkciu režimu, je mu nutné udeliť privilégium **Partition remote panel key** podľa oddielu. Ak systém podporuje kľúčový prepínač, ten musí byť pred aktiváciou funkcie režimu vložený.

# **Problémy s autentifikáciou**

Dva bežné problémy týkajúce sa autentifikácie a návrhy na ich riešenie.

v Zlyhanie autentifikácie.

Chybová správa: The current access password entered is not valid. Zadajte platné prístupové heslo.

Táto správa zvyčajne znamená, že prístupové heslo, ktoré ste zadali v okne **Service Device Sign-on** nie je rovnaké ako heslo, ktoré ste zadali v okne **Specify Access Password** v sprievodcovi konfiguráciou. Skontrolujte, že nie je zapnutý kláves Caps lock a znova zadajte priradené prístupové heslo, pričom berte do úvahy veľkosť písmen, ktorú ste použili.

• Zlyhanie pripojenia VCP.

Chybová správa: The PC service tools device ID password and the iSeries service tools device ID password do not match. ID zariadenia servisných nástrojov (názov) sa už používa alebo je v tomto PC a v iSeries nutné vynulovať heslá.

Znamená to, že heslo pre ID zariadenia servisných nástrojov nie je správne.

Heslo pre ID servisného zariadenia uložené na PC sa už nezhoduje s hodnotou uloženou na serveri. V zriedkavých prípadoch toto heslo stratí synchronizáciu a vy budete musieť túto hodnotu vynulovať naspäť na pôvodné štandardné hodnoty na PC aj na serveri. Pokyny pre vynulovanie hodnôt hesiel nájdete v časti Obnova [synchronizácie](#page-80-0) PC a hesla ID zariadenia [servisných](#page-80-0) nástrojov.

# **Odstránenie problémov so sprievodcom konfigurácie**

Riešenia problémov, ku ktorým dôjde počas používania sprievodcu konfiguráciou Operačnej konzoly.

Pri nastavovaní vášho prvého pripojenia sa môžu vyskytnúť problémy počas používania sprievodcu konfiguráciou. Problémy so sprievodcom, ktoré sa môžu vyskytnúť:
### **Lokálna konzola nezistí kábel konzoly**

Toto sú riešenia pre prípad, keď lokálna konzola nevie zistiť prítomnosť kábla Operačnej konzoly.

Zvyčajne sú zobrazené správy o stave Connecting alebo Unavailable:

- v Skontrolujte, či je kábel správne pripojený.
- v Pri konzole skontrolujte, či je správne umiestnená karta komunikačného adaptéra.
- v Skontrolujte, či sú správne čísla dielov pre kábel Operačnej konzoly.
- v Skontrolujte, že server je v stave, v ktorom by mala byť aktívna konzola. Napríklad konzola je aktívna po manuálnom počiatočnom zavedení programu (IPL). Po vykonaní IPL by sa mal zobraziť systémový referenčný kód (SRC) B6004031, B6004501 alebo B600500X (kde x je číslo), označujúci správny stav servera.
- v Skontrolujte, že prostriedky PC nespôsobujú konflikty adries ani požiadaviek o prerušenie (IRQ). Operačná konzola používa adresy z rozsahu od 192.168.0.0 do 192.168.0.255. Ak používate softvér, ktorý na vašom PC aktivuje podporu pre SOCKS, skontrolujte konfiguráciu SOCKS, či obsahuje túto položku:

Direct 192.168.0.0 255.255.255.0

PC s povoleným SOCKS pristupuje k Internetu cez firewall, napríklad Microsoft Proxy Client, Hummingbird SOCKS Client a iné.

#### **Súvisiaci odkaz**

["Inštalácia](#page-42-0) kábla Operačnej konzoly" na strane 37 Ako pripojiť alebo odpojiť kábel Operačnej konzoly

### **Staré sieťové údaje sa rušia s rekonfiguráciou pripojiteľnosti siete**

Ak konfigurujete lokálnu konzolu v sieti (LAN) a užívateľ stále získava starú adresu IP, ktorá môže byť nesprávna ale nemôžete sa k nej dostať bez zmeny názvu, možno budete musieť upraviť súbor **hosts**. Možno bude potrebné upraviť tento súbor a odstrániť z neho problematickú položku.

#### **Poznámka:**

- 1. Rovnako sa odporúča, aby ste odstránili alebo zmenili starú položku v súbore **hosts** na PC. Môžete použiť vyhľadávanie alebo priamo nájsť **hosts**, keď sa nájde, kliknite naň dvakrát a spustí sa predvolený editor.
- 2. Pred pokusom o pripojenie pomocou novej konfigurácie by ste mali Operačnú konzolu zatvoriť a znovu spustiť. Táto akcia odstráni z vyrovnávacej pamäte všetky hodnoty súvisiace so všetkými starými konfiguráciami.

## **Odstránenie iných problémov s Operačnou konzolou**

Problémy s Operačnou konzolou, ktoré nie sú opísané v iných častiach o odstraňovaní problémov

Tieto časti môžu obsahovať riešenia ďalších problémov, ku ktorým môže dôjsť pri pripájaní Operačnej konzoly.

Môže dôjsť k týmto problémom:

### **Operačná konzola zostane v QCTL**

K tejto situácii dochádza po migrácii, ale môže sa vyskytnúť aj inokedy, keď pracujete s prostriedkami. QCONSOLE naďalej zostane v QCTL, keď očakávate, že bolo znovu priradené ako iná pracovná stanica.

Skontrolujte, že systém bol zavedený v režime **DEBUG**. Zistíte to tak, že sa nespustil žiadny iný podsystém, ak existuje, a môžu tiež chýbať iné. Skontrolujte hodnotu SYSVAL QIPLTYPE, mala by byť rovná 0.

**Poznámka:** Ak konzola v systéme i5/OS nefunguje, možno budete musieť pomocou inej pracovnej stanice manuálne vymazať radič a opis zariadenia, priradený k starému zariadeniu konzoly.

### **Systémové požiadavky nebudú fungovať**

Riešenia pre situáciu, kedy nefungujú systémové požiadavky.

Pri používaní Operačnej konzoly zodpovedá požiadavka **SYSREQ** kombinácii **Shift+ESC** a je definovaná ako predvolená hodnota pre emuláciu PC5250.

Väčšina klávesníc má kláves **Print Screen**, označený tiež ako **SYSREQ** a túto požiadavku je možné aktivovať pomocou tohto klávesu spolu s klávesom **Ctrl**, avšak v systéme Windows je tento kláves rezervovaný pre funkciu **Print Screen**.

Ak to chcete zmeniť, musíte zmeniť mapovanie klávesnice pomocou operačného systému, nie PC5250.

#### **Prihlásenie nie je možné kvôli stratenému alebo exspirovanému heslu alebo deaktivovanému ID užívateľa**

Pomocou týchto informácií môžete odstrániť problém, keď nefunguje funkcia prevzatia riadenia.

Ak sa zobrazí špeciálna prihlasovacia obrazovka DST, ale nemôžete sa prihlásiť, lebo máte deaktivované ID užívateľa alebo exspirované heslo, ako prvé kroky pri obnove by ste mali vykonať toto:

- 1. Skontrolujte, že nie sú pripojené žiadne iné zariadenia (PC), ktoré sa bežne môžu stať konzolou.
- 2. Vykonajte servisné funkcie konzoly (65+21), použite hodnoty 65, 21, 21.

Toto spôsobí dočasnú stratu konzoly. Ak zariadenie zodpovedá aktuálnemu nastaveniu typu konzoly, malo by sa po tejto operácii stať konzolou a mala by sa zobraziť prihlasovacia obrazovka zodpovedajúca stavu systému. Ak bolo napríklad vykonané IPL do príkazového riadka, zobrazí sa prihlasovacia obrazovka i5/OS. Potom sa môžete prihlásiť pomocou ľubovoľného ID užívateľa s oprávnením na pokračovanie v obnove ID užívateľa DST, ktoré malo problém.

Viac informácií o identifikátoroch a heslách užívateľov DST nájdete v časti: [Identifikátory](#page-94-0) a heslá užívateľov [servisných](#page-94-0) nástrojov.

# **Príloha. Poznámky**

Tieto informácie sú určené pre produkty a služby ponúkané v USA.

V iných krajinách nemusí spoločnosť IBM ponúkať produkty, služby alebo vlastnosti, uvedené v tomto dokumente. Informácie o produktoch a službách, aktuálne dostupných vo vašej krajine, môžete získať od zástupcu spoločnosti IBM. Akékoľvek odkazy na produkt, program alebo službu IBM nemajú byť chápané ako výslovná či mlčky predpokladaná povinnosť použiť jedine tento produkt, program alebo službu. Namiesto nich sa môže použiť ľubovoľný funkčne ekvivalentný produkt, program alebo služba, ktorá neporušuje intelektuálne vlastnícke právo IBM. Je však na užívateľovi, aby si skontroloval fungovanie všetkých produktov, programov alebo služieb, ktoré nie sú od spoločnosti IBM.

IBM môže vlastniť patenty alebo mať podané žiadosti o patenty, týkajúce sa predmetnej veci popísanej v tomto dokumente. Získanie tohto dokumentu vám nedáva žiadnu licenciu na tieto patenty. Požiadavky na licencie môžete zasielať písomne na adresu:

IBM Director of Licensing IBM Corporation North Castle Drive Armonk, NY 10504-1785 U.S.A.

Informácie o licenciách týkajúcich sa DBCS získate vo vašej krajine od IBM Intellectual Property Department alebo na adrese:

IBM World Trade Asia Corporation Licensing 2-31 Roppongi 3-chome, Minato-ku Tokyo 106-0032, Japan

**Nasledujúci odsek sa netýka Spojeného kráľovstva, ani žiadnej inej krajiny, v ktorej nie sú nasledujúce ustanovenia v súlade s miestnymi zákonmi:** SPOLOČNOSŤ INTERNATIONAL BUSINESS MACHINES CORPORATION POSKYTUJE TÚTO PUBLIKÁCIU "TAK AKO JE" BEZ AKÝCHKOĽCEK ZÁRUK, ČI UŽ VYJADRENÝCH ALEBO PREDPOKLADANÝCH, VRÁTANE, AVŠAK BEZ OBMEDZENIA LEN NA PREDPOKLADANÉ ZÁRUKY PREDAJNOSTI, VHODNOSTI NA URČITÝ ÚČEL ALEBO DODRŽIAVANIA AUTORSKÝCH PRÁV. Niektoré štáty nedovoľujú zrieknutie sa vyjadrených alebo implikovaných záruk v určitých transakciách, preto sa vás toto vyhlásenie nemusí týkať.

Tieto informácie môžu obsahovať technické nepresnosti alebo typografické chyby. V týchto informáciách sa pravidelne robia zmeny. Tieto zmeny budú začlenené do nových vydaní tejto publikácie. Spoločnosť IBM môže kedykoľvek bez ohlásenia urobiť vylepšenia a/alebo zmeny v produktoch alebo programoch opísaných v tejto publikácii.

Všetky odkazy v týchto informáciách na webovské stránky, ktoré nie sú stránkami spoločnosti IBM, sa poskytujú len pre vaše pohodlie a v žiadnom prípade nepredstavujú ich schválenie. Materiály na týchto webových lokalitách nie sú súčasťou materiálov pre tento produkt IBM a použitie týchto webových lokalít je na vlastné riziko.

IBM môže používať alebo distribuovať ľubovoľné informácie, ktoré poskytnete, ľubovoľným spôsobom, ktoré považujú za vhodné, bez toho, aby vznikol voči vám akýkoľvek záväzok.

Vlastníci licencií na tento program, ktorí chcú o ňom získať informácie za účelom povolenia: (i) výmeny informácií medzi nezávisle vytvorenými programami a inými programami (vrátane tohto) a (ii) vzájomného použitia informácií, ktoré sa vymieňajú, by sa mali obrátiť na:

IBM Corporation Software Interoperability Coordinator, Department YBWA 3605 Highway 52 N Rochester, MN 55901 U.S.A.

Tieto informácie môžu byť dostupné na základe príslušných podmienok, vrátane úhrady poplatku v určitých prípadoch.

Licenčný program opísaný v týchto informáciách a všetok licenčný materiál preň dostupný poskytuje IBM za |

podmienok Zákazníckej zmluvy IBM, Medzinárodnej licenčnej zmluvy pre program IBM, Licenčnej zmluvy IBM pre | strojový kód, alebo akejkoľvek ekvivalentnej zmluvy medzi nami. |

Všetky údaje o výkone, uvádzané v tomto dokumente boli získané v riadenom prostredí. Výsledky získané v iných prevádzkových prostrediach sa môžu podstatne odlišovať. Niektoré merania boli vykonané v systémoch vývojovej úrovne a nie je žiadna záruka, že tieto merania budú rovnaké vo všeobecne dostupných systémoch. Okrem toho, niektoré výsledky boli odhadnuté extrapoláciou. Skutočné výsledky sa môžu odlišovať. Užívatelia tohto dokumentu by si mali overiť použiteľnosť týchto údajov pre svoje špecifické prostredie.

Informácie o produktoch nepochádzajúcich od IBM boli získané od dodávateľov týchto produktov, z ich zverejnených ohlásení alebo iných verejne dostupných zdrojov. IBM netestovala tieto produkty a nemôže potvrdiť presnosť ich výkonu, kompatibilitu alebo akékoľvek iné tvrdenie, týkajúce sa produktov, ktoré nepochádzajú od IBM. Otázky o schopnostiach produktov nepochádzajúcich od spoločnosti IBM by ste mali adresovať dodávateľom týchto produktov.

Všetky vyhlásenia týkajúce sa budúceho smerovania alebo úmyslov IBM sú predmetom zmeny alebo zrušenia bez ohlásenia a vyjadrujú len zámery a ciele.

Všetky ceny IBM sú navrhované predajné ceny stanovené spoločnosťou IBM, sú aktuálne a sú predmetom zmeny bez ohlásenia. Dílerské ceny sa môžu líšiť.

Tieto informácie sú len pre účely plánovania. Tieto informácie sú predmetom zmeny pred sprístupnením opisovaných produktov.

Tieto informácie obsahujú príklady údajov a hlásení používaných v každodenných obchodných operáciách. Za účelom čo najväčšej zrozumiteľnosti tieto príklady obsahujú mená osôb, názvy spoločností, pobočiek a produktov. Všetky tieto mená a názvy sú vymyslené a akákoľvek podobnosť s názvami a adresami skutočných obchodných spoločností je čisto náhodná.

#### LICENCIA NA AUTORSKÉ PRÁVA:

Tieto informácie obsahujú vzorové aplikačné programy v zdrojovom kóde, ktoré ilustrujú programovacie techniky v rôznych platformách. Tieto vzorové programy môžete kopírovať, upravovať a distribuovať v ľubovoľnej forme bez poplatku pre IBM, za účelom vývoja, používania, predaja alebo distribúcie aplikačných programov, vyhovujúcich aplikačnému programovému rozhraniu pre operačnú platformu, pre ktorú sú tieto programy napísané. Tieto príklady neboli dôkladne testované vo všetkých podmienkach. IBM preto nemôže garantovať ani implikovať spoľahlivosť, prevádzkyschopnosť ani funkčnosť týchto programov.

Každá kópia alebo časť týchto vzorových programov alebo odvodená práca musí obsahovať túto poznámku o autorských právach:

© (názov vašej spoločnosti) (rok). Časti tohto kódu sú odvodené od vzorových programov spoločnosti IBM. © Copyright IBM Corp. \_zadajte rok, alebo roky\_. Všetky práva vyhradené.

Ak si prezeráte elektronickú kópiu týchto informácií, nemusia byť zobrazené fotografie ani farebné ilustrácie.

## **Ochranné známky**

Nasledovné výrazy sú ochrannými známkami spoločnosti International Business Machines Corporation v USA alebo aj v iných krajinách:

- eServer |
- Hummingbird |
- $\frac{15}{OS}$
- IBM |
- iSeries |

Intel, Intel Inside (logá), MMX a Pentium sú ochranné známky spoločnosti Intel Corporation v USA alebo iných | krajinách. |

Microsoft, Windows, Windows NT a logo Windows sú ochranné známky spoločnosti Microsoft v USA, v iných krajinách alebo v oboch.

Linux je ochranná známka Linusa Torvaldsa v USA alebo iných krajinách. |

Iné názvy spoločností, produktov a služieb môžu byť ochrannými známkami alebo servisnými značkami iných.

## **Pojmy a podmienky**

Oprávnenia na používanie týchto publikácií sú predmetom nasledujúcich pojmov a podmienok.

**Osobné použitie:** Tieto publikácie môžete reprodukovať pre svoje osobné, nekomerčné použitie za podmienky zachovania všetkých informácií o autorských právach. Bez výslovného povolenia autora ich nemôžete distribuovať, zobrazovať ani odvádzať práce z týchto publikácií ani žiadnej ich časti.

**Komerčné použitie:** Tieto publikácie môžete reprodukovať, distribuovať a zobrazovať výlučne vo vašej spoločnosti za podmienky zachovania všetkých informácií o autorských právach. Bez výslovného povolenia od autora nemôžete odvádzať práce z týchto publikácií ani reprodukovať, distribuovať a zobrazovať tieto publikácie ani žiadne ich časti.

S výnimkou ako je uvedené v týchto podmienkach, na publikácie ľubovoľné informácie, údaje, softvér alebo iné tu obsiahnuté intelektuálne vlastníctvo nemáte žiadne oprávnenia, licencie ani práva, vyjadrené ani implikované.

Spoločnosť IBM si vyhradzuje právo odobrať tu uvedené oprávnenia vždy, podľa vlastného uváženia, keď použitie týchto publikácií škodí autorovi, alebo ak spoločnosť IBM, že pokyny hore nie sú striktne dodržiavané.

Tieto informácie nesmiete preberať, exportovať alebo reexportovať okrem prípadov úplnej kompatibility so všetkými použiteľnými zákonmi a smernicami, vrátane všetkých exportných zákonov a smerníc USA.

SPOLOČNOSŤ IBM NERUČÍ ZA OBSAH TÝCHTO PUBLIKÁCIÍ. PUBLIKÁCIE SÚ POSKYTNUTÉ ″TAK AKO SÚ″ BEZ ZÁRUKY AKÉHOKOĽVEK DRUHU, VYJADRENEJ ALEBO IMPLIKOVANEJ, VRÁTANE (ALE NEOBMEDZENE) IMPLIKOVANÝCH ZÁRUK PREDAJNOSTI, NEPOŠKODENIA A VHODNOSTI NA KONKRÉTNY ÚČEL.

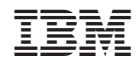

Vytlačené v USA